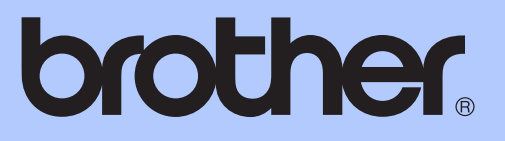

# PODSTAWOWY PODRĘCZNIK UŻYTKOWNIKA

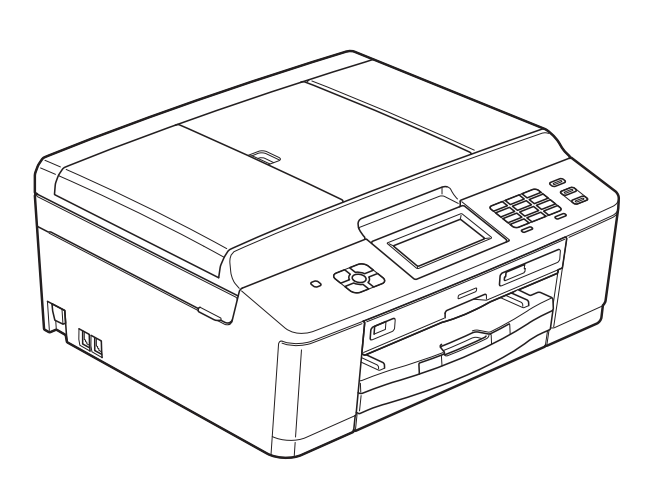

# MFC-J825DW

Wersia 0

<span id="page-1-0"></span>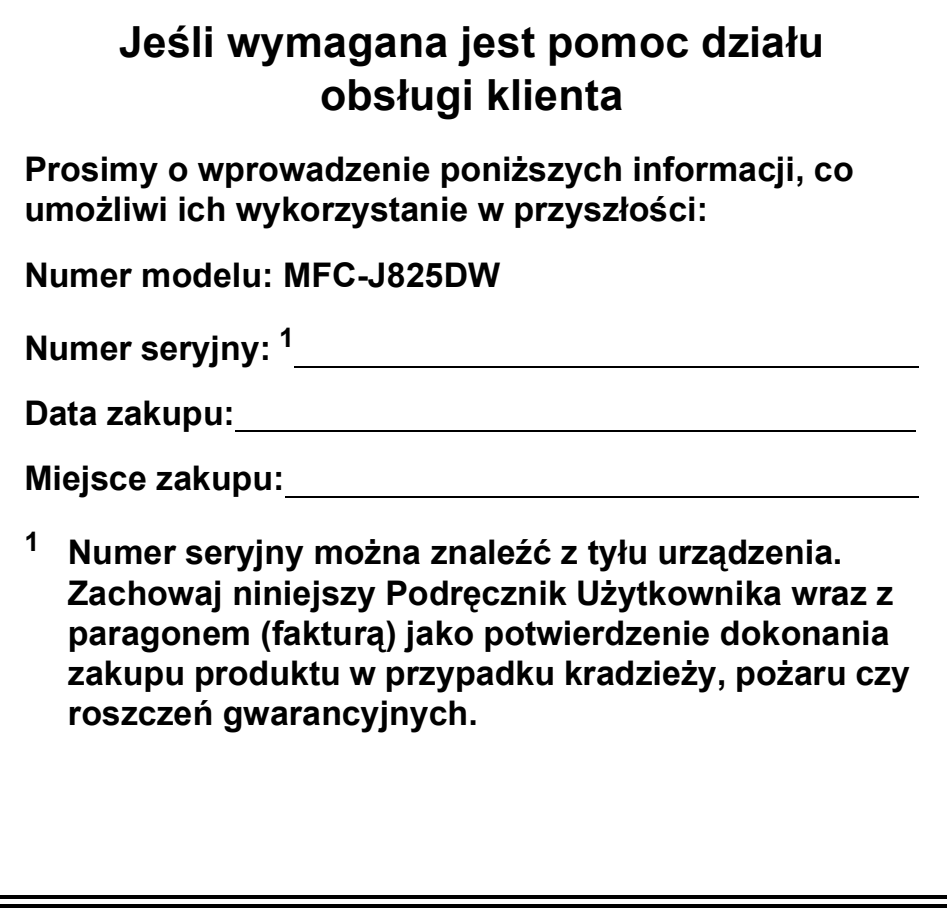

## **Instrukcje i gdzie można je znaleźć?**

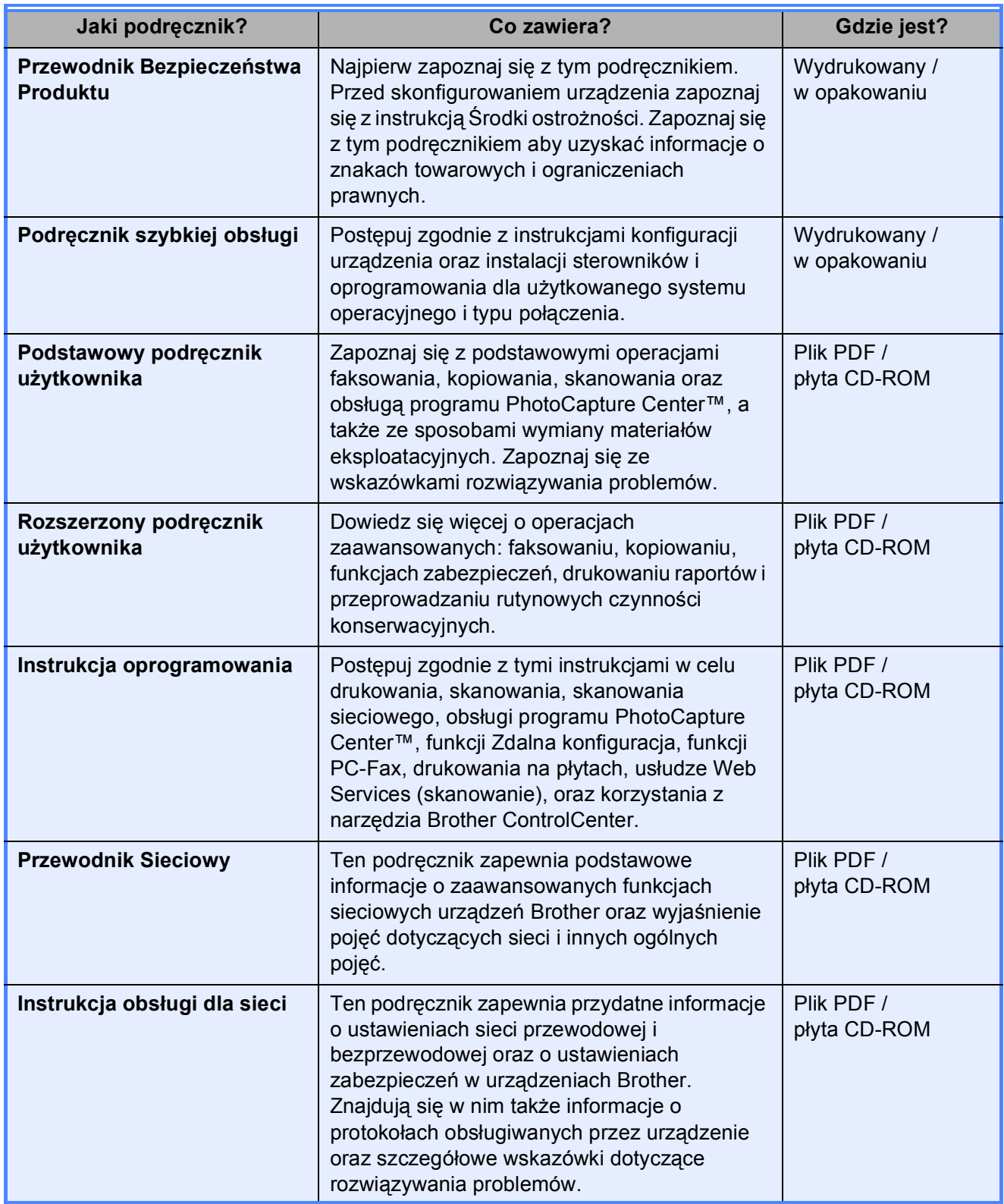

## **Spis Treści** (PODSTAWOWY PODRĘCZNIK UŻYTKOWNIKA)

#### 1 Informacje ogólne  $\mathbf 1$ Uzyskiwanie dostępu do Rozszerzonego Podręcznika Użytkownika, Instrukcji oprogramowania, Instrukcji obsługi dla sieci oraz Dioda I FD stanu and the standard state of the state of the state of the state of the state of the state of the

#### Ładowanie papieru  $\overline{2}$

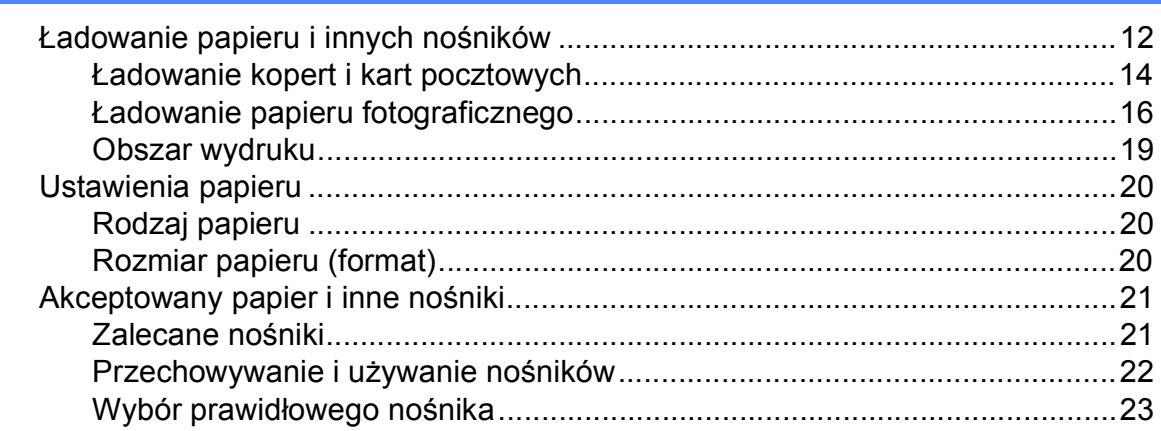

#### Ładowanie dokumentów 3

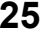

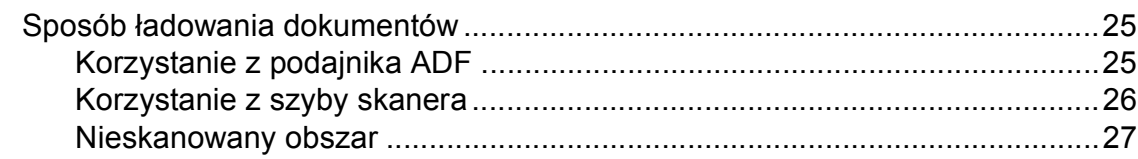

## **4** Wysyłanie faksu 2

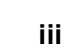

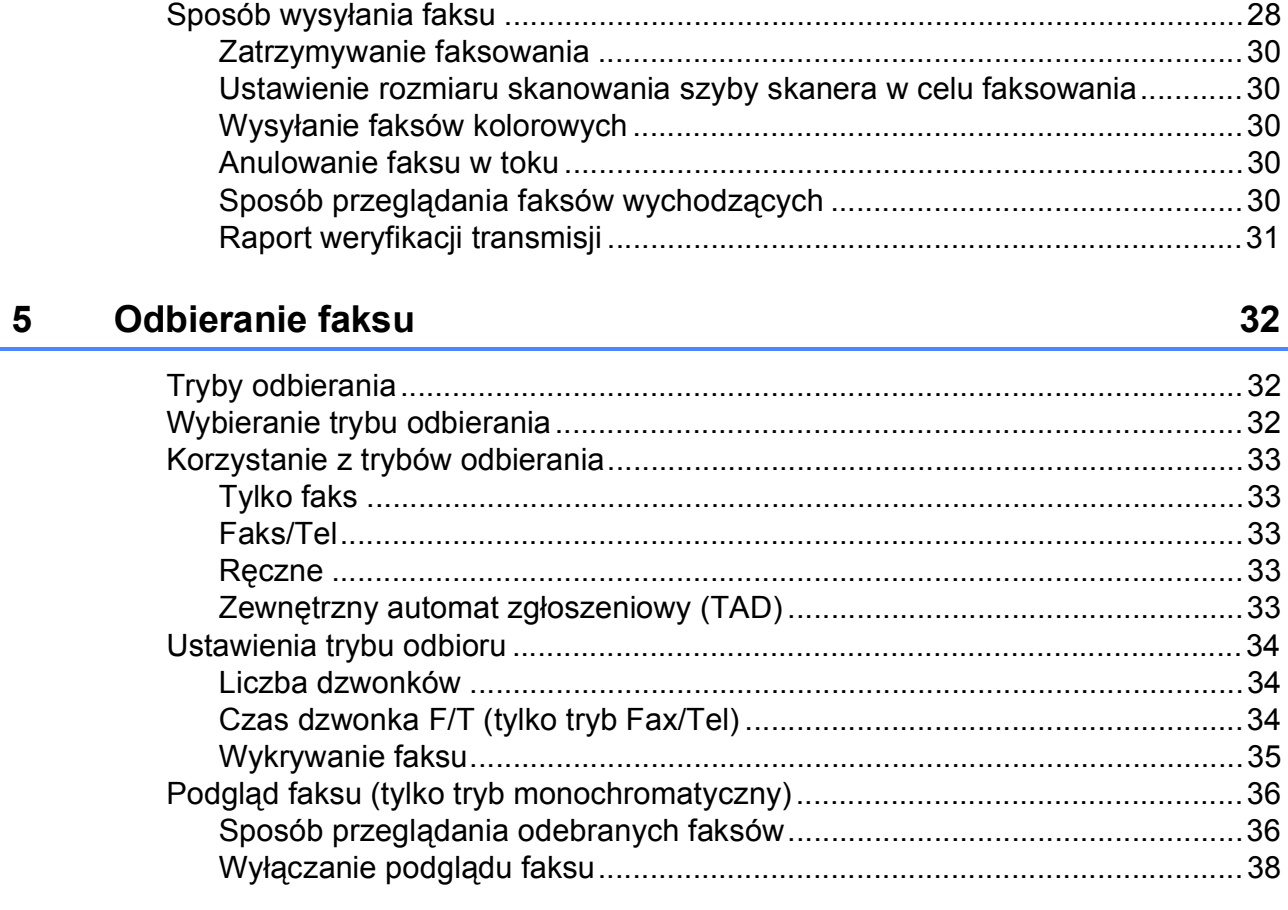

## **6 Telefon i urządzenia zewnę[trzne 39](#page-46-0)**

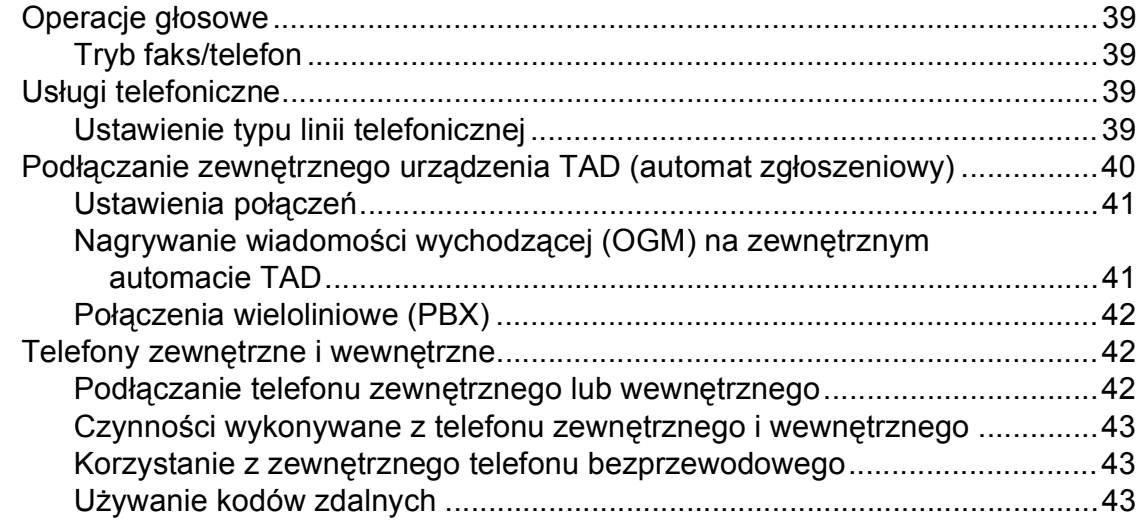

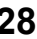

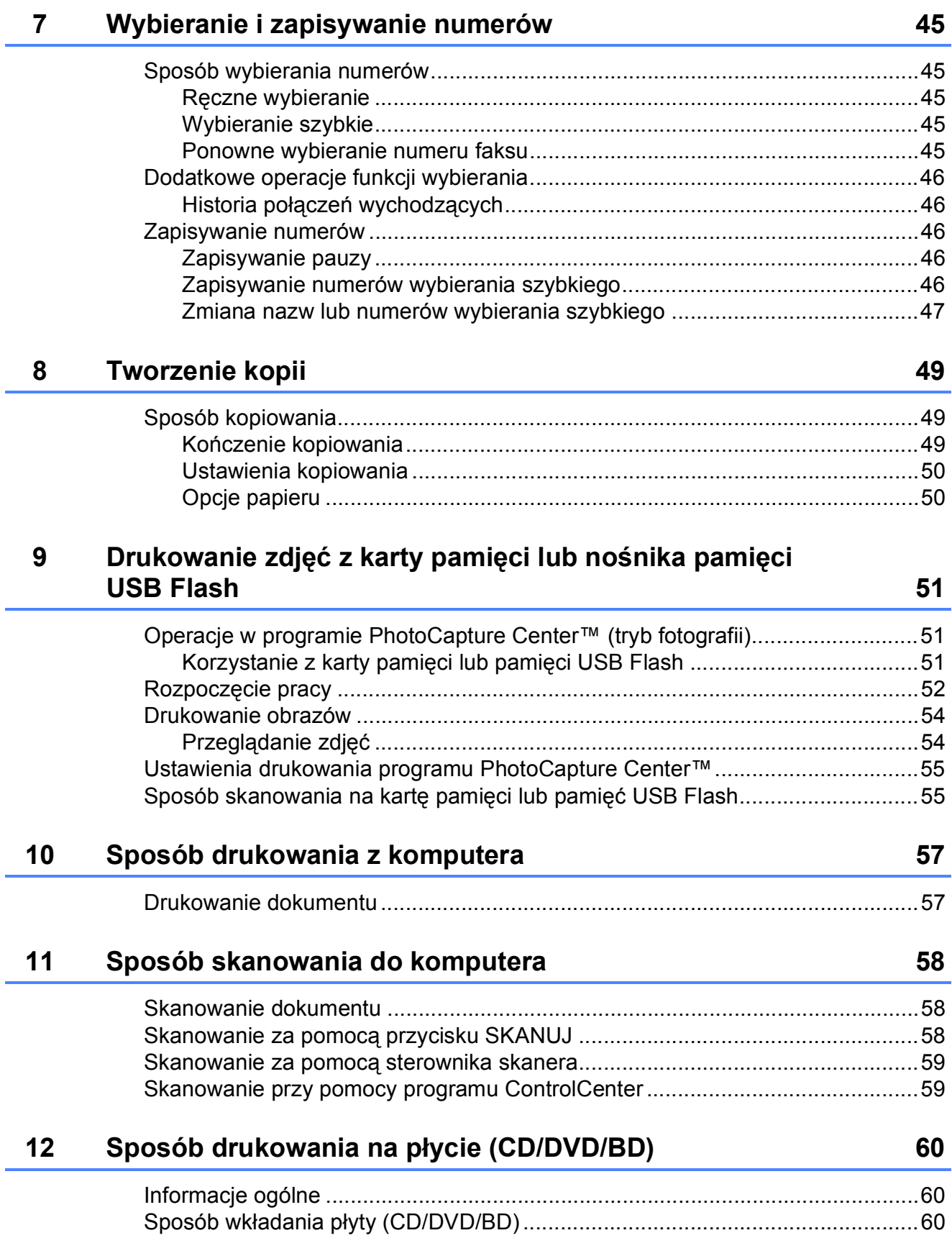

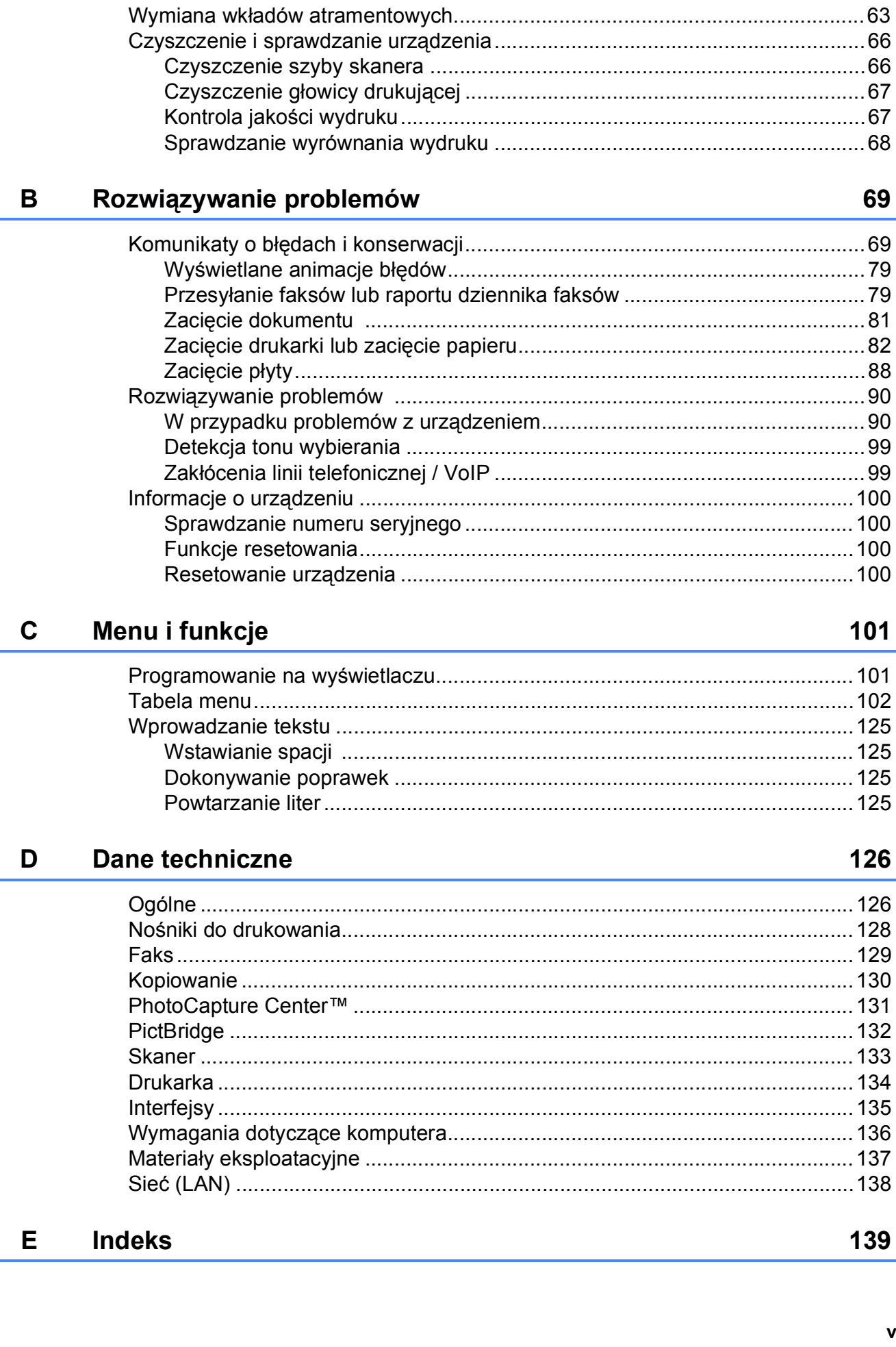

#### Rutynowa obsługa konserwacyjna  $\mathbf{A}$

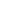

63

## **Spis Treści (ROZSZERZONY PODRĘCZNIK UŻYTKOWNIKA)**

Rozszerzony Podręcznik Użytkownika jest poświęcony objaśnieniu poniższych funkcji i operacji. Rozszerzony Podręcznik Użytkownika można znaleźć na płycie CD-ROM.

### *1 Ustawienia ogólne*

*WAŻNA INFORMACJA Przechowywanie danych w pamięci Automatyczna zmiana czasu (tylko MFC-J825DW) Tryb spoczynku Automatyczne wyłączanie zasilania (tylko DCP-J925DW) Wyświetlacz LCD Tryb zegara (tylko MFC-J825DW)*

### *2 Funkcje zabezpieczeń (tylko MFC-J825DW)*

*Zabezpieczenie pamięci*

### *3 Wysyłanie faksu (tylko MFC-J825DW)*

*Dodatkowe opcje wysyłania Dodatkowe operacje wysyłania Przegląd pollingu*

### *4 Odbieranie faksu (tylko MFC-J825DW)*

*Odbieranie do pamięci (tylko tryb monochromatyczny) Zdalne odtwarzanie Dodatkowe operacje odbioru Przegląd pollingu*

*5 Wybieranie i zapisywanie numerów (tylko MFC-J825DW)*

> *Operacje głosowe Dodatkowe operacje wybierania Dodatkowe sposoby zapisywania numerów*

### *6 Drukowanie raportów*

*Raporty faksów (tylko MFC-J825DW) Raporty*

### *7 Tworzenie kopii*

*Ustawienia kopiowania*

### *8 Drukowanie zdjęć z karty pamięci lub z pamięci flash USB*

*Operacje w programie PhotoCapture Center™ Drukowanie obrazów Ustawienia drukowania PhotoCapture Center™ Skanowanie na kartę pamięci lub do pamięci flash USB*

### *9 Drukowanie zdjęć z aparatu*

*Drukowanie zdjęć bezpośrednio z aparatu PictBridge Drukowanie zdjęć bezpośrednio z aparatu cyfrowego (bez PictBridge)*

### *A Rutynowa obsługa konserwacyjna*

*Czyszczenie i sprawdzanie urządzenia Pakowanie i transport urządzenia*

### *B Słownik*

### *C Indeks*

**1**

## <span id="page-8-0"></span>**Informacje ogólne <sup>1</sup>**

## <span id="page-8-1"></span>**<sup>1</sup> Korzystanie z dokumentacji <sup>1</sup>**

Dziękujemy za zakup urządzenia firmy Brother! Zapoznanie się z dokumentacją pozwoli na optymalne wykorzystanie urządzenia.

## <span id="page-8-2"></span>**Symbole i konwencje użyte w dokumentacji <sup>1</sup>**

W dokumentacji zostały użyte poniższe symbole oraz konwencje.

- **Wytłuszczenie** Druk wytłuszczony oznacza przyciski na panelu sterowania urządzenia lub na ekranie komputera.
- *Kursywa* Tekst pisany kursywą uwydatnia ważny punkt lub kieruje do pokrewnego tematu.
- Courier New Czcionką Courier New zapisane są komunikaty pokazywane na wyświetlaczu LCD urządzenia.

## **OSTRZEŻENIE**

OSTRZEŻENIE oznacza sytuację potencjalnie niebezpieczną, która jeśli nie zostanie uniknięta, może doprowadzić do śmierci lub poważnych obrażeń.

## **UWAGA**

UWAGA oznacza sytuację potencjalnie niebezpieczną, która jeśli nie zostanie uniknięta, może doprowadzić do niewielkich lub średnich obrażeń.

## **WAŻNE**

WAŻNE oznacza sytuację potencjalnie niebezpieczną, która jeśli nie zostanie uniknięta, może doprowadzić do szkód materialnych lub uszkodzenia urządzenia.

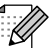

Te informacje dotyczą postępowania w różnego rodzaju sytuacjach i współpracy danej operacji z innymi funkcjami.

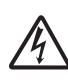

Te ikony ostrzegawcze ostrzegają przed porażeniem prądem elektrycznym.

## <span id="page-9-0"></span>**Uzyskiwanie dostępu do Rozszerzonego Podręcznika Użytkownika, Instrukcji oprogramowania, Instrukcji obsługi dla sieci oraz Przewodnika Sieciowego <sup>1</sup>**

Niniejszy Podstawowy Podręcznik Użytkownika nie zawiera wszystkich informacji o urządzeniu, np. informacji dotyczących korzystania z zaawansowanych funkcji faksowania, kopiowania, obsługi programu PhotoCapture Center™, drukarki, skanera, faksu PC i sieci. W celu zapoznania się ze szczegółowymi informacjami na temat tych operacji należy przeczytać następujące instrukcje:

**Rozszerzony Podręcznik Użytkownika**, **Instrukcja oprogramowania**, **Instrukcja obsługi dla sieci** i **Przewodnik Sieciowy**, które znajdują się na płycie CD-ROM.

## <span id="page-9-1"></span>**Przeglądanie dokumentacji <sup>1</sup>**

### **Przeglądanie dokumentacji (Windows®) <sup>1</sup>**

Aby wyświetlić dokumentację, należy w menu **Start** wybrać na liście programów pozycję **Brother**, **MFC-XXXX** (gdzie XXXX oznacza nazwę modelu), a następnie wybrać **Podręczniki użytkownika**.

Jeśli oprogramowanie nie zostało zainstalowane, dokumentację można znaleźć na płycie CD-ROM, postępując zgodnie z instrukcjami podanymi poniżej. **b** Włącz komputer. Włóż płytę CD-ROM Brother do napędu CD-ROM.

## **Informacja**

Jeśli ekran Brother nie zostanie wyświetlony automatycznie, przejdź do **Mój komputer (Komputer)**, kliknij dwukrotnie ikonę napędu CD-ROM, a następnie kliknij dwukrotnie plik **start.exe**.

- 2 Jeśli wyświetlony zostanie ekran z nazwami modeli, kliknij nazwę posiadanego modelu urządzenia.
- **3** Jeśli wyświetlony zostanie ekran wyboru języka, kliknij swój język. Zostanie wyświetlone górne menu CD-ROM.

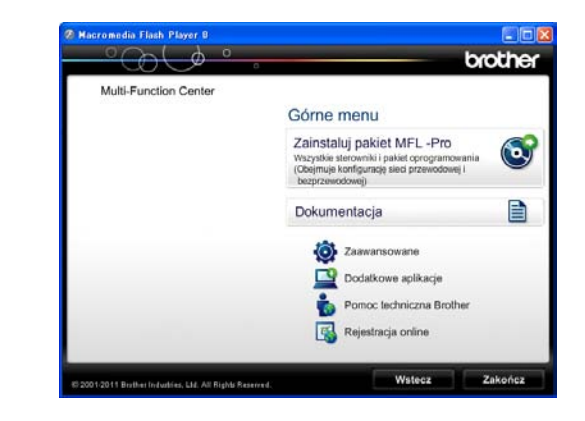

d Kliknij **Dokumentacja**.

#### **6** Kliknij Dokumenty w formacie PDF.

Jeśli zostanie wyświetlony ekran kraju, wybierz swój kraj. Po wyświetleniu listy podręczników użytkownika, wybierz podręcznik, który chcesz przeczytać.

### **Przeglądanie dokumentacji (Macintosh) <sup>1</sup>**

**Włącz komputer Macintosh. Włóż płytę** CD-ROM Brother do napędu CD-ROM. Zostanie wyświetlone następujące okno.

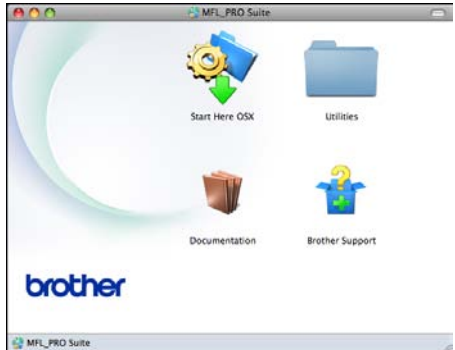

- **2** Kliknij dwukrotnie ikonę **Documentation** (Dokumentacja).
- **6** Kliknij dwukrotnie folder Twojego języka.
- d Kliknij dwukrotnie plik **top.pdf**. Jeśli zostanie wyświetlony ekran kraju, wybierz swój kraj.
- **E** Po wyświetleniu listy podręczników użytkownika, wybierz podręcznik, który chcesz przeczytać.

#### **Wyszukiwanie instrukcji skanowania <sup>1</sup>**

Istnieje kilka sposobów skanowania dokumentów. Instrukcje można znaleźć w sposób następujący:

#### **Instrukcja oprogramowania**

- *Skanowanie*
- *ControlCenter*
- *Skanowanie sieciowe*

#### **Instrukcje dla aplikacji ScanSoft™ PaperPort™12SE z OCR (dotyczy użytkowników systemów Windows®)**

■ Pełne instrukcje dla programu ScanSoft™ PaperPort™12SE z OCR można wyświetlić, wybierając menu Pomoc w aplikacji ScanSoft™ PaperPort™12SE.

#### **Podręcznik użytkownika programu Presto! PageManager (dotyczy użytkowników komputerów Macintosh)**

## **Informacja**

Przed rozpoczęciem użytkowania należy pobrać i zainstalować program Presto! PageManager. Dodatkowe instrukcje, patrz *Dostę[p do pomocy technicznej](#page-12-1)  [Brother \(Macintosh\)](#page-12-1)* >> strona 5.

■ Pełny podręcznik użytkownika programu Presto! PageManager można wyświetlić, korzystając z menu Pomoc w aplikacji Presto! PageManager.

#### **Wyszukiwanie instrukcji konfiguracji sieci <sup>1</sup>**

Urządzenie można podłączyć do sieci bezprzewodowej lub przewodowej.

Instrukcje dotyczące konfiguracji podstawowej **>>Podręcznik szybkiej obsługi** 

Jeśli bezprzewodowy punkt dostępu lub router obsługuje technologię Wi-Fi Protected Setup lub AOSS™

▶▶Podręcznik szybkiej obsługi

Konfiguracja sieciowa ▶▶Instrukcja obsługi dla sieci

## <span id="page-11-0"></span>**Dostęp do pomocy technicznej Brother (Windows®) <sup>1</sup>**

Wszystkie wymagane informacje kontaktowe, umożliwiające na przykład skontaktowanie się z pomocą techniczną przez Internet (Brother Solutions Center), można znaleźć na płycie CD-ROM.

 Kliknij pozycję **Pomoc techniczna Brother** w **Górnym menu**. Zostanie wyświetlony poniższy ekran:

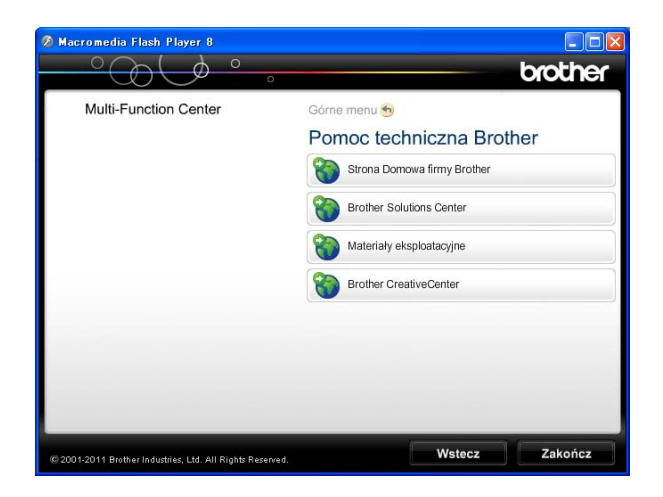

- Aby przejść do strony internetowej producenta (<http://www.brother.com/>), kliknij pozycję **Strona Domowa firmy Brother**.
- Aby przejść do strony zawierającej najnowsze wiadomości i informacje o produktach ([http://solutions.brother.com/\)](http://solutions.brother.com/), kliknij pozycję **Brother Solutions Center**.
- Aby przejść do strony zawierającej informacje o oryginalnych materiałach eksploatacyjnych Brother ([http://www.brother.com/original/\)](http://www.brother.com/original/), kliknij pozycję **Materiały eksploatacyjne**.
- Aby przejść do strony internetowej Brother CreativeCenter (<http://www.brother.com/creativecenter/>) w celu pobrania BEZPŁATNYCH projektów fotograficznych i plików przeznaczonych do wydruku, kliknij **Brother CreativeCenter**.
- Aby powrócić do górnego menu, kliknij przycisk **Wstecz**. Aby zakończyć, kliknij przycisk **Zakończ**.

## <span id="page-12-1"></span><span id="page-12-0"></span>**Dostęp do pomocy technicznej Brother (Macintosh) <sup>1</sup>**

Wszystkie wymagane informacje kontaktowe, umożliwiające na przykład skontaktowanie się z pomocą techniczną przez Internet (Brother Solutions Center), można znaleźć na płycie CD-ROM.

 Kliknij dwukrotnie ikonę **Brother Support** (Pomoc techniczna Brother). Zostanie wyświetlony poniższy ekran:

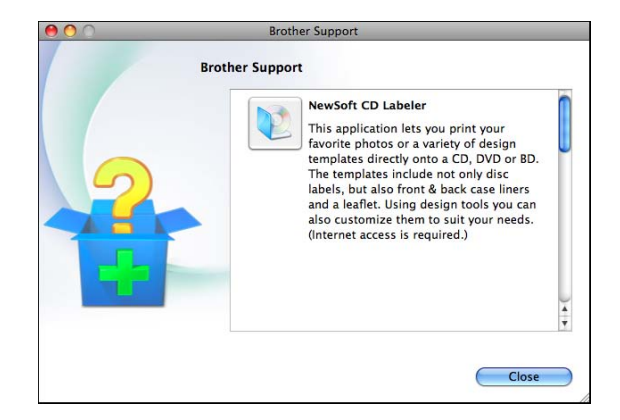

- Aby pobrać i zainstalować oprogramowanie NewSoft CD Labeler, kliknij pozycję **NewSoft CD Labeler**.
- Aby pobrać i zainstalować program Presto! PageManager, kliknij pozycję **Presto! PageManager**.
- Aby zarejestrować urządzenie na stronie rejestracji produktów firmy Brother ([http://www.brother.com/registration/\)](http://www.brother.com/registration/), kliknij pozycję **On-Line Registration** (Rejestracja online).
- Aby przejść do strony zawierającej najnowsze wiadomości i informacje o produktach (<http://solutions.brother.com/>), kliknij pozycję **Brother Solutions Center**.
- Aby przejść do strony zawierającej informacje o oryginalnych materiałach eksploatacyjnych firmy Brother ([http://www.brother.com/original/\)](http://www.brother.com/original/), kliknij pozycję **Supplies Information** (Materiały eksploatacyjne).

## <span id="page-13-0"></span>**Przegląd panelu sterowania <sup>1</sup>**

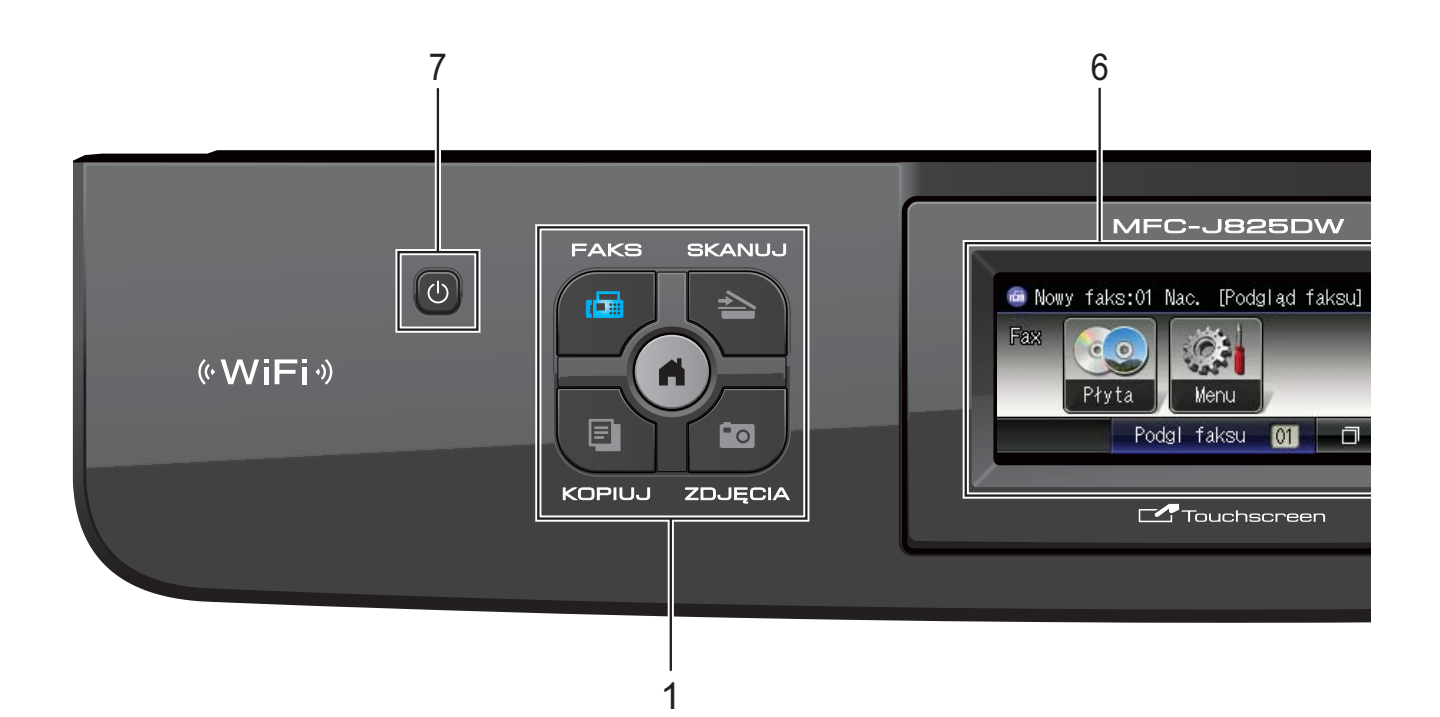

#### **1 Przyciski wyboru trybu:**

#### **FAKS**

Umożliwia przejście do trybu faksu.

#### **E**  $\triangle$  SKANUJ

Umożliwia przejście do trybu skanowania.

#### **KOPIUJ**

Umożliwia przejście do trybu kopiowania.

#### **ZDJĘCIA**

Umożliwia przejście do trybu fotografii.

п A

Umożliwia powrót do trybu gotowości.

#### **2 Przyciski telefonu:**

#### **Powtórz wybieranie/Pauza**

Umożliwia ponowne wybranie jednego z 30 ostatnio wybieranych numerów. Wstawia również pauzę przy wybieraniu numeru.

#### **Tel./R**

Ten przycisk umożliwia rozmowę telefoniczną po podniesieniu zewnętrznej słuchawki podczas dzwonka F/T (szybki podwójny dzwonek).

W przypadku podłączenia do centrali PBX za pomocą tego przycisku można także uzyskać dostęp do linii zewnętrznej lub przekierować połączenie na inny numer wewnętrzny.

#### **3 Przyciski startu:**

#### **Start Mono**

Umożliwia wysyłanie faksu i wykonywanie kopii monochromatycznych. Umożliwia także skanowanie (w kolorze lub w trybie monochromatycznym, w zależności od ustawień skanowania w programie ControlCenter).

#### **Start Kolor**

Umożliwia wysyłanie faksów i wykonywanie kopii w pełnym kolorze. Umożliwia także skanowanie (w kolorze lub w trybie monochromatycznym, w zależności od ustawień skanowania w programie ControlCenter).

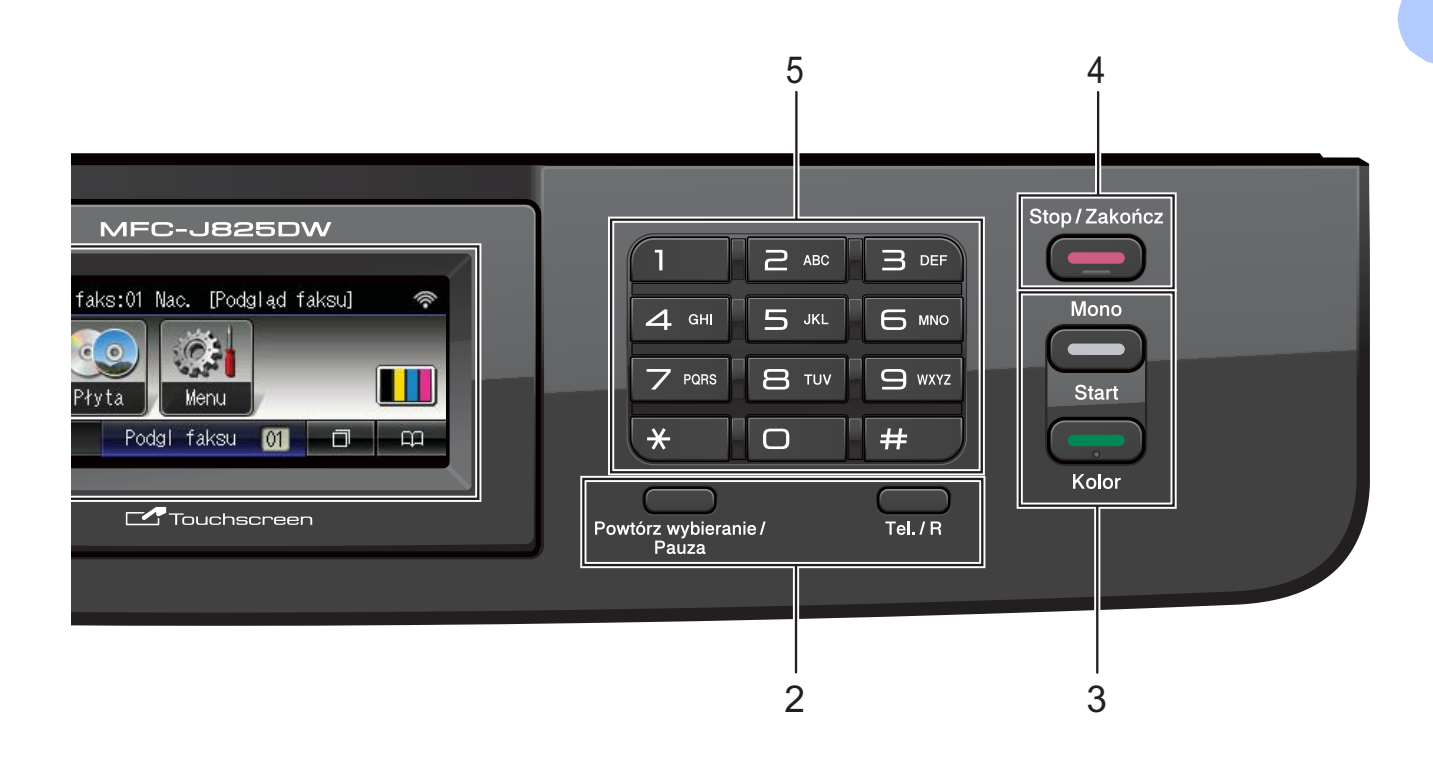

#### **4 Stop/Zakończ**

Zatrzymuje operację lub wychodzi z menu.

#### **5 Klawiatura**

Klawiatura umożliwia wybieranie numerów telefonów i faksów oraz wprowadzanie informacji do urządzenia.

#### **6 LCD (wyświetlacz ciekłokrystaliczny)**

Urządzenie jest wyposażone w ekran dotykowy LCD. Dostęp do menu i opcji można uzyskać, naciskając przyciski wyświetlane na ekranie.

Kąt nachylenia ekranu LCD można wyregulować, podnosząc go.

**7**  $\mathcal{L}$ 

> Naciśnięcie powoduje włączenie lub wyłączenie urządzenia.

> Naciśnij przycisk (1), aby włączyć urządzenie.

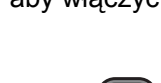

Naciśnij i przytrzymaj przycisk  $\Box$ , aby

włączyć urządzenie. Na ekranie LCD będzie wyświetlany przez kilka sekund komunikat Wyłączanie, a następnie ekran zostanie wyłączony.

Jeśli podłączony jest telefon zewnętrzny lub automat zgłoszeniowy, urządzenia te są zawsze dostepne.

Jeśli urządzenie zostanie wyłączone za

pomocą przycisku  $\lceil (1) \rceil$ , będzie ono czyściło

okresowo głowicę drukującą, aby zachować jakość drukowania. Aby przedłużyć żywotność głowicy drukującej, zapewnić najlepszą wydajność wkładów atramentowych i zachować jakość wydruku, urządzenie powinno być zawsze podłączone do zasilania.

## <span id="page-15-0"></span>**Układ ekranu LCD <sup>1</sup>**

Na ekranie LCD wyświetlany jest aktualny stan urządzenia, gdy urządzenie nie pracuje.

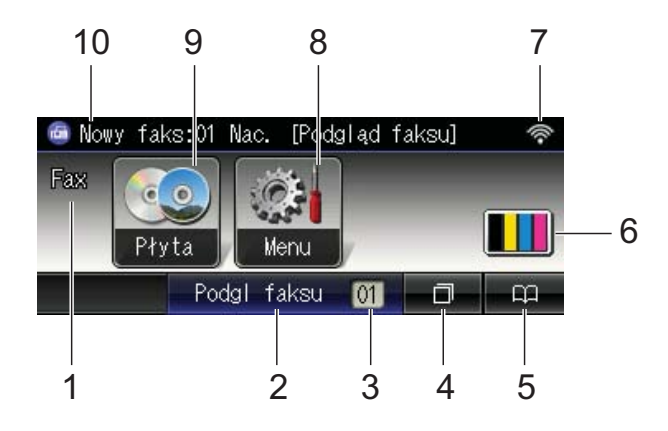

#### **1 Bieżący tryb odbioru**

Umożliwia sprawdzenie bieżącego trybu odbioru.

- $\blacksquare$  Fax (tylko faks)
- $\blacksquare$  F/T (faks/telefon)
- TAD (zewnętrzny automat zgłoszeniowy)
- $\blacksquare$  Rec (reczny)

#### **2 Podgl faksu**

Umożliwia podgląd otrzymanych faksów.

#### **3 Faksy w pamięci**

Pokazuje, ile odebranych faksów znajduje się w pamięci.

#### **4 Historia połączeń**

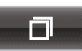

Umożliwia przeglądanie listy połączeń wychodzących.

Umożliwia także wysłanie faksu pod numer wybrany z listy.

#### **5 Wybieranie szybkie**

#### $\mathbf{p}$

Umożliwia skonfigurowanie funkcji Wybierania szybkiego oraz Numerów grup. Umożliwia także wyszukiwanie numerów.

#### **6 Wskaźnik atramentu**

Pokazuje dostępną ilość atramentu. Umożliwia także dostęp do menu Atrament.

#### **7 Stan sieci bezprzewodowej**

W przypadku korzystania z połączenia bezprzewodowego czteropoziomowy wskaźnik przedstawia aktualną siłę sygnału połączenia bezprzewodowego.

 $\hat{\mathbf{r}}$  $\widehat{\mathbf{C}}$  $\widehat{\mathscr{D}}$ 

0 Maks.

#### **8 Menu**

Umożliwia dostęp do menu głównego.

#### **9 Płyta**

Pozwala drukować na płytach do nadruku, w tym CD-R/RW, DVD-R/RW oraz Blu-ray Disc™.

(**▶▶Instrukcja oprogramowania: Drukowanie** *na płycie*)

#### **10 Nowy faks (faksy)**

Jeżeli dla opcji Podgląd faksu wybrano ustawienie Wł., pozwala sprawdzić liczbę otrzymanych faksów.

Ikona ostrzeżenia  $\left( \blacksquare \right)$  jest wyświetlana, gdy wystąpi komunikat o błędzie lub dostępna jest wskazówka dotycząca obsługi urządzenia. Aby uzyskać szczegółowe informacje, patrz *[Komunikaty o b](#page-76-1)łędach i [konserwacji](#page-76-1)* >> strona 69.

## <span id="page-16-0"></span>**Dioda LED stanu <sup>1</sup>**

Po włączeniu urządzenia zapala się dioda LED stanu.

Dioda LED stanu miga, kiedy dane są odczytywane lub zapisywane na karcie pamięci lub w napędzie USB Flash.

Gdy urządzenie znajduje się w trybie uśpienia, dioda LED stanu jest wyłączona.

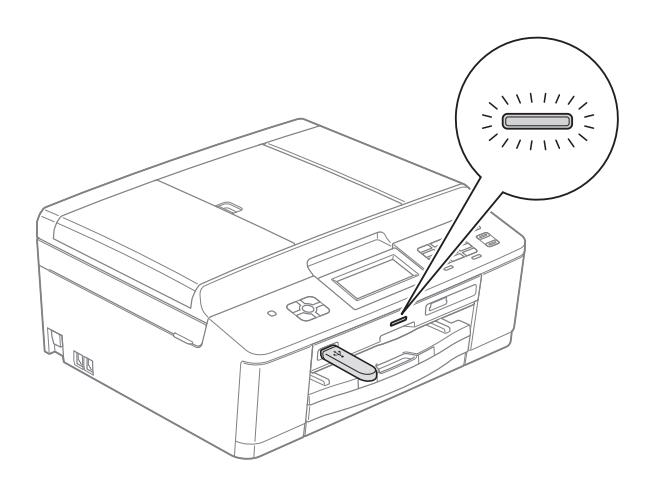

## <span id="page-16-1"></span>**Operacje podstawowe <sup>1</sup>**

Aby obsługiwać ekran dotykowy, należy nacisnąć palcem przycisk Menu lub przycisk opcji wyświetlany bezpośrednio na ekranie dotykowym. Aby wyświetlić i przejść do wszystkich pozycji menu lub opcji dostępnych w danym ustawieniu, należy nacisnąć przycisk < D lub A V w celu ich przewinięcia.

Aby zmienić ustawienia urządzenia, należy wykonać następujące czynności. W tym przykładzie ustawienie trybu odbioru zmieniono z Tylko fx na Fax/Tel.

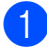

Naciśnij przycisk Menu.

Naciśnij przycisk ▲ lub ▼, aby wyświetlić opcję Wstępne ustaw.

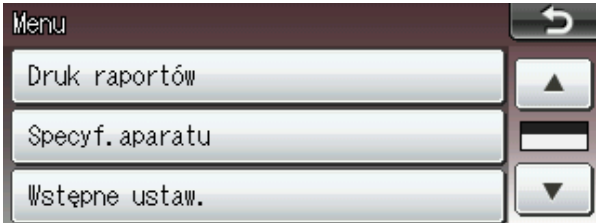

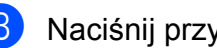

Naciśnij przycisk Wstępne ustaw.

Naciśnij przycisk ▲ lub ▼, aby wyświetlić opcję Tryb odbioru.

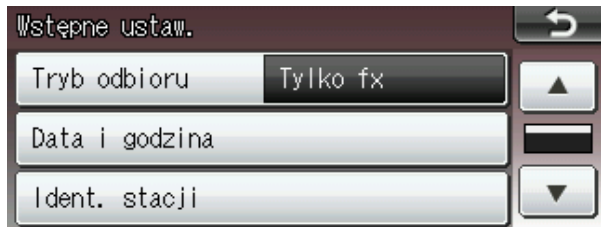

Naciśnij przycisk Tryb odbioru.

Naciśnij przycisk Fax/Tel.

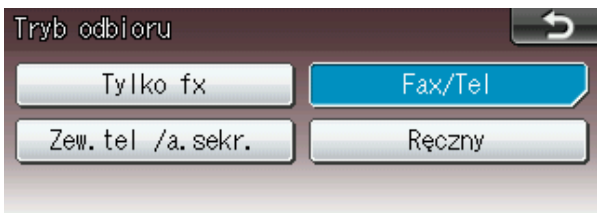

### **Informacja**

Naciśnij przycisk **+ a**, aby powrócić do poprzedniego poziomu.

g Naciśnij przycisk **Stop/Zakończ**.

## <span id="page-17-0"></span>**Ustawienia głośności <sup>1</sup>**

## <span id="page-17-1"></span>**Głośność dzwonienia <sup>1</sup>**

Dostępnych jest wiele poziomów głośności, od Głośno do Wył. Nowe ustawienie domyślne urządzenia będzie obowiązywać do czasu wprowadzenia kolejnej zmiany.

#### **Ustawianie poziomu głośności dzwonka za pomocą menu <sup>1</sup>**

- **1** Naciśnij przycisk Menu.
- b Naciśnij przycisk **<sup>a</sup>** lub **<sup>b</sup>**, aby wyświetli<sup>ć</sup> opcję Ustawienia.
- **3** Naciśnij przycisk Ustawienia.
- d Naciśnij przycisk **<sup>a</sup>** lub **<sup>b</sup>**, aby wyświetli<sup>ć</sup> opcję Poziom.
- **5** Naciśnij przycisk Poziom.
- 6 Naciśnij przycisk Dzwonek.
- 7 Naciśnij przycisk Cicho, Średnio, Głośno lub Wył.
- h Naciśnij przycisk **Stop/Zakończ**.

## <span id="page-17-2"></span>**Głośność sygnalizatora <sup>1</sup>**

Jeśli sygnalizator jest włączony, urządzenie będzie generować sygnał po każdym naciśnięciu przycisku, popełnieniu błędu albo wysłaniu lub odebraniu faksu.

Dostępnych jest wiele poziomów głośności sygnalizatora, od Głośno do Wył.

**1** Naciśnij przycisk Menu.

- b Naciśnij przycisk **<sup>a</sup>** lub **<sup>b</sup>**, aby wyświetli<sup>ć</sup> opcję Ustawienia.
- 8 Naciśnij przycisk Ustawienia.
- d Naciśnij przycisk **<sup>a</sup>** lub **<sup>b</sup>**, aby wyświetli<sup>ć</sup> opcję Poziom.
- **5** Naciśnij przycisk Poziom.
- 6 Naciśnij przycisk Sygnał.
- Naciśnij przycisk Cicho, Średnio, Głośno lub Wył.
- h Naciśnij przycisk **Stop/Zakończ**.

## <span id="page-18-0"></span>**Głośność głośnika <sup>1</sup>**

Dostępnych jest wiele poziomów głośności, od Głośno do Wył.

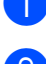

**1** Naciśnij przycisk Menu.

- b Naciśnij przycisk **<sup>a</sup>** lub **<sup>b</sup>**, aby wyświetli<sup>ć</sup> opcję Ustawienia.
- 

**(3) Naciśnij przycisk** Ustawienia.

- d Naciśnij przycisk **<sup>a</sup>** lub **<sup>b</sup>**, aby wyświetli<sup>ć</sup> opcję Poziom.
- **b** Naciśnij przycisk Poziom.
- 6 Naciśnij przycisk Głośnik.
- **Naciśnij przycisk** Cicho, Średnio, Głośno lub Wył.
- h Naciśnij przycisk **Stop/Zakończ**.

## <span id="page-18-1"></span>**Wyświetlacz LCD <sup>1</sup>**

## <span id="page-18-2"></span>**Ustawianie jasności podświetlenia <sup>1</sup>**

W przypadku trudności z odczytaniem informacji wyświetlanych na ekranie LCD spróbuj zmienić ustawienia jasności.

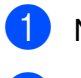

**1** Naciśnij przycisk Menu.

- **2** Naciśnij przycisk **▲** lub ▼, aby wyświetlić opcję Ustawienia.
- 8 Naciśnij przycisk Ustawienia.
- d Naciśnij przycisk **<sup>a</sup>** lub **<sup>b</sup>**, aby wyświetli<sup>ć</sup> opcję Ustawienia LCD.
- **5** Naciśnij przycisk Ustawienia LCD.
- 6 Naciśnij przycisk Podświetlenie.
- Naciśnij przycisk Jasny, Średnio lub Ciemny.
- h Naciśnij przycisk **Stop/Zakończ**.

**2**

## <span id="page-19-0"></span>**Ładowanie papieru <sup>2</sup>**

## <span id="page-19-1"></span>**Ładowanie papieru i innych nośników <sup>2</sup>**

## **Informacja**

Aby umożliwić drukowanie na papierze Fotografie (10  $\times$  15 cm) lub Fotografie L (89  $\times$  127 mm), należy skorzystać z tacy papieru fotograficznego. (Patrz *Ł[adowanie papieru fotograficznego](#page-23-1)*  $\rightarrow$  [strona 16](#page-23-1)).

Na tacy papieru jednocześnie umieszczaj papier tylko jednego rozmiaru i typu.

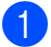

a Wyciągnij tacę papieru z urządzenia.

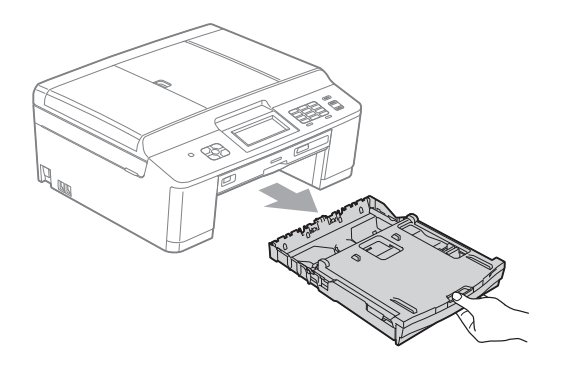

## **Informacja**

Jeśli klapka podpory papieru (1) jest otwarta, zamknij ją, a następnie zamknij podporę papieru (2).

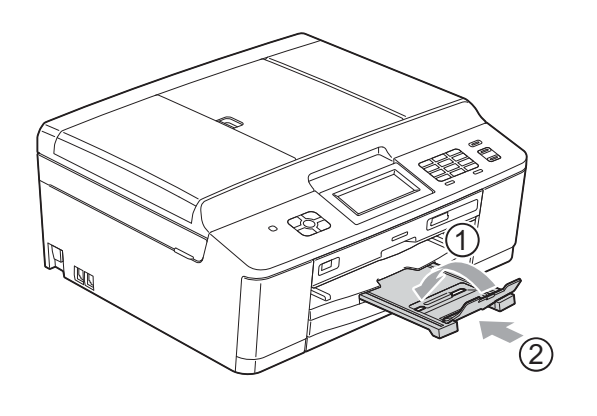

Podnieś pokrywę tacy wyjściowej papieru (1).

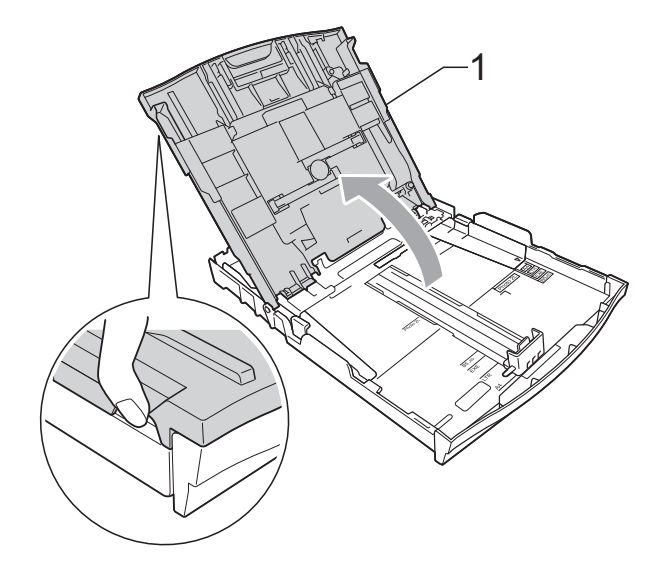

c Obiema rękami naciśnij i przesu<sup>ń</sup> prowadnice boczne papieru (1), a następnie prowadnicę długości papieru (2), aby dostosować je do rozmiaru papieru.

Sprawdź, czy trójkątne oznaczenia (3) na prowadnicach bocznych papieru (1) i na prowadnicy długości papieru (2) są wyrównane z oznaczeniami rozmiaru używanego papieru.

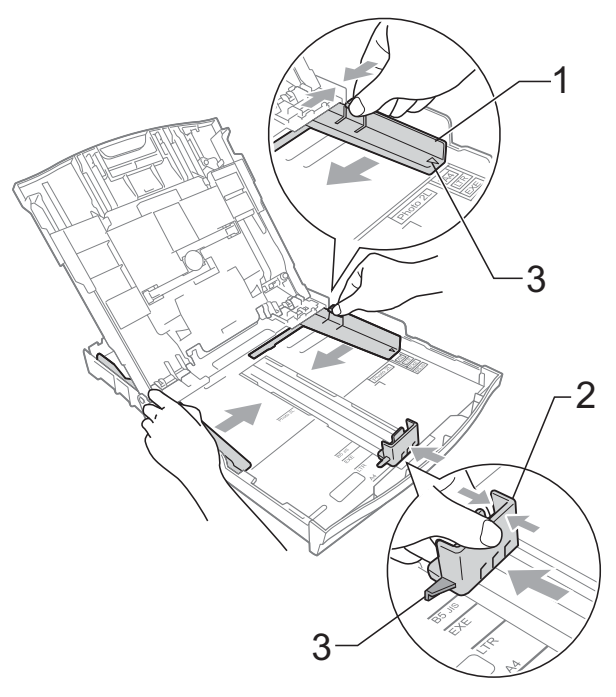

4 Dokładnie przekartkuj stos papieru, aby zapobiec blokowaniu i niewłaściwemu podawaniu.

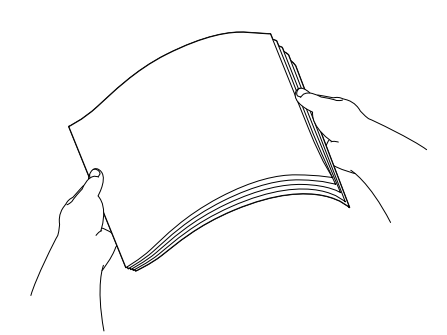

## **Informacja**

Zawsze sprawdzaj, czy papier się nie zwija lub marszczy.

5 Delikatnie włóż papier do tacy papieru stroną do drukowania w dół i górną krawędzią do przodu. Sprawdź, czy papier leży płasko w podajniku.

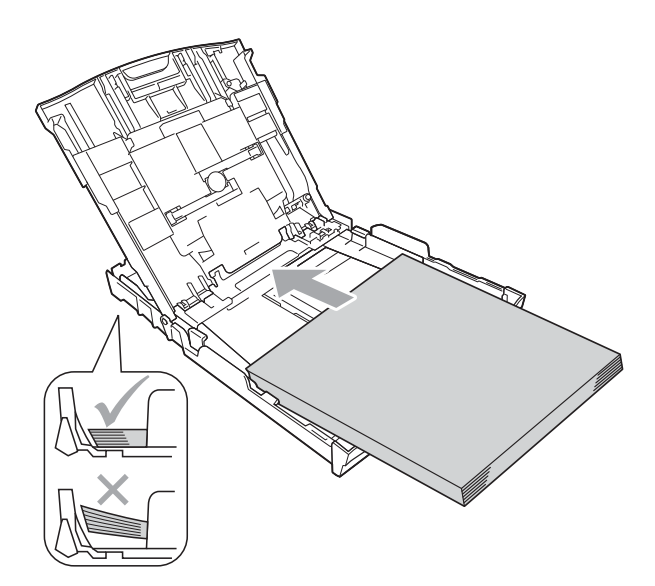

#### **WAŻNE**  $\bullet$

Uważaj, aby nie wsunąć papieru zbyt daleko, ponieważ może on unieść się na tylnej części podajnika i spowodować problemy z podawaniem papieru.

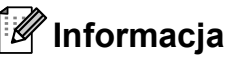

Kiedy w podajniku pozostanie tylko kilka arkuszy papieru, urządzenie może źle podawać papier. Załaduj na tacę co najmniej 10 arkuszy papieru.

6 Delikatnie dopasuj obiema rękami boczne prowadnice papieru (1) do papieru.

Upewnij się, że boczne prowadnice papieru dotykają brzegów papieru.

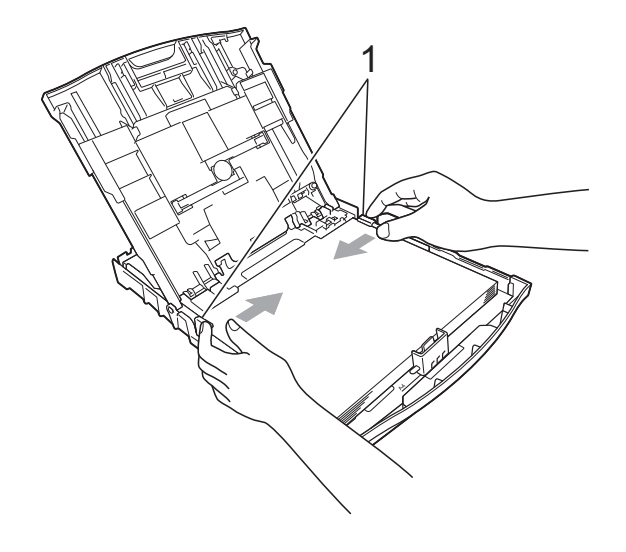

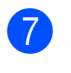

Zamknij pokrywę tacy wyjściowej papieru.

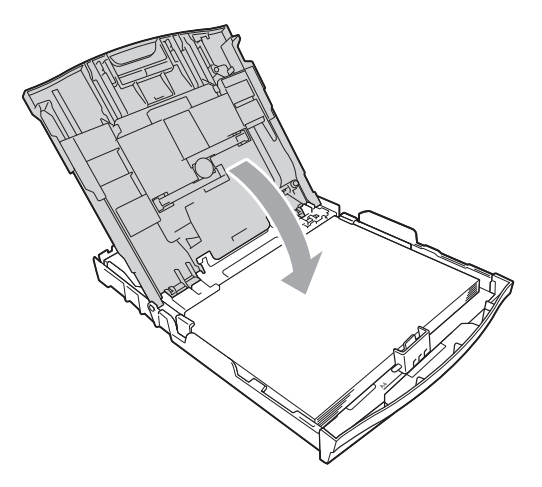

**8** Powoli wsuń całą tacę papieru do urządzenia.

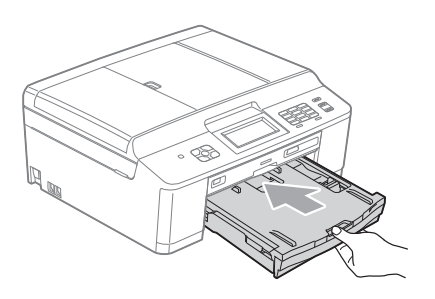

**9** Trzymając tacę papieru, wyciągaj podporę papieru (1) aż do zatrzaśnięcia, a następnie rozłóż klapkę podpory papieru (2).

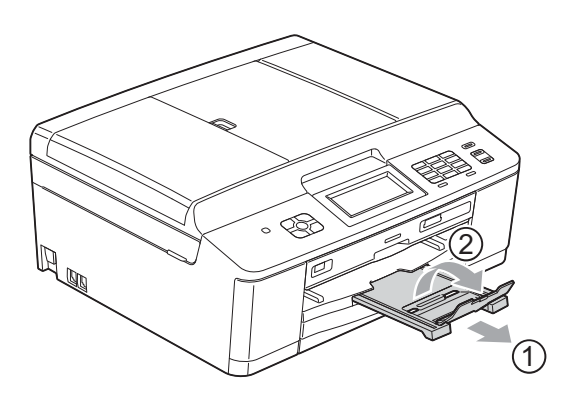

## <span id="page-21-0"></span>**Ładowanie kopert i kart pocztowych <sup>2</sup>**

#### **Koperty <sup>2</sup>**

- Należy używać kopert o gramaturze od 80 do 95 g/ $m^2$ .
- $\blacksquare$  Niektóre koperty wymagają zmiany ustawień parametrów marginesów w aplikacji. Przed rozpoczęciem drukowania większej ilości kopert wykonaj wydruk testowy.

## **WAŻNE**

NIE należy używać następujących typów kopert, ponieważ może to spowodować problemy z pobieraniem:

- Niezbyt sztywnych, o luźnej konstrukcji.
- Z okienkami.
- Wytłaczanych (z wypukłym napisem).
- Z zapięciami.
- Z nadrukiem od wewnątrz.

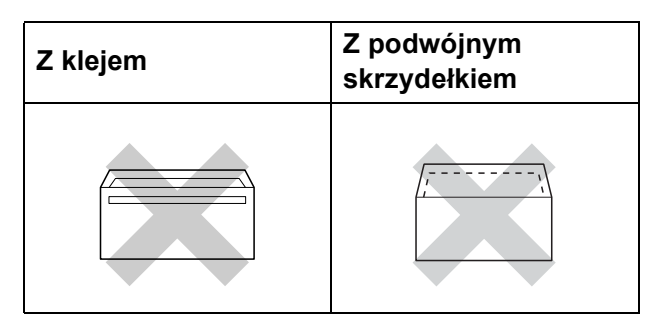

Czasem mogą występować problemy z pobieraniem papieru spowodowane grubością, rozmiarem i kształtem klapki używanej koperty.

**2**

### **Ładowanie kopert i kart pocztowych <sup>2</sup>**

**1** Przed załadowaniem kopert lub pocztówek dociśnij ich narożniki i krawędzie, aby maksymalnie je spłaszczyć.

#### **WAŻNE**  $\bullet$

Jeśli koperty lub karty pocztowe są pobierane po dwie, należy umieszczać je na tacy papieru pojedynczo.

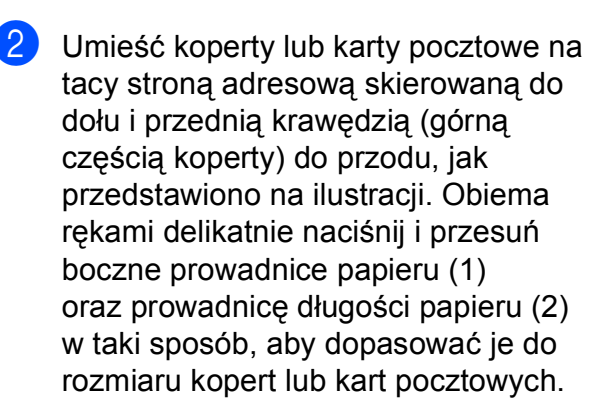

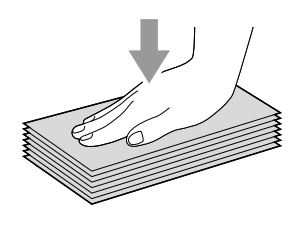

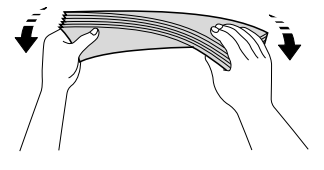

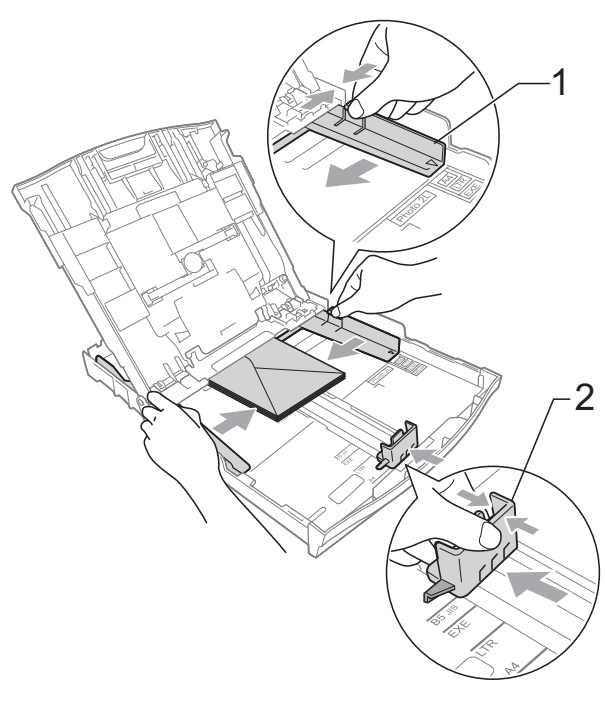

**W przypadku problemów z drukowaniem na kopertach z klapką umieszczoną na krótszej krawędzi, wypróbuj poniższą metodę: <sup>2</sup>**

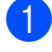

**1** Otwórz klapkę koperty.

2 Umieść kopertę na tacy papieru stroną adresową skierowaną w dół, tak aby jej klapka znajdowała się w pozycji przedstawionej na ilustracji.

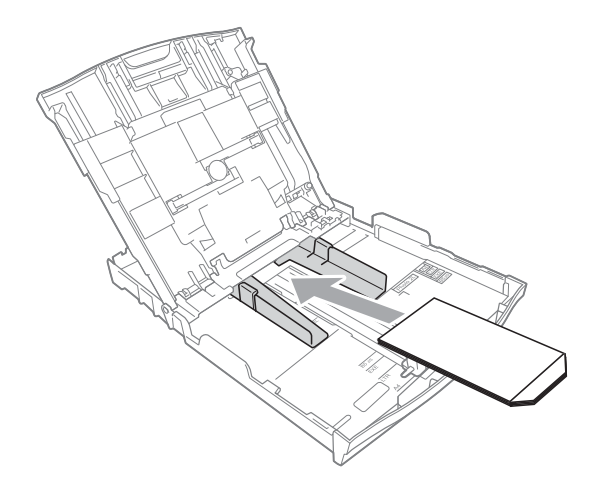

**3** W oknie dialogowym sterownika drukarki wybierz opcję **Druk odwrócony**, a następnie dostosuj rozmiar i marginesy w aplikacji. >>Instrukcja oprogramowania: *Drukowanie* (Windows®) ▶▶ Instrukcja oprogramowania: *Drukowanie i faksowanie* (Macintosh)

## <span id="page-23-1"></span><span id="page-23-0"></span>**Ładowanie papieru fotograficznego <sup>2</sup>**

W celu drukowania na papierze Fotografie (10  $\times$  15 cm) oraz Fotografie L (89  $\times$  127 mm) należy skorzystać z tacy papieru fotograficznego zamontowanej na górze pokrywy tacy wyjściowej papieru. Podczas korzystania z tacy papieru fotograficznego nie trzeba wyjmować papieru znajdującego się w tacy poniżej. (Informacje o maksymalnej liczbie kart fotograficznych, jaką można załadować, patrz *[Gramatura,](#page-31-0)  grubość [i wydajno](#page-31-0)ść papieru* >> strona 24).

Prawym palcem wskazującym i kciukiem ściśnij niebieski przycisk zwalniania tacy papieru fotograficznego (1) i przesuń tacę papieru fotograficznego do przodu aż do zatrzaśnięcia w pozycji do drukowania zdjęć (2).

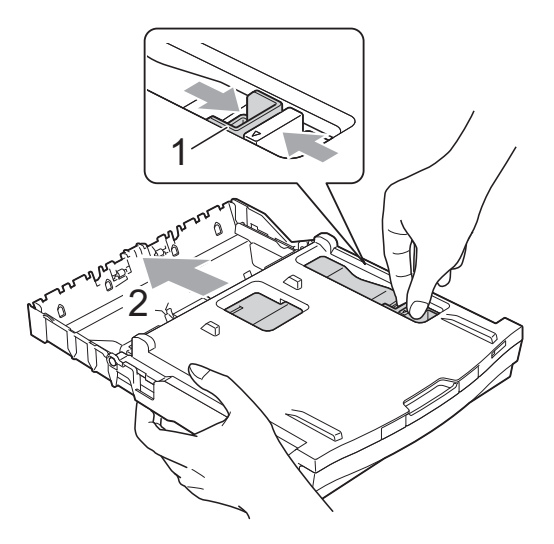

**2** Naciśnij i przesuń prowadnice długości papieru (1) oraz boczne prowadnice papieru (2), aby dostosować je do rozmiaru papieru.

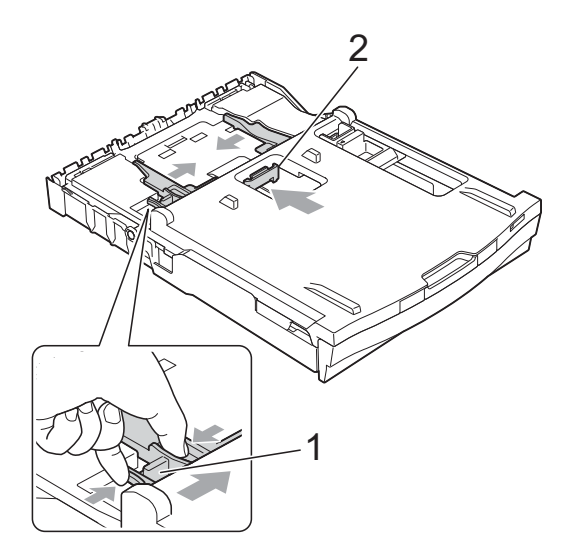

**3** Umieść papier fotograficzny na tacy papieru fotograficznego i dostosuj boczne prowadnice papieru do rozmiaru papieru.

Upewnij się, że boczne prowadnice papieru dotykają brzegów papieru. Sprawdź, czy papier leży płasko w podajniku.

## **Informacja**

- Zawsze sprawdzaj, czy papier się nie zwija lub marszczy.
- Wskaźnik Photo (Fotografie) informuje o tym, że taca papieru fotograficznego znajduje się w pozycji do drukowania zdjęć (*Photo*). Wskaźnik A4/LTR informuje o tym, że taca papieru fotograficznego znajduje się w normalnej pozycji do drukowania (*Normal*).

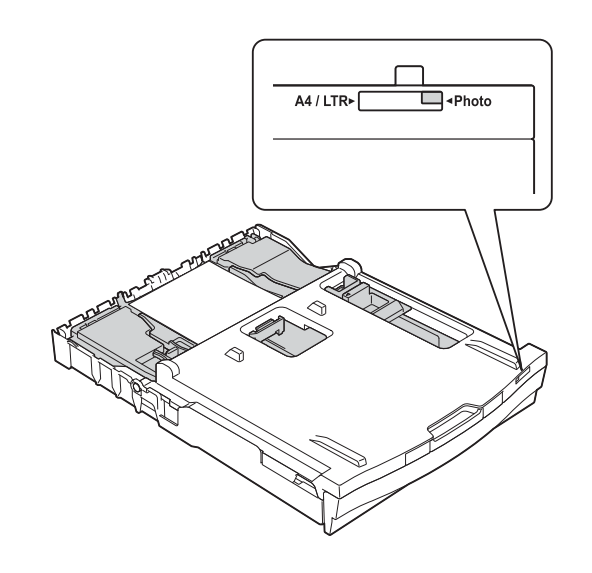

4 Po zakończeniu drukowania zdjęć należy przywrócić tacę papieru fotograficznego do normalnej pozycji do drukowania *Normal*. W przeciwnym wypadku podczas używania papieru formatu A4 wyświetlony zostanie błąd Brak papieru.

Prawym palcem wskazującym i kciukiem ściśnij niebieski przycisk zwalniania tacy papieru fotograficznego (1) i cofnij tacę papieru fotograficznego aż do zatrzaśnięcia (2).

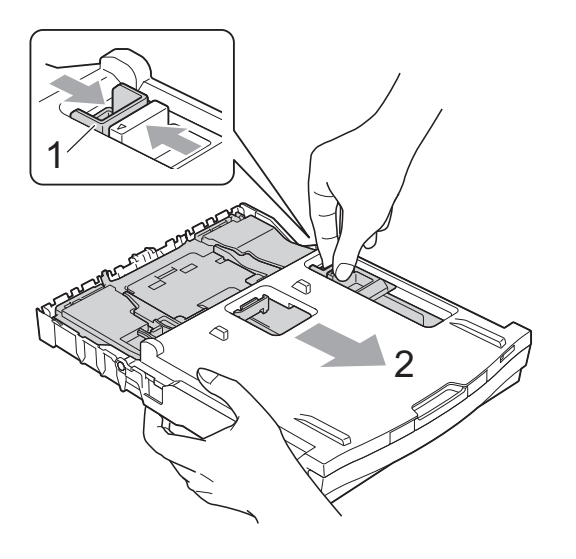

## **WAŻNE**

Jeśli po zakończeniu drukowania zdjęć taca papieru fotograficznego nie zostanie cofnięta do normalnej pozycji do drukowania *Normal*, w przypadku użycia ciętych arkuszy papieru zostanie wyświetlony błąd Brak papieru.

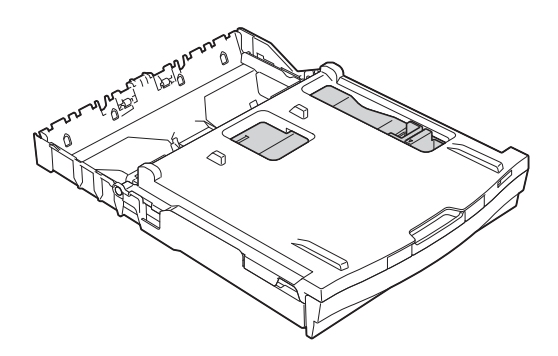

#### **Taca papieru fotograficznego w normalnej pozycji do drukowania**

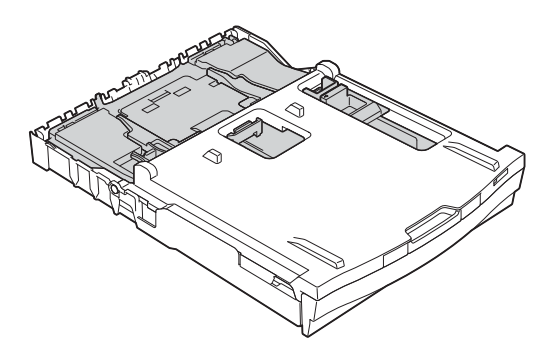

**Taca papieru fotograficznego w pozycji do drukowania zdjęć**

## <span id="page-26-0"></span>**Obszar wydruku <sup>2</sup>**

Rozmiar obszaru drukowania zależy od aktualnych ustawień używanej aplikacji. Na ilustracjach poniżej przedstawiono obszary niezadrukowane na arkuszach ciętych i kopertach. Urządzenie może drukować na zacieniowanym obszarze ciętego arkusza papieru tylko wtedy, gdy jest dostępna i włączona funkcja drukowania bez obramowania.

**▶▶Instrukcja oprogramowania:** *Drukowanie* **(Windows<sup>®</sup>)** 

**>>**Instrukcja oprogramowania: *Drukowanie i faksowanie* (Macintosh)

#### Arkusze cięte **Koperty**

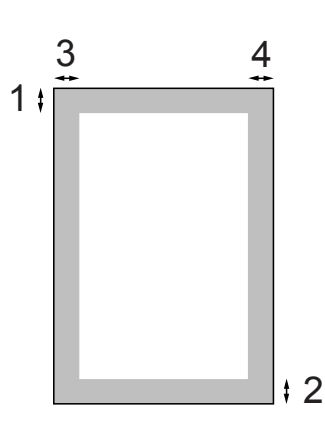

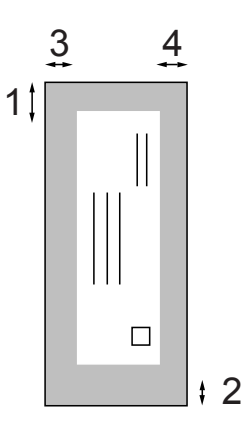

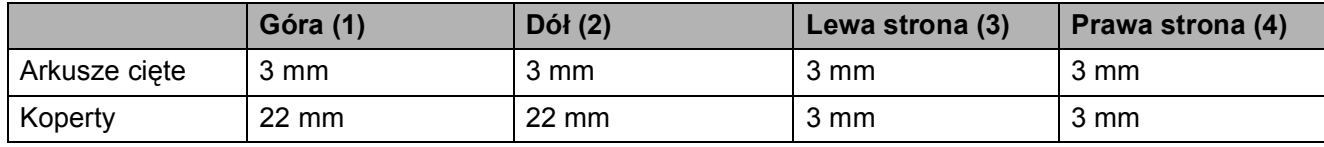

### **Informacja**

Funkcja drukowania bez obramowania nie jest dostępna dla kopert oraz podczas drukowania dwustronnego.

## <span id="page-27-0"></span>**Ustawienia papieru <sup>2</sup>**

## <span id="page-27-3"></span><span id="page-27-1"></span>**Rodzaj papieru <sup>2</sup>**

Aby uzyskać optymalną jakość wydruku, ustaw odpowiednio typ papieru używanego w urządzeniu.

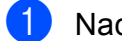

- **b** Naciśnij przycisk Menu.
- b Naciśnij przycisk **<sup>a</sup>** lub **<sup>b</sup>**, aby wyświetli<sup>ć</sup> opcję Ustawienia.
- 8 Naciśnij przycisk Ustawienia.
- d Naciśnij przycisk **<sup>a</sup>** lub **<sup>b</sup>**, aby wyświetli<sup>ć</sup> opcję Typ papieru.
- **5** Naciśnij przycisk Typ papieru.
- 6 Naciśnij przycisk Papier zwykły, Papier inkjet, Brother BP71, Brother BP61, Inny błyszczący lub Folia.
	- g Naciśnij przycisk **Stop/Zakończ**.

### **Informacja**

Urządzenie wysuwa papier na tacę papieru znajdującą się z przodu urządzenia zadrukowaną stroną skierowaną do góry. W przypadku stosowania folii przezroczystej lub papieru błyszczącego każdy arkusz należy wyjmować natychmiast po wydrukowaniu, aby zapobiec rozmazaniu lub zacięciu papieru.

## <span id="page-27-2"></span>**Rozmiar papieru (format) <sup>2</sup>**

Do drukowania kopii można użyć papieru w czterech rozmiarach: A4, A5, Letter oraz  $10 \times 15$  cm. Do drukowania faksów można użyć papieru w dwóch rozmiarach: A4 oraz Letter. W przypadku załadowania do urządzenia papieru o innym rozmiarze wymagana jest również zmiana ustawienia rozmiaru papieru, aby urządzenie mogło zmieścić przychodzące faksy na stronie.

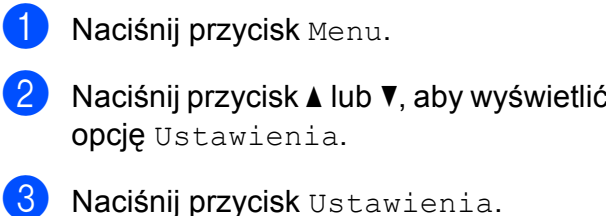

- d Naciśnij przycisk **<sup>a</sup>** lub **<sup>b</sup>**, aby wyświetli<sup>ć</sup> opcję Rozm.papieru.
- 
- e Naciśnij przycisk Rozm.papieru.
- $\boxed{6}$  Naciśnij przycisk A4, A5, 10X15CM lub Letter.
	- g Naciśnij przycisk **Stop/Zakończ**.

**2**

## <span id="page-28-0"></span>**Akceptowany papier i inne nośniki <sup>2</sup>**

Na jakość druku może wpływać typ papieru używanego w urządzeniu.

Aby uzyskać optymalną jakość wydruku dla wybranych ustawień, należy zawsze ustawiać typ papieru na taki, jaki znajduje się na tacy.

W urządzeniu można stosować papier zwykły, papier do drukarek atramentowych (papier powlekany), papier błyszczący, folie i koperty.

Przed kupnem większej partii zalecamy sprawdzenie danego typu papieru.

Aby uzyskać najlepsze rezultaty, używaj papieru Brother.

- Podczas drukowania na papierze do drukarek atramentowych (papierze powlekanym), foliach i papierze fotograficznym należy pamiętać, aby wybrać prawidłowy nośnik na karcie "**Ustawienia Podstawowe**" sterownika drukarki lub w ustawieniach typu papieru. (Patrz *[Rodzaj papieru](#page-27-3)* > > strona 20).
- **Podczas drukowania na papierze** fotograficznym Brother na tacę należy załadować dodatkowy arkusz tego samego papieru fotograficznego. Dodatkowy arkusz przeznaczony do tego celu znajduje się w opakowaniu papieru.
- Podczas drukowania na folii na tacę należy załadować dodatkowy arkusz folii.
- W przypadku używania folii lub papieru fotograficznego pojedynczy arkusz należy wyjmować bardzo szybko, co pozwoli zapobiec rozmazywaniu atramentu i zacięciom.
- Unikaj kontaktu z powierzchnią wydruku zaraz po wydrukowaniu; może być ona jeszcze wilgotna i poplamić palce.

## <span id="page-28-1"></span>**Zalecane nośniki <sup>2</sup>**

W celu uzyskania najwyższej jakości wydruku zalecamy używanie papieru Brother. (Patrz tabela poniżej).

Jeśli papier Brother nie jest dostępny, zalecamy przetestowanie różnych typów papieru przed zakupieniem dużych ilości.

W przypadku drukowania na foliach zalecamy stosowanie nośnika "Folia 3M".

#### **Papier Brother**

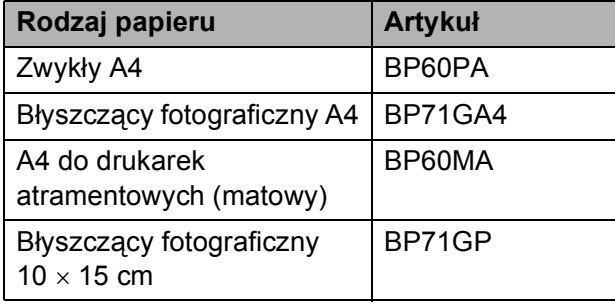

## <span id="page-29-0"></span>**Przechowywanie i używanie nośników <sup>2</sup>**

- Papier należy przechowywać w oryginalnym, zamkniętym opakowaniu. Powinien on leżeć płasko i nie być narażony na działanie wilgoci, bezpośrednie działanie światła słonecznego oraz ciepła.
- Należy unikać dotykania błyszczącej (powlekanej) strony papieru fotograficznego. Papier należy umieścić w drukarce błyszczącą stroną skierowaną do dołu.
- Należy unikać dotykania folii z którejkolwiek strony, ponieważ folie łatwo absorbują wodę i pot. Może to powodować obniżenie jakości wydruku. Folie przeznaczone do drukarek/kopiarek laserowych mogą spowodować poplamienie następnego dokumentu. Należy używać wyłącznie materiałów przeznaczonych dla drukarek atramentowych.

## **WAŻNE**

NIE należy używać papieru:

• Uszkodzonego, zwijającego się, sfałdowanego lub o nietypowych kształtach

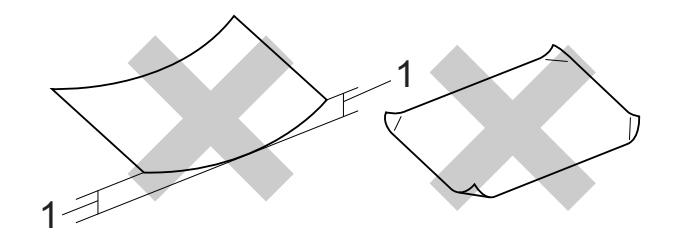

- **1 Zagięcie krawędzi o długości 2 mm lub większej może spowodować zacięcie papieru.**
- O silnym połysku lub dobrze zaznaczonej fakturze
- Nie dającego się ułożyć w równy stos
- Papier o krótkich włóknach

#### **Pojemność pokrywy tacy wyjściowej papieru <sup>2</sup>**

50 arkuszy papieru A4 o gramaturze 80 g/m<sup>2</sup>.

Folie lub papier fotograficzny należy odbierać z tacy pojedynczo, aby uniknąć rozmazywania.

## <span id="page-30-0"></span>**Wybór prawidłowego nośnika <sup>2</sup>**

## **Typ i rozmiar papieru dla poszczególnych operacji <sup>2</sup>**

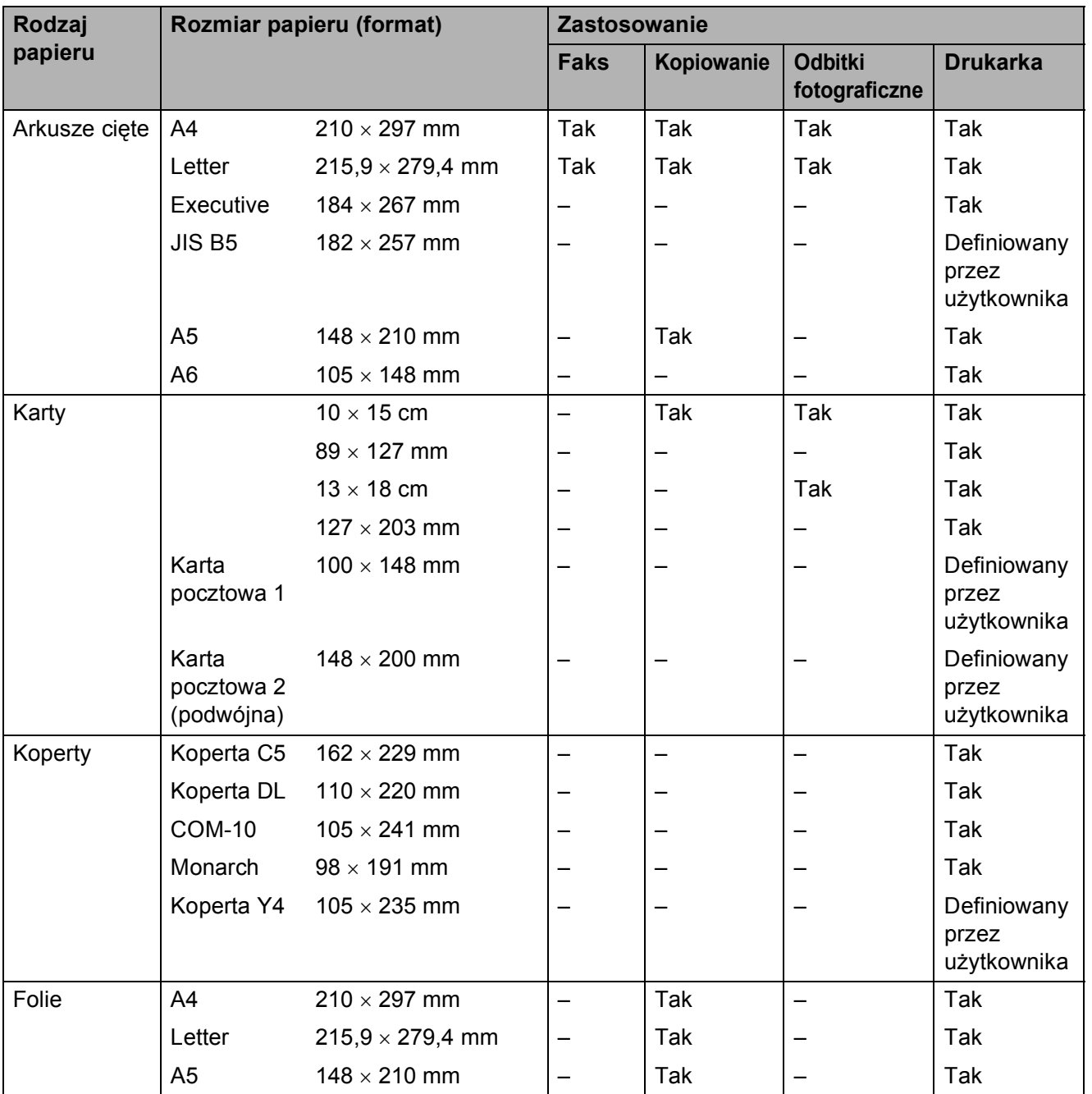

### <span id="page-31-0"></span>**Gramatura, grubość i wydajność papieru <sup>2</sup>**

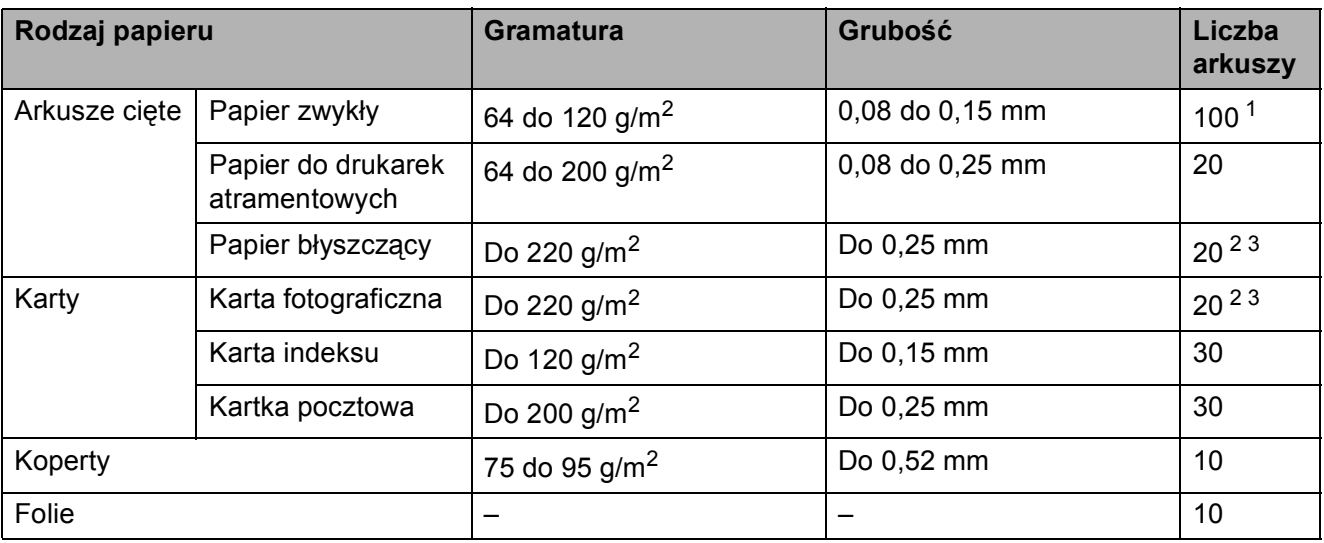

<span id="page-31-1"></span> $1$  Do 100 arkuszy papieru 80 g/m<sup>2</sup>.

<span id="page-31-2"></span> $^2$  W przypadku papieru Fotografie 10  $\times$  15 cm oraz Fotografie L 89  $\times$  127 mm należy użyć tacy papieru fotograficznego. (Patrz Ł[adowanie papieru fotograficznego](#page-23-1) >> strona 16).

<span id="page-31-3"></span> $3$  Papier BP71 (260 g/m<sup>2</sup>) jest przeznaczony specjalnie do drukarek atramentowych firmy Brother.

**3**

## <span id="page-32-0"></span>**Ładowanie dokumentów <sup>3</sup>**

## <span id="page-32-1"></span>**Sposób ładowania dokumentów <sup>3</sup>**

Do wysyłania faksów, wykonywania kopii i skanowania służy podajnik ADF (automatyczny podajnik dokumentów) oraz szyba skanera.

## <span id="page-32-2"></span>**Korzystanie z podajnika ADF <sup>3</sup>**

Do podajnika ADF można włożyć do [1](#page-32-3)5 arkuszy<sup>1</sup>, które są następnie podawane indywidualnie. Używaj standardowego

papieru 90 g/m2 i zawsze pamiętaj o przekartkowaniu krawędzi stron przed umieszczeniem ich w podajniku ADF.

<span id="page-32-3"></span><sup>1</sup> W podajniku ADF mieści się maks. 20 stron, jeśli strony są ułożone oraz zostaną spełnione następujące warunki: Temperatura: 20 - 26 °C Wilgotność: 40 - 50% bez kondensacji Papier: XEROX4200 75 g/m<sup>2</sup>

### **Rozmiary i gramatura dokumentów <sup>3</sup>**

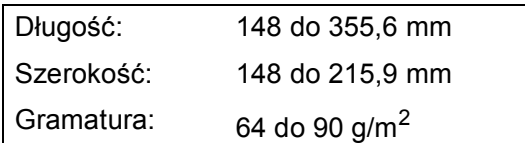

### **Sposób ładowania dokumentów <sup>3</sup>**

## **WAŻNE**

- NIE próbuj wyciągać dokumentu w trakcie jego podawania.
- NIE używaj papieru, który jest skręcony, pomarszczony, zgięty, rozerwany, zszywany, spięty spinaczem, sklejony lub oklejony taśmą.
- NIE używaj kartonu, papieru gazetowego ani tkaniny.

Upewnij się, że dokumenty napisane piórem atramentowym lub poprawione korektorem są całkowicie suche.

a Rozłóż podporę dokumentów podajnika ADF (1) oraz klapkę podpory dokumentów podajnika ADF (2).

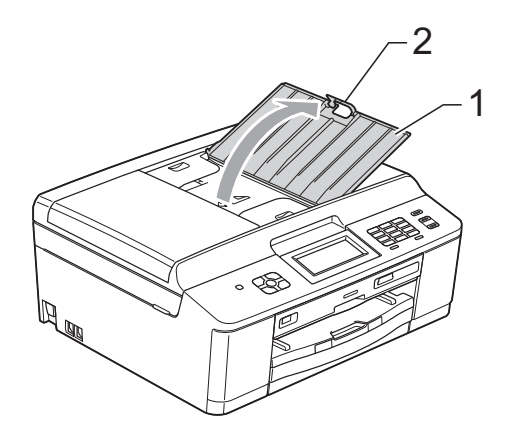

- - Odpowiednio przekartkuj strony.
- Wyreguluj prowadnice papieru (1), dopasowując je do szerokości dokumentów.

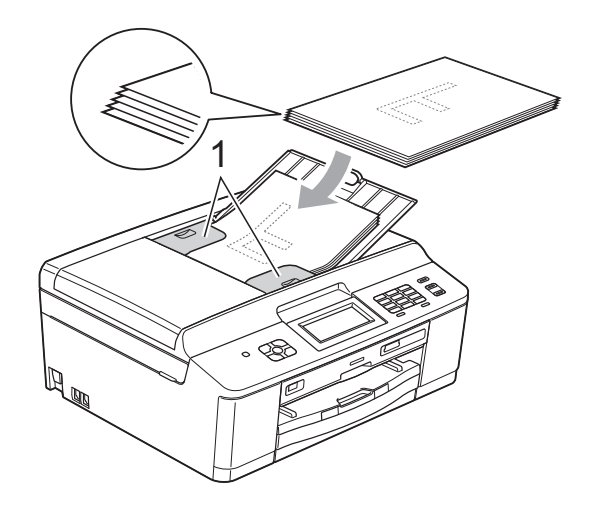

d Umieść dokumenty w podajniku ADF **przednią stroną w dół i górną krawędzią do przodu**. Wkładaj dokumenty, aż dotkną rolek podawania. Na ekranie zostanie wyświetlony komunikat ADF gotowy.

## **WAŻNE**

NIE pozostawiaj grubych dokumentów na szybie skanera. Może to spowodować zacięcie się podajnika ADF.

**b** Po użyciu podajnika ADF złóż klapkę podpory dokumentów podajnika ADF i zamknij podporę dokumentów podajnika ADF. Następnie popchnij lewą górną część podpory dokumentów podajnika ADF, aby ją całkowicie zamknąć.

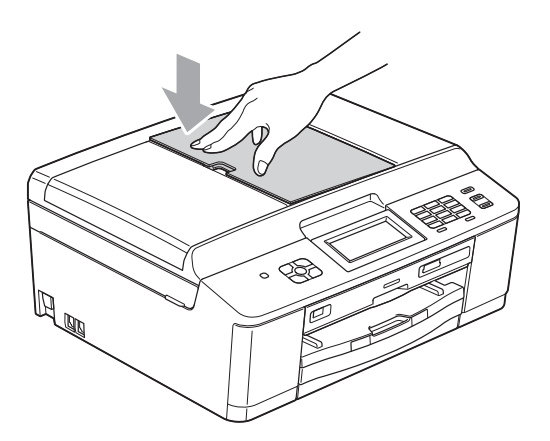

## <span id="page-33-0"></span>**Korzystanie z szyby skanera <sup>3</sup>**

Szyby skanera można używać do faksowania, kopiowania i skanowania stron książki lub pojedynczych stron.

### **Obsługiwane rozmiary dokumentów <sup>3</sup>**

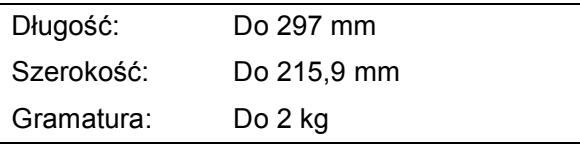

### **Sposób ładowania dokumentów <sup>3</sup>**

## **Informacja**

Podczas korzystania z szyby skanera podajnik ADF musi być pusty.

- Podnieś pokrywę dokumentu.
- b Korzystając ze wskaźników położenia dokumentu po lewej stronie i u góry, ustaw dokument w lewym górnym rogu szyby skanera stroną do kopiowania **skierowaną w dół**.

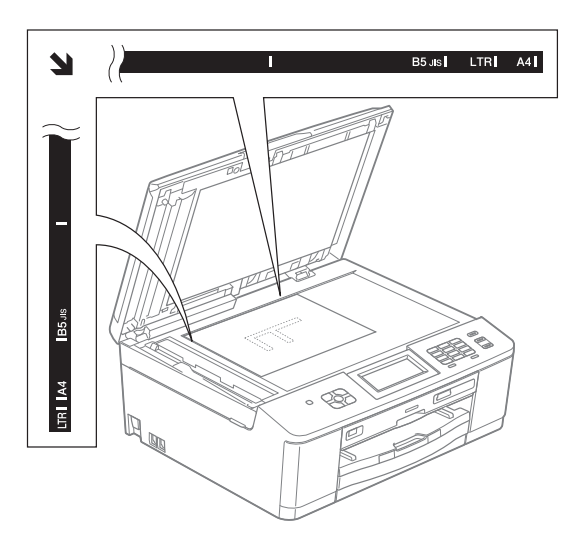

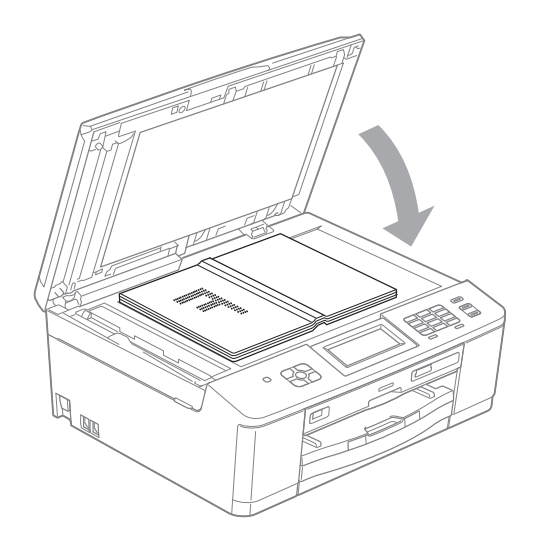

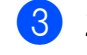

Zamknij pokrywę dokumentu.

## **WAŻNE**

W przypadku skanowania książki lub grubego dokumentu NIE zatrzaskuj pokrywy, ani jej nie dociskaj.

## <span id="page-34-0"></span>**Nieskanowany obszar <sup>3</sup>**

Rozmiar obszaru skanowania zależy od aktualnych ustawień używanej aplikacji. Na ilustracji poniżej przedstawiono obszar, który nie jest skanowany.

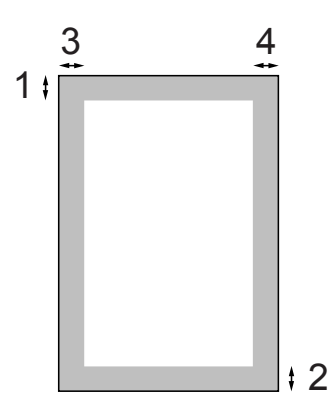

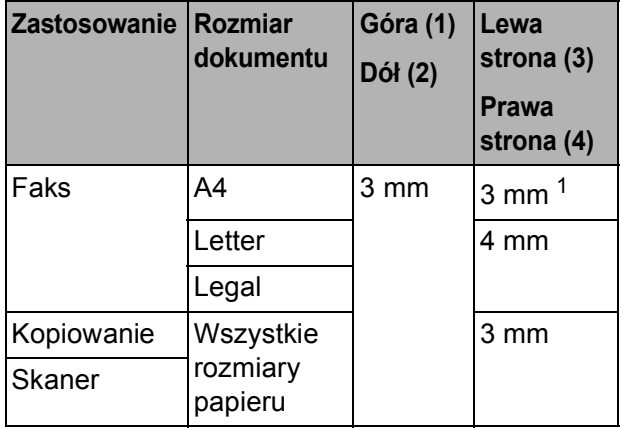

<span id="page-34-1"></span><sup>1</sup> W przypadku korzystania z podajnika ADF wymiar obszaru, który nie jest skanowany, wynosi 1 mm.

**4**

## <span id="page-35-0"></span>**Wysyłanie faksu <sup>4</sup>**

## <span id="page-35-1"></span>**Sposób wysyłania faksu <sup>4</sup>**

Aby wysłać faks, wykonaj poniższe czynności.

**b** Aby wysłać faks albo zmienić ustawienia wysyłania lub odbierania

> faksów, naciśnij przycisk (**FAKS**), co spowoduje jego podświetlenie na niebiesko.

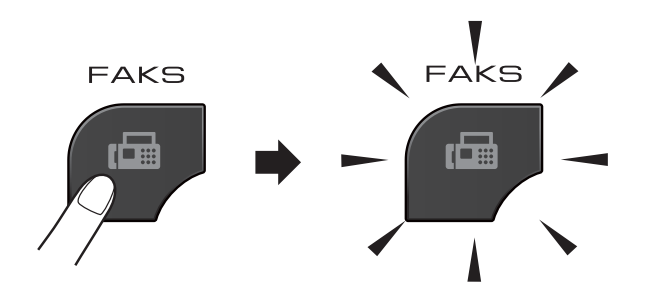

■ Zawartość ekranu LCD:

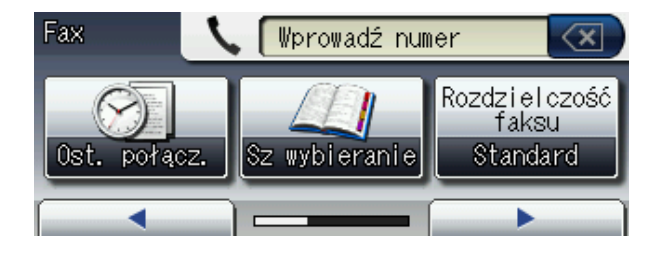

- Aby załadować dokument, wykonaj jedną z następujących czynności:
	- Umieść dokument w podajniku ADF stroną przeznaczoną do skanowania skierowaną *w dół*. (Patrz *[Korzystanie](#page-32-2)  [z podajnika ADF](#page-32-2)* >> strona 25).
	- Umieść dokument na szybie skanera stroną przeznaczoną do skanowania skierowaną *w dół*. (Patrz *[Korzystanie](#page-33-0)  [z szyby skanera](#page-33-0)* >> strona 26).

## **Informacja**

- Do wysyłania wielostronicowych faksów kolorowych należy użyć podajnika ADF.
- Jeśli podczas wysyłania faksu czarnobiałego przy użyciu podajnika ADF nastąpi przepełnienie pamięci, faks zostanie wysłany w czasie rzeczywistym.
- Szyby skanera można używać do faksowania pojedynczych stron książki. Maksymalny rozmiar dokumentów to A4 lub Letter.
- Ponieważ można skanować tylko pojedyncze strony, przy wysyłaniu dokumentów wielostronicowych łatwiejsze jest korzystanie z podajnika ADF.
c Istnieje możliwość zmiany poniższych ustawień wysyłania faksów. Naciśnij przycisk **FAKS**, a następnie naciśnij przycisk **d** lub **c**, aby przewinąć ustawienia faksu. Po wyświetleniu żądanego ustawienia naciśnij je i wybierz opcję.

(Podstawowy Podręcznik Użytkownika)

Aby uzyskać szczegółowe informacje dotyczące zmiany poniższych ustawień wysyłania faksów, patrz [Strona 30](#page-37-0) do [31.](#page-38-0)

- Rozmiar skanowania szyby skanera
- Wysyłanie faksów kolorowych
- Podgląd faksów wychodzących
- Raport weryfikacji transmisji (konfiguracja)

(Rozszerzony Podręcznik Użytkownika)

Aby uzyskać szczegółowe informacje dotyczące wysyłania faksów oraz ustawień, patrz

**>>Rozszerzony Podręcznik Użytkownika:** *Wysyłanie faksu (tylko MFC-J825DW)*

- Kontrast
- Rozdzielczość faksu
- Określanie nowych ustawień domyślnych
- **Przywrócenie domyślnych ustawień** fabrycznych
- **Przesyłanie faksu na koniec** połączenia
- Rozsyłanie
- Transmisja w czasie rzeczywistym
- $\blacksquare$  Tryb zagraniczny
- Faks opóźniony
- $\blacksquare$  Transmisja wsadowa
- Anulowanie oczekujących zadań
- $\blacksquare$  Transmisja pollingu

4 Wprowadź numer faksu.

**Za pomocą klawiatury**

- **Za pomocą Wybierania szybkiego**
- sz wybieranie
- **Za pomocą historii połączeń**
- Tel. wych

#### **Informacja**

Przed wysłaniem faksu można wyświetlić jego podgląd, wybierając dla ustawienia Podgląd wartość Wł. (Patrz *[Sposób](#page-37-1)  przeglą[dania faksów wychodz](#page-37-1)ących*  $\rightarrow$  [strona 30\)](#page-37-1).

e Naciśnij przycisk **Start Mono** lub **Start Kolor**.

#### **Faksowanie z podajnika ADF**

 Urządzenie rozpocznie skanowanie dokumentu do wysłania.

#### **Faksowanie z szyby skanera**

- W przypadku naciśnięcia przycisku **Start Mono** urządzenie rozpocznie skanowanie pierwszej strony. Przejdź do kroku @.
- W przypadku naciśnięcia przycisku **Start Kolor** na ekranie LCD zostanie wyświetlone pytanie, czy wysłać faks kolorowy. Naciśnij przycisk Tak faks kolor., aby zatwierdzić. Urządzenie rozpocznie skanowanie i wysyłanie dokumentu.

<span id="page-36-0"></span>Kiedy na ekranie LCD zostanie wyświetlone pytanie

> Następna strona?, wykonaj jedną z poniższych czynności:

■ Aby wysłać pojedynczą stronę, naciśnij przycisk Nie (lub ponownie naciśnij przycisk **Start Mono**).

Urządzenie rozpocznie wysyłanie dokumentu.

■ Aby wysłać więcej niż jedną stronę, naciśnij przycisk Tak i przejdź do kroku $\bullet$ .

<span id="page-37-2"></span>g Połóż na szybie skanera następn<sup>ą</sup> stronę.

Naciśnij przycisk **Start Mono** lub **Start Kolor**.

Urządzenie rozpocznie skanowanie strony. (Powtarzaj kroki @ i @ dla każdej kolejnej strony).

#### **Zatrzymywanie faksowania <sup>4</sup>**

Aby zakończyć faksowanie, naciśnij przycisk **Stop/Zakończ**.

#### <span id="page-37-0"></span>**Ustawienie rozmiaru skanowania szyby skanera w celu faksowania <sup>4</sup>**

Jeśli dokumenty są w formacie Letter, należy ustawić rozmiar skanowania na Letter. W przeciwnym wypadku boki faksów zostaną obcięte.

## **A Naciśnij przycisk** (**FAKS**).

- **2** Naciśnij przycisk ◀ lub ▶, aby wyświetlić opcję Ustawienia zaawansowane.
- **6** Naciśnij przycisk Ustawienia zaawansowane.
- Naciśnij przycisk ▲ lub ▼, aby wyświetlić opcję Rozm. z szyby sk.
- **5** Naciśnij przycisk Rozm. z szyby sk.
- Naciśnij przycisk A4 lub Letter.
- Naciśnij przycisk 5.

#### **Informacja**

- Najczęściej używane ustawienia można zapisać, określając je jako domyślne. (<sup>></sup> > Rozszerzony Podręcznik Użytkownika: *Ustawianie wprowadzonych zmian jako nowych ustawień domyślnych*)
- To ustawienie jest dostępne tylko podczas wysyłania dokumentów z szyby skanera.

#### **Wysyłanie faksów kolorowych <sup>4</sup>**

Urządzenie pozwala na wysyłanie faksów kolorowych do innych urządzeń obsługujących tę funkcję.

Faksów kolorowych nie można zapisać w pamięci. Faksy kolorowe są wysyłane tylko w czasie rzeczywistym (nawet jeśli dla ustawienia Wysyłka na biezaco została wybrana wartość Wył.).

## **Anulowanie faksu w toku <sup>4</sup>**

Aby anulować faks w trakcie skanowania, wybierania numeru lub wysyłania, naciśnij przycisk **Stop/Zakończ**.

## <span id="page-37-1"></span>**Sposób przeglądania faksów wychodzących <sup>4</sup>**

Wiadomości faksowe można przeglądać przed wysłaniem. Przed użyciem tej funkcji dla funkcji transmisji w czasie rzeczywistym i odbierania pollingu należy wybrać ustawienie Wył.

- a Naciśnij przycisk (**FAKS**).
- **2** Naciśnij przycisk ◀ lub ▶, aby wyświetlić opcję Ustawienia zaawansowane.
- Naciśnij przycisk Ustawienia zaawansowane.
- Naciśnij przycisk ▲ lub ▼, aby wyświetlić opcję Podgląd.
- Naciśnij przycisk Podgląd.
- Naciśnij przycisk Wł.
- Włóż dokument.
- h Naciśnij przycisk **...**
- **9** Wprowadź numer faksu za pomoca klawiatury lub wybierania szybkiego.
- **10** Naciśnij przycisk Start Mono. Urządzenie rozpocznie skanowanie dokumentu, a na ekranie LCD pojawi się wychodzący faks.

Po wyświetleniu faksu naciśnij przycisk Menu. Na wyświetlaczu LCD zostaną wyświetlone przyciski umożliwiające wykonanie niżej opisanych czynności.

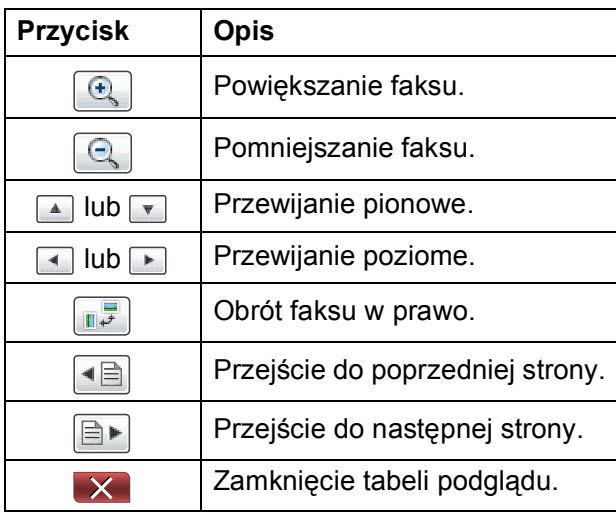

#### **Informacja**

Aby wysłać kolorowy faks, nie należy używać funkcji podglądu faksu.

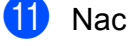

# k Naciśnij przycisk **Start Mono**.

#### **Informacja**

Po naciśnięciu przycisku **Start Mono** faksy zostaną wysłane i usunięte z pamięci.

## **Raport weryfikacji transmisji <sup>4</sup>**

Raport transmisji może służyć za dowód wysłania faksu. Raport zawiera nazwę nadawcy lub numer faksu, godzinę i datę transmisji, czas trwania transmisji, liczbę wysłanych stron oraz informację, czy transmisja się powiodła.

Dla raportu weryfikacji transmisji dostępnych jest kilka ustawień:

- **Wł.:** Drukuje raport po wysłaniu każdego faksu.
- **Wł.+obraz:** Drukuje raport po wysłaniu każdego faksu. Na raporcie jest drukowany fragment pierwszej strony faksu.
- **Wył.:** Drukuje raport, jeśli wysyłanie faksu nie powiodło się z powodu błędu transmisji. Ustawienie domyślne to Wył.
- **Wył.+obraz:** Drukuje raport, jeśli wysyłanie faksu nie powiodło się z powodu błędu transmisji. Na raporcie jest drukowany fragment pierwszej strony faksu.
- Naciśnij przycisk Menu.
- $\bullet$  Naciśnij przycisk  $\blacktriangle$  lub  $\blacktriangledown$ , aby wyświetlić opcję Fax.
- $\overline{\textbf{3}}$  Naciśnij przycisk Fax.
- Naciśnij przycisk ▲ lub ▼, aby wyświetlić opcję Ustaw. raportu.
- **b** Naciśnij przycisk Ustaw. raportu.
- Naciśnii przycisk Raport trans.
- Naciśnij przycisk Wł., Wł.+obraz, Wył. lub Wył.+obraz.
- <span id="page-38-0"></span>h Naciśnij przycisk **Stop/Zakończ**.

#### **Informacja**

- Po wybraniu pozycji Wł.+obraz lub Wył.+obraz obraz nie pojawi się na raporcie weryfikacji transmisji, jeśli dla funkcji transmisji w czasie rzeczywistym zostało wybrane ustawienie Wył. (▶▶ Rozszerzony Podręcznik Użytkownika: *Transmisja w czasie rzeczywistym*)
- Po pomyślnym wysłaniu faksu w raporcie weryfikacji transmisji obok pozycji "WYNIK" pojawi się pozycja "OK". W przypadku wysłania faksu zakończonego niepowodzeniem obok pozycji "WYNIK" pojawi się pozycja "BŁĄD".

```
5
```
# **Odbieranie faksu <sup>5</sup>**

# **Tryby odbierania <sup>5</sup>**

Zależnie od używanych urządzeń zewnętrznych oraz usług telefonicznych należy wybrać właściwy tryb odbierania.

# <span id="page-39-0"></span>**Wybieranie trybu odbierania <sup>5</sup>**

Domyślnie urządzenie będzie automatycznie odbierać wszystkie faksy, które zostaną do niego wysłane. Poniższy schemat pomoże wybrać odpowiedni tryb.

Aby uzyskać szczegółowe informacje dotyczące trybów odbierania, patrz *[Korzystanie z trybów](#page-40-0)  [odbierania](#page-40-0)* >> strona 33

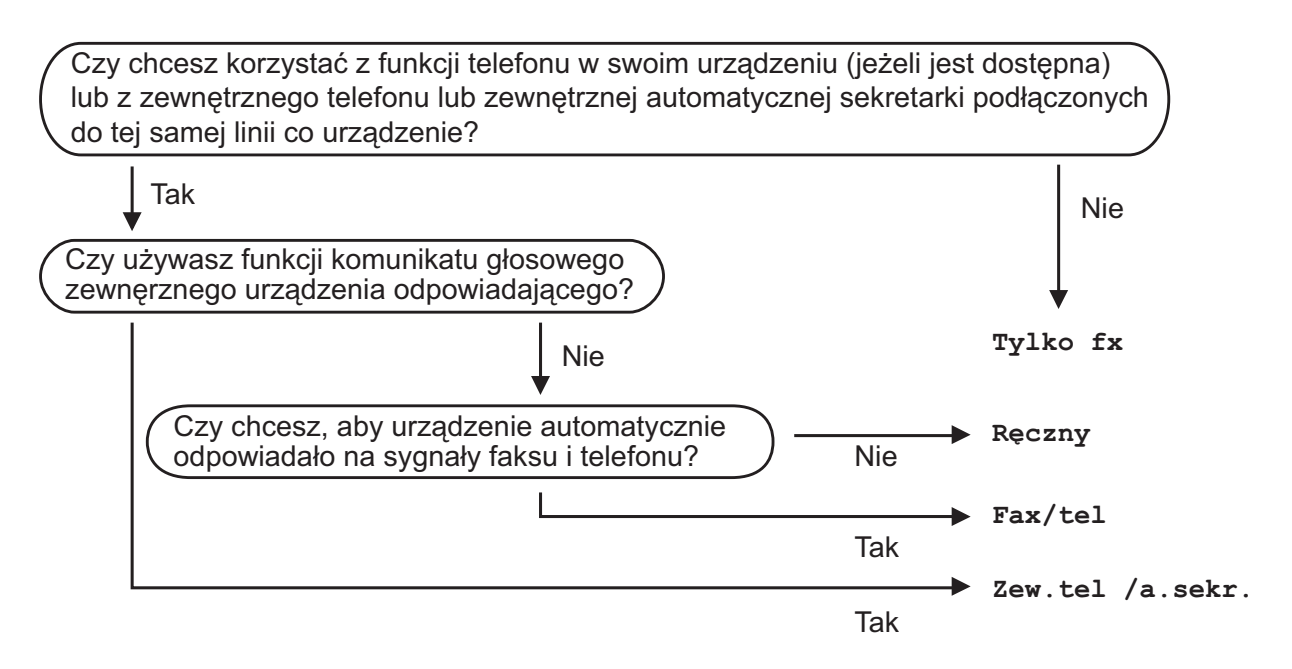

Aby ustawić tryb odbierania, postępuj zgodnie z poniższymi instrukcjami:

- Naciśnij przycisk Menu.
- b Naciśnij przycisk **<sup>a</sup>** lub **<sup>b</sup>**, aby wyświetlić opcj<sup>ę</sup> Wstępne ustaw.
- 8 Naciśnij przycisk Wstępne ustaw.
- 4 Naciśnij przycisk **A** lub **V**, aby wyświetlić opcję Tryb odbioru.
- **5** Naciśnij przycisk Tryb odbioru.
- $\delta$  Naciśnij przycisk Tylko fx, Fax/Tel, Zew.tel /a.sekr. lub Ręczny.
- g Naciśnij przycisk **Stop/Zakończ**. Na wyświetlaczu LCD zostanie wyświetlony bieżący tryb odbierania.

# <span id="page-40-0"></span>**Korzystanie z trybów odbierania <sup>5</sup>**

W niektórych trybach odbierania połączenia odbierane są automatycznie  $(Ty1ko f x)$ Fax/Tel). W niektórych przypadkach przed ustawieniem tych trybów zalecana jest zmiana liczby dzwonków. (Patrz *[Liczba](#page-41-0)  [dzwonków](#page-41-0)* ▶▶ strona 34).

## **Tylko faks**

W trybie Tylko faks urządzenie odpowiada automatycznie na każde połączenie telefoniczne jako faks.

## **Faks/Tel <sup>5</sup>**

Tryb Faks/Tel pomaga automatycznie zarządzać połączeniami przychodzącymi, poprzez rozpoznawanie, czy jest to faks, czy połączenie głosowe, a następnie odebranie z wykorzystaniem jednego z następujących sposobów:

- Faksy będą automatycznie odbierane.
- Połączenia głosowe będą uruchamiały dzwonek F/T informujący o konieczności odebrania połączenia. Dzwonek F/T to dwa szybkie dzwonki generowane przez urządzenie.

(Patrz także *[Czas dzwonka F/T \(tylko tryb](#page-41-1)  Fax/Tel)* > [strona 34](#page-41-1) i *[Liczba dzwonków](#page-41-0)*  $\rightarrow$  [strona 34](#page-41-0)).

## **Ręczne <sup>5</sup>**

Tryb ręczny wyłącza wszystkie automatyczne funkcje odpowiadania.

Aby odebrać faks w trybie ręcznym, podnieś słuchawkę telefonu zewnętrznego. Po usłyszeniu tonów faksu (krótkie powtarzalne sygnały) naciśnij przycisk **Start Mono** lub **Start Kolor**, a następnie wybierz pozycję Odbiór. Można również skorzystać z funkcji wykrywania faksu, aby odbierać faksy poprzez podniesienie słuchawki na tej samej linii, na której znajduje się urządzenie.

(Patrz również *[Wykrywanie faksu](#page-42-0)*  $\rightarrow$  [strona 35](#page-42-0)).

#### **Zewnętrzny automat zgłoszeniowy (TAD) <sup>5</sup>**

Zewnętrzny tryb TAD umożliwia odbieranie połączeń przychodzących za pomocą zewnętrznego automatu zgłoszeniowego. Przychodzące połączenia można odbierać w jeden z następujących sposobów:

- Faksy będą automatycznie odbierane.
- Połączenia głosowe mogą zostać nagrane na zewnętrznym urządzeniu TAD.

(Aby uzyskać dodatkowe informacje, patrz *Podłączanie zewnętrznego urzą[dzenia TAD](#page-47-0)  [\(automat zg](#page-47-0)łoszeniowy)* ▶▶ strona 40).

# **Ustawienia trybu odbioru <sup>5</sup>**

## <span id="page-41-0"></span>**Liczba dzwonków <sup>5</sup>**

Za pomocą funkcji Liczba dzwonków można określić, ile razy urządzenie ma wyemitować sygnał dzwonka, zanim odpowie w trybie Tylko fx lub Fax/Tel. Jeśli telefony zewnętrzne lub wewnętrzne są podłączone do tej samej linii, do której jest podłączone urządzenie, wybierz maksymalną liczbę dzwonków.

(Patrz *Czynnoś[ci wykonywane z telefonu](#page-50-0)  zewnę[trznego i wewn](#page-50-0)ętrznego* >> strona 43 *i [Wykrywanie faksu](#page-42-0)* >> strona 35).

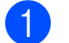

- **1** Naciśnij przycisk Menu.
- Naciśnij przycisk ▲ lub ▼, aby wyświetlić opcję Fax.
- **3** Naciśnij przycisk Fax.
- **4** Naciśnij przycisk  $\triangle$  lub  $\blacktriangledown$ , aby wyświetlić opcję Ustaw.odbiór.
- 5 Naciśnij przycisk Ustaw.odbiór.
- 6 Naciśnij przycisk  $\triangle$  lub  $\blacktriangledown$ , aby wyświetlić opcję Liczba dzwonk.
- $\nabla$  Naciśnij przycisk Liczba dzwonk.
- 8 Naciśnięcie pozwala wybrać liczbę sygnałów o nadejściu połączenia przed jego odebraniem. W przypadku wybrania opcji 0 urządzenie natychmiast odbierze połączenie, a dzwonki nie będą emitowane.

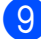

i Naciśnij przycisk **Stop/Zakończ**.

#### <span id="page-41-2"></span><span id="page-41-1"></span>**Czas dzwonka F/T (tylko tryb Fax/Tel) <sup>5</sup>**

Gdy ktoś zadzwoni na numer urządzenia, obaj rozmówcy będą słyszeli dzwonek telefonu emitowany w normalny sposób. Liczbę dzwonków zmienia się za pomocą opcji ustawiania liczby dzwonków.

W przypadku połączenia faksowego urządzenie odbierze połączenie, natomiast jeśli jest to połączenie głosowe, urządzenie będzie generowało dzwonek F/T (dwa szybkie sygnały) przez czas ustawiony dla dzwonka F/T. Dzwonek F/T oznacza połączenie głosowe.

Ponieważ dzwonek F/T jest emitowany przez urządzenie, telefony wewnętrzne i zewnętrzne *nie* będą dzwoniły. Niemniej jednak rozmowę będzie można przeprowadzić z dowolnego telefonu przy użyciu zdalnego kodu. (Aby uzyskać dodatkowe informacje, patrz *Uż[ywanie](#page-50-1)  [kodów zdalnych](#page-50-1)* >> strona 43).

- **b** Naciśnij przycisk Menu.
- Naciśnij przycisk ▲ lub ▼, aby wyświetlić opcję Fax.
- 3 Naciśnij przycisk Fax.
- $\overline{4}$  Naciśnij przycisk **A** lub **v**, aby wyświetlić opcję Ustaw.odbiór.
- Naciśnij przycisk Ustaw.odbiór.
- 6 Naciśnij przycisk  $\triangle$  lub  $\nabla$ , aby wyświetlić opcję F/T czas dzw.
- Naciśnij przycisk F/T czas dzw.

8 Naciśnięcie pozwala wybrać czas, przez który urządzenie ma sygnalizować nadejście połączenia głosowego (20, 30, 40 lub 70 sekund).

i Naciśnij przycisk **Stop/Zakończ**.

#### **Informacja**

Jeśli dzwoniący zakończy połączenie w trakcie podwójnego dzwonka, urządzenie mimo tego będzie sygnalizować nadejście połączenia przez ustawiony czas.

#### <span id="page-42-1"></span><span id="page-42-0"></span>**Wykrywanie faksu <sup>5</sup>**

#### **Jeśli dla funkcji wykrywania faksu zostało wybrane ustawienie Wł.: <sup>5</sup>**

Urządzenie będzie odbierać faksy automatycznie, nawet w przypadku prowadzenia rozmowy. Jeśli na wyświetlaczu wyświetlany jest komunikat Przyjm. fax lub jeśli w słuchawce słychać dźwięk "ćwierkania", odłóż słuchawkę. Urządzenie wykona pozostałe operacje.

#### **Jeśli dla funkcji wykrywania faksu zostało wybrane ustawienie Wył.: <sup>5</sup>**

W przypadku odebrania wezwania faksu przez podniesienie słuchawki, naciśnij przycisk **Start Mono** lub **Start Kolor**, a następnie naciśnij przycisk Odbiór, aby odebrać faks.

Jeśli połączenie zostało odebrane przy użyciu telefonu wewnętrznego lub zewnętrznego, naciśnij **l 5 1**. (Patrz *Czynnoś[ci wykonywane z telefonu](#page-50-0)  zewnętrznego i wewnętrznego*  $\rightarrow$  [strona 43](#page-50-0)).

#### **Informacja**

- Jeśli dla tej funkcji została ustawiona wartość Wł., a urządzenie nie łączy wezwania faksu po podniesieniu słuchawki telefonu zewnętrznego lub wewnętrznego, wprowadź kod zdalnej aktywacji  $*$  51.
- Jeśli urządzenie przechwytuje faksy wysyłane z komputera podłączonego do tej samej linii telefonicznej, wybierz dla wykrywania faksu ustawienie Wył.

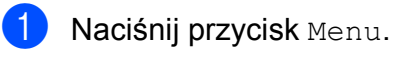

- Naciśnij przycisk ▲ lub ▼, aby wyświetlić opcję Fax.
- Naciśnij przycisk Fax.
- Naciśnij przycisk ▲ lub ▼, aby wyświetlić opcję Ustaw.odbiór.
- **5** Naciśnij przycisk Ustaw.odbiór.
- Naciśnij przycisk ▲ lub ▼, aby wyświetlić opcję Aut. rozp. fax.
- Naciśnij przycisk Aut. rozp. fax.
- Naciśnij przycisk Wł. (lub Wył.).
- i Naciśnij przycisk **Stop/Zakończ**.

**5**

# **Podgląd faksu (tylko tryb monochromatyczny) <sup>5</sup>**

#### **Sposób przeglądania odebranych faksów <sup>5</sup>**

Odebrane faksy można wyświetlić na ekranie LCD, naciskając przycisk Podgl faksu na ekranie. Gdy urządzenie jest w trybie gotowości, na ekranie LCD zostanie wyświetlony komunikat informujący o nowych faksach.

#### **Ustawianie podglądu faksu <sup>5</sup>**

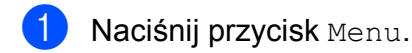

- Naciśnij przycisk  $\blacktriangle$  lub  $\nabla$ , aby wyświetlić opcję Fax.
- 3 Naciśnij przycisk Fax.
- Naciśnij przycisk  $\blacktriangle$  lub  $\nabla$ , aby wyświetlić opcję Ustaw.odbiór.
- 5 Naciśnij przycisk Ustaw.odbiór.
- 6 Naciśnij przycisk  $\triangle$  lub  $\blacktriangledown$ , aby wyświetlić opcję Podgląd faksu.
- 7 Naciśnij przycisk Podgląd faksu.
- **8** Naciśnij przycisk  $W\ddagger$ . (lub  $W\ddagger$ ).
- 9 Naciśnij przycisk Tak.
- **10** Na ekranie zostanie wyświetlona informacja o tym, że kolejne odbierane faksy nie będą drukowane. Naciśnij przycisk Tak.
- 

k Naciśnij przycisk **Stop/Zakończ**.

## **Informacja**

Gdy włączony jest podgląd faksu, kopia zapasowa odebranych faksów dla operacji przekazywania faksów i odbierania faksów za pomocą komputera nie zostanie wydrukowana, nawet jeśli opcja drukowania kopii zapasowej jest włączona.

#### **Korzystanie z podglądu faksów <sup>5</sup>**

Po odebraniu faksu na ekranie LCD zostanie wyświetlony komunikat. (Przykład: Nowy faks:01 Nac. [Podgląd faksu])

Naciśnij przycisk Podgl faksu. Na ekranie LCD zostanie wyświetlona lista nowych faksów.

#### **Informacja**

Można także wyświetlić listę starych faksów. W tym celu należy nacisnąć kartę St. fax na wyświetlaczu LCD. Naciśnij kartę Nowy fax, aby powrócić do listy nowych faksów.

- b Naciśnij przycisk **a** lub **b**, aby wybra<sup>ć</sup> numer faksu, który ma zostać wyświetlony.
- Naciśnij faks, który ma zostać wyświetlony.

#### **Informacja**

- Jeśli faks jest duży, może być wyświetlony na ekranie LCD z opóźnieniem.
- Na ekranie LCD zostanie wyświetlony numer bieżącej strony i łączna liczba stron faksu. Jeśli faks zawiera ponad 99 stron, łączna liczba stron zostanie wyświetlona jako " $XX$ ".

Na wyświetlaczu LCD zostaną wyświetlone przyciski umożliwiające wykonanie niżej opisanych czynności.

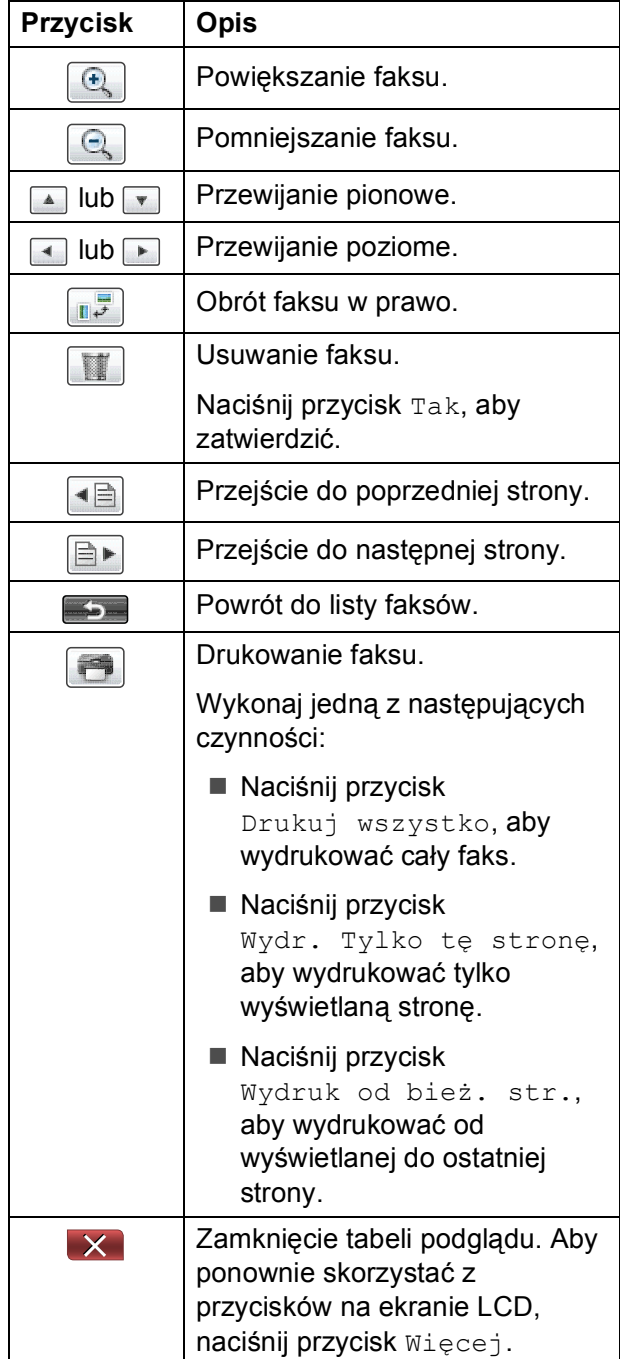

d Naciśnij przycisk **Stop/Zakończ**.

#### **Sposób drukowania faksu 5**

- Naciśnij przycisk Podgl faksu.
- Naciśnij faks, który ma zostać wyświetlony.
- Naciśnij przycisk (Drukowanie).
	- Jeżeli faks składa się z kilku stron, przej[d](#page-44-0)ź do kroku @.
	- Jeżeli faks składa się z jednej strony, urządzenie rozpocznie drukowanie. Prz[e](#page-44-1)jdź do kroku 6.
- <span id="page-44-0"></span>Wykonaj jedną z następujących czynności:
	- **Naciśnij przycisk Drukuj** wszystko, aby wydrukować wszystkie strony faksu. Przejdź do kroku $\bullet$  $\bullet$  $\bullet$ .
	- Naciśnij przycisk Wydr. Tylko tę stronę, aby wydrukować wyświetlaną stronę. Przejdź do kroku @.
	- **Naciśnij przycisk Wydruk od** bież. str., aby wydrukować od wyświetlanej do ostatniej strony. Przejdź do kroku @.
- <span id="page-44-1"></span>e Wykonaj jedną z następujących czynności:
	- Aby usunąć faks, naciśnij przycisk Tak.
	- Aby zapisać faks w pamięci, naciśnij przycisk Nie.
- <span id="page-44-2"></span>f Naciśnij przycisk **Stop/Zakończ**.

#### **Sposób drukowania wszystkich faksów z listy <sup>5</sup>**

- 1 Naciśnij przycisk Podgl faksu.
- 2 Naciśnij przycisk Więcej.
- **3** Naciśnij przycisk Druk. całość.
- d Naciśnij przycisk **Stop/Zakończ**.

#### **Sposób usunięcia wszystkich faksów z listy <sup>5</sup>**

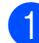

- **b** Naciśnij przycisk Podgl faksu.
- 2 Naciśnij przycisk Więcej.
- 8 Naciśnij przycisk Skas. całość. Naciśnij przycisk Tak, aby zatwierdzić.
- d Naciśnij przycisk **Stop/Zakończ**.

## **Wyłączanie podglądu faksu <sup>5</sup>**

- **1** Naciśnij przycisk Podgl faksu.
- Naciśnij przycisk Więcej.
- 8 Naciśnij przycisk Wyłącz Podgl faksu.
- $\overline{A}$  Naciśnii przycisk Tak, aby zatwierdzić.
- 5 Jeżeli w pamięci są zapisane faksy, wykonaj jedną z poniższych czynności:
	- Aby nie drukować faksów zapisanych w pamięci, naciśnij przycisk Kontynuuj. Urządzenie poprosi o potwierdzenie chęci usunięcia zapisanych faksów.

Naciśnij przycisk Tak, aby zatwierdzić. Faksy zostaną usunięte.

- Aby wydrukować wszystkie zapisane faksy, naciśnij przycisk Drukuj wsz. faxy.
- Aby nie wyłączać funkcji podglądu faksu, naciśnij przycisk Anuluj.

Naciśnij przycisk **Stop/Zakończ**.

**6**

# **Telefon i urządzenia zewnętrzne <sup>6</sup>**

# **Operacje głosowe <sup>6</sup>**

## **Tryb faks/telefon <sup>6</sup>**

Gdy urządzenie znajduje się w trybie faks/telefon, dzwonek F/T (podwójny dzwonek) powiadamia o nadejściu połączenia głosowego.

W przypadku przebywania przy telefonie zewnętrznym podnieś słuchawkę telefonu zewnętrznego, a następnie naciśnij przycisk **Tel./R**, aby odebrać połączenie.

W przypadku przebywania przy telefonie wewnętrznym podnieś słuchawkę podczas dzwonka F/T, a następnie naciśnij **#51** pomiędzy podwójnymi dzwonkami. Jeśli nikogo nie ma na linii lub rozmówca chce wysłać faks, uruchom połączenie zwrotne do urządzenia, naciskając **l 5 1**.

# **Usługi telefoniczne <sup>6</sup>**

Urządzenie obsługuje usługi telefoniczne świadczone przez niektóre firmy telekomunikacyjne.

Funkcje takie jak poczta głosowa, połączenie oczekujące, usługi zgłoszeniowe, systemy alarmowe lub inne niestandardowe funkcje na linii telefonicznej mogą powodować problemy w działaniu urządzenia.

## <span id="page-46-0"></span>**Ustawienie typu linii telefonicznej <sup>6</sup>**

Jeśli urządzenie zostało podłączone do linii, w której do wysyłania i odbierania faksów jest używana technologia PBX lub ISDN, konieczna jest również zmiana typu linii telefonicznej. W tym celu należy wykonać następujące czynności:

- Naciśnij przycisk Menu.
- Naciśnij przycisk ▲ lub ▼, aby wyświetlić opcję Wstępne ustaw.
- 8 Naciśnij przycisk Wstępne ustaw.
- 4 Naciśnij przycisk  $\triangle$  lub  $\blacktriangledown$ , aby wyświetlić opcję Ust.linii tel.
- **5** Naciśnij przycisk Ust.linii tel.
- 6 Naciśnii przycisk PBX, ISDN (lub Zwykła).
- g Naciśnij przycisk **Stop/Zakończ**.

#### **PBX i TRANSFER <sup>6</sup>**

W urządzeniu wstępnie ustawiona jest opcja Zwykła, która umożliwia łączenie ze standardową linią PSTN (publiczna sieć telefoniczna). Jednak w wielu biurach używa się centralnych systemów telefonicznych lub central telefonicznych (PBX). Urządzenie można podłączyć do większości typów systemów PBX. Funkcja oddzwaniania w urządzeniu obsługuje wyłącznie tryb TBR. Tryb TBR działa w większości systemów PBX, umożliwiając dostęp do linii zewnętrznej lub przekazywanie połączeń do innych telefonów wewnętrznych. Funkcja jest uruchamiana po naciśnięciu przycisku R na wyświetlaczu LCD lub przycisku **Tel./R** na panelu sterowania.

#### **Informacja**

Naciśnięcie przycisku R można zaprogramować jako część numeru zapisanego w lokalizacji wybierania szybkiego. Programując numer wybierania szybkiego, w pierwszej kolejności naciśnij przycisk R (na wyświetlaczu LCD zostanie wyświetlony symbol "!"), a następnie wprowadź numer telefonu. W takim przypadku nie będzie wymagane naciskanie przycisku **Tel./R** za każdym razem przed wybraniem numeru przy użyciu lokalizacji wybierania szybkiego. (Patrz *[Zapisywanie numerów](#page-53-0)* >> [strona 46](#page-53-0)). Jeśli jednak typ linii telefonicznej w urządzeniu nie jest ustawiony jako PBX, nie jest możliwe korzystanie z lokalizacji wybierania szybkiego zaprogramowanej dla przycisku R.

# <span id="page-47-0"></span>**Podłączanie zewnętrznego urządzenia TAD (automat zgłoszeniowy) <sup>6</sup>**

Istnieje możliwość podłączenia zewnętrznego automatu zgłoszeniowego. Jeśli jednak **zewnętrzny** automat zgłoszeniowy jest podłączony do tej samej linii telefonicznej, co urządzenie, będzie on odbierał wszystkie połączenia, a urządzenie będzie wykrywało sygnały połączeń faksowych (CNG). W przypadku zarejestrowania takiego sygnału urządzenie przejmie połączenie i odbierze faks. Jeśli tony CNG nie wystąpią, urządzenie zezwoli automatowi TAD na kontynuację odtwarzania wiadomości wychodzącej, aby dzwoniący mógł zostawić swoją wiadomość głosową.

Automat TAD musi odpowiedzieć w czasie trwania czterech dzwonków (zalecane ustawienie to dwa dzwonki). Urządzenie nie może rejestrować tonów CNG, dopóki automat TAD nie odbierze połączenia; przy czterech dzwonkach pozostaje tylko 8 do 10 sekund tonów CNG, podczas których musi zostać uzgodniony protokół transmisji faksu. Upewnij się, że zawarte w tym podręczniku instrukcje dotyczące nagrywania wiadomości wychodzącej są dokładnie przestrzegane. Nie zalecamy stosowania funkcji redukcji kosztów połączeń w zewnętrznym automacie zgłoszeniowym, jeśli przekracza pięć dzwonków.

#### **Informacja**

Jeśli nie można odebrać wszystkich faksów, skróć ustawienie liczby dzwonków w zewnętrznym automacie TAD.

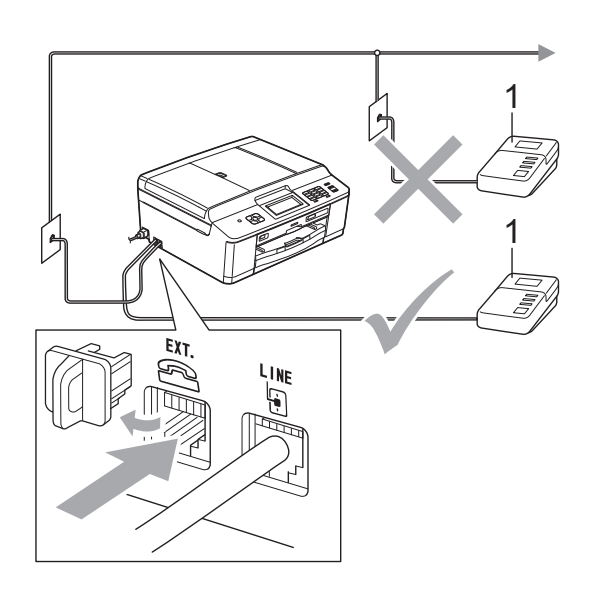

Gdy automat TAD odbiera połączenie, na ekranie LCD jest wyświetlany komunikat Telefon.

#### **WAŻNE**

NIE podłączaj automatu TAD w innym miejscu tej samej linii telefonicznej.

## **Ustawienia połączeń <sup>6</sup>**

Zewnętrzny automat TAD musi zostać podłączony w sposób pokazany na poprzedniej ilustracji.

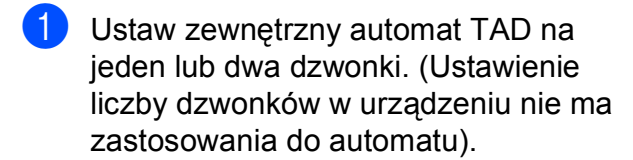

- 2 Nagraj wiadomość na zewnętrzny automat TAD.
- Ustaw automat TAD na odpowiadanie na połączenia.
- 4 Ustaw tryb odbierania na Zew.tel /a.sekr. (Patrz *[Wybieranie trybu odbierania](#page-39-0)*  $\rightarrow$  [strona 32](#page-39-0)).

#### **Nagrywanie wiadomości wychodzącej (OGM) na zewnętrznym automacie TAD <sup>6</sup>**

Podczas nagrywania tej wiadomości ważna jest synchronizacja czasowa.

- Nagraj 5 sekund ciszy na początku wiadomości. (Dzięki temu urządzenie zyskuje czas na nasłuchiwanie tonów CNG transmisji automatycznej, zanim przestaną być nadawane).
	- b Ogranicz czas trwania wiadomości do 20 sekund.

# **6 1 TAD Informacja**

Zalecamy rozpoczęcie wiadomości wychodzącej od nagrania 5 sekund ciszy, ponieważ urządzenie nie będzie mogło nasłuchiwać tonów faksu, jeśli będzie słychać głos. Można spróbować pominąć nagranie ciszy, ale jeśli w urządzeniu występują problemy z odbieraniem, należy ponownie nagrać wiadomość wychodzącą zawierającą ciszę.

## **Połączenia wieloliniowe (PBX) <sup>6</sup>**

Zalecamy, aby podłączenie urządzenia zlecić firmie, która instalowała centralę PBX. W przypadku systemu wieloliniowego zalecane jest, aby monter podłączył urządzenie do ostatniej linii w systemie. Dzięki temu urządzenie nie będzie włączane za każdym razem, gdy system odbierze połączenie telefoniczne. Jeśli połączenia przychodzące są odbierane przez operatora, zalecamy ustawienie trybu odbioru na Ręczny.

Producent nie może zagwarantować, że urządzenie będzie prawidłowo działało we wszystkich przypadkach podłączenia do centrali PBX. Wszelkie trudności związane z wysyłaniem i odbieraniem faksów należy w pierwszej kolejności zgłaszać do firmy obsługującej centralę PBX.

#### **Informacja**

Upewnij się, że typ linii telefonicznej ustawiony jest na PBX. (Patrz *[Ustawienie](#page-46-0)  [typu linii telefonicznej](#page-46-0)* >> strona 39).

# <span id="page-49-0"></span>**Telefony zewnętrzne i wewnętrzne <sup>6</sup>**

#### **Podłączanie telefonu zewnętrznego lub wewnętrznego <sup>6</sup>**

Do urządzenia można podłączyć bezpośrednio osobny telefon w sposób przedstawiony na schemacie poniżej.

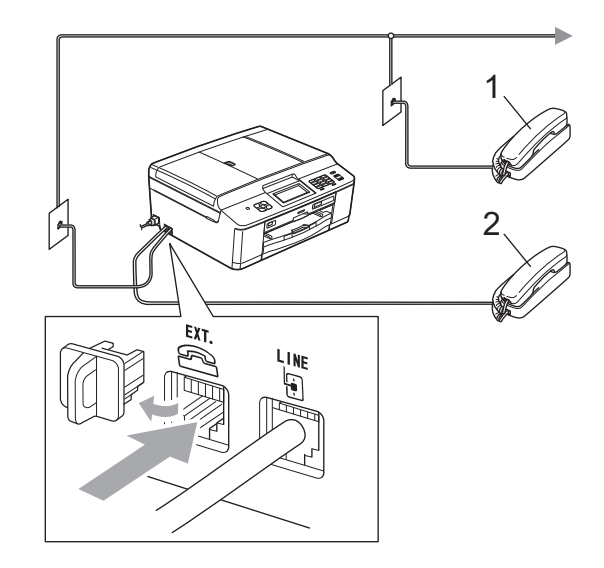

- **1 Telefon wewnętrzny**
- **2 Telefon zewnętrzny**

W przypadku korzystania z telefonu na tej samej linii telefonicznej na wyświetlaczu LCD pojawi się komunikat Telefon.

#### **Informacja**

Upewnij się, że przewód telefonu zewnętrznego jest krótszy niż 3 metry.

## <span id="page-50-0"></span>**Czynności wykonywane z telefonu zewnętrznego i wewnętrznego <sup>6</sup>**

Jeśli połączenie faksu zostanie odebrane na telefonie zewnętrznym lub wewnętrznym, za pomocą kodu zdalnej aktywacji można polecić urządzeniu, aby przejęło połączenie. Po naciśnięciu kodu zdalnej aktywacji **l 5 1** urządzenie rozpocznie odbiór faksu.

Jeśli urządzenie sygnalizuje nadejście połączenia głosowego podwójnym dzwonkiem, wprowadź kod zdalnej dezaktywacji **#51**, aby odebrać połączenie za pomocą telefonu wewnętrznego. (Patrz *[Czas dzwonka F/T \(tylko tryb Fax/Tel\)](#page-41-2)*  $\rightarrow$  [strona 34](#page-41-2)).

#### **Jeśli połączenie zostało odebrane, ale nie słychać rozmówcy: <sup>6</sup>**

W takim przypadku najprawdopodobniej jest odbierany faks, który został wysłany ręcznie.

Naciśnij **l 5 1** i poczekaj na dźwięk "ćwierkania" lub na pojawienie się na wyświetlaczu LCD komunikatu Przyjm. fax, a następnie odłóż słuchawkę.

#### **Informacja**

Aby urządzenie odbierało połączenie automatycznie, można użyć funkcji wykrywania faksu. (Patrz *[Wykrywanie](#page-42-1)  faksu* **▶▶** [strona 35\)](#page-42-1).

#### **Korzystanie z zewnętrznego telefonu bezprzewodowego <sup>6</sup>**

Jeśli stacja bazowa telefonu bezprzewodowego została podłączona do tej samej linii telefonicznej, do której jest podłączone urządzenie (patrz *[Telefony](#page-49-0)  zewnę[trzne i wewn](#page-49-0)ętrzne* ▶▶ strona 42), odebranie rozmowy w trakcie emitowania przez urządzenie wybranej liczby dzwonków jest łatwiejsze, jeśli słuchawka bezprzewodowa znajduje się przy użytkowniku.

Jeśli urządzenie odebrało połączenie, wymagane jest podejście do urządzenia i naciśnięcie przycisku **Tel./R** w celu wysłania połączenia do słuchawki bezprzewodowej.

## <span id="page-50-1"></span>**Używanie kodów zdalnych <sup>6</sup>**

#### **Kod zdalnej aktywacji <sup>6</sup>**

W przypadku odebrania połączenia faksowego z telefonu wewnętrznego lub zewnętrznego można zlecić jego odbiór urządzeniu poprzez wprowadzenie kodu zdalnej aktywacji **l 5 1**. Poczekaj na dźwięki "ćwierkania", a następnie odłóż słuchawkę. (Patrz [Wykrywanie faksu](#page-42-1) >> strona 35).

W przypadku odebrania połączenia faksu przy użyciu telefonu wewnętrznego można przekazać je do urządzenia przez naciśnięcie **Start Mono** i wybranie Odbiór.

#### **Kod zdalnej dezaktywacji <sup>6</sup>**

Jeśli urządzenie pracuje w trybie faks/telefon, po odebraniu połączenia głosowego zacznie emitować dźwięk dzwonka F/T (szybki podwójny dzwonek) po początkowym wyemitowaniu liczby dzwonków. W przypadku odebrania połączenia na telefonie wewnętrznym można wyłączyć dzwonek F/T, naciskając kod **#51** (pamiętaj, aby nacisnąć go *pomiędzy* dzwonkami).

Jeśli urządzenie odbierze połączenie głosowe i wyemituje szybki podwójny dzwonek nakazujący odebranie połączenia, można je odebrać przy użyciu telefonu zewnętrznego, naciskając przycisk **Tel./R**.

#### **Zmiana kodów zdalnych <sup>6</sup>**

Aby możliwe było korzystanie ze zdalnej aktywacji, należy włączyć kody zdalne. Wstępnie ustawionym kodem zdalnej aktywacji jest **l 5 1**. Wstępnie ustawionym kodem zdalnej dezaktywacji jest **#51**. Możliwe jest ich zastąpienie własnymi kodami.

- **1** Naciśnij przycisk Menu.
- **2** Naciśnij przycisk  $\triangle$  lub  $\blacktriangledown$ , aby wyświetlić opcję Fax.
- 3 Naciśnij przycisk Fax.
- 4 Naciśnij przycisk  $\triangle$  lub  $\blacktriangledown$ , aby wyświetlić opcję Ustaw.odbiór.
- 5 Naciśnij przycisk Ustaw.odbiór.
- 6 Naciśnij przycisk  $\triangle$  lub  $\blacktriangledown$ , aby wyświetlić opcję Kod zdal.ster.
- **Naciśnij przycisk** Kod zdal.ster.
- **8** Naciśnij przycisk  $W\ddagger$ . (lub  $W\ddagger$ ).
- 9 Wykonaj jedną z następujących czynności:
	- Aby zmienić kod zdalnej aktywacji, wprowadź nowy kod.

Naciśnij przycisk OK, a następnie prze[j](#page-51-0)dź do kroku **@**.

- Aby nie zmieniać kodu zdalnej aktywacji, naciśnij przycisk OK, a następnie prze[j](#page-51-0)dź do kroku  $\circled{n}$ .
- <span id="page-51-0"></span>10 Wykonaj jedną z następujących czynności:
	- Aby zmienić kod zdalnej dezaktywacji, wprowadź nowy kod.

Naciśnij przycisk OK, a następnie przejdź do [k](#page-51-1)roku $\mathbf \Phi$ .

■ Aby nie zmieniać kodu zdalnej dezaktywacji, naciśnij przycisk OK, a następnie przejdź do [k](#page-51-1)roku **1**.

<span id="page-51-1"></span>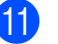

k Naciśnij przycisk **Stop/Zakończ**.

#### **Informacja**

- Jeśli podczas prób zdalnego dostępu do zewnętrznego automatu zgłoszeniowego TAD następuje zawsze rozłączenie, spróbuj zmienić kod zdalnej aktywacji i dezaktywacji na inny trzycyfrowy kod, używając przycisków **0**-**9**, **l**, **#**.
- Kody zdalne mogą nie działać w niektórych systemach telefonicznych.

# **Wybieranie i zapisywanie numerów <sup>7</sup>**

# **Sposób wybierania numerów <sup>7</sup>**

## **Ręczne wybieranie <sup>7</sup>**

**7**

Wciśnij wszystkie cyfry z numeru faksu lub numeru telefonicznego.

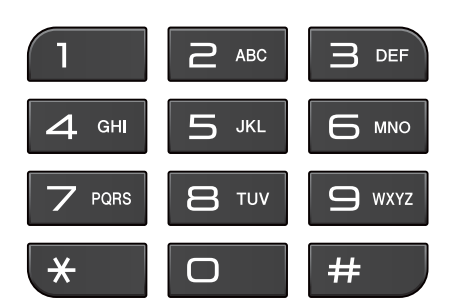

## **Wybieranie szybkie <sup>7</sup>**

Naciśnij przycisk **. m.** Pozycję Sz wybieranie można wybrać także, naciskając przycisk

(**FAKS**).

2 Naciśnij dwucyfrowy numer, z którym chcesz się połączyć. Można także wyświetlić numery w kolejności alfabetycznej, naciskając przycisk  $\leftarrow$  na wyświetlaczu LCD.

#### **Informacja**

Jeśli podczas wprowadzania lub wyszukiwania numeru szybkiego wybierania na wyświetlaczu LCD zostanie wyświetlony komunikat Nie wpisane, oznacza to, że numer nie został zapisany w tej lokalizacji.

8 Aby wysłać faks, naciśnij przycisk Wysyłanie faxu i przejdź do kroku $\bullet$ . Urządzenie wybierze numer telefonu. <span id="page-52-0"></span>d Naciśnij przycisk **Start Mono** lub **Start Kolor**. Urządzenie zeskanuje dokument i wyśle faks.

#### **Ponowne wybieranie numeru faksu <sup>7</sup>**

Przycisk **Powtórz wybieranie/Pauza** działa tylko pod warunkiem, że numer został wybrany z panelu sterowania. *Jeśli podczas automatycznego wybierania numeru faksu* linia jest zajęta, urządzenie trzykrotnie automatycznie ponowi wybieranie numeru przy zachowaniu pięciominutowych przerw.

- a Naciśnij przycisk **Powtórz wybieranie/ Pauza**.
- Naciśnij numer, który ma zostać ponownie wybrany.
	- Naciśnij przycisk Wysyłanie faxu.
- d Naciśnij przycisk **Start Mono** lub **Start Kolor**.

#### **Informacja**

Jeśli podczas transmisji w czasie rzeczywistym używana jest szyba skanera, funkcja automatycznego powtarzania wybierania nie będzie działać.

# **Dodatkowe operacje funkcji wybierania <sup>7</sup>**

#### **Historia połączeń wychodzących <sup>7</sup>**

Numery 30 ostatnich połączeń faksowych są zapisane w historii połączeń wychodzących. Można wybrać dowolny z tych numerów w celu wysłania faksu, dodania do wybierania szybkiego lub usunięcia z historii.

a Naciśnij przycisk **Powtórz wybieranie/ Pauza**.

Można także nacisnąć przycisk .

- **Naciśnij zakładkę Tel. wych.**
- **Naciśnij żądany numer.**
- Wykonaj jedną z następujących czynności:
	- Aby wysłać faks, naciśnij przycisk Wysyłanie faxu. Naciśnij przycisk **Start Mono** lub **Start Kolor**.
	- Aby zapisać numer, naciśnij przycisk Więcej, a następnie naciśnij przycisk Dodaj do szyb. wyb.

(<sup>></sup> > Rozszerzony Podręcznik Użytkownika: *Zapisywanie numerów wybierania szybkiego z połączeń wychodzących*)

■ Aby usunąć numer z listy historii połączeń wychodzących, naciśnij przycisk Więcej, a następnie przycisk Kasuj.

Naciśnij przycisk Tak, aby zatwierdzić.

Naciśnij przycisk **Stop/Zakończ**.

# <span id="page-53-0"></span>**Zapisywanie numerów <sup>7</sup>**

W urządzeniu można zaprogramować następujące rodzaje łatwego wybierania: wybieranie szybkie i grupy rozsyłania faksów. Po wybraniu numeru szybkiego wybierania na wyświetlaczu LCD pojawi się numer.

### **Informacja**

W przypadku wyłączenia zasilania numery szybkiego wybierania zapisane w pamięci nie zostaną utracone.

## **Zapisywanie pauzy <sup>7</sup>**

Podczas zapisywania numerów wybierania szybkiego można wstawić jedną lub więcej 3,5-sekundowych pauz, naciskając przycisk Pauza na ekranie dotykowym.

## **Zapisywanie numerów wybierania szybkiego <sup>7</sup>**

W dwucyfrowych lokalizacjach wybierania szybkiego można zapisać maksymalnie 100 nazw i numerów. Dla każdej nazwy można zapisać dwa numery. Podczas wybierania konieczne będzie naciśnięcie jedynie kilku przycisków na ekranie dotykowym (na

przykład: naciśnij przycisk **inany**, żądany numer i przycisk Wysyłanie faxu).

- Naciśnij przycisk **. m.**
- <span id="page-53-1"></span>

Naciśnij przycisk Więcej.

Naciśnij przycisk Ustaw szyb. Wybieranie.

Wybieranie i zapisywanie numerów

- 4 Wykonaj jedną z następujących czynności:
	- Wprowadź nazwę (do 16 znaków), korzystając z przycisków na ekranie dotykowym.

Naciśnij przycisk OK.

(Aby uzyskać pomoc dotyczącą wprowadzania liter, patrz *[Wprowadzanie tekstu](#page-132-0)*  $\rightarrow$  [strona 125](#page-132-0)).

- Aby zapisać numer bez nazwy, naciśnij przycisk OK.
- **b** Wprowadź pierwszy numer faksu lub numer telefonu za pomocą przycisków na ekranie dotykowym (do 20 cyfr). Naciśnij przycisk OK.
- 6 Wykonaj jedną z następujących czynności:
	- Wprowadź drugi numer faksu lub telefonu (do 20 cyfr), korzystając z przycisków na ekranie dotykowym.
		- Naciśnij przycisk OK.
	- Jeśli nie chcesz zapisywać drugiego numeru, naciśnij OK.
	- Aby wybrać, gdzie numer ma być zapisany, wykonaj jedną z następujących czynności:
		- Aby zaakceptować wyświetloną następną dostępną lokalizację wybierania szybkiego, naciśnij przycisk OK.
		- Aby wprowadzić inną lokalizację wybierania szybkiego, naciśnij przycisk  $\boxed{\infty}$ , a następnie wybierz dwucyfrowy numer, korzystając z przycisków na ekranie dotykowym.

Naciśnij przycisk OK.

#### **Informacja**

Jeśli wybrana lokalizacja dwucyfrowego, wybierania szybkiego jest już zajęta, przycisk OK na ekranie LCD nie będzie działał. Wybierz inną lokalizację.

- <span id="page-54-0"></span>Gdy ekran LCD wyświetla Twoje ustawienia, naciśnij przycisk OK, aby potwierdzić.
- **9** Wykonaj jedną z następujących czynności:
	- Aby zapisać kolejny numer wybierania szybkiego, powtórz kroki  $od$   $\odot$   $do$   $\odot$ .
	- Aby zakończyć zapisywanie numerów, naciśnij przycisk **Stop/Zakończ**.

#### **Zmiana nazw lub numerów wybierania szybkiego <sup>7</sup>**

Zapisany numer lub numer wybierania szybkiego można zmienić.

- Naciśnij przycisk **. m.**
- <span id="page-54-1"></span>Naciśnij przycisk Więcej.
	- Wykonaj jedną z następujących
		- czynności:
		- Naciśnij przycisk Zmiana, aby edytować nazwy lub numery.
		- $\blacksquare$  Naciśnij przycisk Kasuj, aby usunąć wszystkie dane z lokalizacji wybierania szybkiego.

Naciśnij numer, który ma zostać usunięty.

Naciśnij przycisk OK.

Naciśnij przycisk Tak, aby zatwierdzić.

Przejdź do kroku <sup>3</sup>.

- Naciśnij przycisk ▲ lub ▼, aby wyświetlić numer, który ma zostać zmieniony.
- e Naciśnij numer, który ma zosta<sup>ć</sup> zmieniony.
- <span id="page-55-1"></span>6 Wykonaj jedną z następujących czynności:
	- Aby zmienić nazwę, naciśnij przycisk Nazwa:. Wprowadź nową nazwę (do 16

znaków), korzystając z przycisków na ekranie dotykowym. (Patrz *[Wprowadzanie tekstu](#page-132-0)*  $\rightarrow$  [strona 125\)](#page-132-0).

Naciśnij przycisk OK.

■ Jeśli chcesz zmienić pierwszy numer telefonu/faksu, naciśnij przycisk Fax/Tel1:.

Wprowadź nowy numer faksu lub telefonu za pomocą przycisków na ekranie dotykowym (do 20 cyfr). Naciśnij przycisk OK.

■ Jeśli chcesz zmienić drugi numer telefonu/faksu, naciśnij przycisk Fax/Tel2:.

Wprowadź nowy numer faksu lub telefonu za pomocą przycisków na ekranie dotykowym (do 20 cyfr). Naciśnij przycisk OK.

#### **Informacja**

*Jak zmienić zapisaną nazwę lub numer:*

Jeśli chcesz zmienić znak, naciśnij przycisk ◀ lub ▶, aby ustawić kursor pod tym znakiem, po czym naciśnij przycisk **8.** Wpisz ponownie znak.

Na wyświetlaczu LCD zostaną przedstawione wprowadzone ustawienia. Wykonaj jedną z następujących czynności:

- $\blacksquare$  Naciśnij przycisk  $OK$ , aby zakończyć. Aby zmienić kolejną lokalizację wybierania szybkiego, powtórz kroki  $od$   $\odot$   $do$   $\odot$ .
- Aby zmienić więcej szczegółów, przejdź do kroku $\odot$ .
- <span id="page-55-0"></span>h Naciśnij przycisk **Stop/Zakończ**.

**8**

# **Tworzenie kopii <sup>8</sup>**

# **Sposób kopiowania <sup>8</sup>**

Poniżej opisano czynności umożliwiające wykonanie podstawowych operacji kopiowania.

W trybie kopiowania naciśnij przycisk

(**KOPIUJ**), co spowoduje jego podświetlenie na niebiesko.

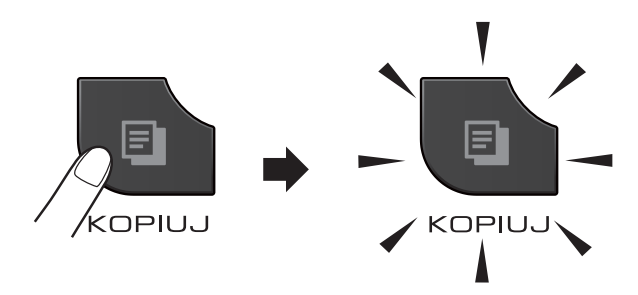

■ Zawartość ekranu LCD:

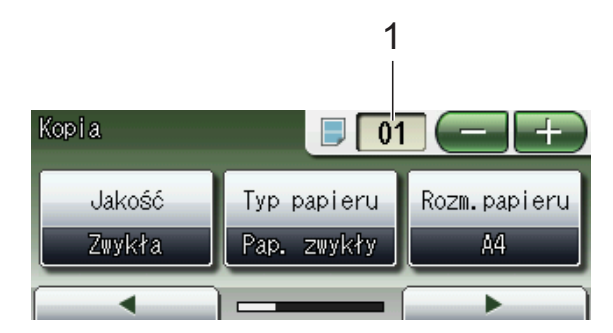

#### **1 Liczba kopii**

Naciśnij pole numeryczne (1) i wprowadź pożądaną liczbę kopii.

Można także wprowadzić określoną

liczbę kopii, naciskając przycisk

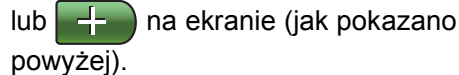

## **Informacja**

Domyślnie ustawiony jest tryb faksu. Istnieje możliwość zmiany czasu, przez który urządzenie pozostaje w trybie kopiowania po ostatniej operacji kopiowania.

(<sup>></sup> > Rozszerzony Podręcznik Użytkownika: *Tryb zegara (tylko MFC-J825DW)*)

- Aby załadować dokument, wykonaj jedną z następujących czynności:
	- Umieść dokument w podajniku ADF stroną przeznaczoną do skanowania skierowaną *w dół*.

(Patrz *[Korzystanie z podajnika ADF](#page-32-0)*  $\rightarrow$  [strona 25\)](#page-32-0).

■ Umieść dokument na szybie skanera stroną przeznaczoną do skanowania skierowaną *w dół*.

(Patrz *[Korzystanie z szyby skanera](#page-33-0)*  $\rightarrow$  [strona 26\)](#page-33-0).

- Aby wykonać więcej niż jedną kopię, wprowadź liczbę (do 99).
- d Naciśnij przycisk **Start Mono** lub **Start Kolor**.

## **Kończenie kopiowania <sup>8</sup>**

Aby zakończyć kopiowanie, naciśnij przycisk **Stop/Zakończ**.

## **Ustawienia kopiowania <sup>8</sup>**

Istnieje możliwość zmiany poniższych ustawień kopiowania. Naciśnij przycisk **KOPIUJ**, a następnie naciśnij przycisk **d** lub **c**, aby przewinąć ustawienia kopiowania. Po wyświetleniu żądanego ustawienia naciśnij je i wybierz opcję.

(Podstawowy Podręcznik Użytkownika)

Aby uzyskać szczegółowe informacje dotyczące zmiany poniższych ustawień kopiowania, patrz >> [Strona 50](#page-57-0).

- **Typ** papieru
- Rozm.papieru

(Rozszerzony Podręcznik Użytkownika)

Aby uzyskać szczegółowe informacje dotyczące zmiany poniższych ustawień kopiowania, patrz

**>>Rozszerzony Podrecznik Użytkownika:** *Ustawienia kopiowania*

- Jakość
- Powiększ/ zmniejsz
- Układ strony
- $\Box$ 2na1(ID)
- Plik/sort
- Gęstość
- **Tryb** osz. tuszu
- Kopia na cienkim pap.
- Kop. książki
- Kop.znak wodny
- Kopia dwustronna
- Ulubione ustawienia

#### **Informacja**

Do sortowania kopii wykorzystaj podajnik ADF.

## <span id="page-57-0"></span>**Opcje papieru <sup>8</sup>**

#### **Rodzaj papieru <sup>8</sup>**

W przypadku kopiowania na papierze specjalnym ustaw w urządzeniu typ używanego papieru, co pozwoli uzyskać optymalną jakość wydruku.

- a Naciśnij przycisk (**KOPIUJ**).
- b <sup>W</sup>łóż dokument.
- Wprowadź wymaganą liczbę kopii.
- 4 Naciśnij przycisk  $\triangleleft$  lub  $\triangleright$ , aby wyświetlić opcję Typ papieru.
- 5 Naciśnij przycisk Typ papieru.
- 6 Naciśnij przycisk Papier zwykły, Papier inkjet, Brother BP71, Brother BP61, Inny błyszczący lub Folia.
- Jeśli dodatkowe ustawienia nie mają być zmieniane, naciśnij **Start Mono** lub **Start Kolor**.

#### **Rozmiar papieru (format) <sup>8</sup>**

W przypadku kopiowania na papierze w formacie innym niż A4 należy zmienić ustawienie rozmiaru papieru. Kopiowanie jest możliwe wyłącznie na papierze formatu A4, A5, Fotografie 10  $\times$  15 cm oraz Letter.

- a Naciśnij przycisk (**KOPIUJ**).
- Włóż dokument.
- Wprowadź wymaganą liczbę kopii.
- Naciśnij przycisk ◀ lub ▶, aby wyświetlić opcję Rozm.papieru.
- 5 Naciśnij przycisk Rozm.papieru.
- $\delta$  Naciśnij przycisk A4, A5, 10X15CM lub Letter.
- Jeśli dodatkowe ustawienia nie mają być zmieniane, naciśnij **Start Mono** lub **Start Kolor**.

## **9 Drukowanie zdjęć z karty pamięci lub nośnika pamięci USB Flash <sup>9</sup>**

# **Operacje w programie PhotoCapture Center™ (tryb fotografii) <sup>9</sup>**

Nawet jeśli urządzenie *nie* jest podłączone do komputera, istnieje możliwość drukowania fotografii bezpośrednio z nośnika aparatu cyfrowego lub z pamięci USB Flash. (Patrz *[Drukowanie obrazów](#page-61-0)* >> strona 54).

Dokumenty można skanować i zapisywać bezpośrednio na karcie pamięci lub pamięci USB Flash. (Patrz *[Sposób skanowania na](#page-62-0)  kartę pamięci lub pamięć [USB Flash](#page-62-0)*  $\rightarrow$  [strona 55](#page-62-0)).

Jeśli urządzenie jest podłączone do komputera, możliwe jest uzyskanie dostępu z komputera do karty pamięci lub pamięci USB Flash włożonej do gniazda z przodu urządzenia.

▶▶Instrukcja oprogramowania: *Oprogramowanie PhotoCapture Center™* (Windows®) >>Instrukcja oprogramowania: *Remote Setup i PhotoCapture Center™* (Macintosh)

#### **Korzystanie z karty pamięci lub pamięci USB Flash <sup>9</sup>**

Urządzenie Brother jest wyposażone w gniazda dla popularnych kart pamięci używanych w aparatach cyfrowych: Memory Stick™, Memory Stick PRO™, Memory Stick Duo™, Memory Stick PRO Duo™, karty pamięci SD, SDHC, SDXC, MultiMedia Card, MultiMedia Card plus oraz dla pamięci USB Flash.

Funkcja PhotoCapture Center™ umożliwia drukowanie cyfrowych fotografii z aparatu cyfrowego w wysokiej rozdzielczości w celu uzyskania wydruku o jakości fotograficznej.

# **Rozpoczęcie pracy <sup>9</sup>**

Wsuń odpowiednio mocno kartę pamięci lub nośnik USB Flash do właściwego gniazda.

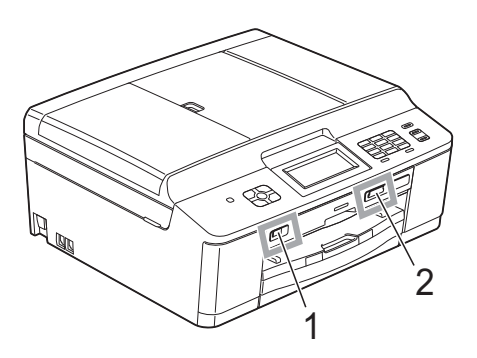

#### **1 Gniazdo pamięci USB Flash**

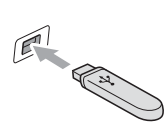

**WAŻNE**

Bezpośredni interfejs USB obsługuje tylko nośniki USB Flash, aparaty zgodne ze standardem PictBridge oraz aparaty cyfrowe zgodne ze standardem pamięci masowej USB. Wszystkie inne urządzenia USB nie są obsługiwane.

#### **2 Gniazdo karty pamięci**

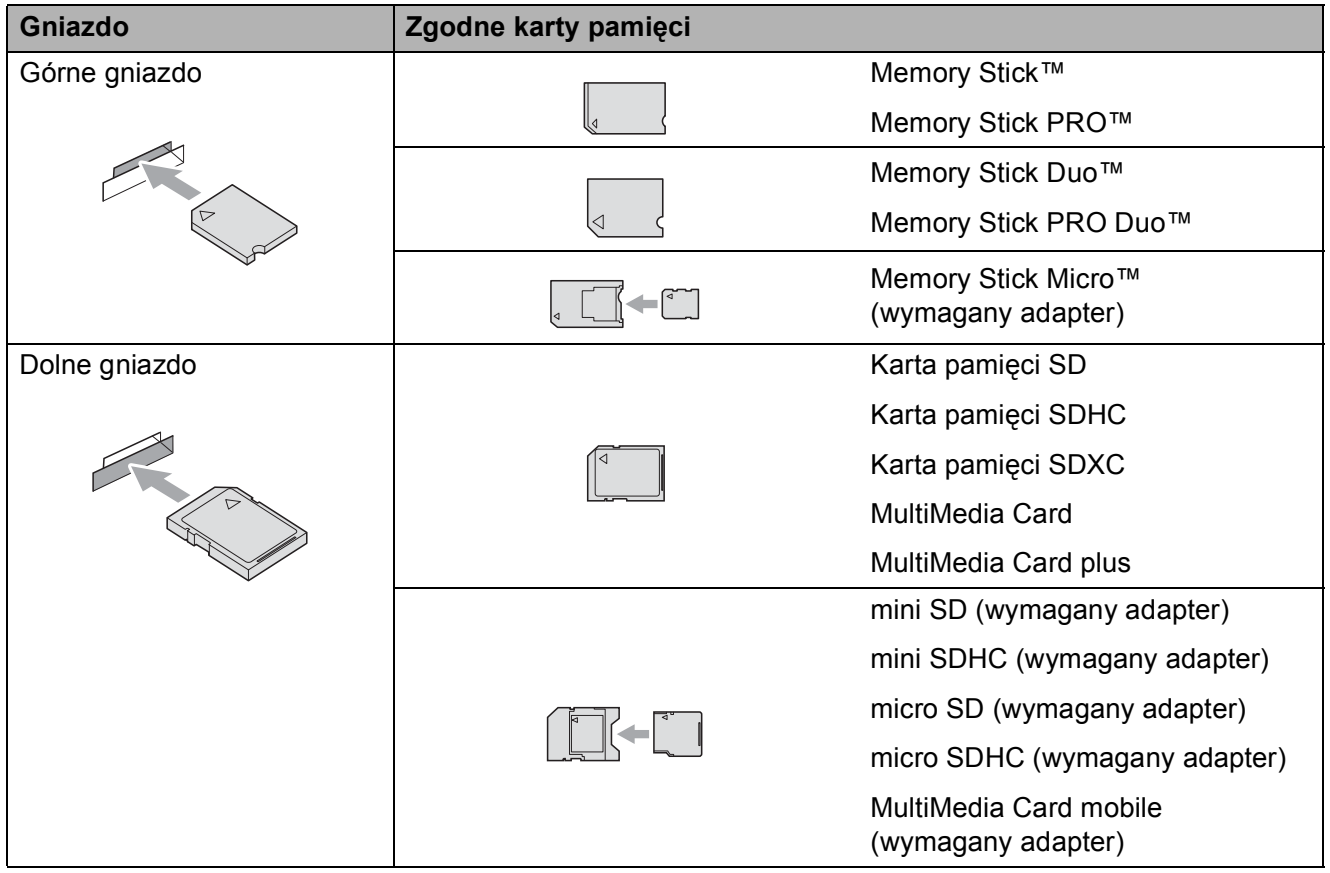

# **WAŻNE**

NIE należy umieszczać karty Memory Stick Duo™ w dolnym gnieździe SD, ponieważ może to spowodować uszkodzenie urządzenia.

#### Dioda LED stanu

Dioda LED stanu miga, kiedy dane są odczytywane lub zapisywane na karcie pamięci lub w napędzie USB Flash.

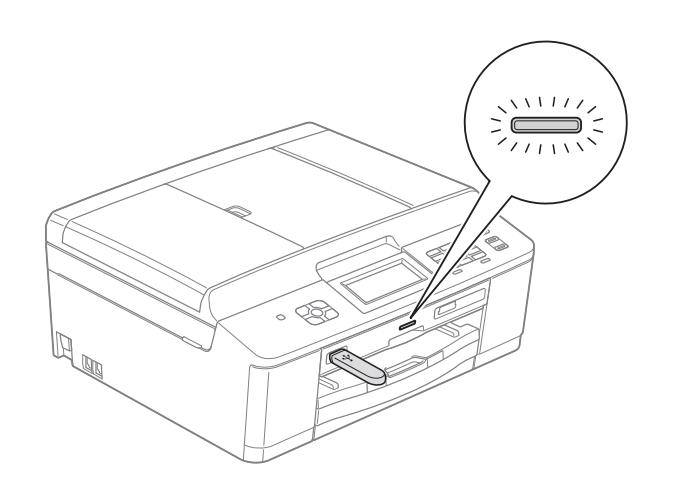

## **WAŻNE**

NIE odłączaj przewodu zasilania, ani nie wyciągaj karty pamięci lub pamięci USB Flash z gniazda karty pamięci lub interfejsu USB, gdy urządzenie odczytuje lub zapisuje dane na karcie pamięci lub pamięci USB Flash (dioda LED stanu miga). **Spowoduje to utratę danych lub uszkodzenie karty.**

Urządzenie może jednocześnie obsługiwać tylko jeden nośnik danych.

# <span id="page-61-0"></span>**Drukowanie obrazów <sup>9</sup>**

## **Przeglądanie zdjęć <sup>9</sup>**

Przed wydrukiem zdjęcia można wyświetlić na ekranie LCD. Jeśli pliki zdjęć są duże, ich wyświetlanie na ekranie LCD może być opóźnione.

**10** Upewnij się, że karta pamięci lub nośnik USB Flash znajduje się we właściwym gnieździe.

Naciśnij przycisk (**ZDJĘCIA**).

Naciśnij przycisk Zobacz zdjęc. Wykonaj jedną z następujących czynności:

- Aby wybrać zdjęcia do wydrukowania lub wydrukować wiele kopii jednego zdjęcia, przejdź do  $k$ roku $\odot$ .
- Aby wydrukować wszystkie zdjęcia, naciśnij przycisk  $|\mathbf{r}|$

Naciśnij przycisk Tak, aby zatwierdzić.

Przejdź do kroku **6.** 

## **Informacja**

- Wyświetlane są jednocześnie cztery miniatury oraz aktualny numer strony i łączna ilość stron.
- Naciskaj przycisk **d** lub **c**, aby wybrać daną stronę ze zdjęciami, lub przytrzymaj, aby przewijać wszystkie strony.
- Naciśnij **drzej klimaty pokaz** slajdów.

<span id="page-61-1"></span>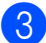

- 8 Naciśnij miniaturę zdjęcia.
- <span id="page-61-3"></span>4 Wprowadź żądaną ilość kopii, naciskając bezpośrednio pole numeru i wprowadzając wartość lub naciskając przyciski **+** lub **-**. Naciśnij przycisk OK.
- Powtórz kroki @ i @ [d](#page-61-3)o wybrania wszystkich zdjęć, które mają zostać wydrukowane.
- <span id="page-61-2"></span>**6** Po wybraniu wszystkich zdjęć naciśnij przycisk OK. Do wyboru są następujące opcje:
	- Aby dodać efekt Autokorekta do wybranych zdjęć, naciśnij przycisk

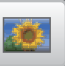

.

(<sup>></sup> > Rozszerzony Podręcznik Użytkownika: *Efekty foto*)

- Aby zmienić ustawienia druku, naciśnij przycisk Ustawienia druku. (Patrz [Strona 55\)](#page-62-1).
- Aby nie zmieniać ustawień, przejdź do kroku  $\bullet$ .
- <span id="page-61-4"></span>g Naciśnij **Start Kolor**, aby rozpocząć drukowanie.

# <span id="page-62-1"></span>**Ustawienia drukowania programu PhotoCapture Center™ <sup>9</sup>**

Ustawienia drukowania można tymczasowo zmienić dla kolejnego wydruku.

Urządzenie powróci do swoich ustawień domyślnych po 3 minutach lub, jeśli włączony jest tryb zegara, urządzenie powróci do trybu faksu.

(>>Rozszerzony Podręcznik Użytkownika: *Tryb zegara (tylko MFC-J825DW)*)

#### **Informacja**

Najczęściej używane ustawienia

drukowania można zapisać, ustawiając je jako domyślne.

(<sup>></sup> > Rozszerzony Podręcznik Użytkownika: *Ustawianie wprowadzonych zmian jako nowych ustawień domyślnych*)

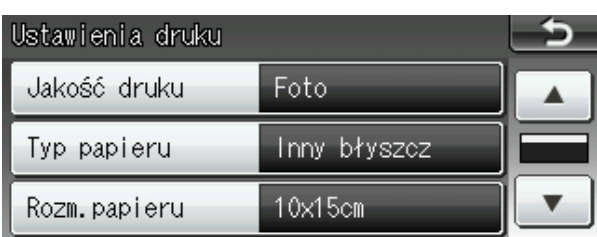

# <span id="page-62-0"></span>**Sposób skanowania na kartę pamięci lub pamięć USB Flash <sup>9</sup>**

Dokumenty monochromatyczne i kolorowe można skanować na kartę pamięci lub pamięć USB Flash. Dokumenty czarno-białe zostaną zapisane w formacie PDF (\*.PDF) lub TIFF (\*.TIF). Dokumenty kolorowe można zapisać w postaci plików PDF (\*.PDF) lub JPEG (\*.JPG). Ustawienie fabryczne to Kolor 200 dpi, natomiast domyślny format to PDF. Urządzenie automatycznie tworzy nazwy na podstawie bieżącej daty. (>>Podręcznik szybkiej obsługi) Na przykład, piąty obraz skanowany 1 lipca 2011 r. miałby nazwę 01071105.PDF. Istnieje możliwość zmiany koloru i jakości obrazu.

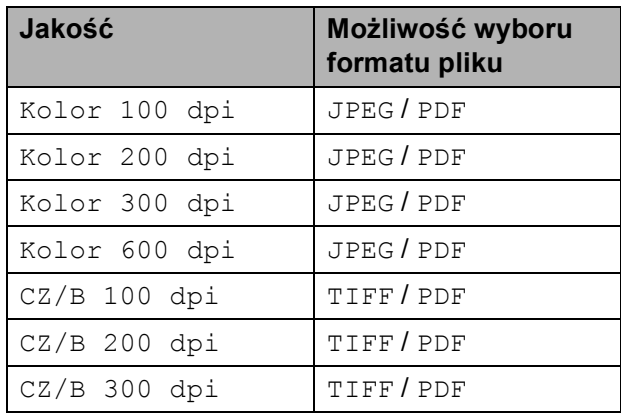

a Upewnij się, że karta pamięci lub nośnik USB Flash znajduje się we właściwym gnieździe.

# **WAŻNE**

Aby uniknąć uszkodzenia karty, pamięci USB Flash lub danych na nich zapisanych, nigdy NIE wyjmuj karty pamięci lub pamięci USB Flash, gdy miga dioda LED stanu.

#### Rozdział 9

b <sup>W</sup>łóż dokument.

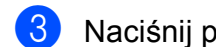

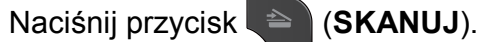

- **Naciśnij przycisk ◀ lub ▶, aby wyświetlić** opcję na nośnik.
- 5 Naciśnij przycisk na nośnik.
- 6 Wykonaj jedną z następujących czynności:
	- Aby zmienić jakość, naciśnij przycisk **d** lub **c** w celu wyświetlenia pozycji Jakość. Naciśnij przycisk Jakość i wybierz Kolor 100 dpi, Kolor 200 dpi, Kolor 300 dpi, Kolor 600 dpi, CZ/B 100 dpi,  $CZ/B$  200 dpi  $lub$ CZ/B 300 dpi.
	- Aby zmienić typ pliku, naciśnij przycisk **d** lub **c** w celu wyświetlenia pozycji Typ pliku. Naciśnij przycisk Typ pliku i wybierz opcję PDF, JPEG lub TIFF.
	- Aby zmienić nazwę pliku, naciśnij przycisk ◀ lub ▶ w celu wyświetlenia pozycji Nazwa pliku. Naciśnij przycisk Nazwa pliku i wprowadź nazwę pliku.

Można zmienić tylko pierwszych 6 znaków.

Naciśnij przycisk OK.

■ Aby rozpocząć skanowanie bez zmiany dodatkowych ustawień, przejdź do kroku @.

## **Informacja**

- Jeśli w ustawieniu rozdzielczości został wybrany kolor, nie można wybrać typu pliku TIFF.
- Jeśli w ustawieniu rozdzielczości zostały wybrane odcienie szarości, nie można wybrać typu pliku JPEG.

#### <span id="page-63-0"></span>g Naciśnij przycisk **Start Mono** lub **Start Kolor**.

## **Informacja**

Na szybie skanera można umieścić kilka dokumentów i skanować je jako oddzielne pliki.

(>>Rozszerzony Podręcznik Użytkownika: *Automatyczne przycinanie*)

## **10 Sposób drukowania z komputera <sup>10</sup>**

# **Drukowanie dokumentu <sup>10</sup>**

Urządzenie może odbierać dane z komputera i je drukować. Aby drukować z komputera, należy zainstalować sterownik drukarki.

uuInstrukcja oprogramowania: *Drukowanie* (Windows $^{\circledR}$ )

uuInstrukcja oprogramowania: *Drukowanie i faksowanie* (Macintosh)

**1** Zainstaluj sterownik drukarki Brother z płyty CD-ROM. (**>>Podręcznik szybkiej obsługi**)

- <sup>2</sup> W używanej aplikacji wybierz polecenie Drukuj.
- **3** W oknie dialogowym Drukuj wybierz nazwę urządzenia, a następnie kliknij pozycję **Preferencje**.

4 W oknie dialogowym Właściwości wybierz odpowiednie ustawienia.

- **Typ nośnika**
- **Jakość druku**
- **Format papieru**
- **Orientacja**
- **Kolor/Odcienie szarości**
- **Tryb oszczędzania atramentu**
- **Skalowanie**
- e Kliknij przycisk **OK**.
- f Kliknij przycisk **Drukuj**, aby rozpocząć drukowanie.

**10**

## **11 Sposób skanowania do komputera**

# **Skanowanie dokumentu <sup>11</sup>**

Istnieje kilka sposobów skanowania dokumentów. Istnieje możliwość użycia przycisku **SKANUJ** na urządzeniu lub sterowników skanera w komputerze.

- a Aby korzystać z funkcji skanera w urządzeniu, należy zainstalować sterownik skanera. Jeśli urządzenie jest podłączone do sieci, należy skonfigurować jego adres TCP/IP.
	- Zainstaluj sterowniki skanera z płyty CD-ROM.
		- (**>>Podręcznik szybkiej obsługi)**
	- Jeśli funkcja skanowania sieciowego nie działa, skonfiguruj adres TCP/IP urządzenia.

>>Instrukcia oprogramowania: *Konfigurowanie skanowania sieciowego dla systemu Windows®*

>>Instrukcia oprogramowania: *Konfigurowanie skanowania sieciowego dla systemu Macintosh*

b <sup>W</sup>łóż dokument. (Patrz *[Sposób](#page-32-1)  ł[adowania dokumentów](#page-32-1)* > > strona 25).

- Do skanowania wielu stron dokumentów wykorzystaj podajnik ADF. Pozwala on na automatyczne podawanie kolejnych arkuszy dokumentu.
- Szyba skanera pozwala na skanowanie jednocześnie jednej strony książki lub jednego arkusza.
- **3** Wykonaj jedną z następujących czynności:
	- Aby skanować za pomocą przycisku **SKANUJ**, przejdź do *[Skanowanie za](#page-65-0)  pomocą [przycisku SKANUJ](#page-65-0)*.
	- Aby skanować za pomoca sterownika skanera w komputerze, przejdź do *[Skanowanie za pomoc](#page-66-0)ą [sterownika skanera](#page-66-0)*.

# <span id="page-65-0"></span>**Skanowanie za pomocą przycisku SKANUJ <sup>11</sup>**

Aby uzyskać więcej informacji, patrz **▶▶Instrukcja oprogramowania: Używanie** *przycisku skanowania*

a Naciśnij przycisk (**SKANUJ**).

Wybierz odpowiedni tryb skanowania.

- do pliku
- na nośnik
- do e-maila
- $\blacksquare$  do OCR<sup>[1](#page-65-1)</sup>
- do obrazu
- $\blacksquare$  Usł.sieci Web<sup>[2](#page-65-2)</sup> (usługa Web Services Scan)
- <span id="page-65-1"></span><sup>1</sup> (dotyczy użytkowników komputerów Macintosh) Przed rozpoczęciem użytkowania należy pobrać i zainstalować program Presto! PageManager. Dodatkowe instrukcje, patrz *Dostę[p do pomocy technicznej Brother](#page-12-0)  [\(Macintosh\)](#page-12-0)* > **>** strona 5.
- <span id="page-65-2"></span><sup>2</sup> Dotyczy tylko użytkowników systemów Windows<sup>®</sup>.

(**▶▶**Instrukcja oprogramowania: *Korzystanie z Usług internetowych podczas skanowania sieciowego (dotyczy systemu Windows Vista® z dodatkiem SP2 lub nowszym oraz systemu Windows® 7)*)

- **3** (dotyczy użytkowników sieci) Wybierz komputer, do którego mają zostać przesłane dane.
- d Naciśnij przycisk **Start**, aby rozpocząć skanowanie.

# <span id="page-66-0"></span>**Skanowanie za pomocą sterownika skanera**

uuInstrukcja oprogramowania: *Skanowanie dokumentu za pomocą sterownika zgodnego* 

*ze standardem TWAIN* (Windows®)

uuInstrukcja oprogramowania: *Skanowanie dokumentu za pomocą sterownika zgodnego ze standardem WIA* (Windows®)

uuInstrukcja oprogramowania: *Skanowanie dokumentu za pomocą sterownika zgodnego ze standardem TWAIN* (Macintosh)

uuInstrukcja oprogramowania: *Skanowanie dokumentu przy użyciu sterownika ICA (Mac OS X 10.6.x)*

- **1** Uruchom aplikację do skanowania, a następnie kliknij przycisk **Skanuj**.
- 2 Zmodyfikuj ustawienia, takie jak **Rozdzielczość**, **Jasność** i **Typ skanowania** w oknie dialogowym **Ustawienia skanera**.
- c Kliknij **Start** lub **Skanuj**, aby rozpocząć skanowanie.

# **Skanowanie przy pomocy programu ControlCenter <sup>11</sup>**

>>Instrukcja oprogramowania: *ControlCenter4* (Windows®)

>>Instrukcja oprogramowania: *ControlCenter2* (Macintosh)

## **12 Sposób drukowania na płycie (CD/DVD/BD) <sup>12</sup>**

# **Informacje ogólne**

Urządzenie firmy Brother pozwala drukować na płytach do nadruku, w tym CD-R/RW, DVD-R/RW oraz Blu-ray Disc™.

Istnieją trzy sposoby drukowania na płytach do nadruku:

■ Drukowanie przez kopiowanie

Istnieje możliwość skopiowania obrazu istniejącej etykiety płytowej lub prostokątnego dokumentu, takiego jak zdjęcie, a następnie naniesienie go na płytę do nadruku.

■ Drukowanie z nośnika

Istnieje możliwość wybrania obrazu zapisanego na karcie pamięci lub w napędzie USB Flash i naniesienie go na płytę do nadruku.

■ Drukowanie z komputera (Windows®/Macintosh)

Obraz etykiety można utworzyć w programie NewSoft CD Labeler, aby następnie nanieść go na płytę do nadruku.

# **Sposób wkładania płyty (CD/DVD/BD) <sup>12</sup>**

Na tacy można umieszczać wyłącznie płyty o średnicy 12 cm.

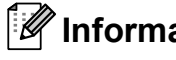

#### **Informacja**

Jeśli chcesz wykonać wydruk testowy na papierze, NIE wkładaj płyty CD/DVD/BD.

a Otwórz pokrywę skanera i wyjmij tac<sup>ę</sup> na płyty.

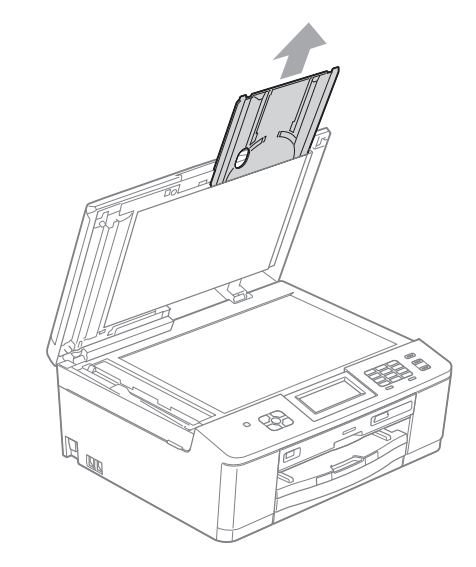

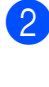

b Naciśnij, a następnie pociągnij prowadnicę płyty. Prowadnica otworzy się.

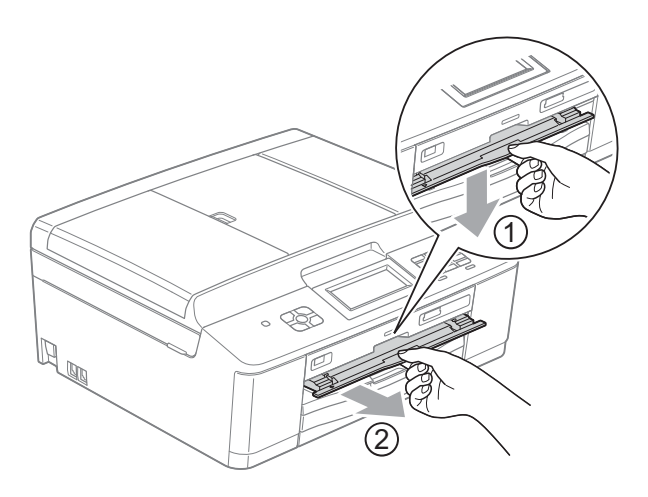

**3** Upewnij się, że z tyłu urządzenia jest co najmniej 10 cm wolnej przestrzeni.

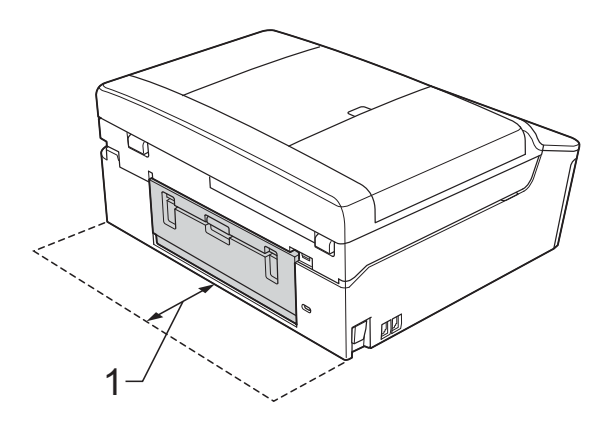

- **1 10 cm**
- 

4 Umieść na tacy płytę do nadruku.

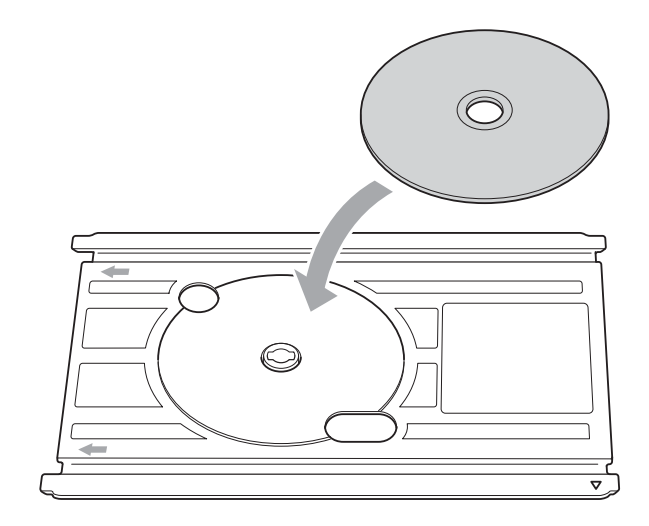

## **Informacja**

- Upewnij się, że płyta jest umieszczona na tacy stroną do nadruku skierowaną do góry.
- Upewnij się, że taca jest wolna od zabrudzeń.

**6** Umieść tacę w prowadnicy i wyrównaj oznaczenia trójkątne.

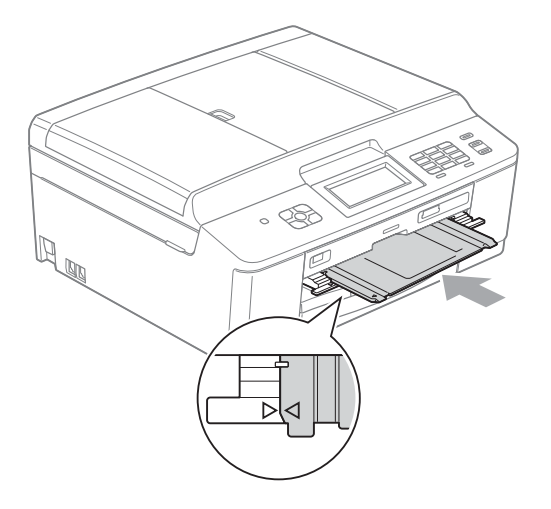

**6** Po zakończeniu drukowania na płycie zamknij prowadnicę i umieść tacę z powrotem w pokrywie skanera.

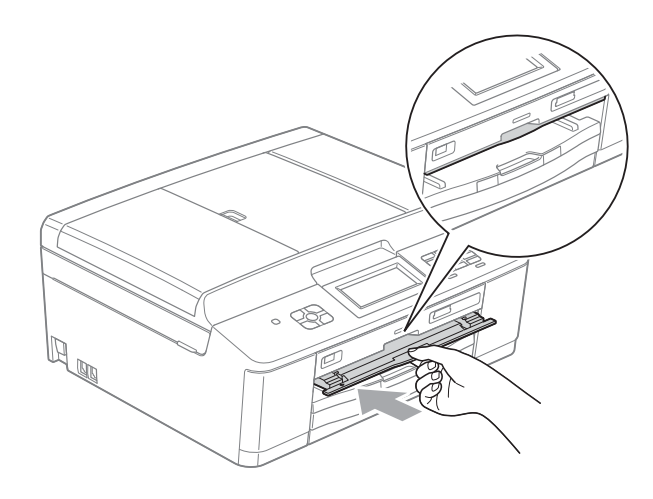

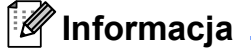

Sposób drukowania z komputera na płycie (CD/DVD/BD). >>Instrukcja oprogramowania: *Drukowanie na płycie*

# **WAŻNE**

- Jeśli obszar drukowania zostanie przesunięty i taca płyty lub przezroczysty obszar w pobliżu środka płyty zostanie zadrukowany, natychmiast zetrzyj atrament z tych obszarów.
- Po zakończeniu drukowania zawsze zamknij prowadnicę płyty i umieść tacę płyty w pokrywie skanera. W przeciwnym razie taca płyty może zostać wygięta i podczas użytkowania spowodować uszkodzenie urządzenia.

# **A**

# **Rutynowa obsługa konserwacyjna**

# **Wymiana wkładów**   $\alpha$ **atramentowych**

Urządzenie jest wyposażone w licznik kropli atramentu. Licznik kropli atramentu automatycznie monitoruje poziom atramentu w każdym z czterech wkładów. Gdy urządzenie wykryje, że wkład atramentowy wyczerpuje się, wyświetli odpowiedni komunikat na wyświetlaczu LCD.

Komunikat na wyświetlaczu LCD poinformuje, który wkład się wyczerpuje lub wymaga wymiany. Postępuj zgodnie z poleceniami wyświetlanymi na wyświetlaczu, aby wymienić wkłady atramentowe w prawidłowej kolejności.

Mimo, że urządzenie informuje o konieczności wymiany wkładu atramentowego, może się w nim jeszcze znajdować niewielka ilość atramentu. Wymagane jest zachowanie niewielkiej ilości atramentu we wkładzie, aby zapobiec jego wysuszeniu przez powietrze i uszkodzeniu zespołu głowicy drukującej.

# **UWAGA**

Jeśli atrament dostanie się do oczu, należy natychmiast przemyć je wodą. W przypadku podrażnienia oczu należy skontaktować się z lekarzem.

# **WAŻNE**

Wielofunkcyjne urządzenia firmy Brother są przeznaczone do pracy z atramentem o specjalnych właściwościach i funkcjonują optymalnie pod warunkiem używania oryginalnych wkładów atramentowych marki Brother. Firma Brother nie może zagwarantować optymalnej i wydajnej pracy urządzenia, jeśli używane są atramenty lub wkłady atramentowe o innych właściwościach. Z tego powodu firma Brother nie zaleca stosowania wkładów innych niż oryginalne wkłady marki Brother ani też ponownego napełniania używanych wkładów atramentem z innych źródeł. Jeśli uszkodzenie głowicy drukującej lub innej części urządzenia jest spowodowane używaniem niezgodnych produktów, wszelkie wynikające z tego naprawy nie są objęte gwarancją.

Otwórz pokrywę wkładów atramentowych. Jeśli jeden lub kilka wkładów atramentowych osiągnęło koniec czasu eksploatacji, na wyświetlaczu zostanie wyświetlony komunikat Tylko druk mono lub Druk niemożliwy.

**2** Naciśnij dźwignię zwalniania blokady w przedstawiony sposób, aby zwolnić wkład wskazany na wyświetlaczu LCD. Usuń wkład z urządzenia.

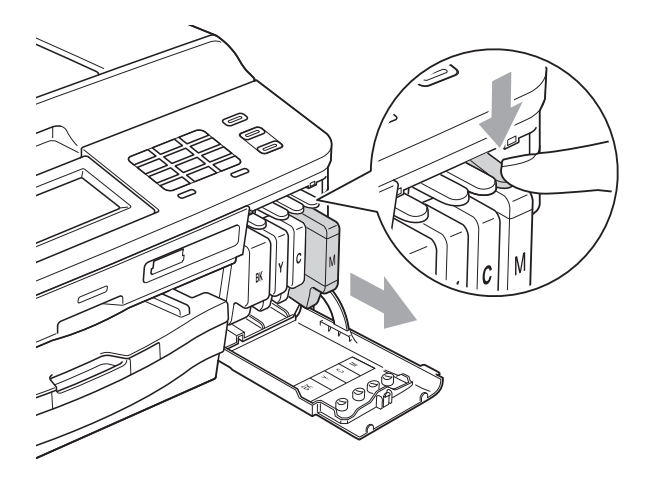

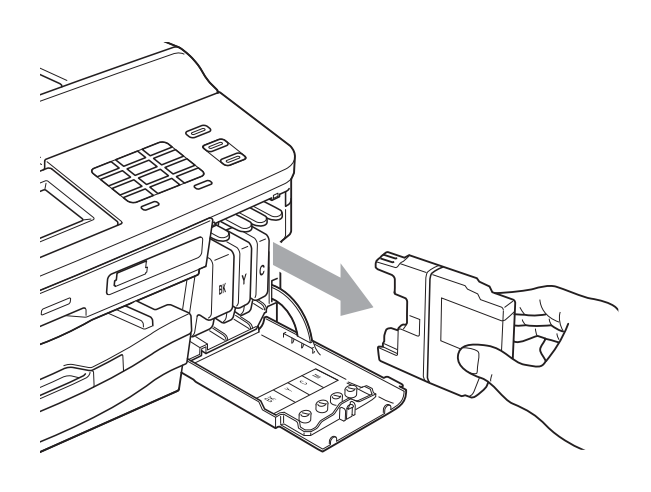

**3** Otwórz nowe opakowanie z wkładem atramentowym dla koloru wskazanego na wyświetlaczu LCD, a następnie wyjmij wkład.

 $\left(4\right)$  Obróć w prawo zieloną dźwignię zwalniania na pomarańczowym opakowaniu ochronnym (1) aż do usłyszenia dźwięku rozszczelnienia opakowania próżniowego. Następnie zdejmij pomarańczowe opakowanie ochronne w przedstawiony sposób.

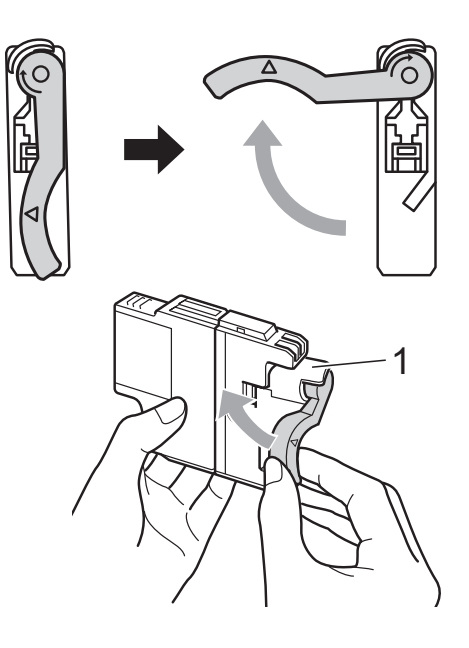

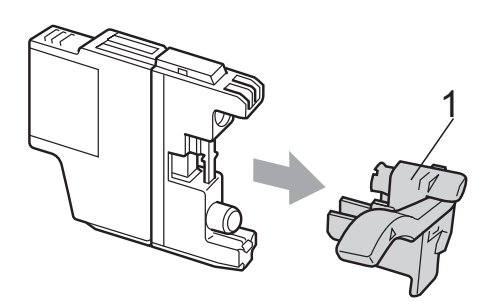

6 Każdy kolor ma swoją prawidłową pozycję. Włóż wkład atramentowy w kierunku wskazanym strzałką znajdującą się na etykiecie.

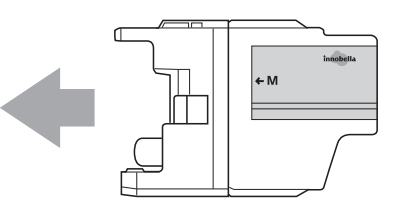
Delikatnie naciśnij tylną część wkładu oznaczoną symbolem "PUSH" (Naciśnij) aż do zatrzaśnięcia, a następnie zamknij pokrywę wkładów atramentowych.

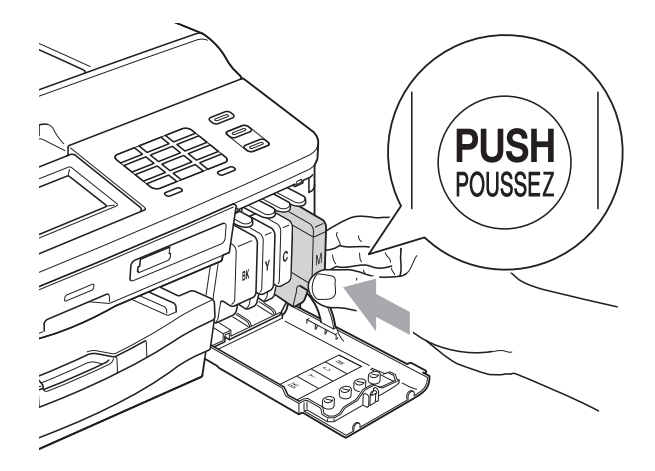

Urządzenie automatycznie wyzeruje licznik kropli atramentu.

### **Informacja**

- Po dokonaniu wymiany wkładu atramentowego, na przykład czarnego, na wyświetlaczu LCD może pojawić się monit o sprawdzenie, czy jest on fabrycznie nowy (Czy wymieniłeś BK czarny). Dla każdego nowo zainstalowanego wkładu naciśnij przycisk Tak, aby automatycznie wyzerować licznik kropli dla danego koloru. Jeśli zainstalowany wkład nie jest fabrycznie nowy, naciśnij przycisk Nie.
- Jeśli po zainstalowaniu wkładu atramentowego na wyświetlaczu LCD zostanie wyświetlony komunikat Brak kasety z tuszem lub Nie można wykryć, sprawdź, czy wkłady atramentowe są nowymi oryginalnymi wkładami firmy Brother oraz czy zostały zainstalowane prawidłowo.

## **WAŻNE**

- NIE wyjmuj wkładu atramentowego, jeśli nie ma potrzeby jego wymiany. Przy wyjmowaniu może się zmniejszyć ilość atramentu i urządzenie nie będzie znało ilości atramentu, jaka pozostała we wkładzie.
- NIE dotykaj gniazd wkładów. Atrament może poplamić skórę.
- Jeśli atrament poplami skórę lub ubranie, należy natychmiast przemyć je wodą z mydłem lub innym detergentem.
- Jeśli doszło do pomyłki kolorów, należy zmienić gniazdo i przed rozpoczęciem drukowania kilkakrotnie wykonać procedurę czyszczenia głowicy.
- Po rozpakowaniu wkładu atramentowego należy zainstalować go w urządzeniu i zużyć w ciągu 6 miesięcy od zainstalowania. Należy stosować wyłącznie nierozpakowane wkłady atramentowe, na których widnieje data ważności.
- NIE należy rozkładać lub rozmontowywać wkładów atramentowych, ponieważ może dojść do wycieku atramentu na zewnątrz.

**A**

## **Czyszczenie i sprawdzanie urządzenia <sup>A</sup>**

### <span id="page-73-0"></span>**Czyszczenie szyby skanera**

- a Odłącz urządzenie z gniazda elektrycznego.
- **2** Podnieś pokrywę dokumentu (1). Wyczyść szybę skanera (2) i biały plastik (3) przy użyciu delikatnej, niestrzępiącej się ściereczki, zwilżonej niepalnym środkiem do czyszczenia szkła.

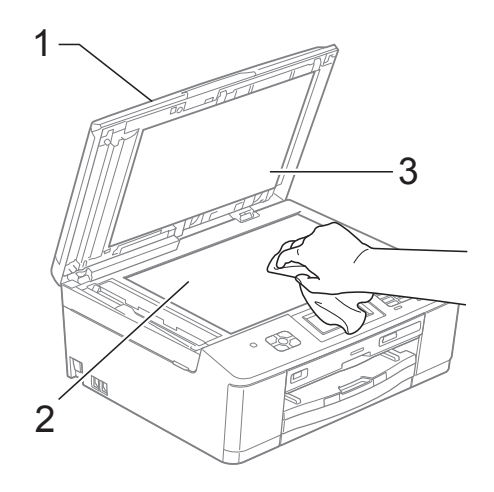

 $\overline{3}$  W zespole ADF wyczyść biała listwe (1) i pasek szyby (2) przy użyciu niestrzępiącej się szmatki, zwilżonej niepalnym środkiem do czyszczenia szyb.

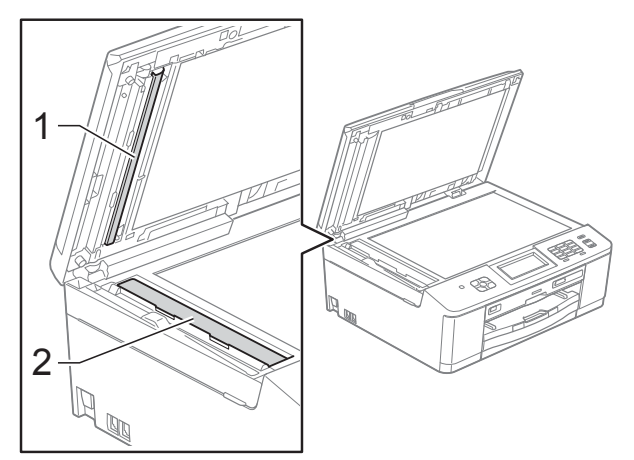

### **Informacja**

Po wyczyszczeniu szyby skanera i paska szyby niepalnym środkiem do czyszczenia szkła przesuń palcem po pasku szyby, aby sprawdzić, czy nie znajdują się na niej żadne zanieczyszczenia. W przypadku wykrycia zanieczyszczeń ponownie wyczyść szybę w tym obszarze. Może być konieczne trzykrotne lub czterokrotne powtórzenie procesu czyszczenia. W celu sprawdzenia czystości wykonaj kopię po każdym czyszczeniu.

 $\rightarrow$ 

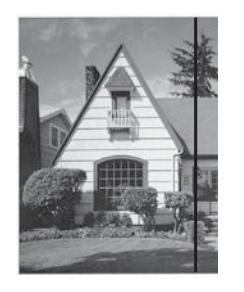

Jeśli na pasku szyby znajdują się zanieczyszczenia lub płyn korekcyjny, na wydrukowanej próbce będzie widać pionową linię.

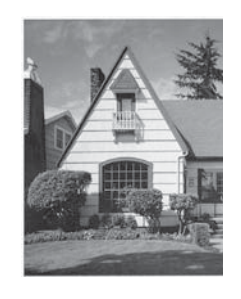

Po wyczyszczeniu paska szyby pionowa linia zniknie.

### <span id="page-74-2"></span>**Czyszczenie głowicy drukującej <sup>A</sup>**

Aby zapewnić wysoką jakość wydruków, urządzenie w razie potrzeby automatycznie czyści głowicę drukującą. W przypadku problemów z jakością wydruku, proces czyszczenia można uruchomić ręcznie.

Głowicę należy wyczyścić, jeśli w tekście lub na grafice pojawiają się puste miejsca lub poziome linie. Czyszczenie można wykonać tylko dla koloru czarnego, trzech kolorów jednocześnie (żółty/cyjan/magenta) lub wszystkich czterech kolorów jednocześnie.

Podczas czyszczenia głowicy zużywany jest atrament. Zbyt częste czyszczenie powoduje nadmierne, niepotrzebne zużycie atramentu.

# **WAŻNE**

NIE DOTYKAJ głowicy drukującej. Dotykanie głowicy drukującej może spowodować jej trwałe uszkodzenie i unieważnienie jej gwarancji.

Naciśnij przycisk |

Naciśnij przycisk Czyszczenie.

Naciśnij przycisk Czarny, Kolor lub Wszystkie.

Urządzenie rozpocznie czyszczenie głowicy drukującej.

Po zakończeniu czyszczenia urządzenie przejdzie automatycznie do trybu gotowości.

### **Informacja**

W przypadku co najmniej pięciokrotnego czyszczenia głowicy drukującej i braku polepszenia jakości druku spróbuj zainstalować nowy, oryginalny wkład zastępczy Innobella™ firmy Brother dla każdego koloru, z którym występuje problem. Spróbuj ponownie wyczyścić głowicę do pięciu razy. Jeśli jakość wydruku nie poprawi się, skontaktuj się z przedstawicielem firmy Brother.

## <span id="page-74-1"></span>**Kontrola jakości wydruku**

Jeśli tekst i kolory na wydrukach są wyblakłe lub w paski, niektóre z dysz głowicy drukującej mogą być zatkane. Można to sprawdzić przez wydrukowanie arkusza sprawdzania jakości wydruku i obejrzenie próbki.

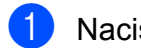

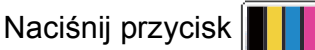

- Naciśnij przycisk Wydruk testowy.
- Naciśnij przycisk Jakość druku.
- d Naciśnij przycisk **Start Kolor**. Urządzenie wydrukuje arkusz sprawdzania jakości wydruku.
- <span id="page-74-0"></span>e Sprawdź jakość czterech bloków koloru na arkuszu.
- Na ekranie LCD zostanie wyświetlone pytanie, czy jakość druku jest właściwa. Wykonaj jedną z następujących czynności:
	- Jeśli wszystkie linie są wyraźne i widoczne, naciśnij przycisk Tak, aby zakończyć kontrolę jakości wydruku, i prze[j](#page-75-0)dź do kroku **@**.
	- Jeśli brakuje linii krótkich, co zostało przedstawione poniżej, naciśnij przycisk Nie.

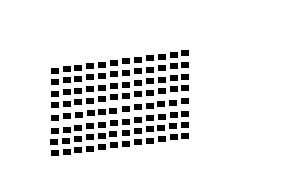

OK Jakość słaba

Na wyświetlaczu LCD zostanie wyświetlone pytanie, czy jakość drukowania dla koloru czarnego i trzech pozostałych kolorów jest odpowiednia. Naciśnij przycisk Tak lub Nie.

Na wyświetlaczu LCD zostanie wyświetlony monit o rozpoczęcie czyszczenia. Naciśnij przycisk **Start Kolor**. Urządzenie rozpocznie czyszczenie

głowicy drukującej.

Po zakończeniu procedury czyszczenia naciśnij przycisk **Start Kolor**. Urządzenie ponownie wydrukuje arkusz sprawdzania jakości wydruku i powtórzy proc[e](#page-74-0)durę od kroku $\bigcirc$ .

<span id="page-75-0"></span>j Naciśnij przycisk **Stop/Zakończ**. Jeśli po co najmniej pięciokrotnym powtórzeniu tej procedury jakość wydruków nie poprawi się, wymień wkład atramentowy zablokowanego koloru.

Po wymianie wkładu sprawdź jakość drukowania. Jeśli problem nadal występuje, powtórz czyszczenie i procedury testowe co najmniej pięć razy po zainstalowaniu nowego wkładu atramentowego. Jeśli atrament w danym kolorze nadal się nie pojawia, skontaktuj się z dealerem firmy Brother.

#### **WAŻNE**  $\bullet$

NIE DOTYKAJ głowicy drukującej. Dotykanie głowicy drukującej może spowodować jej trwałe uszkodzenie i unieważnienie jej gwarancji.

 $\rightarrow$ 

### **Informacja**

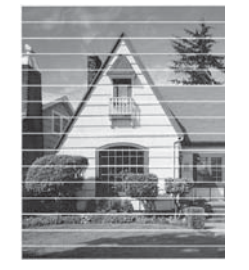

Jeśli dysza głowicy drukującej jest zatkana, wydrukowana próbka wygląda w ten sposób.

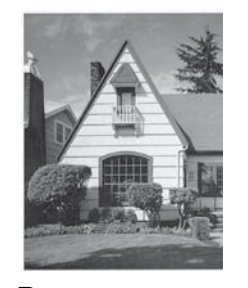

Po oczyszczeniu dyszy głowicy drukującej linie poziome znikają.

### <span id="page-75-1"></span>**Sprawdzanie wyrównania**   $w$ *w***ydruku**

Po transporcie urządzenia może zajść konieczność regulacji wyrównania wydruku, jeśli drukowany tekst jest rozmyty lub obrazy są wyblakłe.

- Naciśnij przycisk
- Naciśnij przycisk Wydruk testowy.
- Naciśnij przycisk Ustaw. W linii.
- d Naciśnij przycisk **Start Mono** lub **Start Kolor**.

Urządzenie rozpocznie drukowanie arkusza sprawdzania wyrównania.

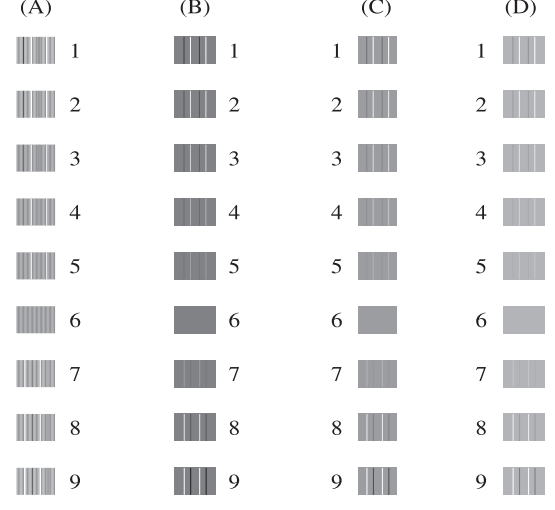

**b** W przypadku wzoru "A" naciśnij numer wydruku testowego, w którym pionowe pasy są najmniej widoczne (1-9).

6 W przypadku wzoru "B" naciśnij numer wydruku testowego, w którym pionowe pasy są najmniej widoczne (1-9).

7 W przypadku wzoru "C" naciśnij numer wydruku testowego, w którym pionowe pasy są najmniej widoczne (1-9).

8 W przypadku wzoru "D" naciśnij numer wydruku testowego, w którym pionowe pasy są najmniej widoczne (1-9).

i Naciśnij przycisk **Stop/Zakończ**.

**B**

# **Rozwiązywanie problemów <sup>B</sup>**

# <span id="page-76-0"></span>**Komunikaty o błędach i konserwacji <sup>B</sup>**

Jak w przypadku każdego zaawansowanego produktu biurowego urządzenie to może zgłaszać błędy i może wystąpić potrzeba wymiany zużywających się części. W takim przypadku urządzenie identyfikuje problem i wyświetla odpowiedni komunikat o błędzie. Najczęściej występujące komunikaty błędów i konserwacji przedstawiono poniżej.

Korekcję większości błędów i rutynowe czynności konserwacyjne można wykonywać samodzielnie. Jeśli wymagana jest dodatkowa pomoc, w centrum Brother Solutions Center dostępne są najnowsze wskazówki i odpowiedzi na najczęściej zadawane pytania dotyczące rozwiązywania problemów.

Odwiedź witrynę internetową<http://solutions.brother.com/>.

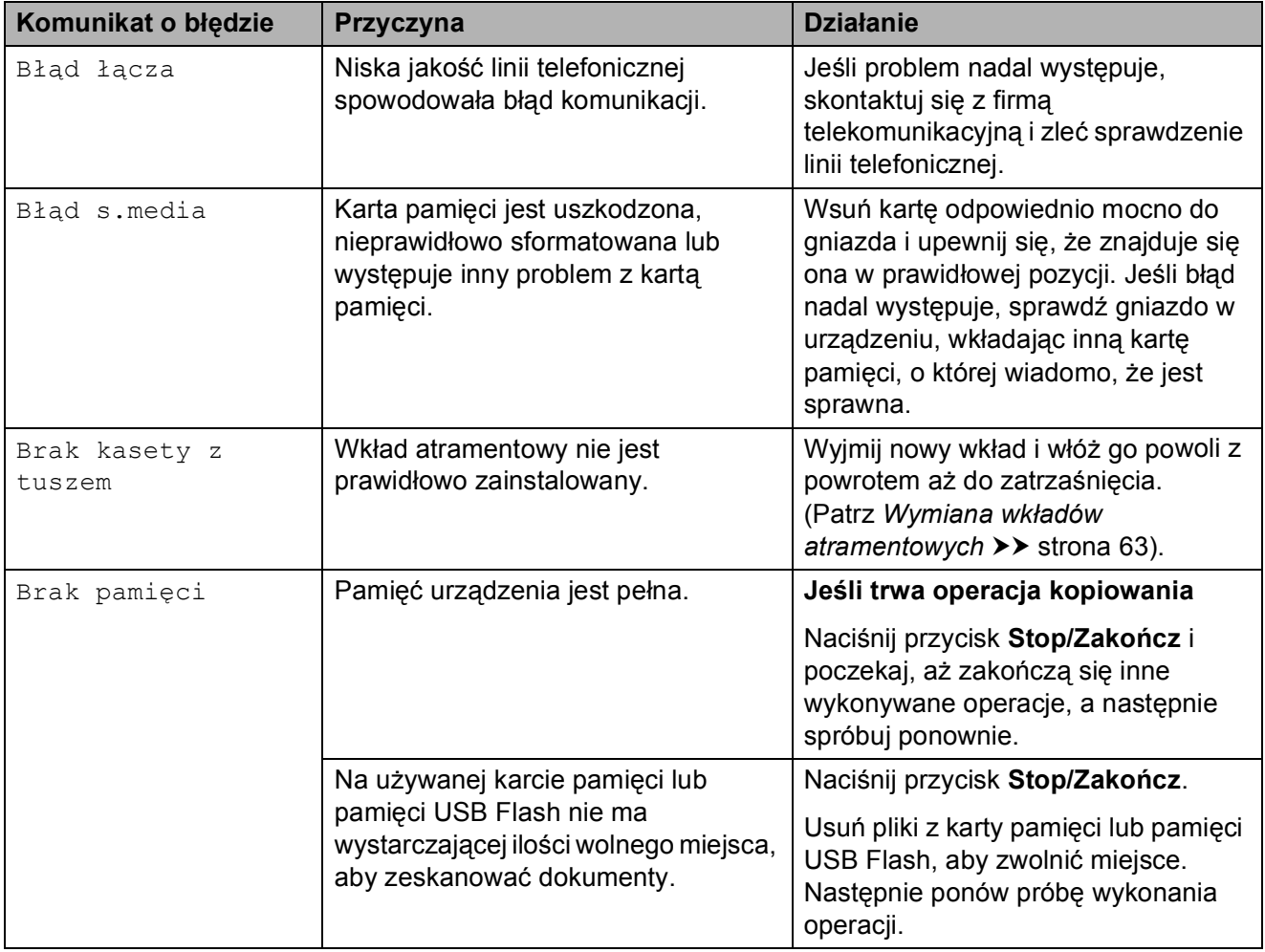

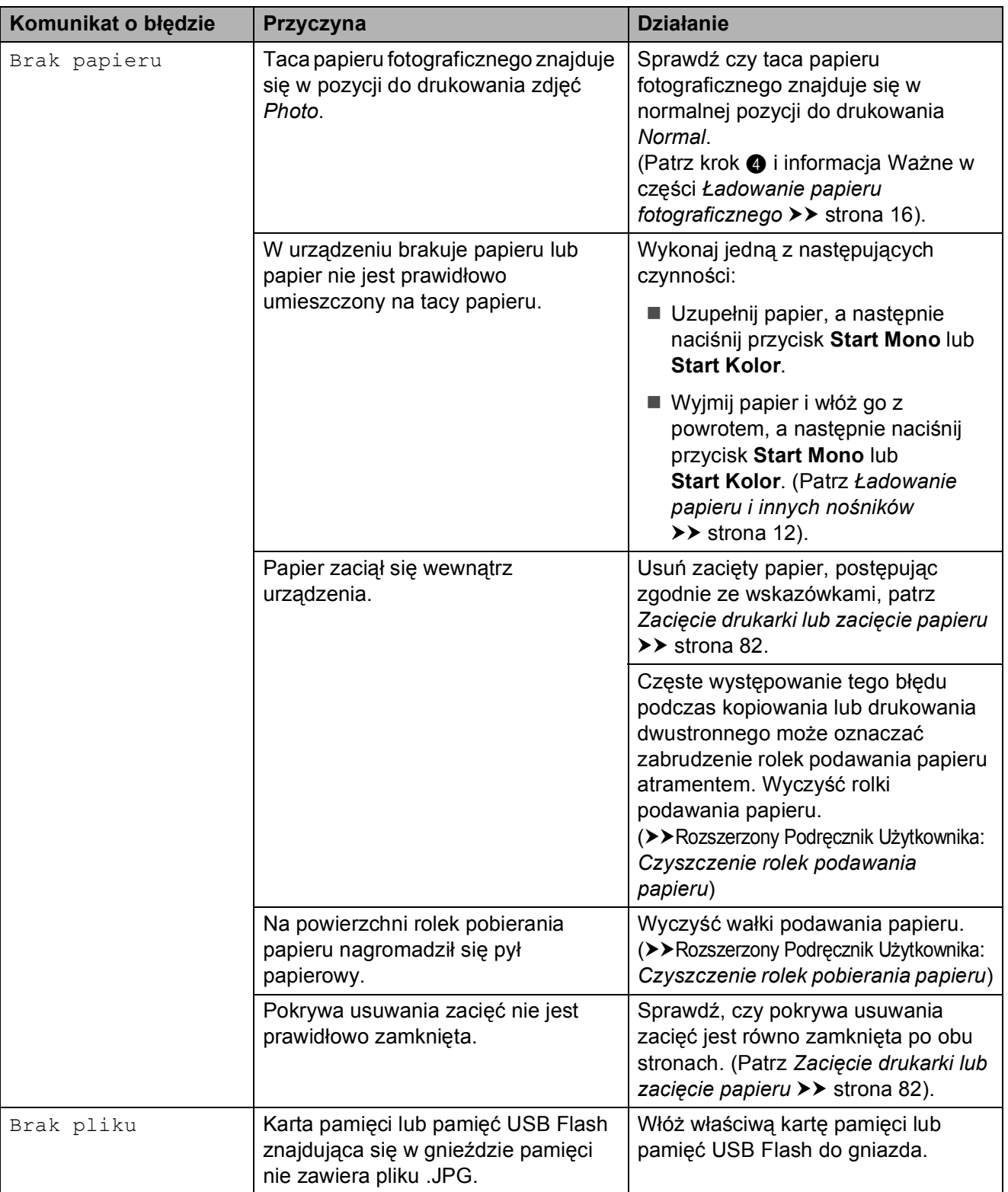

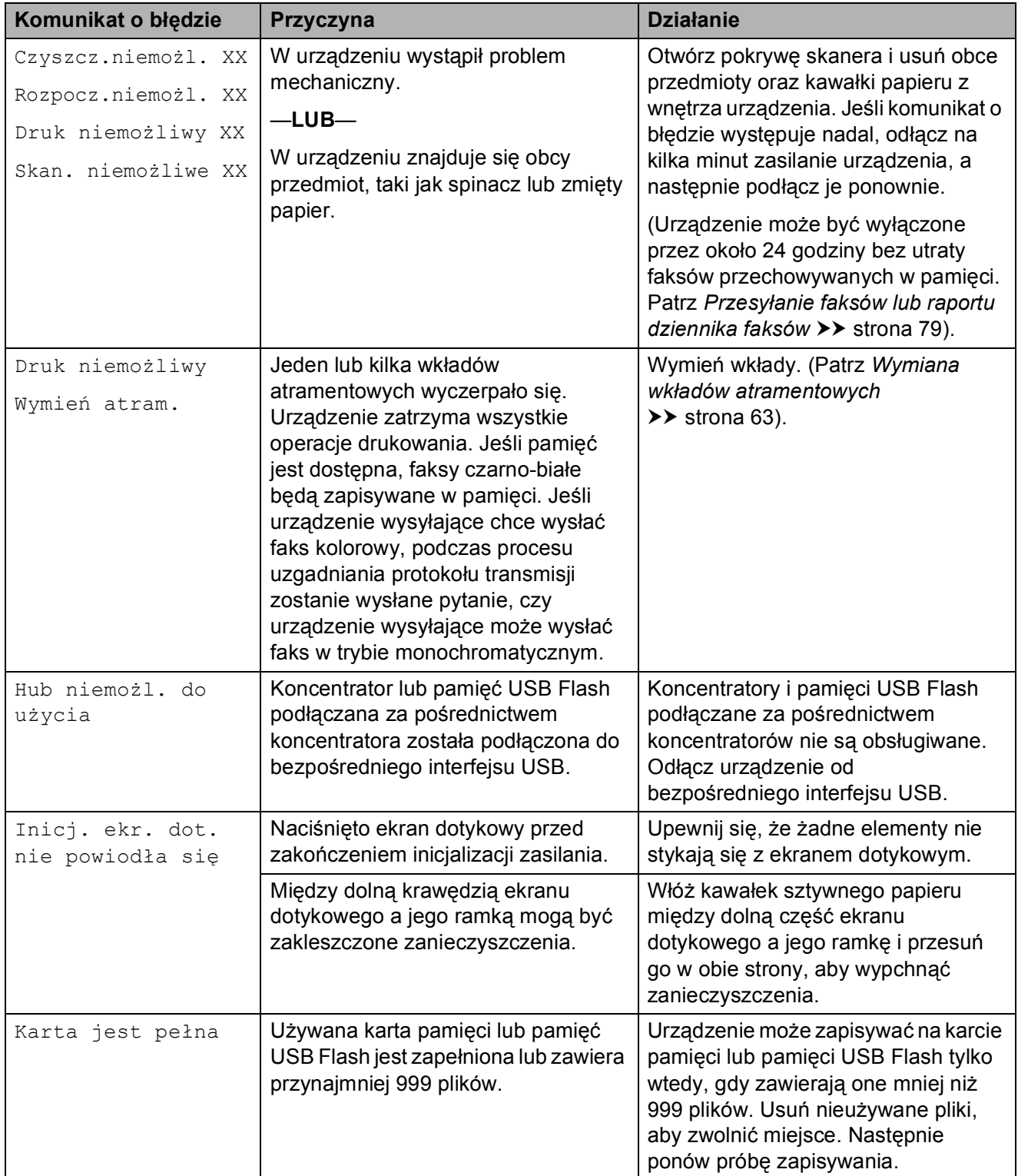

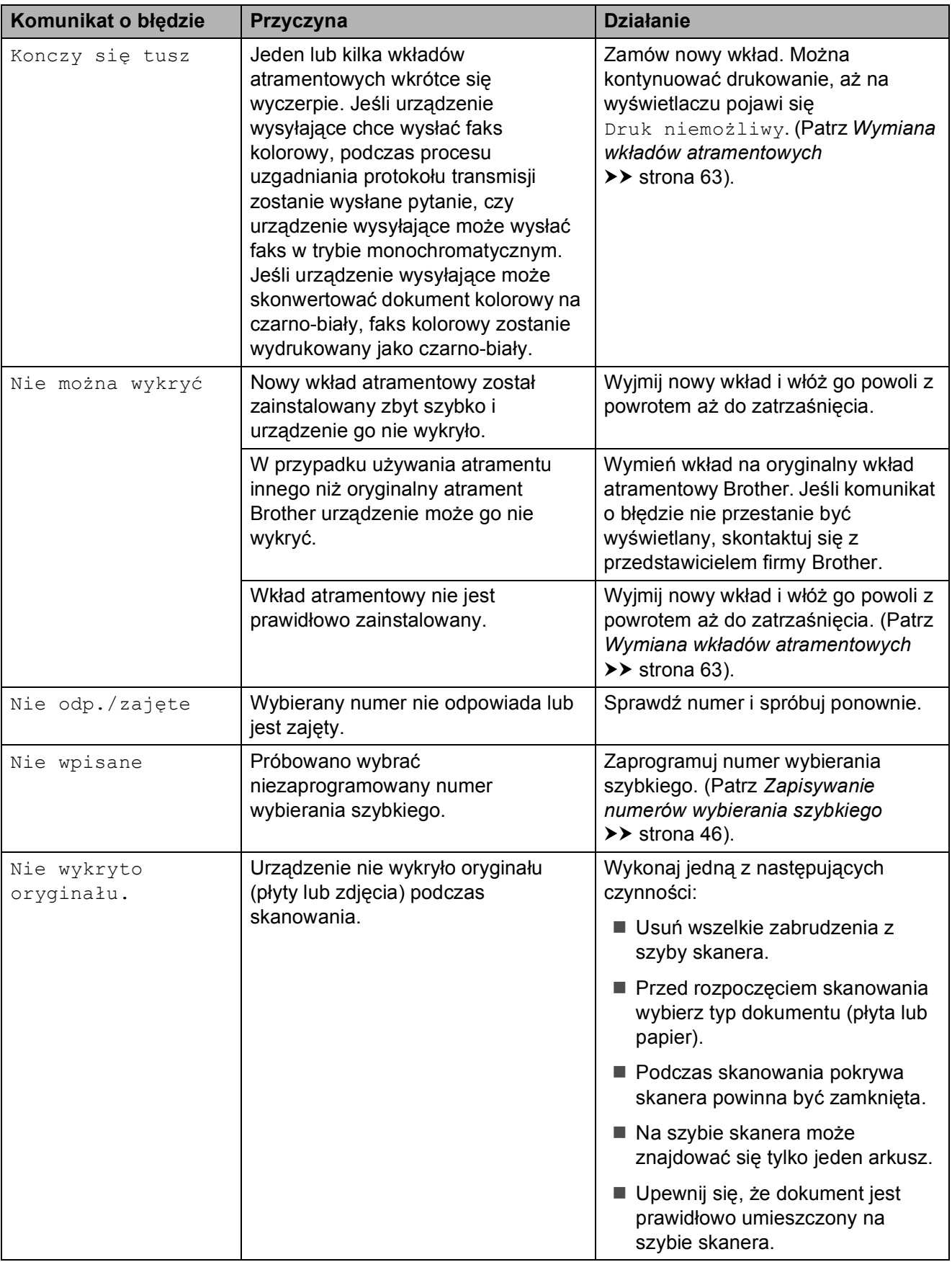

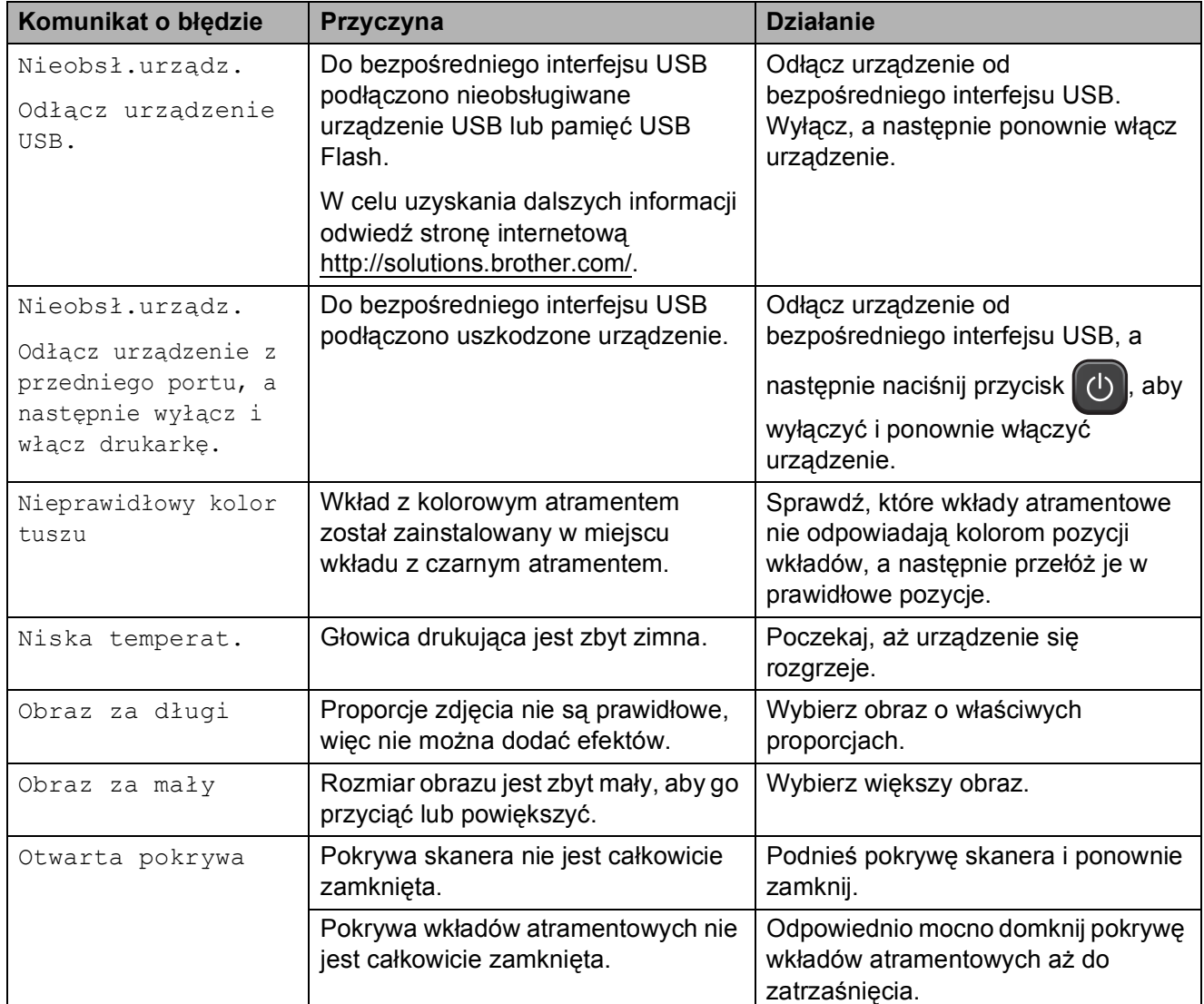

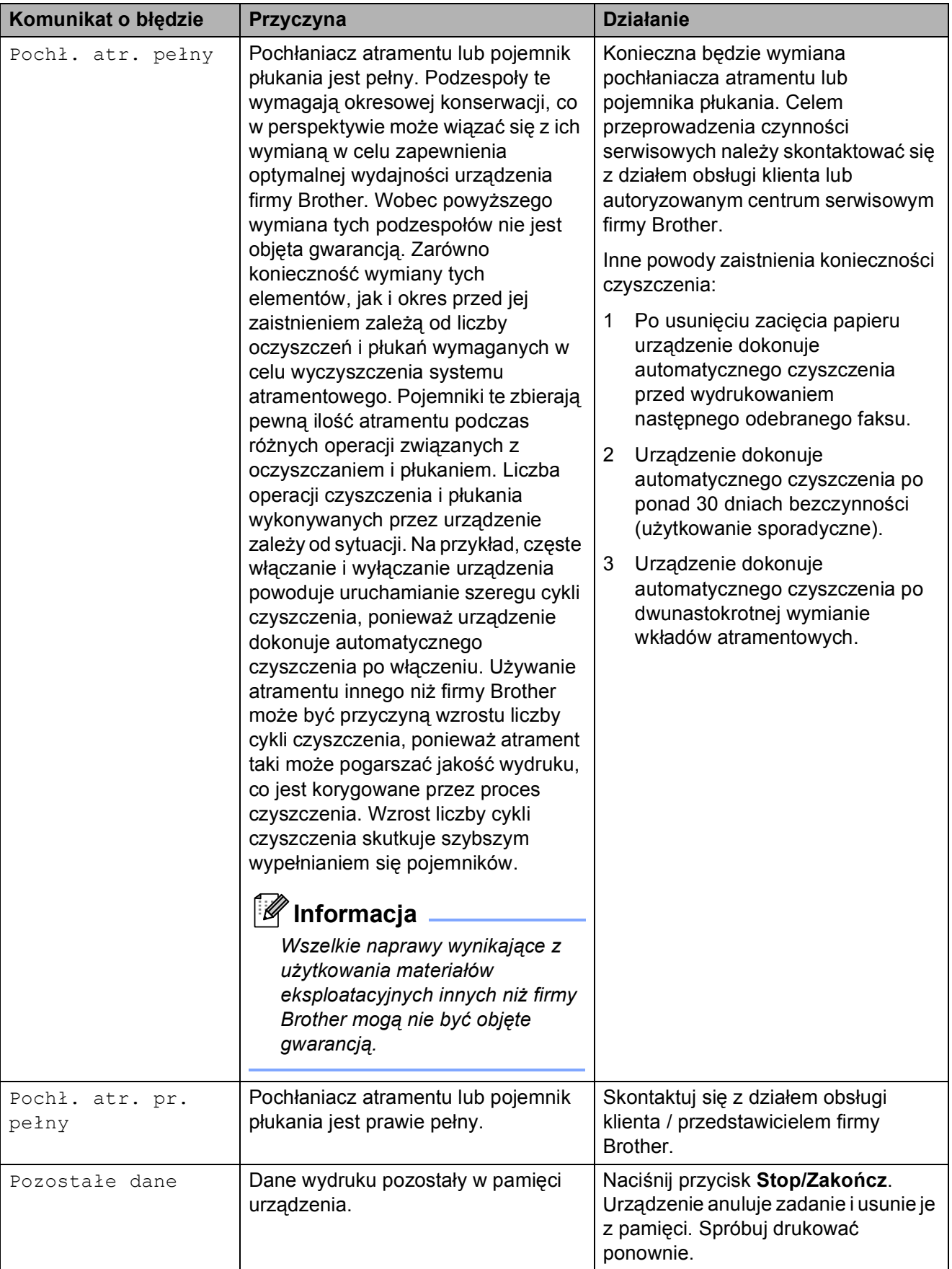

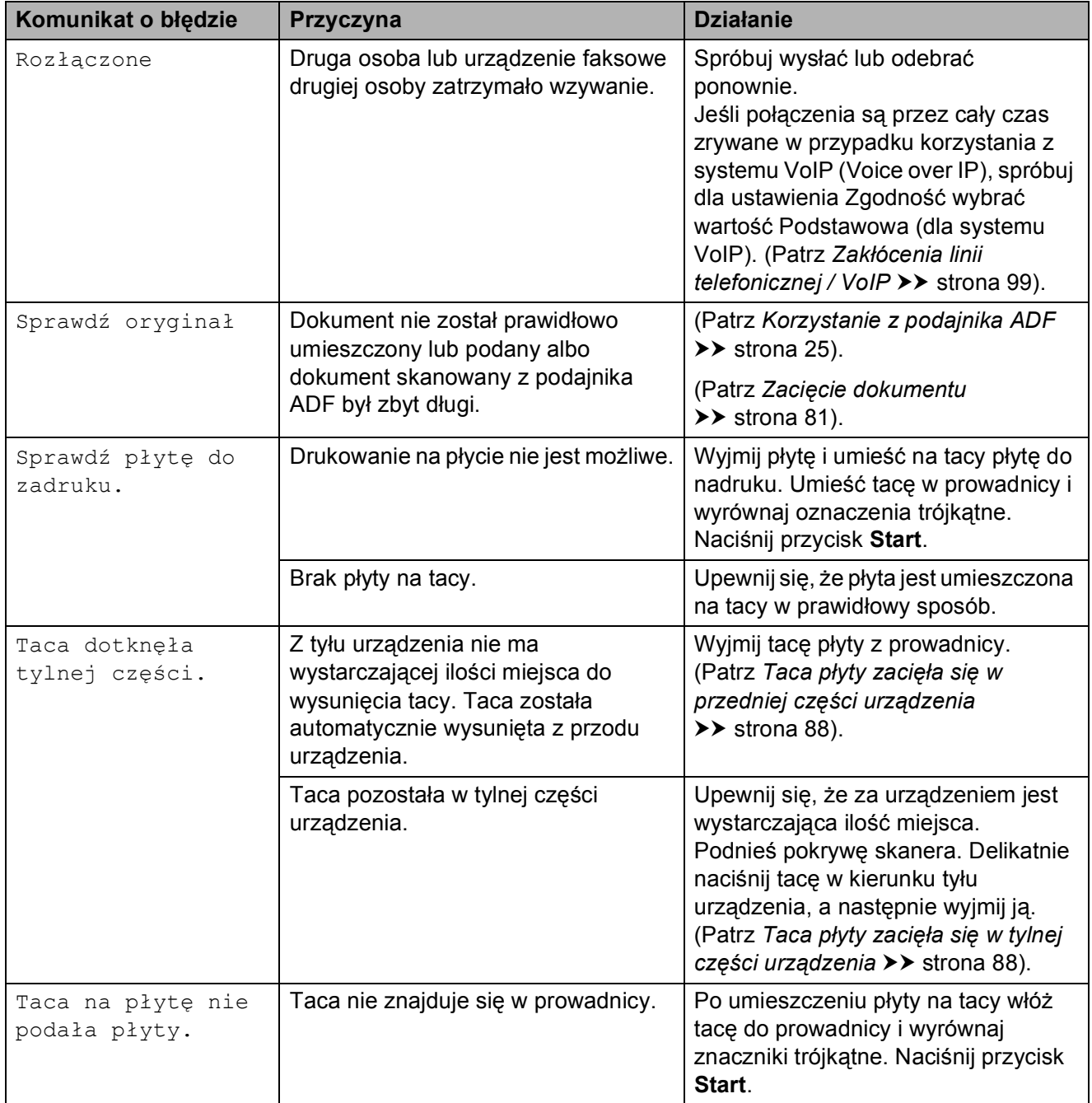

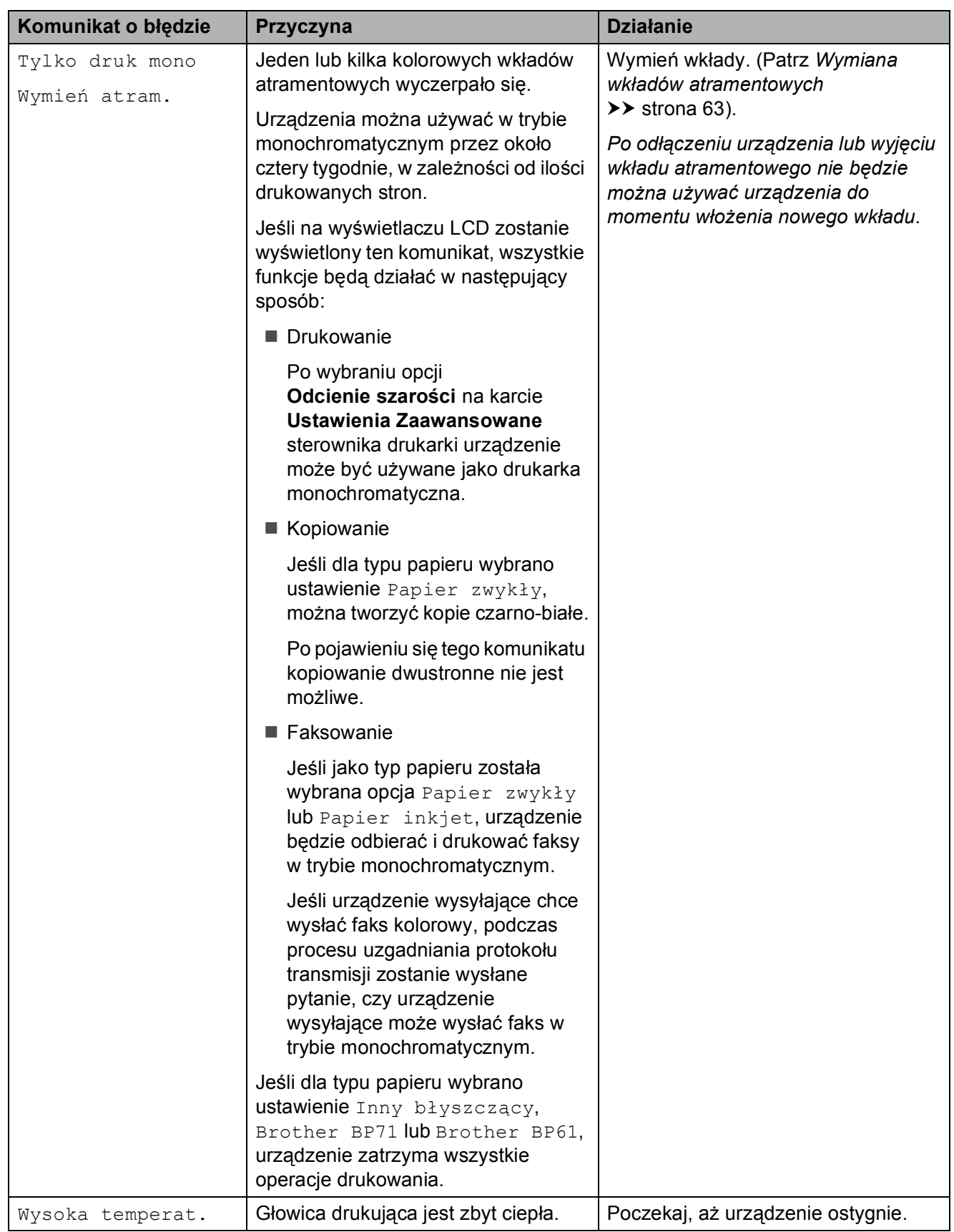

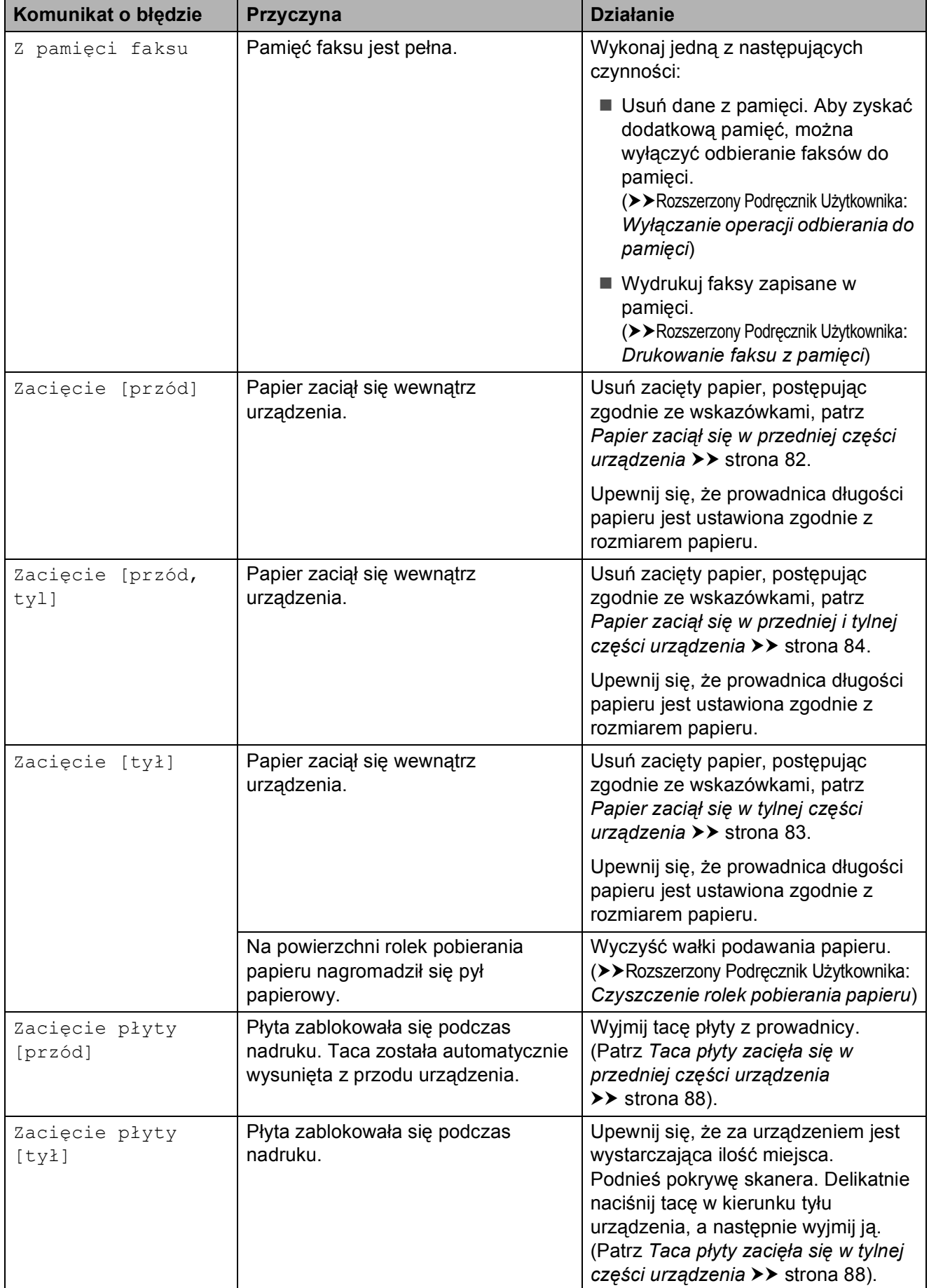

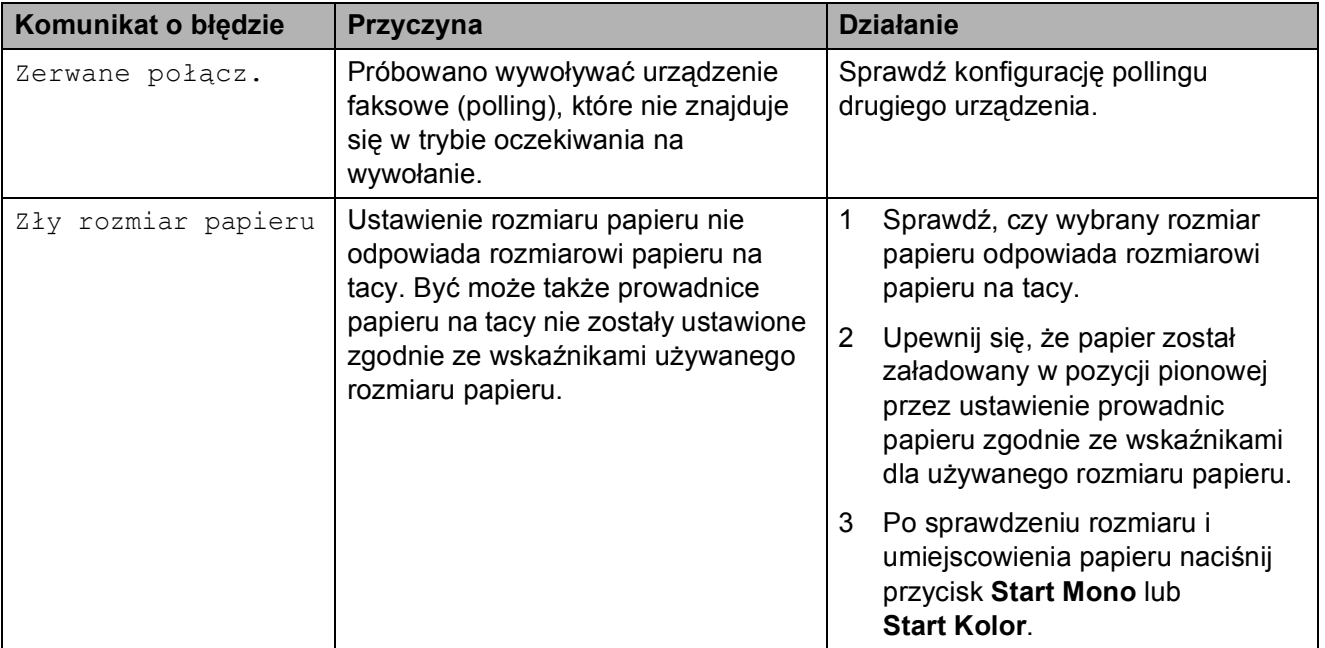

### **Wyświetlane animacje błędów <sup>B</sup>**

W przypadku zacięcia papieru animacje błędu przedstawiają szczegółowe instrukcje usuwania zacięcia. Z kolejnymi krokami można się zapoznawać w dowolnym tempie, naciskając przycisk **c**, aby przejść dalej lub przycisk **d**, aby cofnąć.

### <span id="page-86-0"></span>**Przesyłanie faksów lub raportu dziennika faksów <sup>B</sup>**

Jeśli na ekranie LCD wyświetlane jest:

- Czyszcz.niemożl. XX
- Rozpocz.niemożl. XX
- Druk niemożliwy XX
- Skan. niemożliwe XX

Zalecamy przesłanie faksów do innego urządzenia faksowego lub do komputera. (Patrz *Przesył[anie faksów do innego](#page-86-1)  urza[dzenia faksowego](#page-86-1)* > > strona 79 lub *Przesył[anie faksów do komputera](#page-87-0)*  $\rightarrow$  [strona 80](#page-87-0)).

Można także przesłać raport dziennika faksów, aby sprawdzić, czy występują faksy, które należy przesłać. (Patrz *[Transfer raportu](#page-87-1)  [dziennika faksów do innego urz](#page-87-1)ądzenia [faksowego](#page-87-1)* >> strona 80).

#### <span id="page-86-1"></span>**Przesyłanie faksów do innego urządzenia faksowego <sup>B</sup>**

Jeśli identyfikator stacji nie został skonfigurowany, przejście w tryb przesyłania faksów nie będzie możliwe.

(uuPodręcznik szybkiej obsługi: *Wprowadź informacje osobiste (identyfikator stacji)*)

- a Naciśnij przycisk **Stop/Zakończ**, aby tymczasowo anulować błąd.
- Naciśnij przycisk Menu.
- Naciśnij przycisk ▲ lub ▼, aby wyświetlić opcję Serwis.
- Naciśnij przycisk Serwis.
- Naciśnij przycisk Przekaz danych.
- Naciśnij przycisk Przekaz faksu.
- g Wykonaj jedną z następujących czynności:
	- Jeśli na ekranie LCD jest wyświetlany komunikat Brak danych, w pamięci urządzenia nie ma żadnych faksów.

Naciśnij przycisk **Stop/Zakończ**.

■ Wprowadź numer faksu, na który mają być przesyłane faksy.

h Naciśnij przycisk **Start Mono**.

#### <span id="page-87-0"></span>**Przesyłanie faksów do komputera <sup>B</sup>**

Faksy z pamięci urządzenia można przesłać do komputera.

- a Naciśnij przycisk **Stop/Zakończ**, aby tymczasowo anulować błąd.
- 2 Upewnij się, że na komputerze została wykonana opcja **Zainstaluj pakiet MFL-Pro**, a następnie włącz funkcję **Odbieranie PC-FAX**.

 $(\triangleright\triangleright\text{Instrukcja oprogramowania})$ *Odbieranie faksów za pomocą programu PC-FAX*)

- **3** Upewnij się, że w urządzeniu została wybrana funkcja odbierania PC-FAX. (>>Rozszerzony Podręcznik Użytkownika: *Odbieranie faksu za pomocą komputera (tylko system Windows®)*) Jeśli podczas ustawiania funkcji odbierania PC-FAX w pamięci urządzenia znajdują się faksy, na ekranie LCD zostanie wyświetlone pytanie, czy mają być przesłane do komputera.
- $\overline{4}$  Wykonaj jedną z następujących czynności:
	- Aby przesłać wszystkie faksy do komputera, naciśnij przycisk Tak. Zostanie wyświetlone pytanie, czy ma zostać włączona opcja drukowania kopii zapasowej.
	- Aby przerwać i pozostawić faksy w pamięci, naciśnij przycisk Nie.
	- e Naciśnij przycisk **Stop/Zakończ**.

### <span id="page-87-1"></span>**Transfer raportu dziennika faksów do innego urządzenia faksowego <sup>B</sup>**

Jeśli identyfikator stacji nie został skonfigurowany, przejście w tryb przesyłania faksów nie będzie możliwe.

(uuPodręcznik szybkiej obsługi: *Wprowadź informacje osobiste (identyfikator stacji)*)

- a Naciśnij przycisk **Stop/Zakończ**, aby tymczasowo anulować błąd.
- 2 Naciśnij przycisk Menu.
- $\overline{3}$  Naciśnij przycisk **A** lub  $\overline{v}$ , aby wyświetlić opcję Serwis.
- 4 Naciśnij przycisk Serwis.
- 5) Naciśnij przycisk Przekaz danych.
- 6 Naciśnij przycisk Przekaz rap.
- Wprowadź numer faksu, na który ma być przesłany raport dziennika faksów.
- h Naciśnij przycisk **Start Mono**.

## <span id="page-88-0"></span>**Zacięcie dokumentu**

Jeśli dokumenty nie zostały prawidłowo ułożone, podane lub są zbyt długie, mogą zaciąć się w podajniku ADF. Wykonaj poniższe czynności, aby usunąć zacięcie dokumentu.

#### **Dokument zaciął się na górze zespołu ADF <sup>B</sup>**

- **4 Wyjmij z podajnika ADF papier, który nie** jest zacięty.
- 

**2** Otwórz pokrywę podajnika ADF.

**3** Usuń zacięty dokument, wyciągając go do góry.

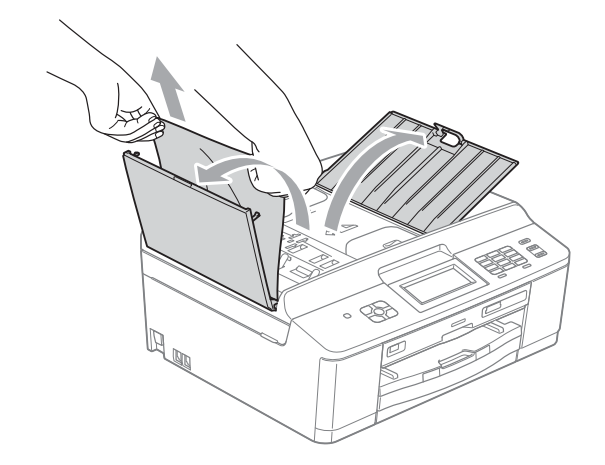

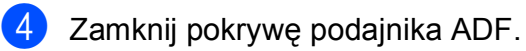

e Naciśnij przycisk **Stop/Zakończ**.

## **WAŻNE**

Aby uniknąć zacięć papieru, zamykaj prawidłowo pokrywę podajnika ADF, naciskając ją delikatnie na środku.

### **Dokument zacięty wewnątrz podajnika ADF <sup>B</sup>**

- **Wyjmij z podajnika ADF papier, który nie** jest zacięty.
- 2 Podnieś pokrywę dokumentu.
	- Wyciągnij zacięty dokument w lewo.

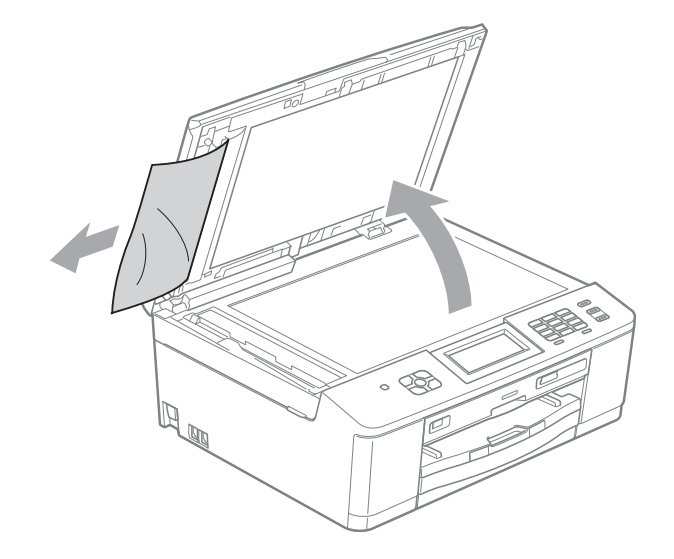

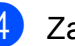

Zamknij pokrywę dokumentu.

e Naciśnij przycisk **Stop/Zakończ**.

### <span id="page-89-0"></span>**Zacięcie drukarki lub zacięcie papieru <sup>B</sup>**

Wyciągnij zacięty papier w zależności od miejsca zacięcia.

#### <span id="page-89-1"></span>**Papier zaciął się w przedniej części urządzenia <sup>B</sup>**

Jeśli na wyświetlaczu LCD widoczny jest komunikat Zacięcie [przód], wykonaj następujące czynności:

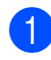

a Odłącz urządzenie z gniazda elektrycznego.

#### **WAŻNE**  $\bullet$

Przed odłączeniem urządzenia od źródła zasilania można przesłać faksy przechowywane w jego pamięci do komputera lub innego faksu, aby zapobiec utracie ważnych wiadomości. (Patrz *Przesył[anie faksów lub raportu dziennika](#page-86-0)  faksów* **▶▶** [strona 79\)](#page-86-0).

b Jeśli klapka podpory papieru jest otwarta, zamknij ją, a następnie zamknij podporę papieru. Wyciągnij tacę papieru z urządzenia.

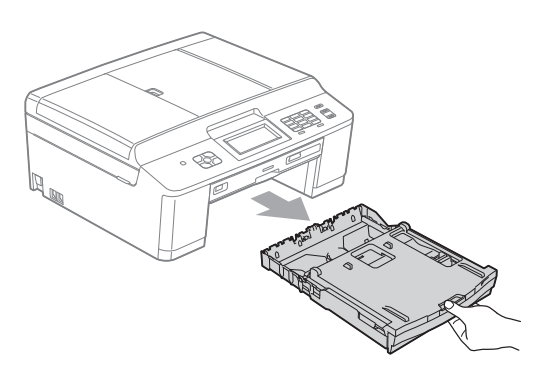

Wyciągnij zacięty papier (1).

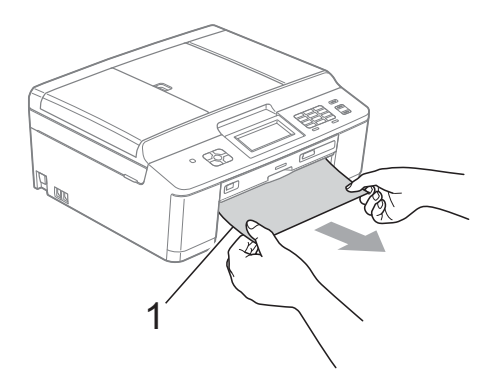

Podnieś pokrywę usuwania zacięć i wyciągnij zakleszczony papier.

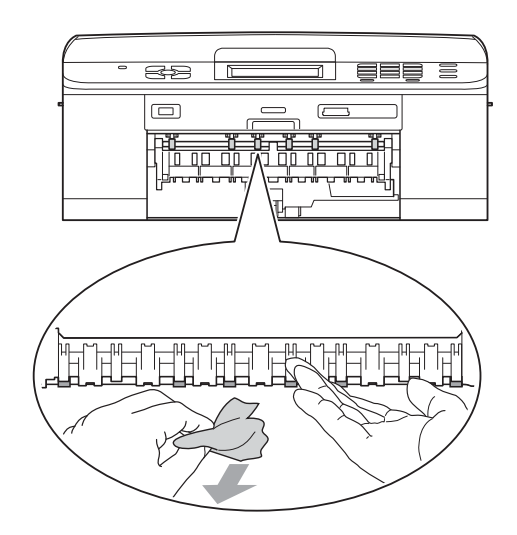

- Odpowiednio wsuń tacę papieru z powrotem do urządzenia.
- 6 Przytrzymując tacę papieru na miejscu, wyciągnij podporę papieru aż do zatrzaśnięcia, a następnie rozłóż klapkę podpory papieru. Upewnij się, że podpora papieru została

wyciągnięta aż do zatrzaśnięcia.

Podłącz ponownie przewód zasilający.

#### <span id="page-90-0"></span>**Papier zaciął się w tylnej części urządzenia <sup>B</sup>**

Jeśli na wyświetlaczu LCD widoczny jest komunikat Zacięcie [tył], wykonaj następujące czynności:

a Odłącz urządzenie z gniazda elektrycznego.

## **WAŻNE**

Przed odłączeniem urządzenia od źródła zasilania można przesłać faksy przechowywane w jego pamięci do komputera lub innego faksu, aby zapobiec utracie ważnych wiadomości. (Patrz *Przesył[anie faksów lub raportu dziennika](#page-86-0)  faksów* >> [strona 79\)](#page-86-0).

2 Otwórz pokrywę usuwania zacięć (1) z tyłu urządzenia.

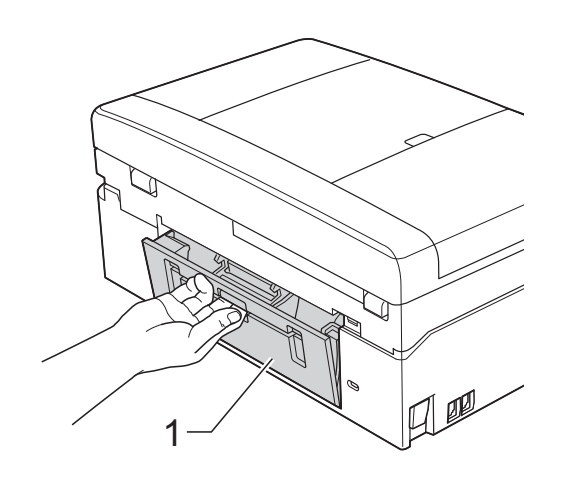

3 Wyciągnij zacięty papier z urządzenia.

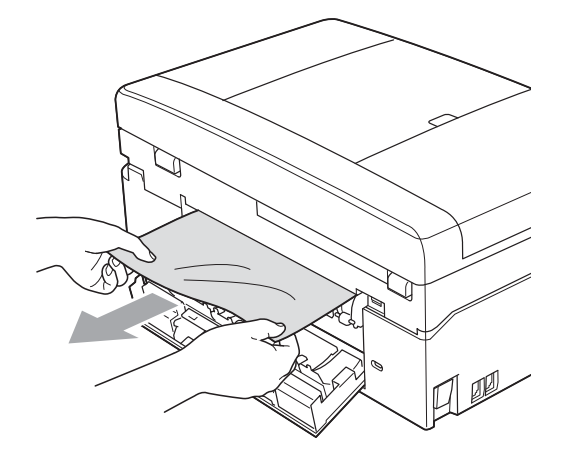

4 Zamknij pokrywę usuwania zacięć. Upewnij się, że pokrywa została prawidłowo zamknięta.

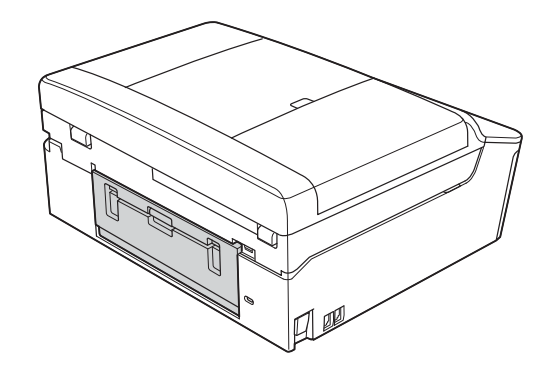

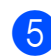

5 Podłącz ponownie przewód zasilający.

**B**

### <span id="page-91-0"></span>**Papier zaciął się w przedniej i tylnej części urządzenia <sup>B</sup>**

Jeśli na wyświetlaczu LCD widoczny jest komunikat Zacięcie [przód, tyl], wykonaj następujące czynności:

a Odłącz urządzenie z gniazda elektrycznego.

#### **WAŻNE** A

Przed odłączeniem urządzenia od źródła zasilania można przesłać faksy przechowywane w jego pamięci do komputera lub innego faksu, aby zapobiec utracie ważnych wiadomości. (Patrz *Przesył[anie faksów lub raportu dziennika](#page-86-0)  faksów* > **>** [strona 79\)](#page-86-0).

2 Jeśli klapka podpory papieru jest otwarta, zamknij ją, a następnie zamknij podporę papieru. Wyciągnij tacę papieru z urządzenia.

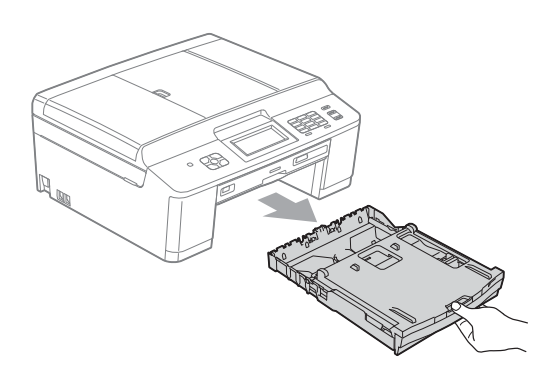

**3** Wyciągnij zacięty papier (1).

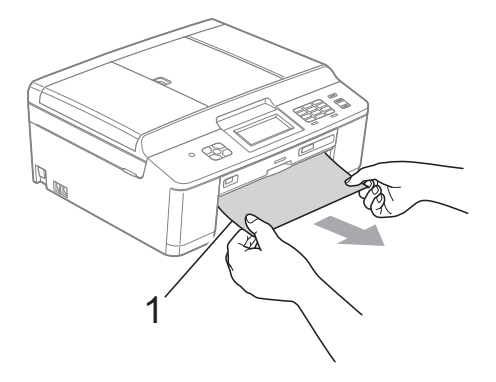

Podnieś pokrywę usuwania zacięć i wyciągnij zakleszczony papier.

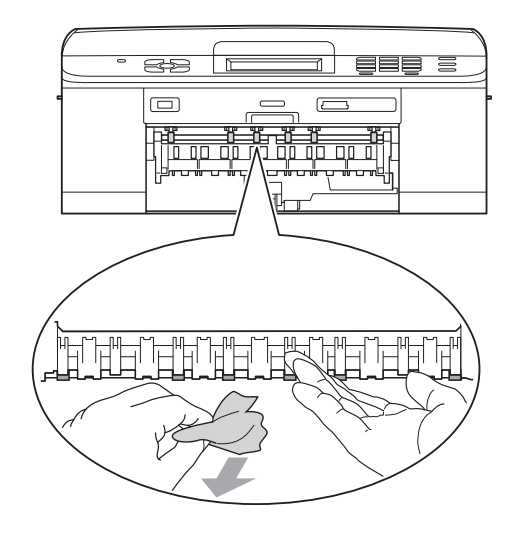

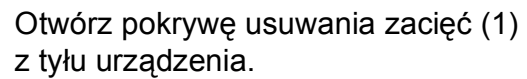

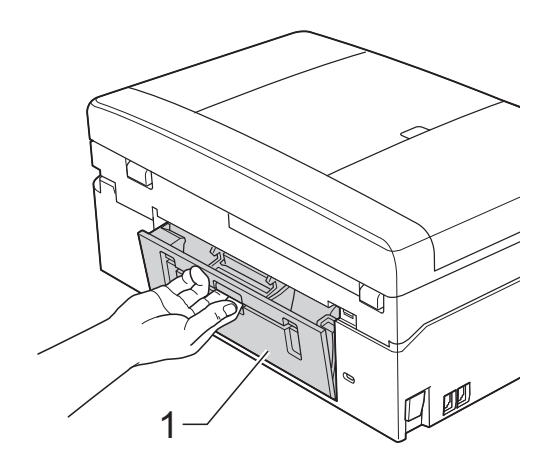

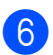

Wyciągnij zacięty papier z urządzenia.

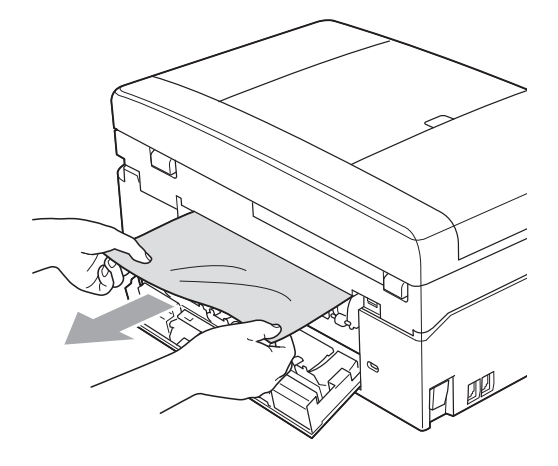

Zamknij pokrywę usuwania zacięć. Upewnij się, że pokrywa została prawidłowo zamknięta.

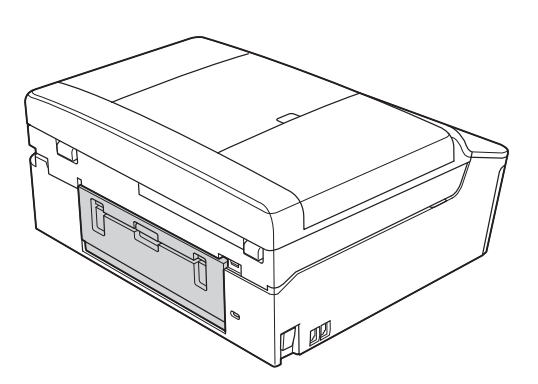

8 Obiema rękami chwyć za plastikowe zakładki po obu stronach urządzenia i podnieś pokrywę skanera (1) do położenia otwartego.

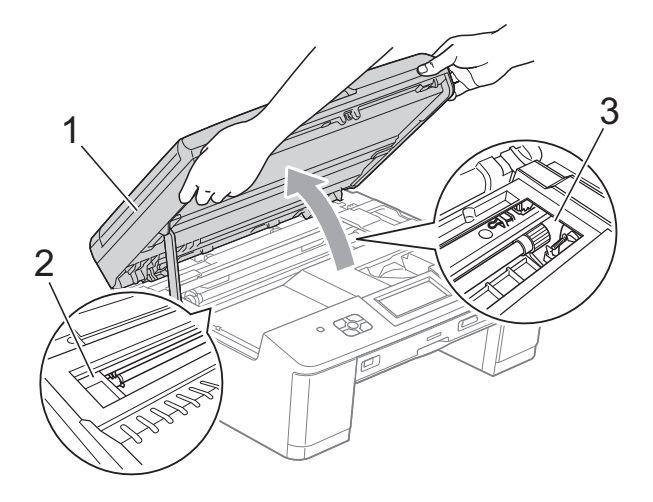

W razie potrzeby przesuń głowicę drukującą, aby wyjąć pozostały papier z tego obszaru. Upewnij się, że zakleszczony papier nie pozostał w rogach urządzenia (2) i (3).

### **WAŻNE**

- Jeśli papier zablokował się pod głowicą drukującą, odłącz urządzenie od zasilania, przesuń głowicę i wyjmij papier.
- Jeśli głowica drukująca znajduje się w prawym rogu, jak przedstawiono na ilustracji, nie będzie można jej przesunąć. Podłącz ponownie przewód zasilający. Naciśnij i przytrzymaj przycisk **Stop/Zakończ**, aż głowica drukująca przesunie się na środek. Następnie odłącz urządzenie od zasilania i wyjmij papier.

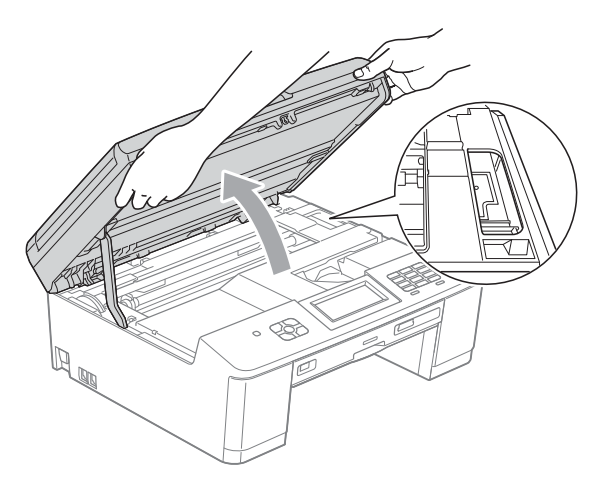

- Jeśli atrament poplami skórę lub ubranie, należy natychmiast przemyć je mydłem i dużą ilością wody.
- **9** Obiema rękami chwyć za plastikowe zakładki po obu stronach urządzenia i ostrożnie zamknij pokrywę skanera.

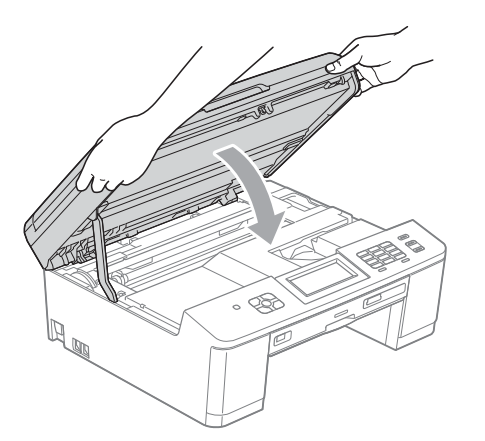

- 10 Odpowiednio wsuń tacę papieru z powrotem do urządzenia.
- **k Przytrzymując tacę papieru na miejscu,** wyciągnij podporę papieru aż do zatrzaśnięcia, a następnie rozłóż klapkę podpory papieru. Upewnij się, że podpora papieru została wyciągnięta aż do zatrzaśnięcia.

**2** Podłącz ponownie przewód zasilający.

#### **Dodatkowe operacje podczas usuwania zacięć papieru <sup>B</sup>**

a Odłącz urządzenie z gniazda elektrycznego.

#### **WAŻNE**  $\bullet$

Przed odłączeniem urządzenia od źródła zasilania można przesłać faksy przechowywane w jego pamięci do komputera lub innego faksu, aby zapobiec utracie ważnych wiadomości. (Patrz *Przesył[anie faksów lub raportu dziennika](#page-86-0)  faksów* >> [strona 79\)](#page-86-0).

b Jeśli klapka podpory papieru jest otwarta, zamknij ją, a następnie zamknij podporę papieru. Wyciągnij tacę papieru z urządzenia.

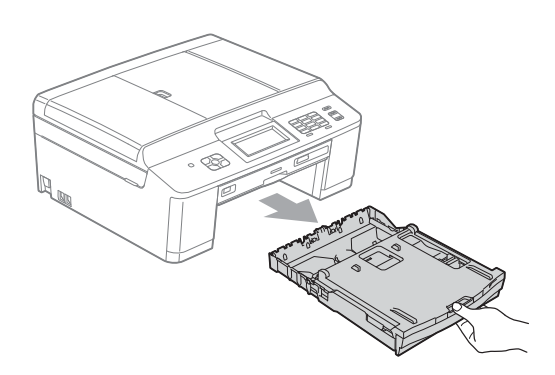

Otwórz prowadnicę płyty.

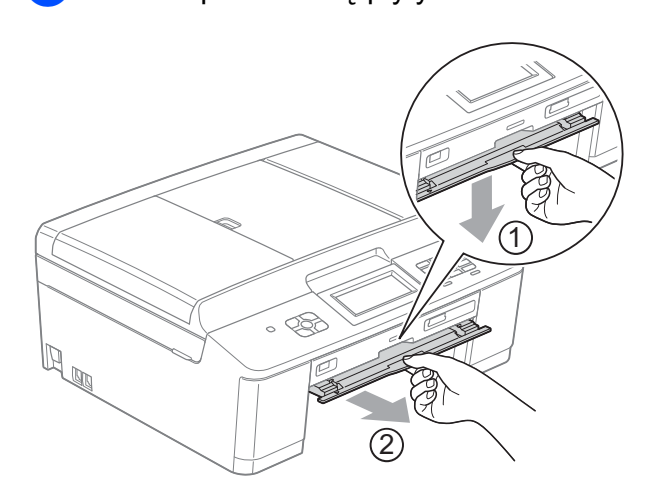

Obiema rękami chwyć za plastikowe zakładki po obu stronach urządzenia i podnieś pokrywę skanera (1) do położenia otwartego.

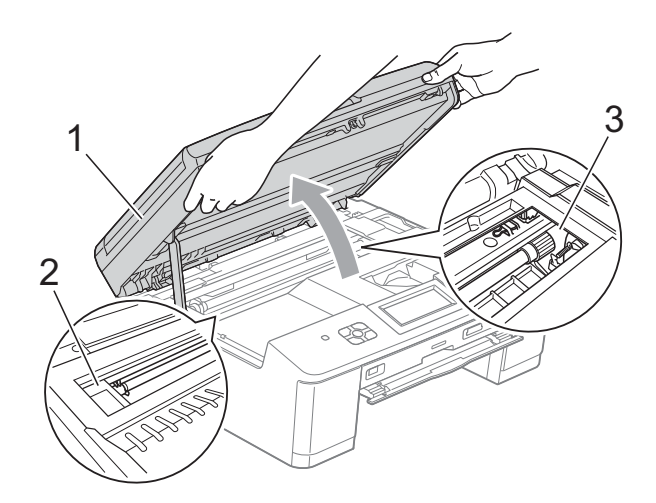

W razie potrzeby przesuń głowicę drukującą, aby wyjąć pozostały papier z tego obszaru. Upewnij się, że zakleszczony papier nie pozostał w rogach urządzenia (2) i (3).

## **WAŻNE**

- Jeśli papier zablokował się pod głowicą drukującą, odłącz urządzenie od zasilania, przesuń głowicę i wyjmij papier.
- Jeśli głowica drukująca znajduje się w prawym rogu, jak przedstawiono na ilustracji, nie będzie można jej przesunąć. Podłącz ponownie przewód zasilający. Naciśnij i przytrzymaj przycisk **Stop/Zakończ**, aż głowica drukująca przesunie się na środek. Następnie odłącz urządzenie od zasilania i wyjmij papier.

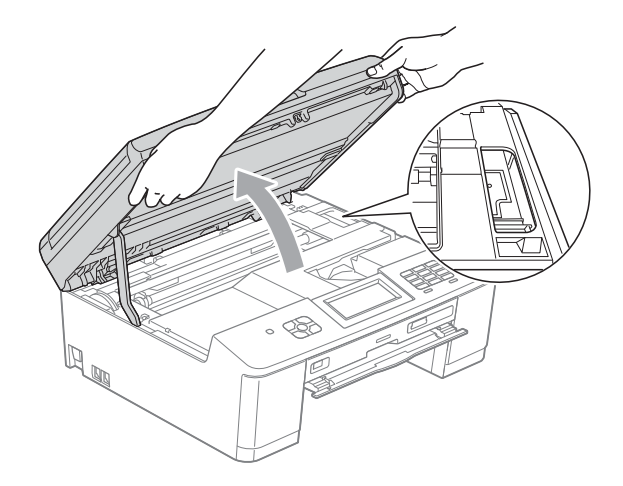

- Jeśli atrament poplami skórę lub ubranie, należy natychmiast przemyć je mydłem i dużą ilością wody.
- **b** Upewnij się, że papier został w pełni usunięty z prowadnicy płyty.

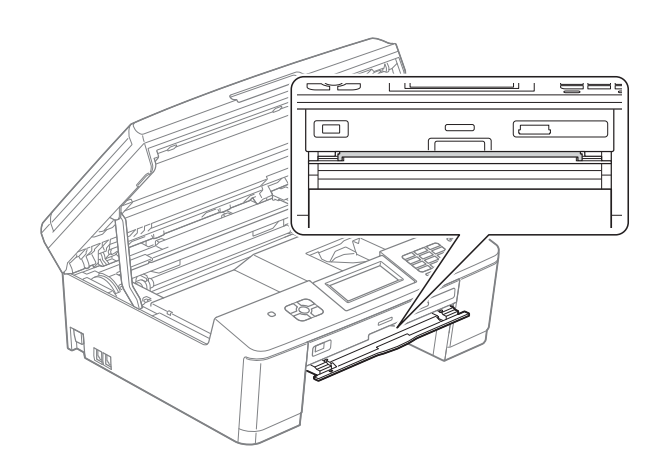

6 Zamknij prowadnice płyty.

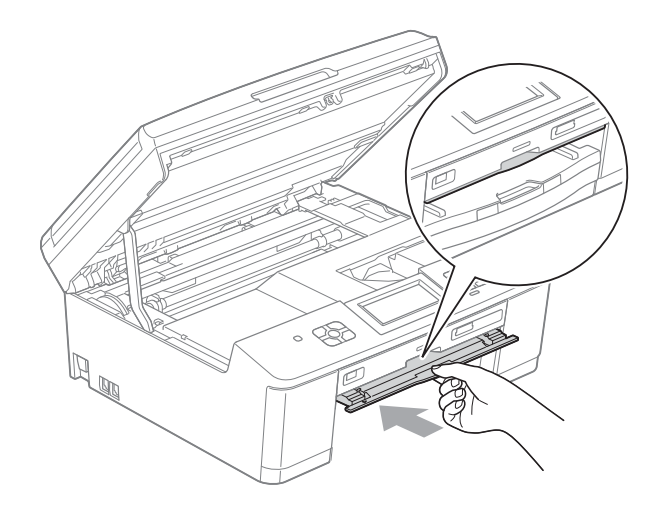

g Obiema rękami chwyć za plastikowe zakładki po obu stronach urządzenia i ostrożnie zamknij pokrywę skanera.

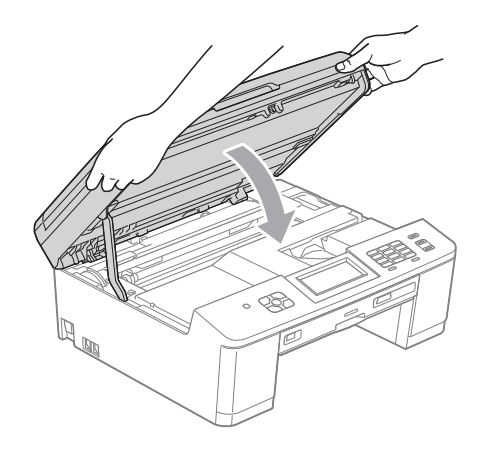

8 Odpowiednio wsuń tacę papieru z powrotem do urządzenia.

**9** Przytrzymując tacę papieru na miejscu, wyciągnij podporę papieru aż do zatrzaśnięcia, a następnie rozłóż klapkę podpory papieru.

Upewnij się, że podpora papieru została wyciągnięta aż do zatrzaśnięcia.

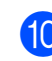

10 Podłącz ponownie przewód zasilający.

**B**

## **Zacięcie płyty <sup>B</sup>**

Wyciągnij tacę płyty w zależności od miejsca zacięcia.

### <span id="page-95-0"></span>**Taca płyty zacięła się w przedniej części urządzenia <sup>B</sup>**

Jeśli na wyświetlaczu LCD widoczny jest komunikat Zacięcie płyty [przód], wykonaj następujące czynności:

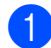

**b** Odłącz urządzenie z gniazda elektrycznego.

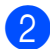

Wyjmij tacę płyty z prowadnicy.

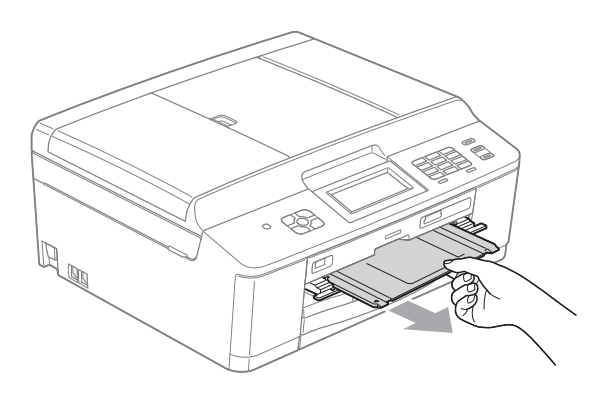

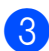

3 Zamknij prowadnicę płyty.

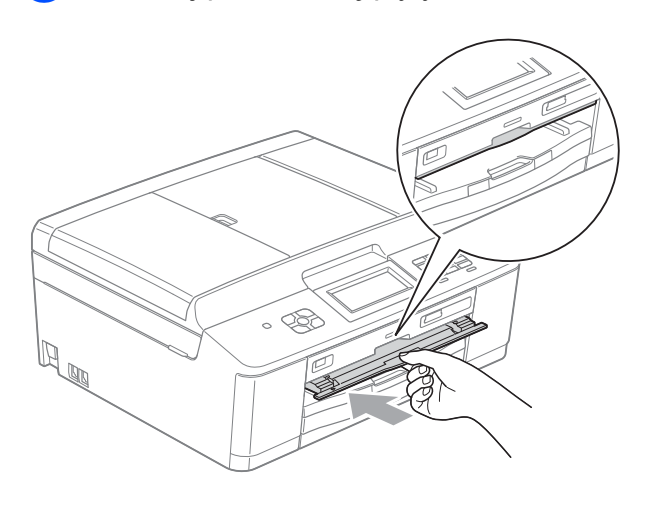

Podłącz ponownie przewód zasilający.

### <span id="page-95-1"></span>**Taca płyty zacięła się w tylnej części urządzenia <sup>B</sup>**

Jeśli na wyświetlaczu LCD widoczny jest komunikat Zacięcie płyty [tył], wykonaj następujące czynności:

a Odłącz urządzenie z gniazda elektrycznego.

b Upewnij się, że ilość miejsca z tył<sup>u</sup> urządzenia umożliwia wyciągnięcie tacy płyty.

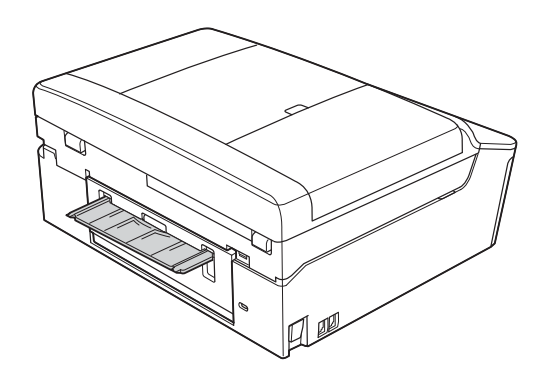

**3** Obiema rękami chwyć za plastikowe zakładki po obu stronach urządzenia i podnieś pokrywę skanera do położenia otwartego.

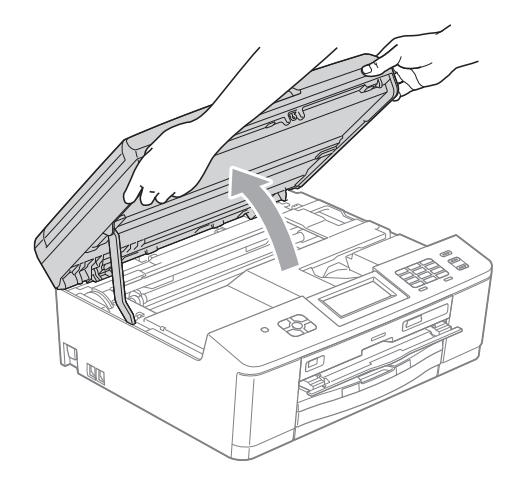

 $\left(4\right)$  Ostrożnie wsuń tacę płyty w kierunku tylnej części urządzenia.

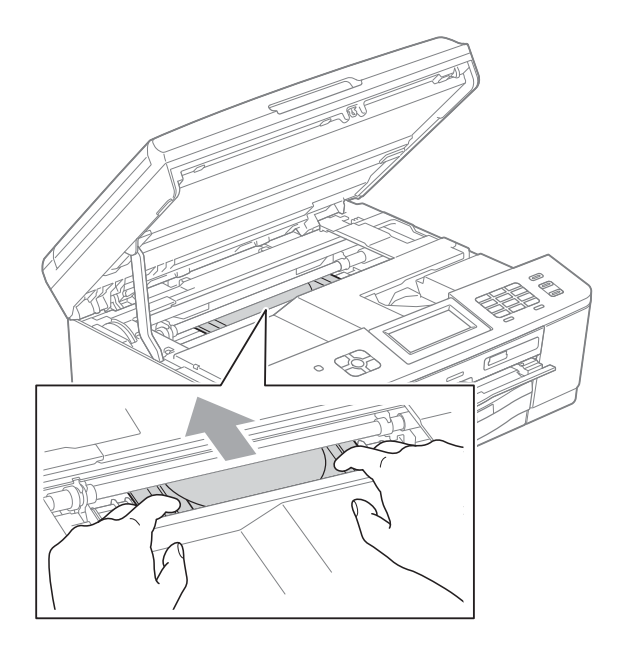

6 Wyciągnij tacę płyty z tyłu urządzenia.

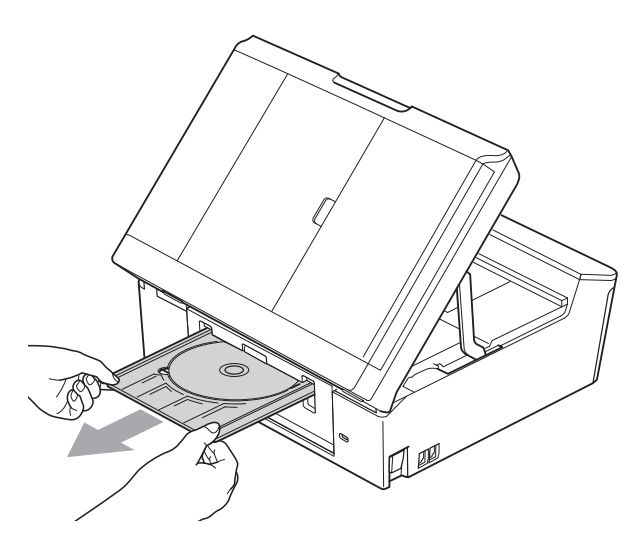

**6** Obiema rękami chwyć za plastikowe zakładki po obu stronach urządzenia i ostrożnie zamknij pokrywę skanera.

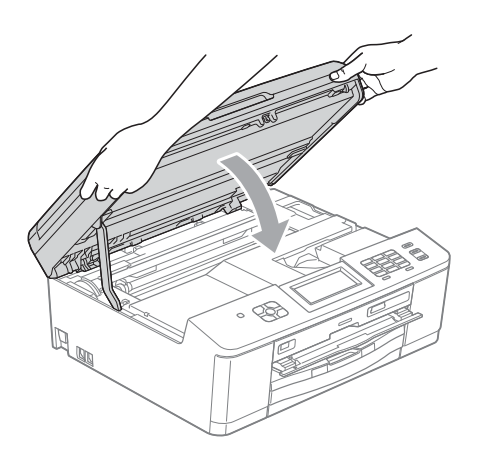

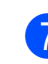

Zamknij prowadnicę płyty.

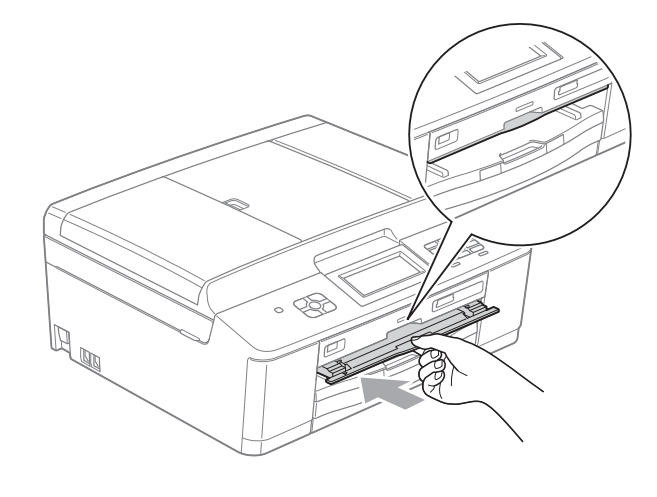

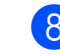

8 Podłącz ponownie przewód zasilający.

# **Rozwiązywanie problemów**

Jeśli występują problemy z urządzeniem, w celu rozwiązania problemów wykonaj działania opisane w tabeli poniżej.

Większość problemów można rozwiązać samodzielnie. Jeśli wymagana jest dodatkowa pomoc, w centrum Brother Solutions Center dostępna jest najnowsza wersja najczęściej zadawanych pytań (FAQ) oraz wskazówki dotyczące rozwiązywania problemów. Odwiedź witrynę internetową [http://solutions.brother.com/.](http://solutions.brother.com/)

### **W przypadku problemów z urządzeniem <sup>B</sup>**

#### **Drukowanie**

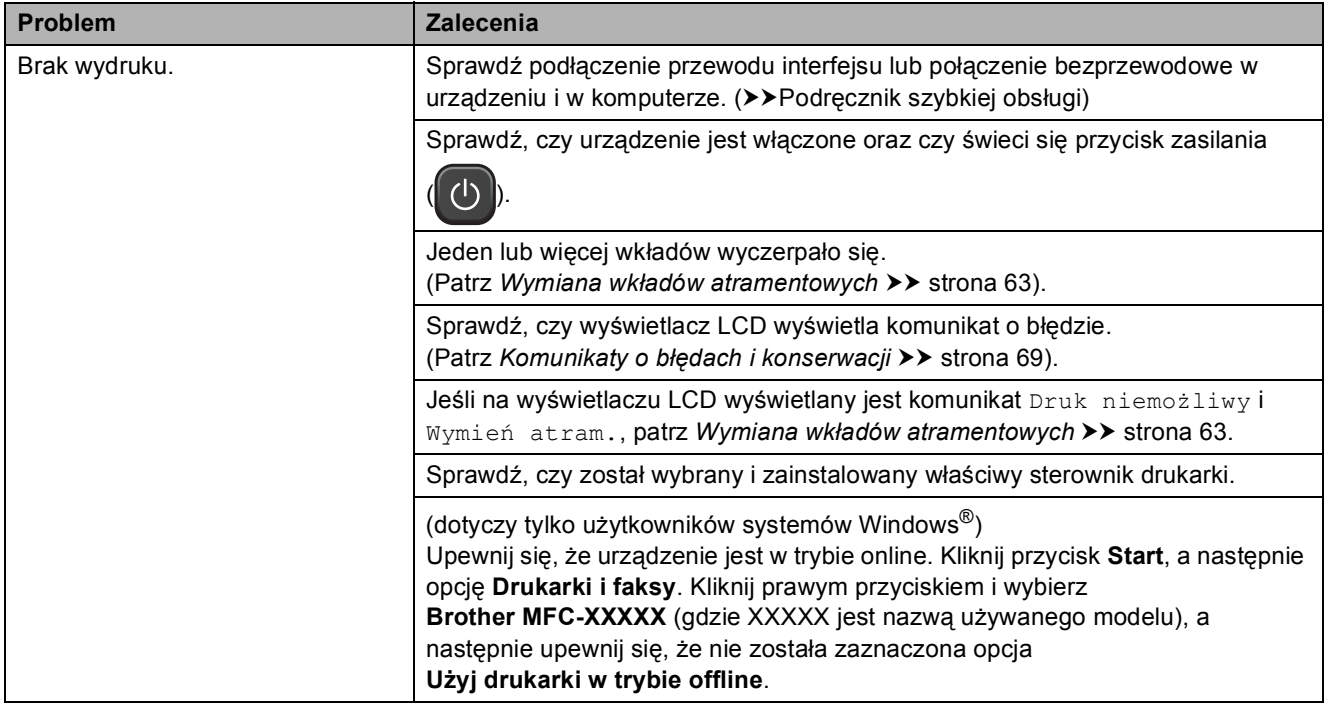

### **Drukowanie (Ciąg dalszy)**

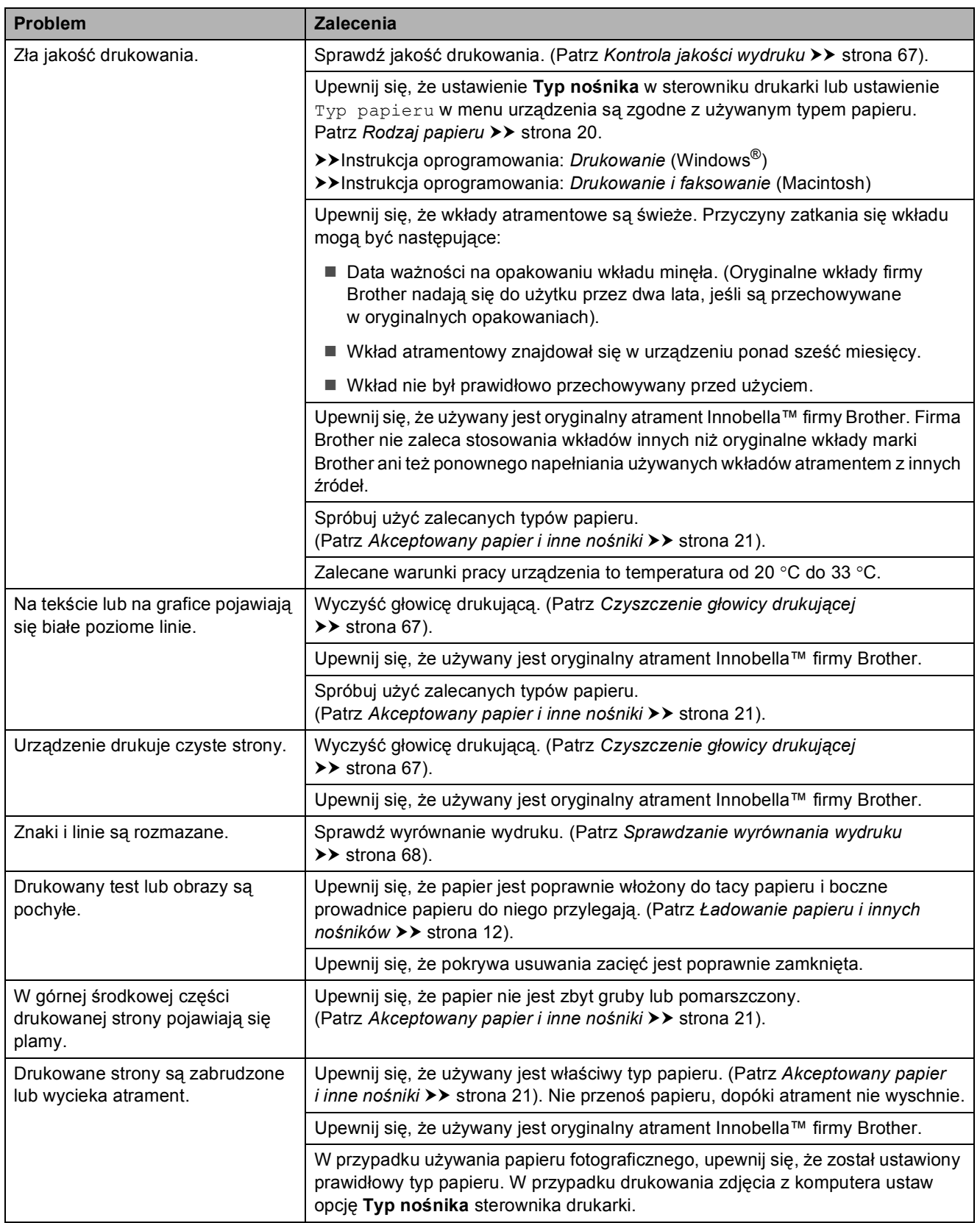

### **Drukowanie (Ciąg dalszy)**

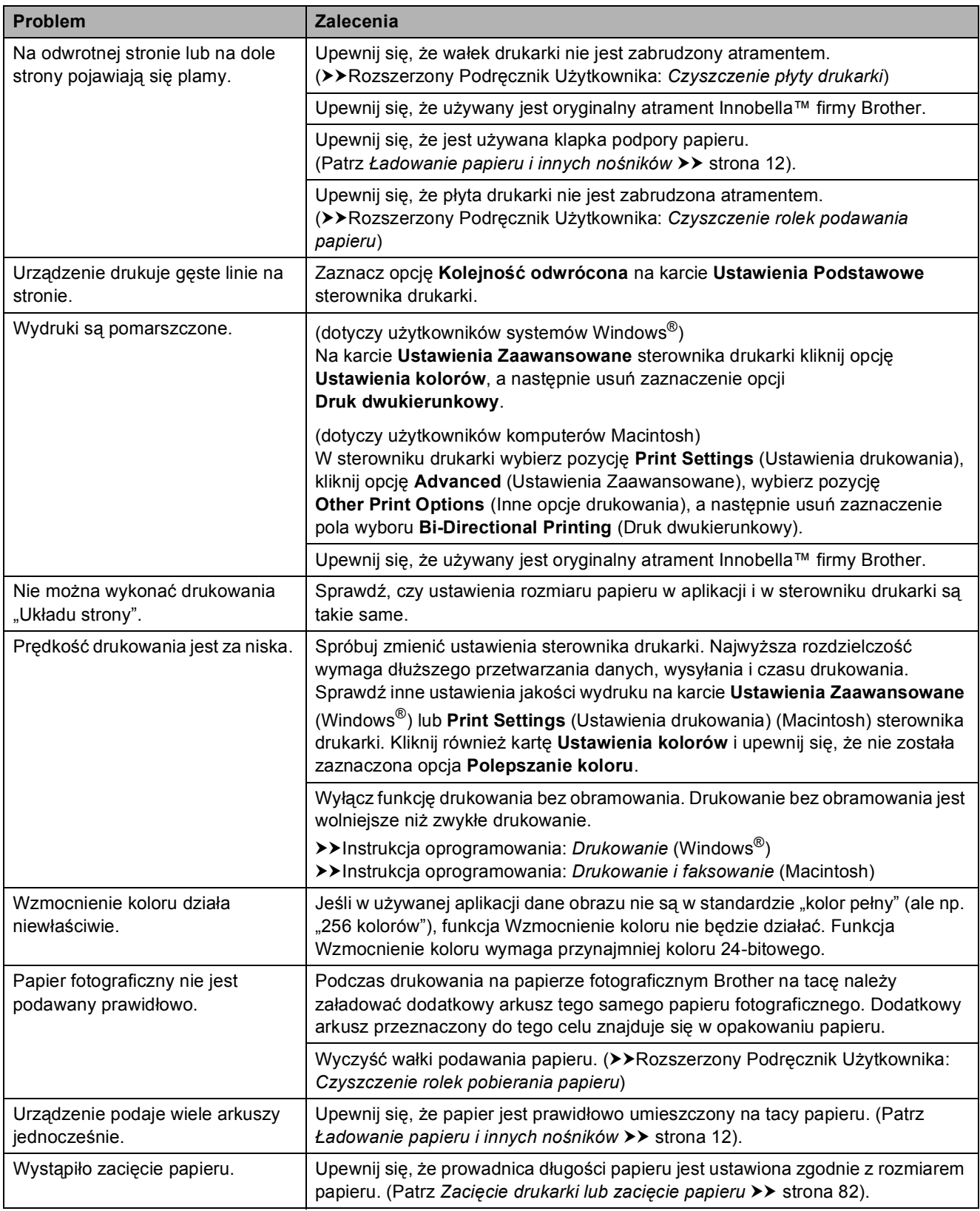

### **Drukowanie (Ciąg dalszy)**

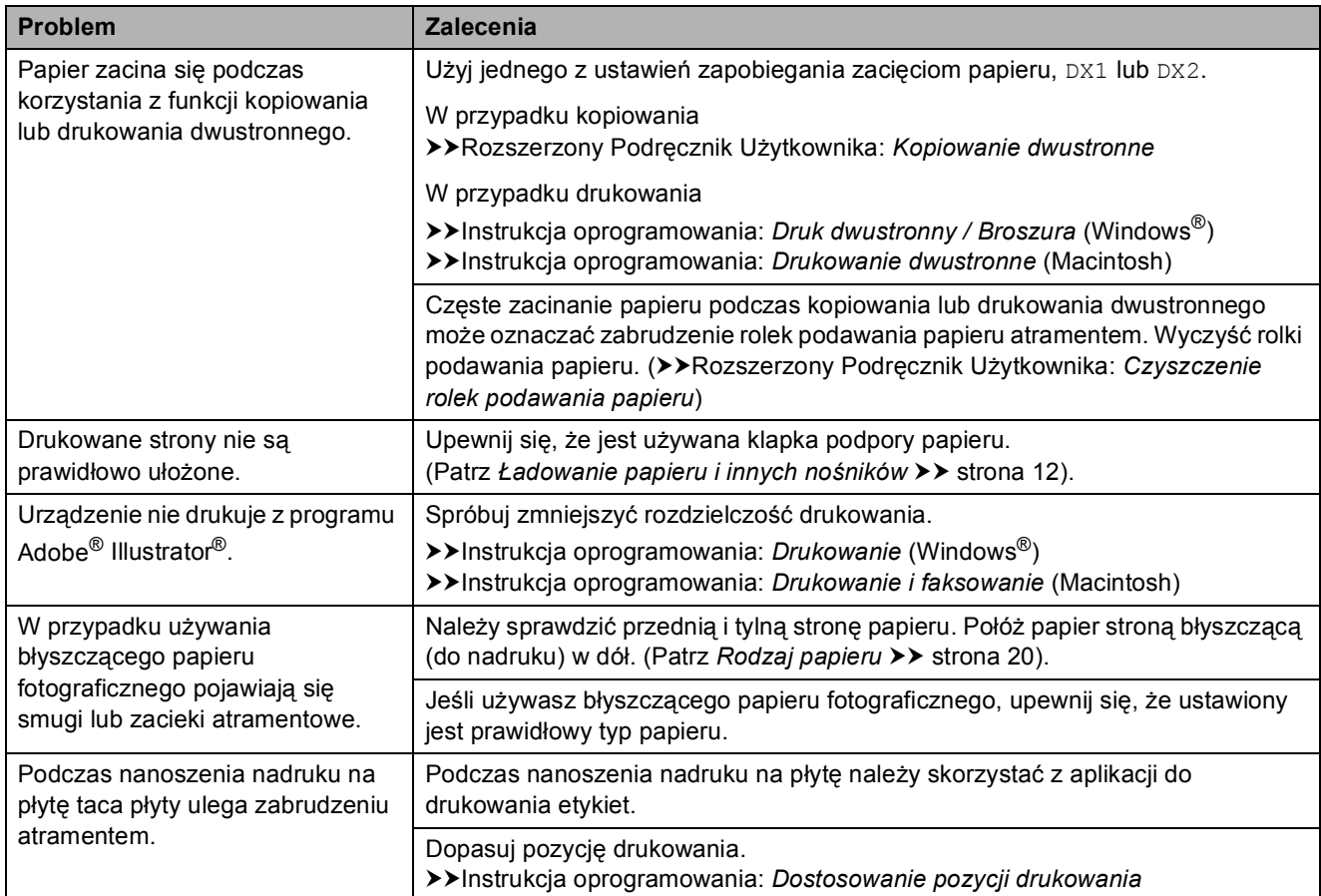

### **Drukowanie odebranych faksów**

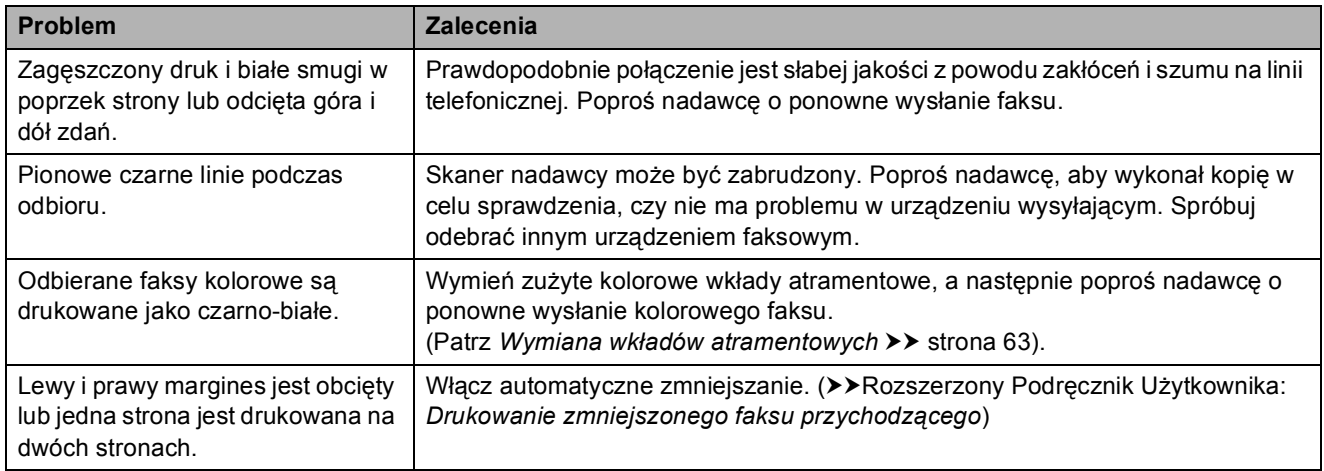

### **Linia telefoniczna lub połączenia**

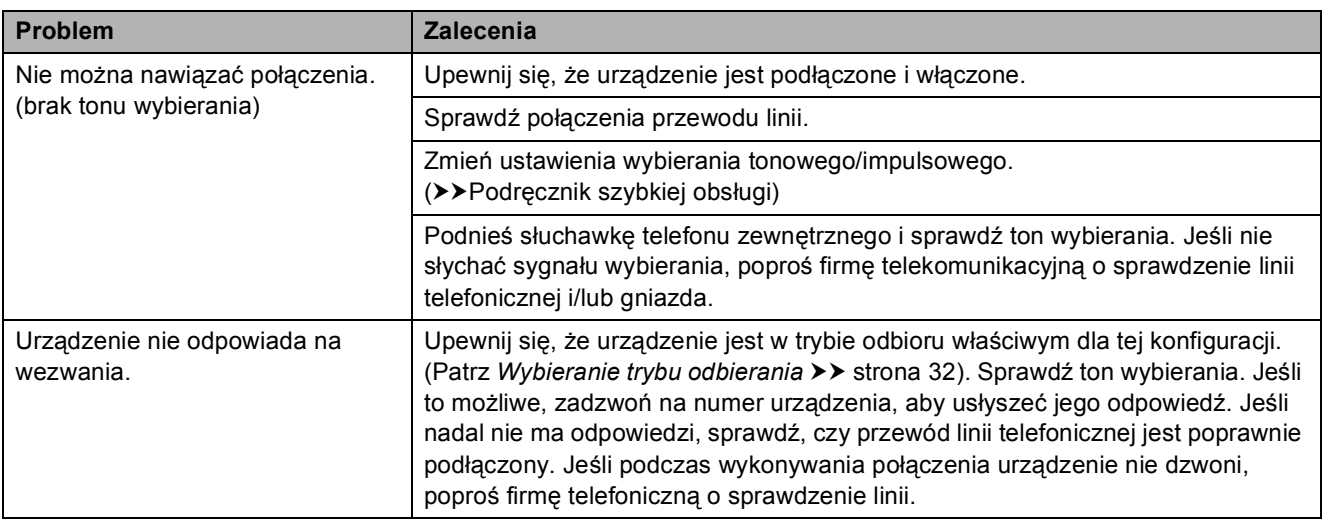

### **Odbieranie faksów**

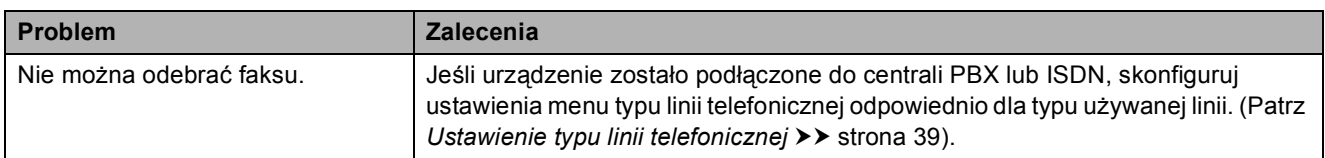

### **Wysyłanie faksów**

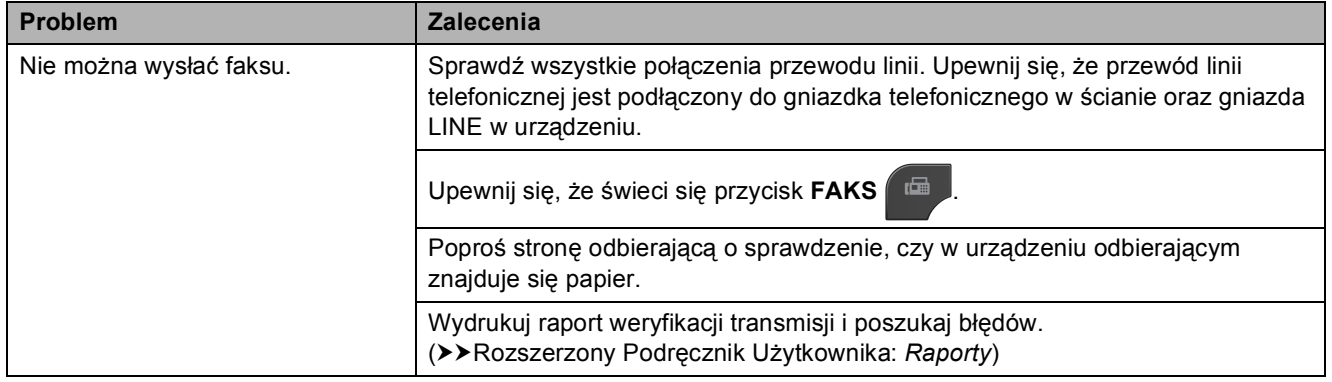

### **Wysyłanie faksów (Ciąg dalszy)**

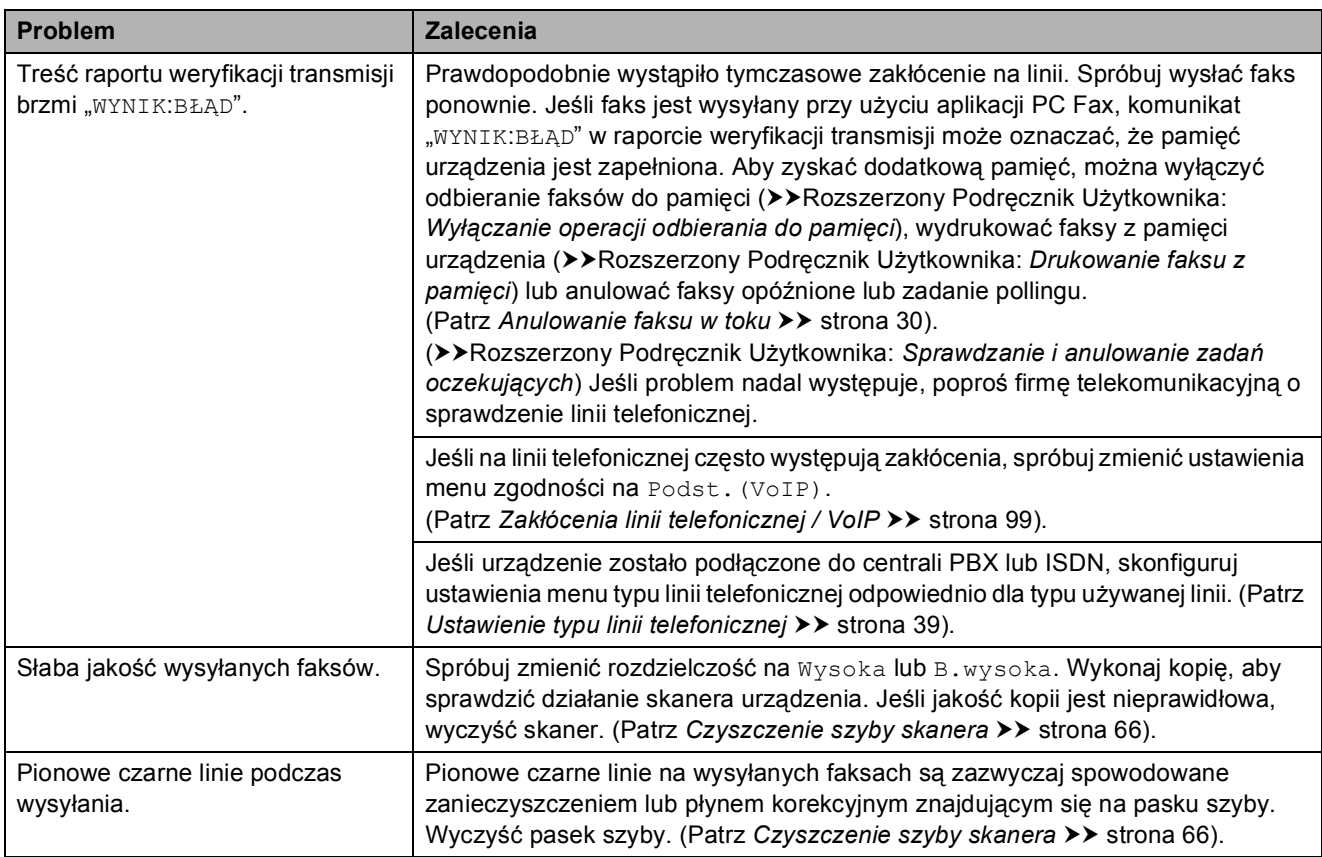

### **Obsługa przychodzących połączeń**

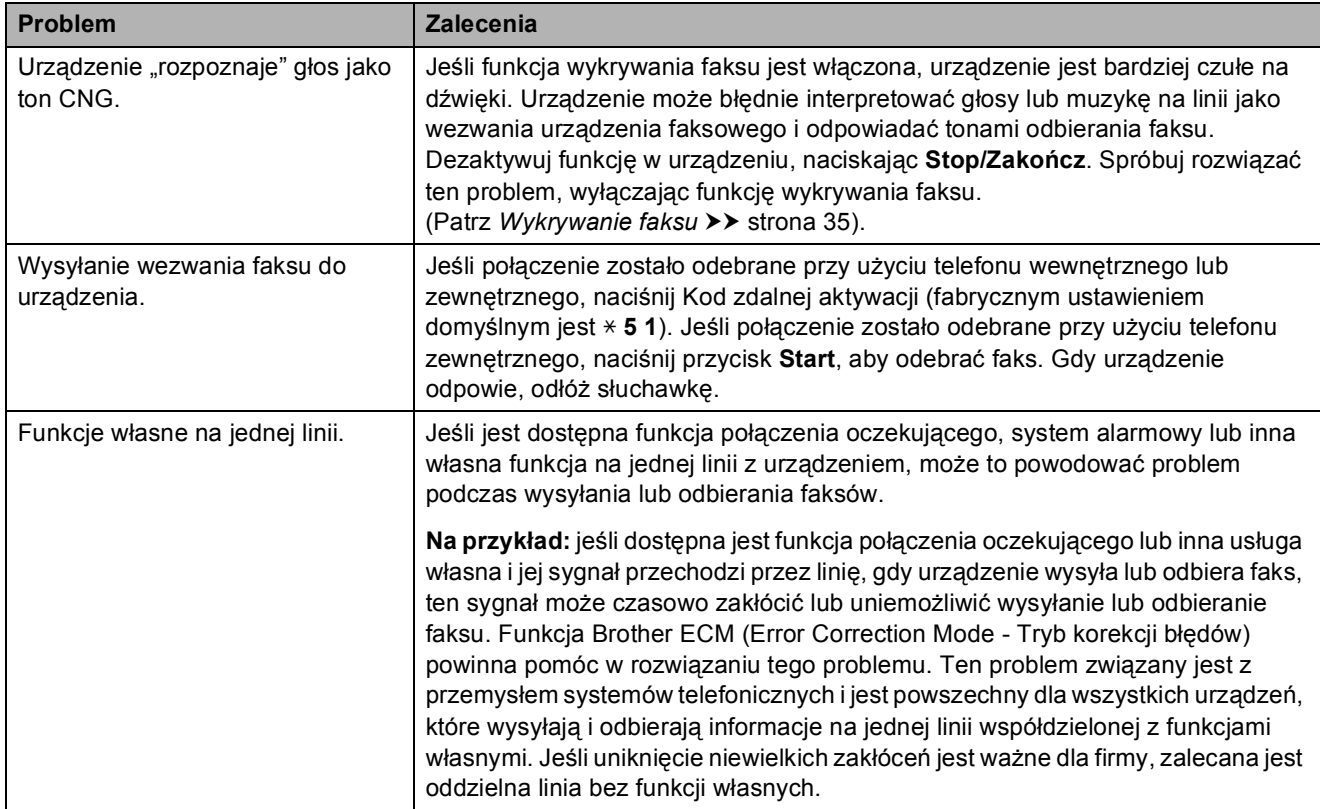

### **Problemy z kopiowaniem**

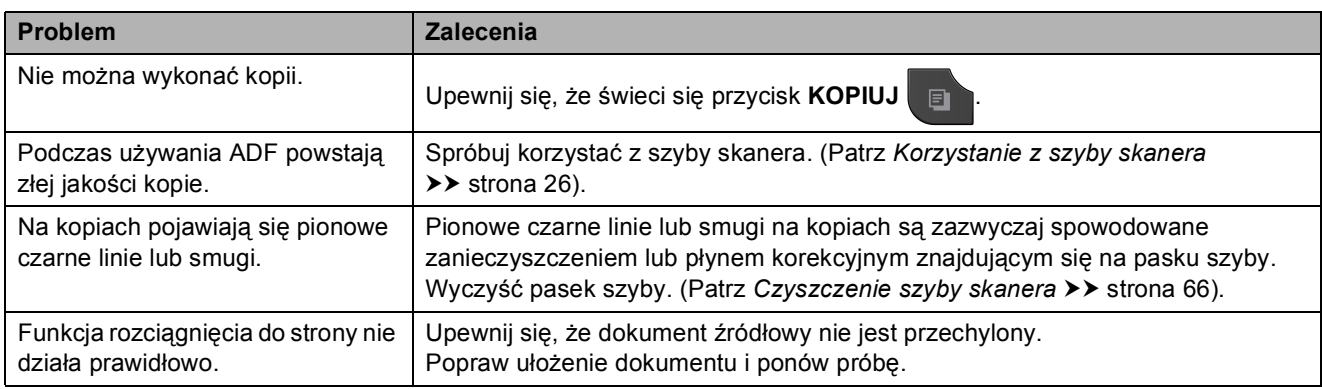

### **Problemy ze skanowaniem**

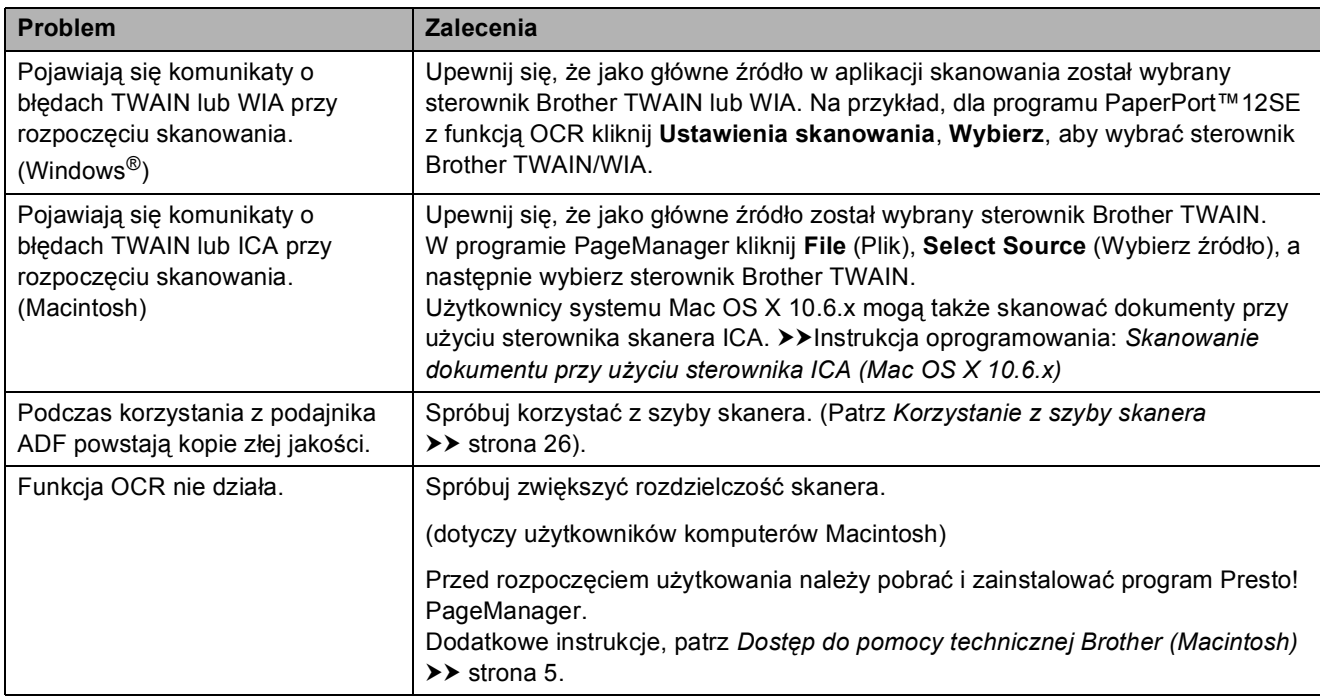

### **Problemy z oprogramowaniem**

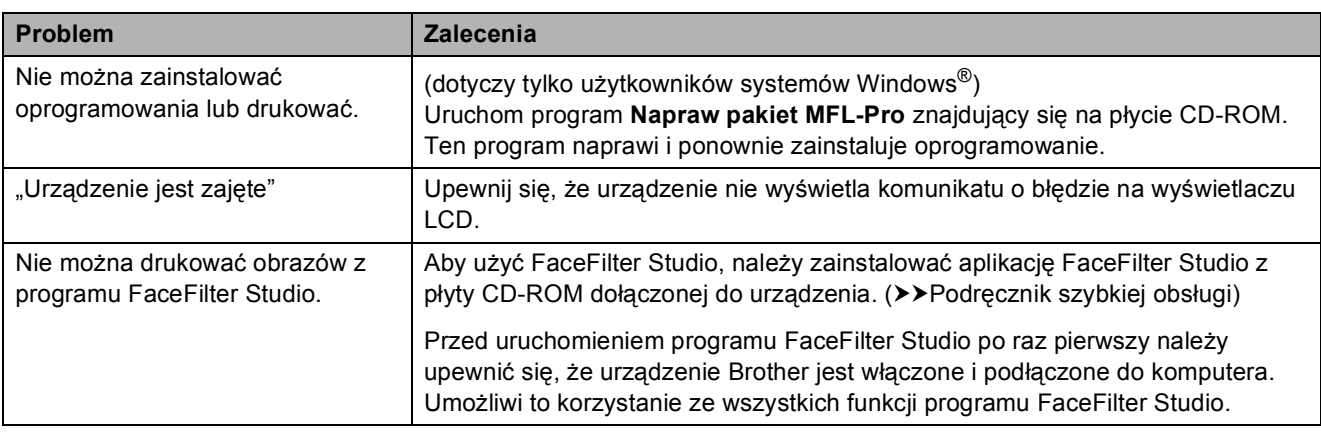

### **Problemy z programem PhotoCapture Center™**

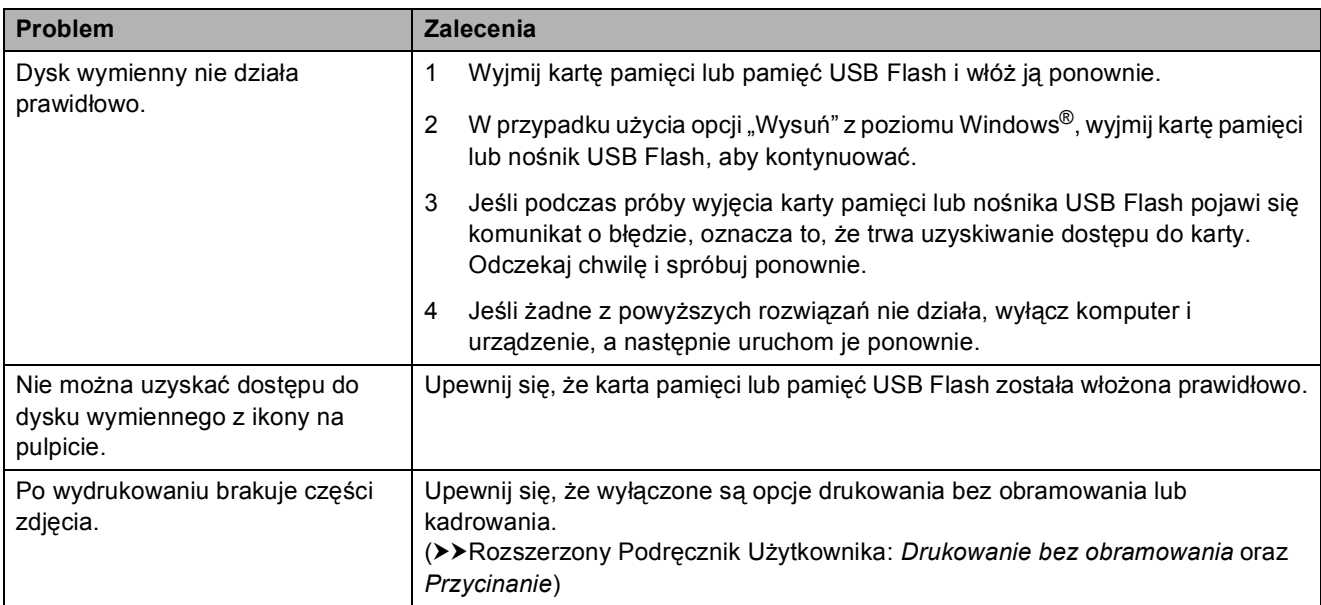

### **Problemy z siecią**

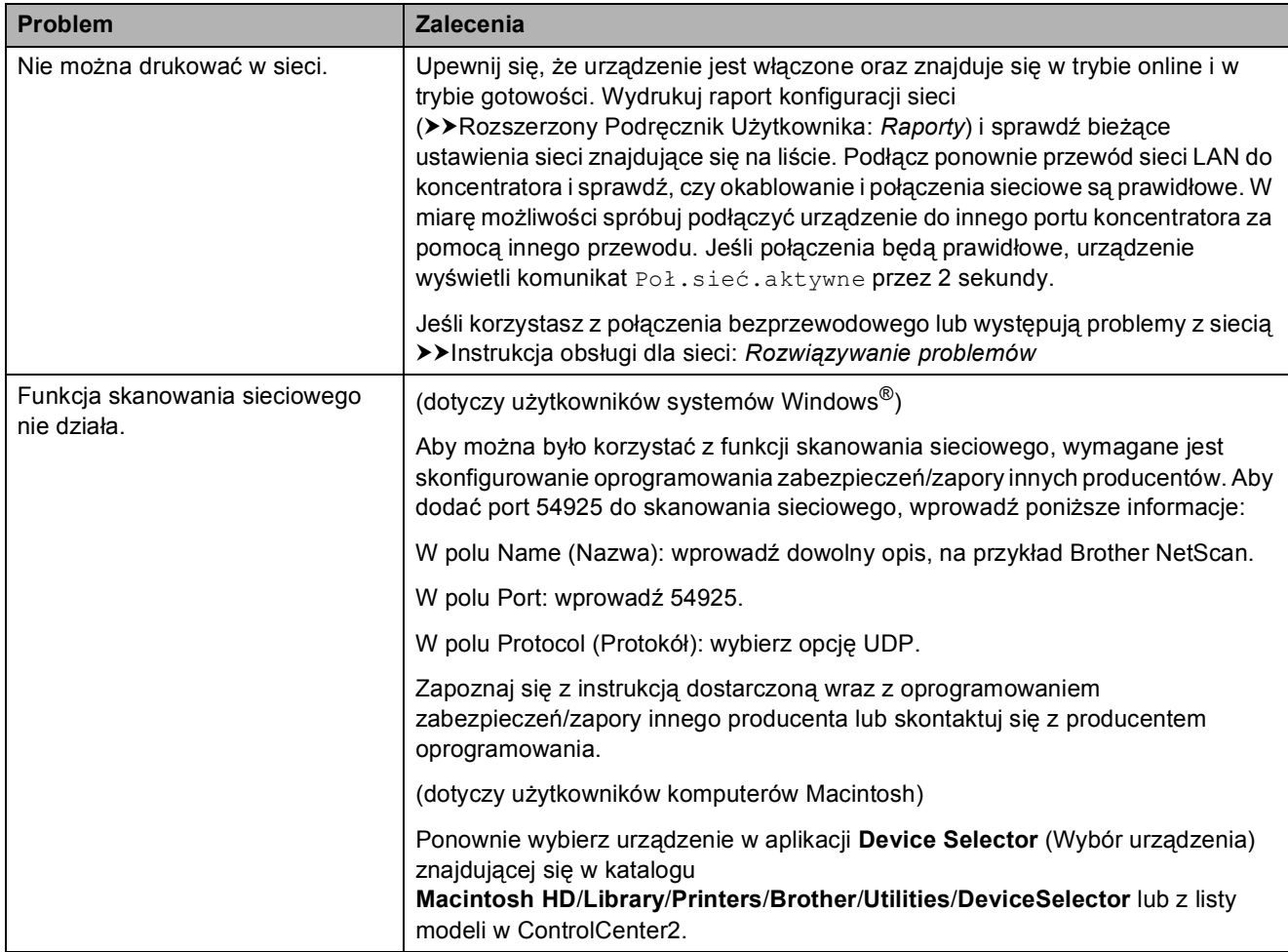

**B**

### **Problemy z siecią (Ciąg dalszy)**

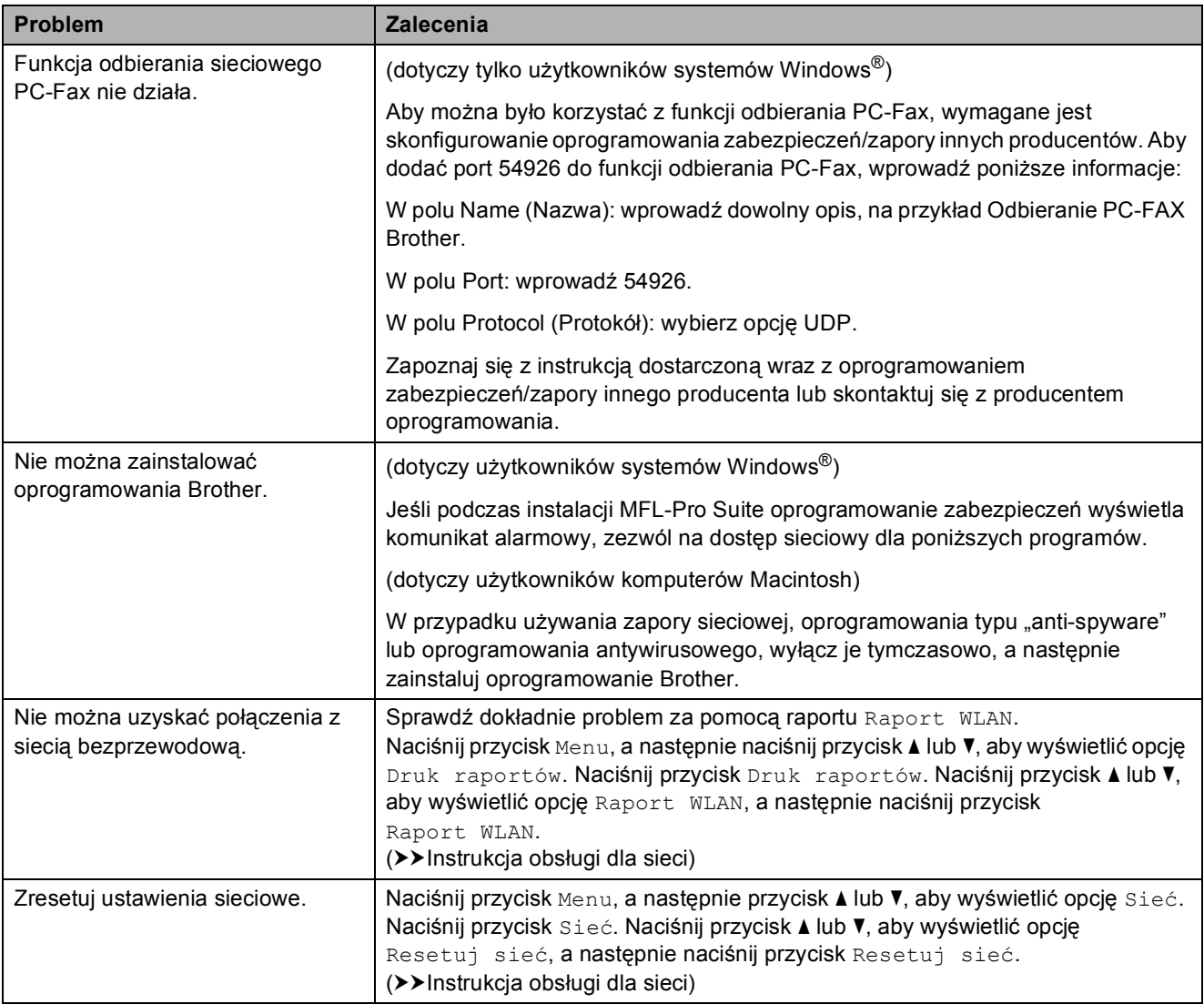

### **Problemy z ekranem dotykowym**

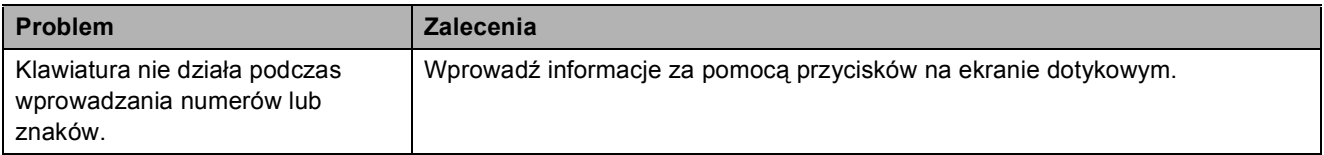

### **Detekcja tonu wybierania <sup>B</sup>**

Podczas automatycznego wysyłania faksu urządzenie odczeka ustawiony czas, a następnie rozpoczyna wybieranie numeru. Poprzez zmianę ustawienia tonu wybierania na Wykrywanie, urządzenie może się połączyć natychmiast po wykryciu tonu wybierania. To ustawienie może zaoszczędzić pewien czas podczas wysyłania faksu do wielu różnych numerów. Jeśli po zmianie tego ustawienia występują problemy z nawiązywaniem połączenia, należy przywrócić ustawienie do wartości fabrycznej Brak wykrywania.

Naciśnij przycisk Menu.

- b Naciśnij przycisk **<sup>a</sup>** lub **<sup>b</sup>**, aby wyświetli<sup>ć</sup> opcję Wstępne ustaw.
- 8 Naciśnij przycisk Wstępne ustaw.
- d Naciśnij przycisk **<sup>a</sup>** lub **<sup>b</sup>**, aby wyświetli<sup>ć</sup> opcję Wybieranie ton.
- **5** Naciśnij przycisk Wybieranie ton.
- $\boxed{6}$  Naciśnij przycisk Wykrywanie lub Brak wykrywania.
- 

g Naciśnij przycisk **Stop/Zakończ**.

### <span id="page-106-0"></span>**Zakłócenia linii telefonicznej / VoIP <sup>B</sup>**

W przypadku problemów podczas wysyłania lub odbierania faksów z powodu możliwych zakłóceń na linii telefonicznej, można skorzystać z ustawień zgodności obniżających prędkość modemu, co pozwoli zredukować liczbę błędów.

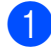

Naciśnij przycisk Menu.

b Naciśnij przycisk **<sup>a</sup>** lub **<sup>b</sup>**, aby wyświetli<sup>ć</sup> opcję Wstępne ustaw.

Naciśnij przycisk Wstępne ustaw.

- d Naciśnij przycisk **<sup>a</sup>** lub **<sup>b</sup>**, aby wyświetli<sup>ć</sup> opcję Kompatybilność.
- **5** Naciśnij przycisk Kompatybilność.
	- Naciśnij przycisk Wysoka, Normalna lub Podst.(VoIP).
		- Podst. (VoIP) redukuje prędkość modemu do 9 600 bps i wyłącza odbieranie faksów kolorowych oraz funkcję ECM z wyjątkiem wysyłania faksów kolorowych. O ile zakłócenia nie są powtarzającym się problemem używanej linii telefonicznej, można korzystać z tego ustawienia tylko w razie potrzeby.

Aby poprawić zgodność z większością usług VoIP, firma Brother zaleca zmianę ustawienia zgodności na Podst.(VoIP).

- Normalna ustawia szybkość modemu na 14 400 bps.
- Wysoka zwiększa prędkość modemu do 33 600 bps. (ustawienie fabryczne).

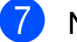

g Naciśnij przycisk **Stop/Zakończ**.

### **Informacja**

VoIP (Voice over IP) to rodzaj systemu telefonicznego, który wykorzystuje połączenie internetowe zamiast tradycyjnej linii telefonicznej.

## **Informacje o urządzeniu <sup>B</sup>**

### **Sprawdzanie numeru**  servinego

Na wyświetlaczu można wyświetlić numer seryjny urządzenia.

- Naciśnij przycisk Menu.
- b Naciśnij przycisk **<sup>a</sup>** lub **<sup>b</sup>**, aby wyświetli<sup>ć</sup> opcję Specyf.aparatu.
- 

Naciśnij przycisk Specyf.aparatu.

d Naciśnij przycisk **Stop/Zakończ**.

### **Funkcje resetowania <sup>B</sup>**

Dostępne są następujące funkcje resetowania:

1 Sieć

Pozwala zresetować serwer wydruku do domyślnych ustawień fabrycznych (np. hasło i adres IP).

2 Szyb. wyb&fax

Wybór pozycji Wybieranie szybkie i faks pozwala zresetować następujące ustawienia:

■ Wybieranie szybkie

(Wybieranie szybkie i ustawienia grup)

■ Zaprogramowane zadania faksowania w pamięci

(Transmisja pollingu, Opóźniony faks i Opóźniona transmisja wsadowa)

■ Identyfikator stacji

(Nazwa i numer)

Opcje zdalnego faksu

(Wysyłka faksów)

■ Ustawienia raportu

(Raport weryfikacji transmisji, Lista szybkiego wybierania i Dziennik faksów)

■ Historia

(Połączenia wychodzące)

- $\blacksquare$  Faksy w pamięci
- 3 Ustawienia

Pozwala przywrócić wartości fabryczne wszystkich ustawień.

Firma Brother zaleca przeprowadzenie tej procedury przed przekazaniem lub pozbyciem się urządzenia.

### **Informacja**

Odłącz przewód interfejsu przed wybraniem Sieć lub Ustawienia.

### **Resetowanie urządzenia <sup>B</sup>**

- Naciśnij przycisk Menu.
- b Naciśnij przycisk **<sup>a</sup>** lub **<sup>b</sup>**, aby wyświetli<sup>ć</sup> opcję Wstępne ustaw.
- Naciśnii przycisk Wstępne ustaw.
- d Naciśnij przycisk **<sup>a</sup>** lub **<sup>b</sup>**, aby wyświetli<sup>ć</sup> opcję Reset.
- 5 Naciśnij przycisk Reset.
- Naciśnij, aby wybrać funkcję, która ma zostać zresetowana.
- Naciśnij przycisk Tak, aby zatwierdzić.
- 8) Naciśnij i przytrzymaj przez 2 sekundy przycisk Tak, aby ponownie uruchomić urządzenie.
**C**

# **Menu i funkcje**

### **Programowanie na**   $w$ **y** świetlaczu

Urządzenie umożliwia łatwe programowanie na wyświetlaczu LCD za pomocą przycisków menu na ekranie dotykowym. Łatwe w użyciu programowanie pozwala na pełne wykorzystanie wszystkich opcji menu urządzenia.

Ponieważ programowanie odbywa się na wyświetlaczu LCD, opracowaliśmy instrukcje, które są wyświetlane na wyświetlaczu i pomagają użytkownikowi krok po kroku zaprogramować urządzenie. Wystarczy postępować zgodnie z instrukcjami, które prowadzą użytkownika przez poszczególne pozycje menu i opcje programowania.

# **Tabela menu**

Tabela menu pomaga zrozumieć wybory menu oraz opcje, znajdujące się w oprogramowaniu urządzenia. Ustawienia fabryczne są wytłuszczone i oznaczone gwiazdką.

#### **Menu <sup>C</sup>**

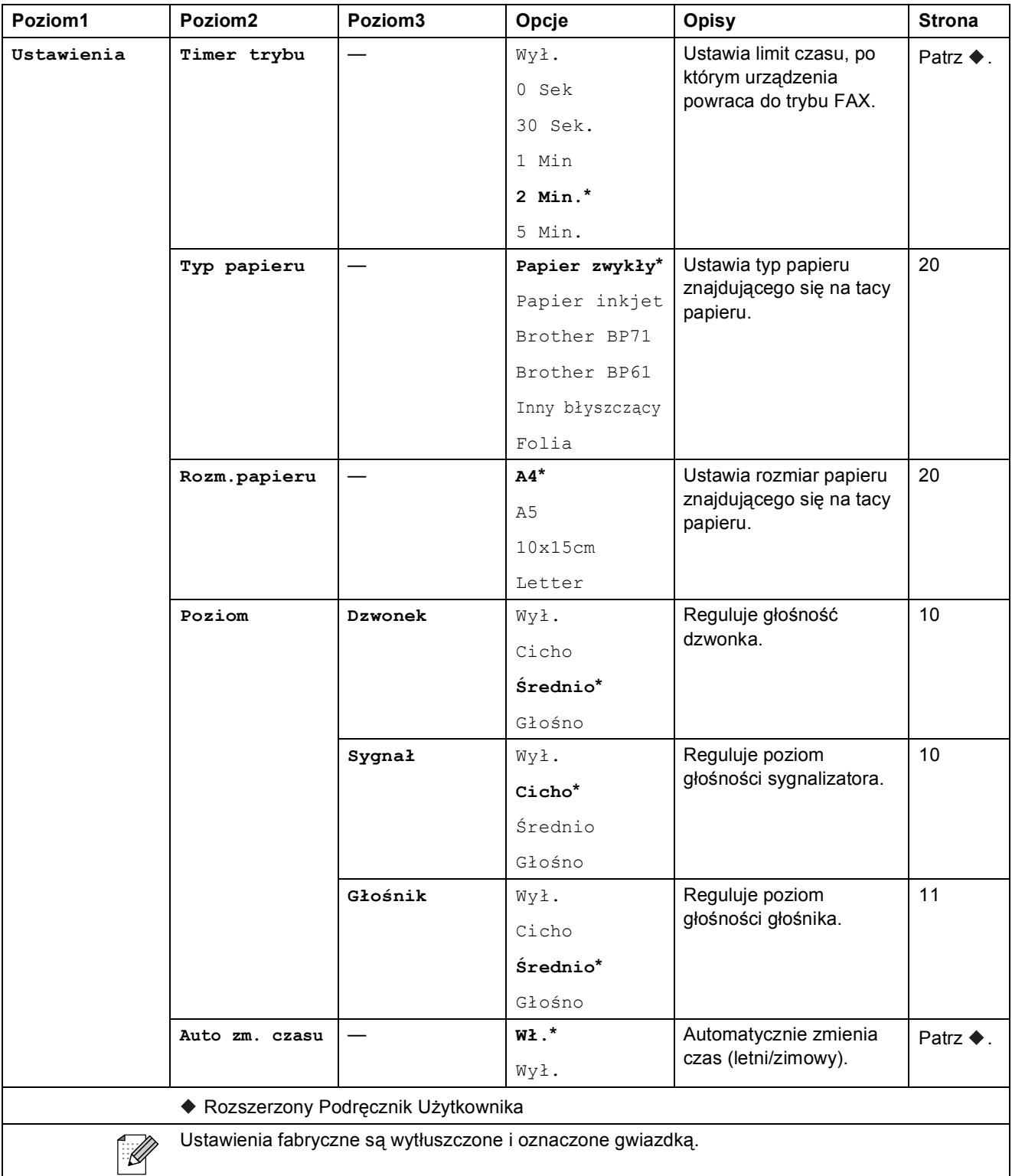

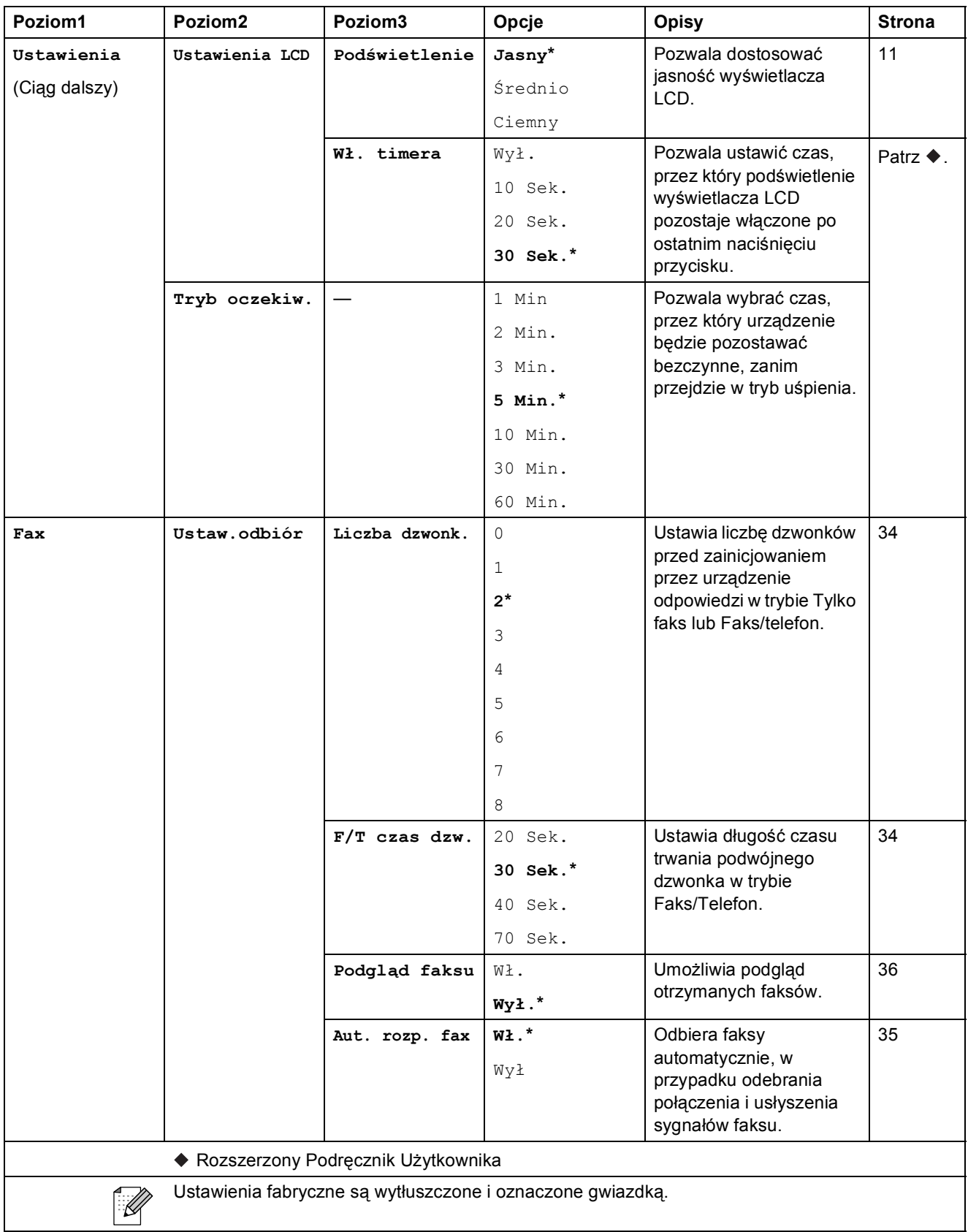

**C**

**103**

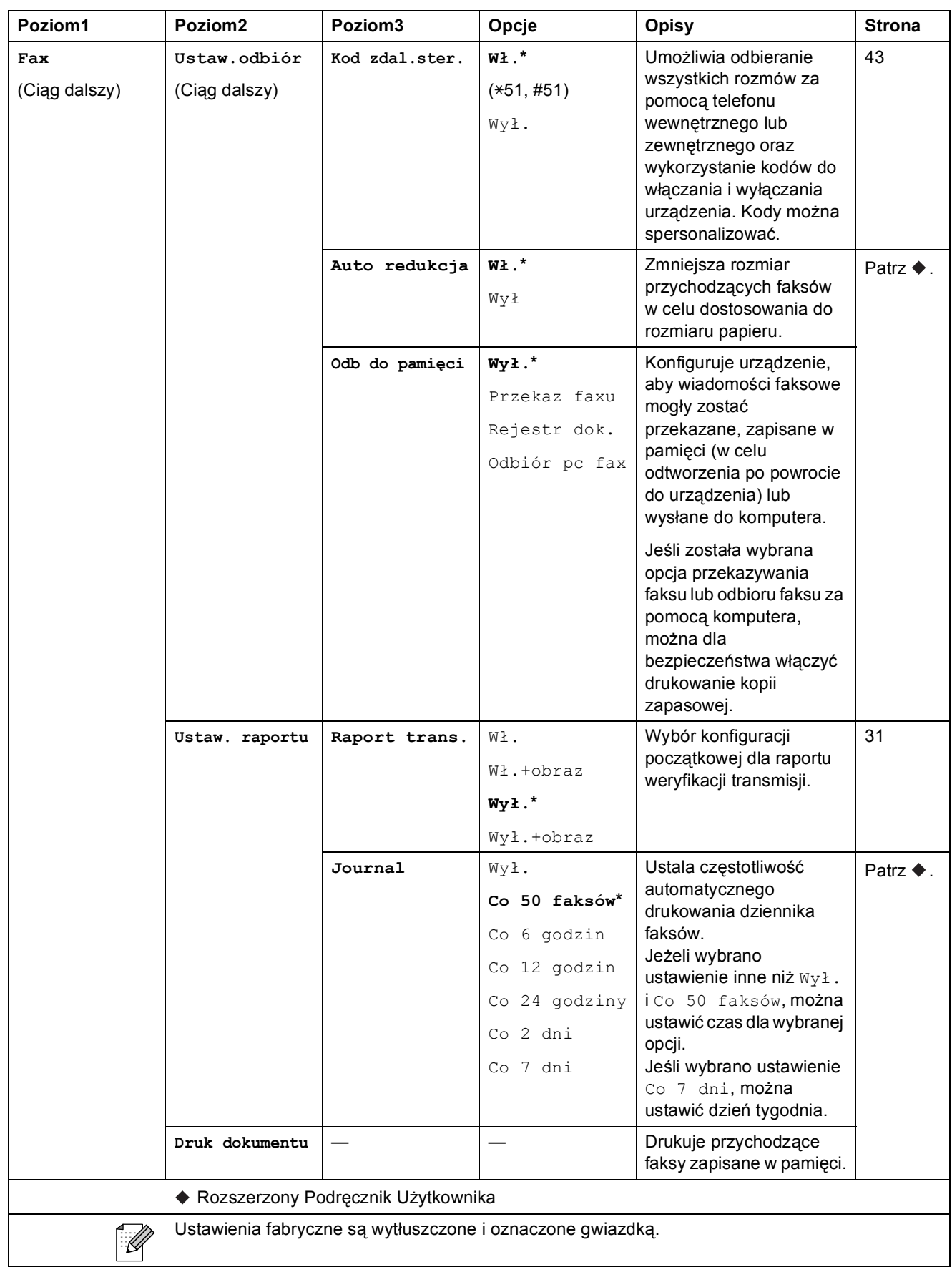

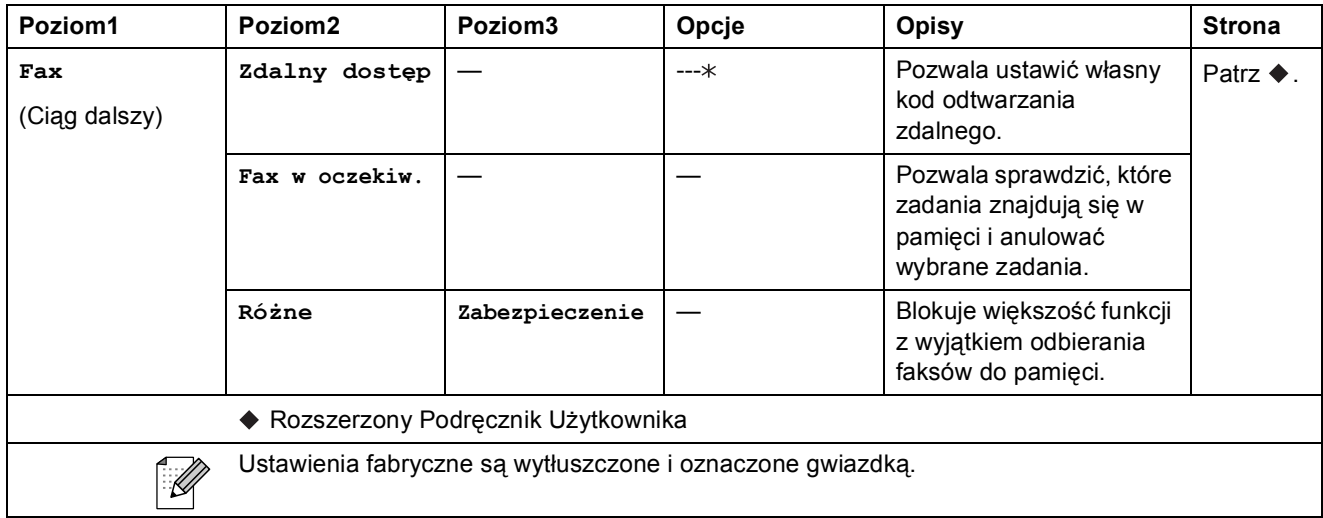

#### **Menu sieci**

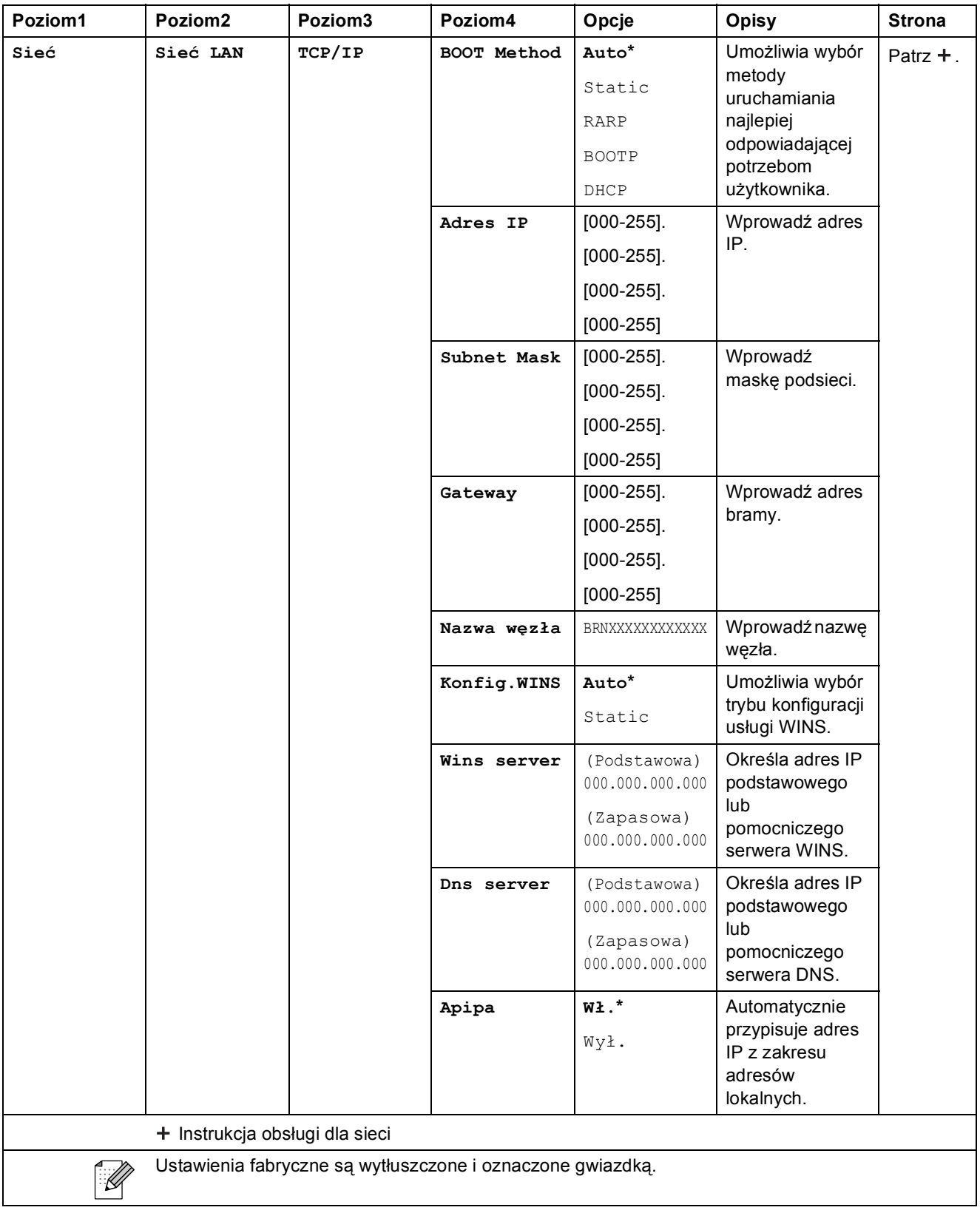

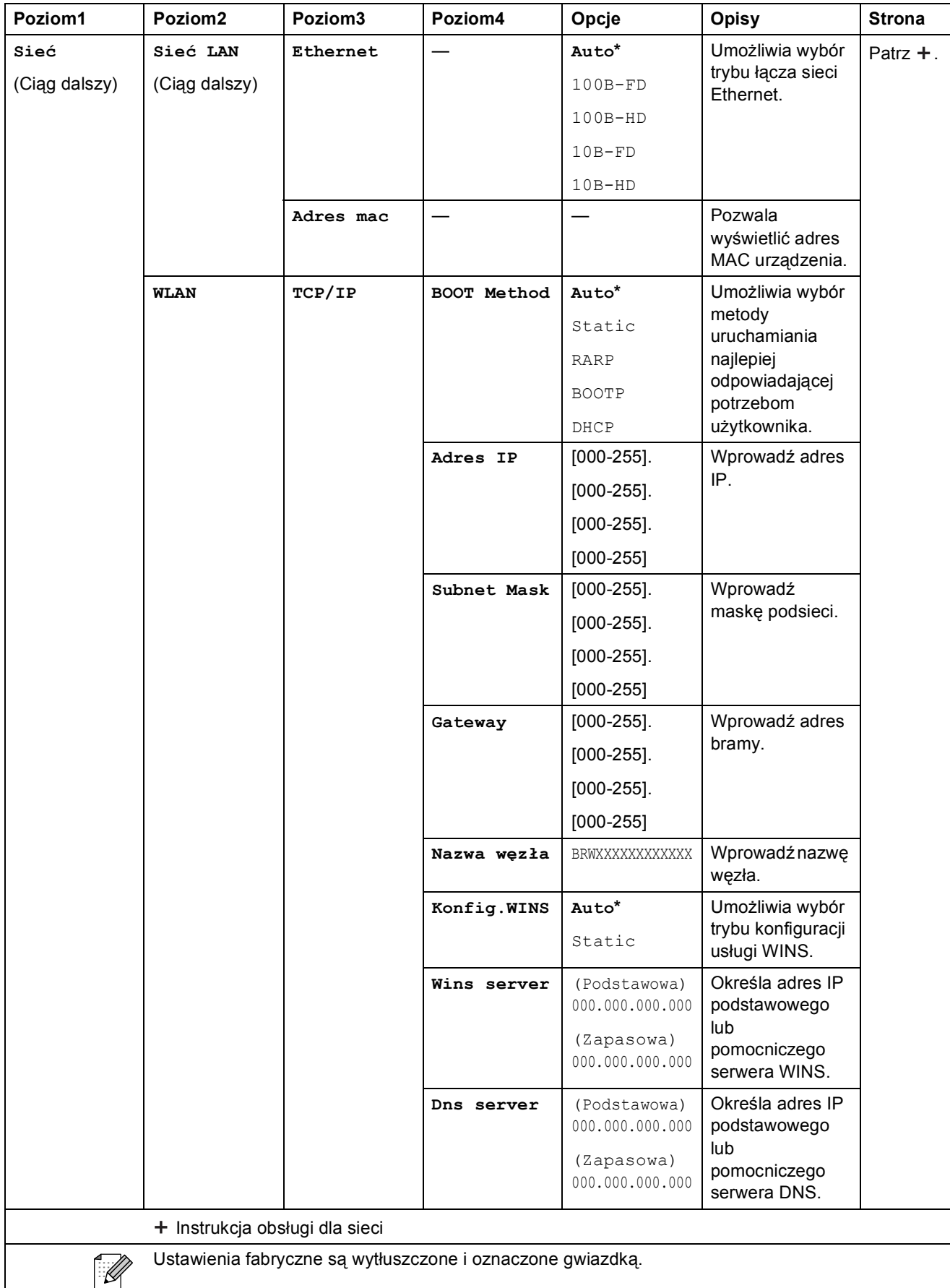

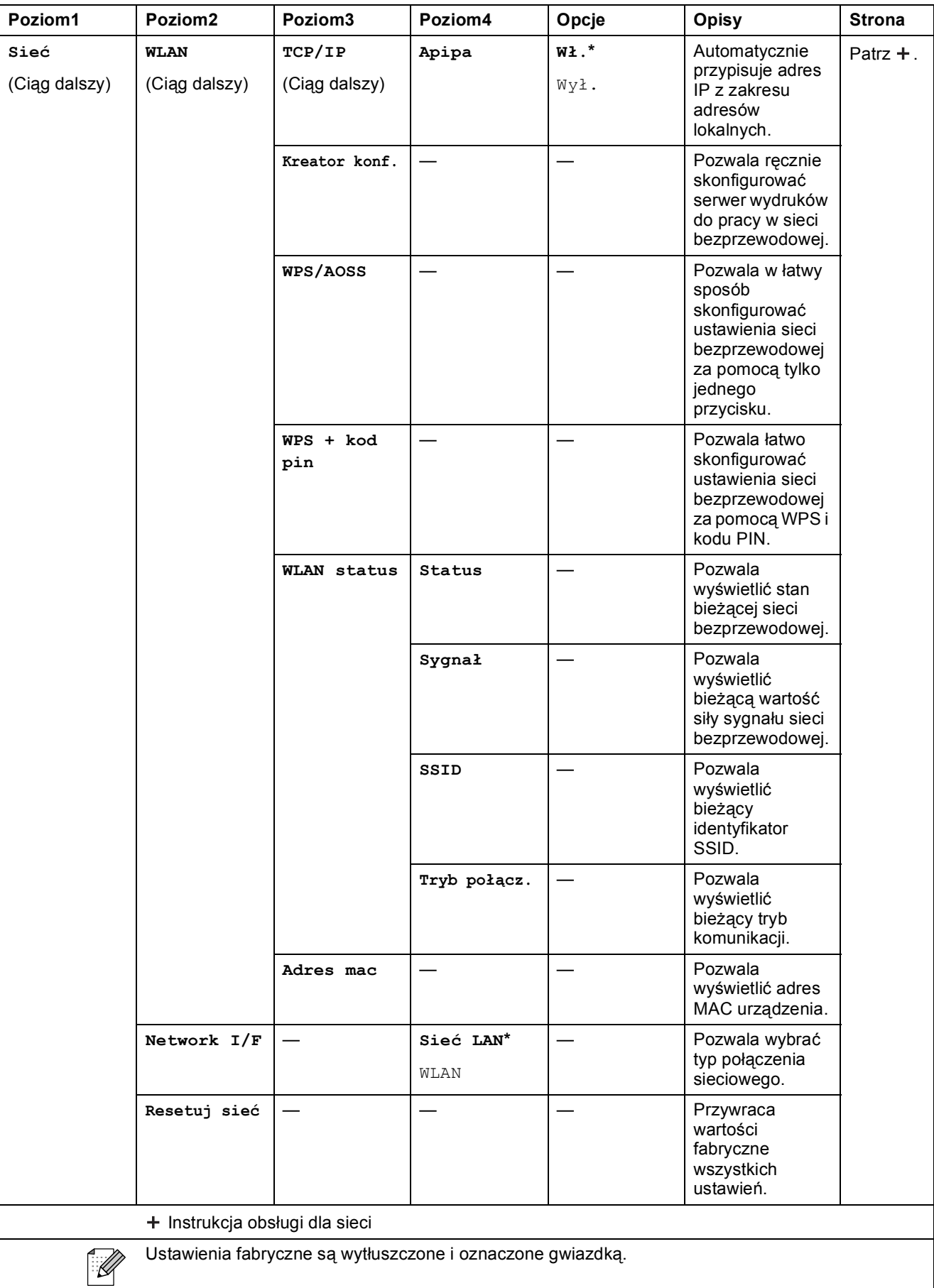

### $M$ enu (ciąg dalszy)

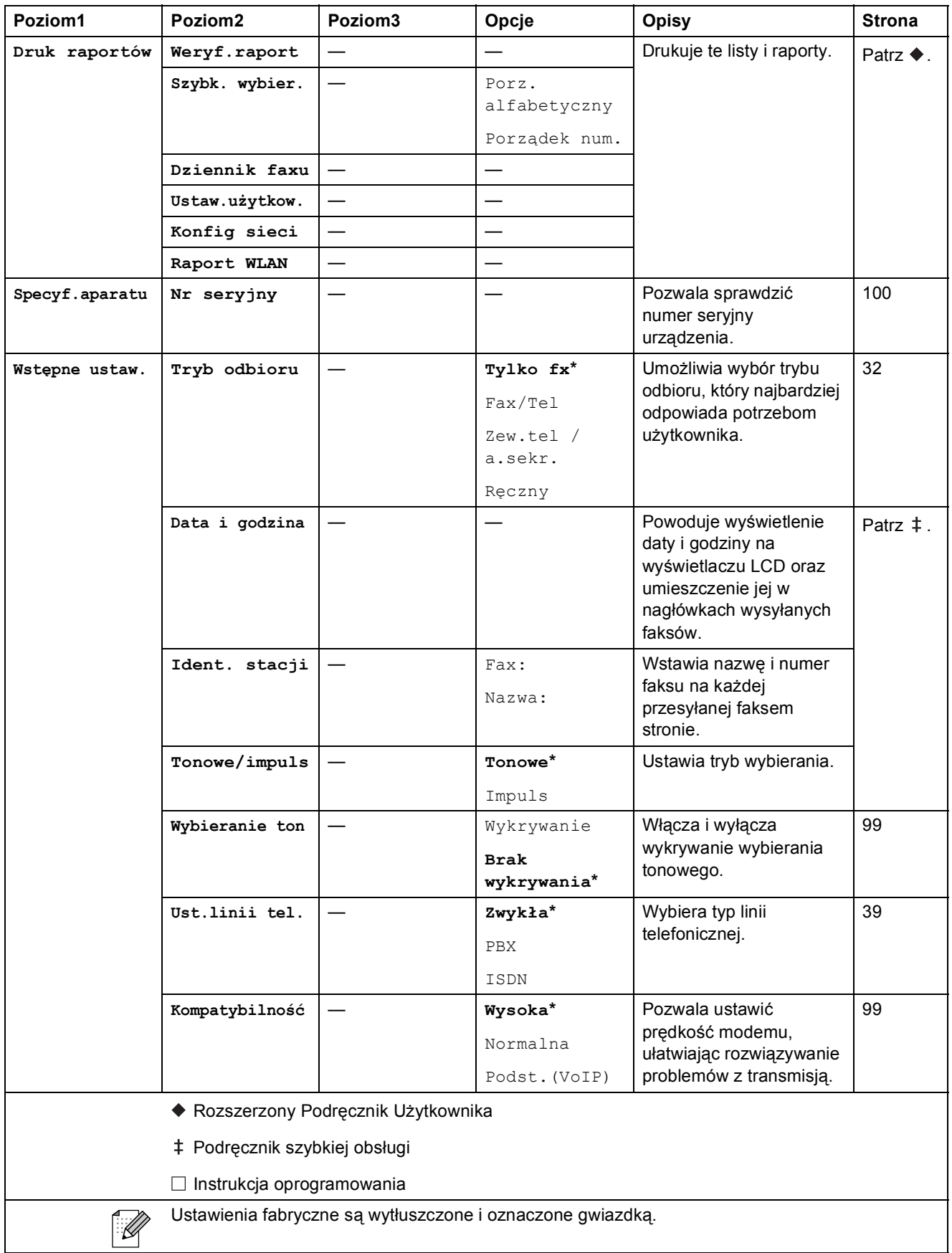

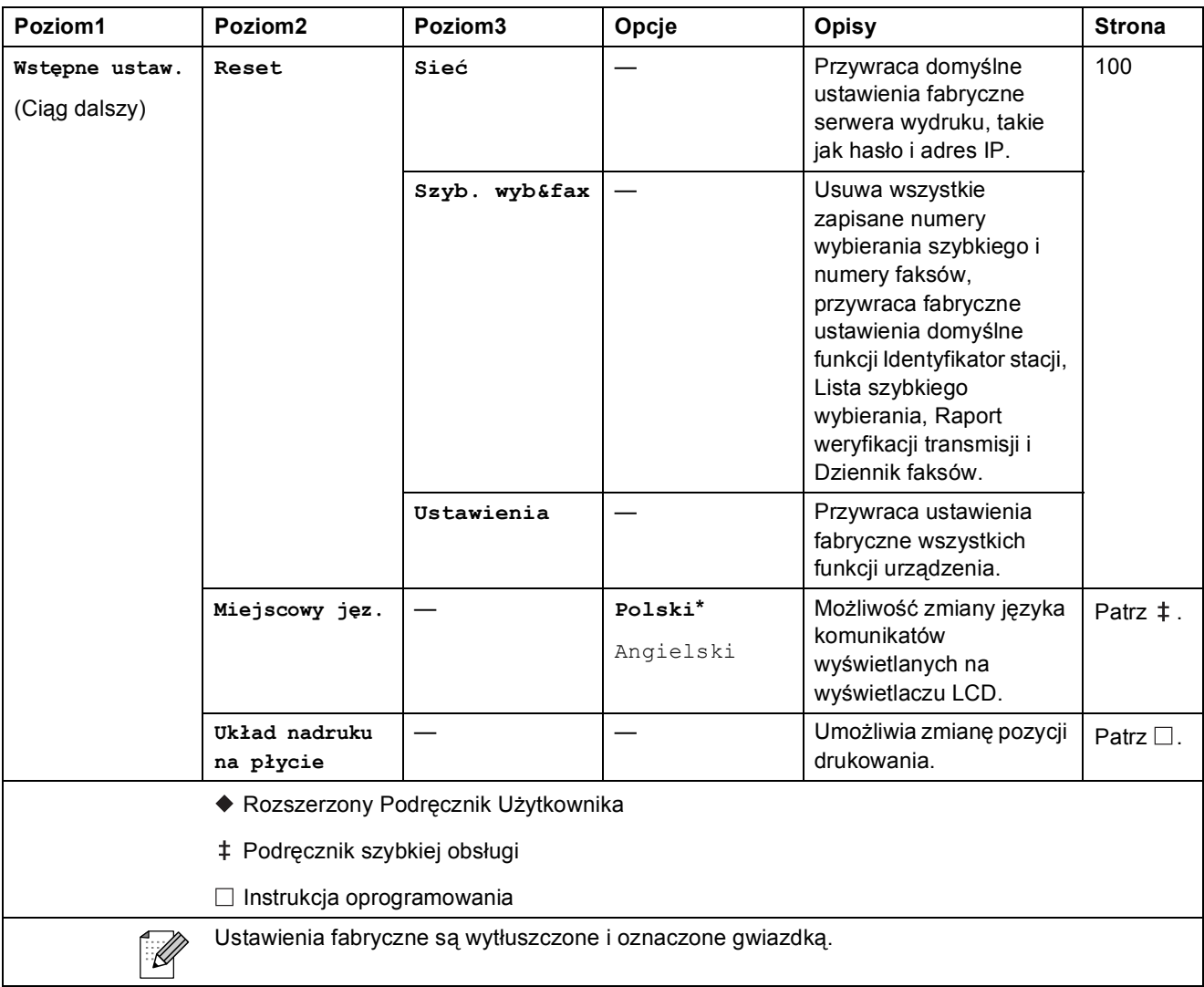

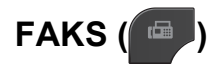

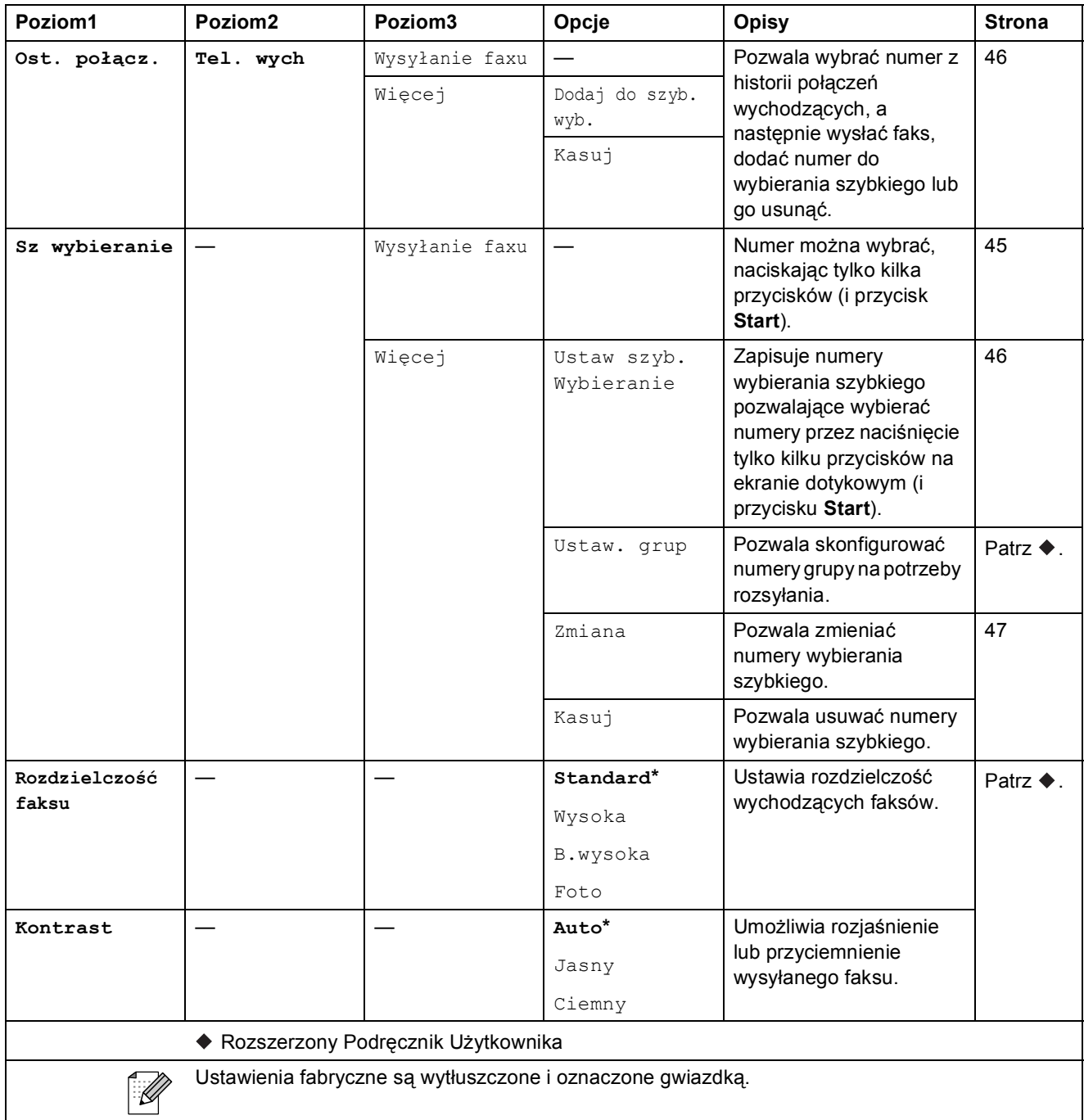

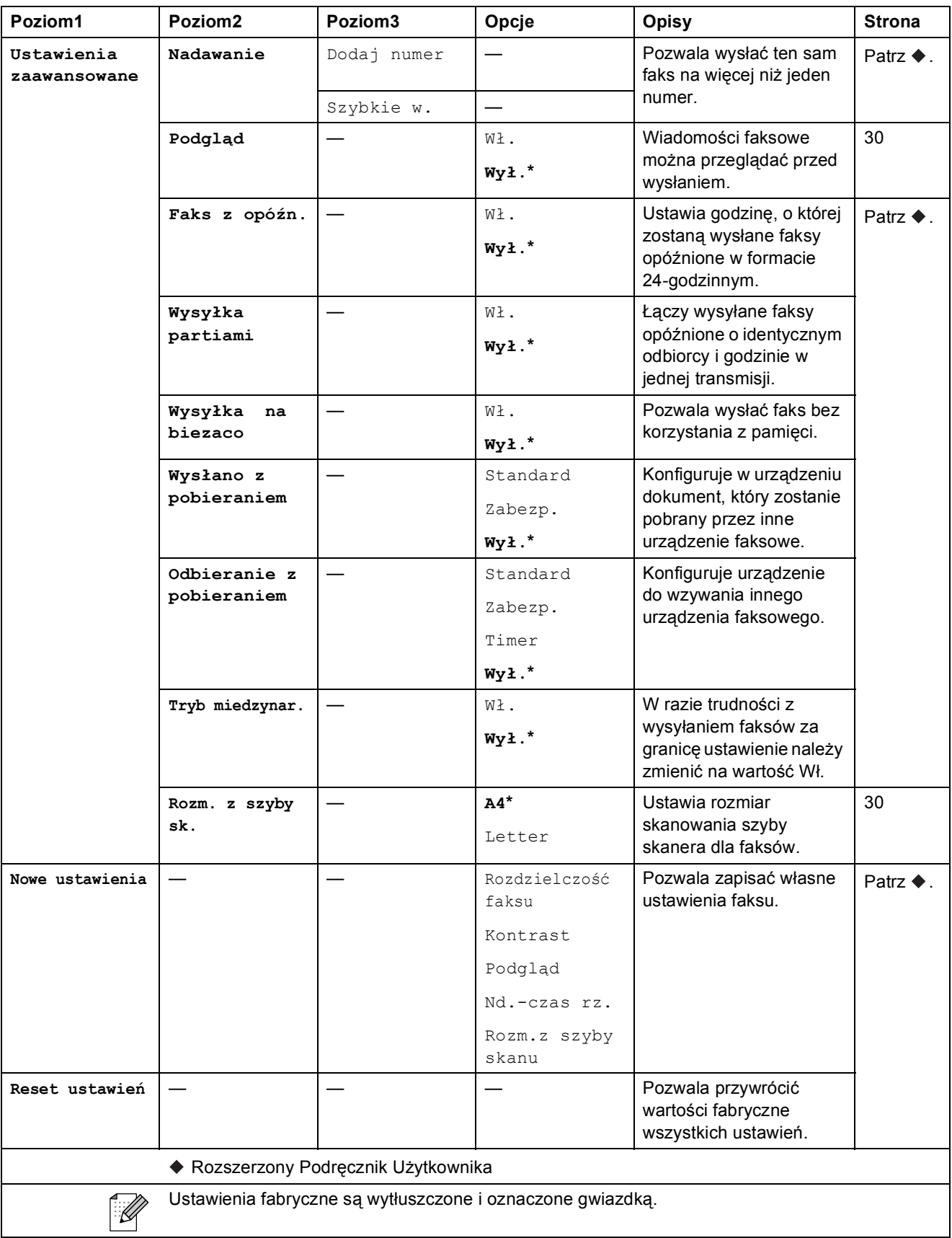

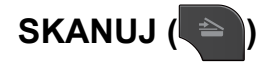

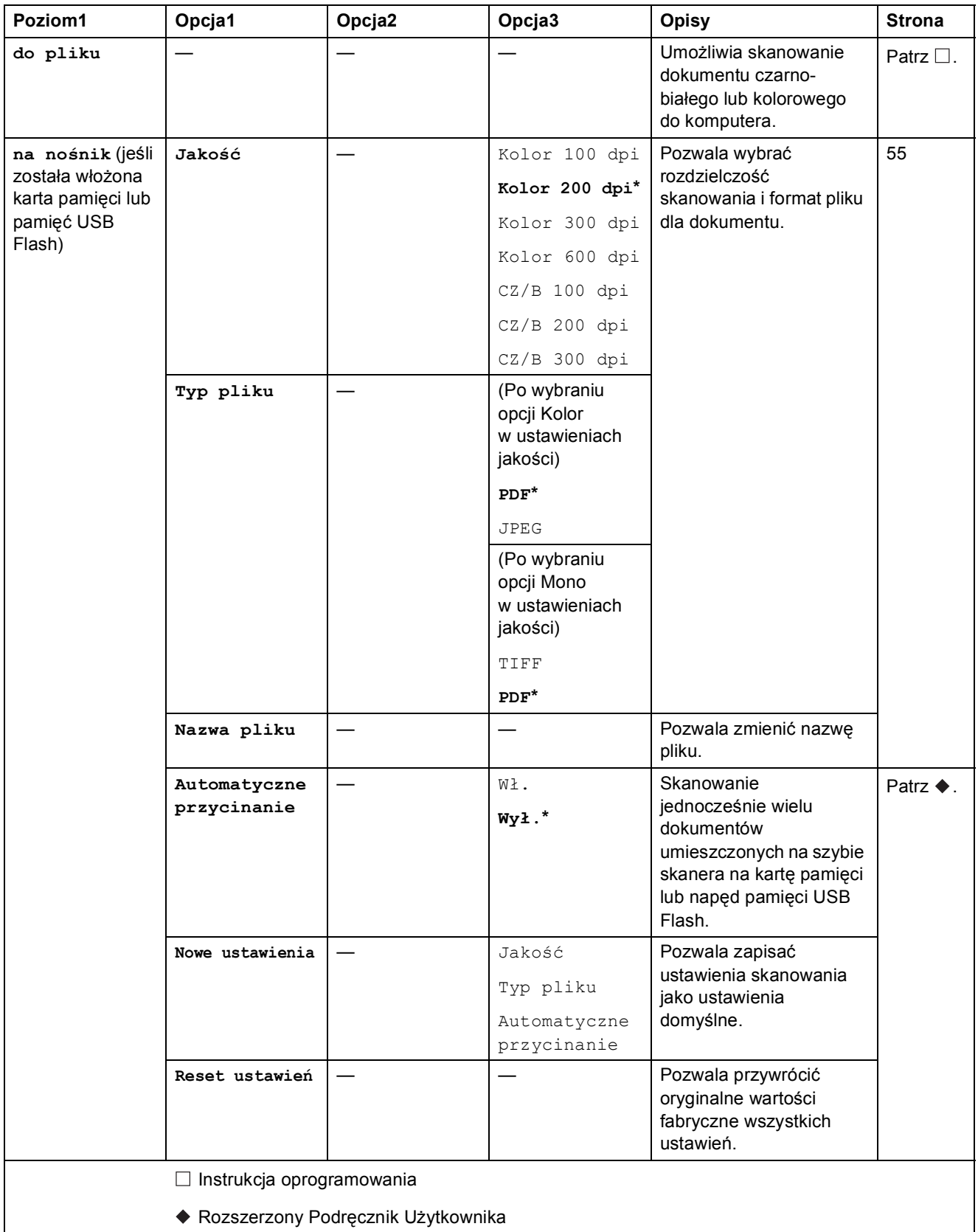

Ustawienia fabryczne są wytłuszczone i oznaczone gwiazdką.

 $\mathbb{Z}$ 

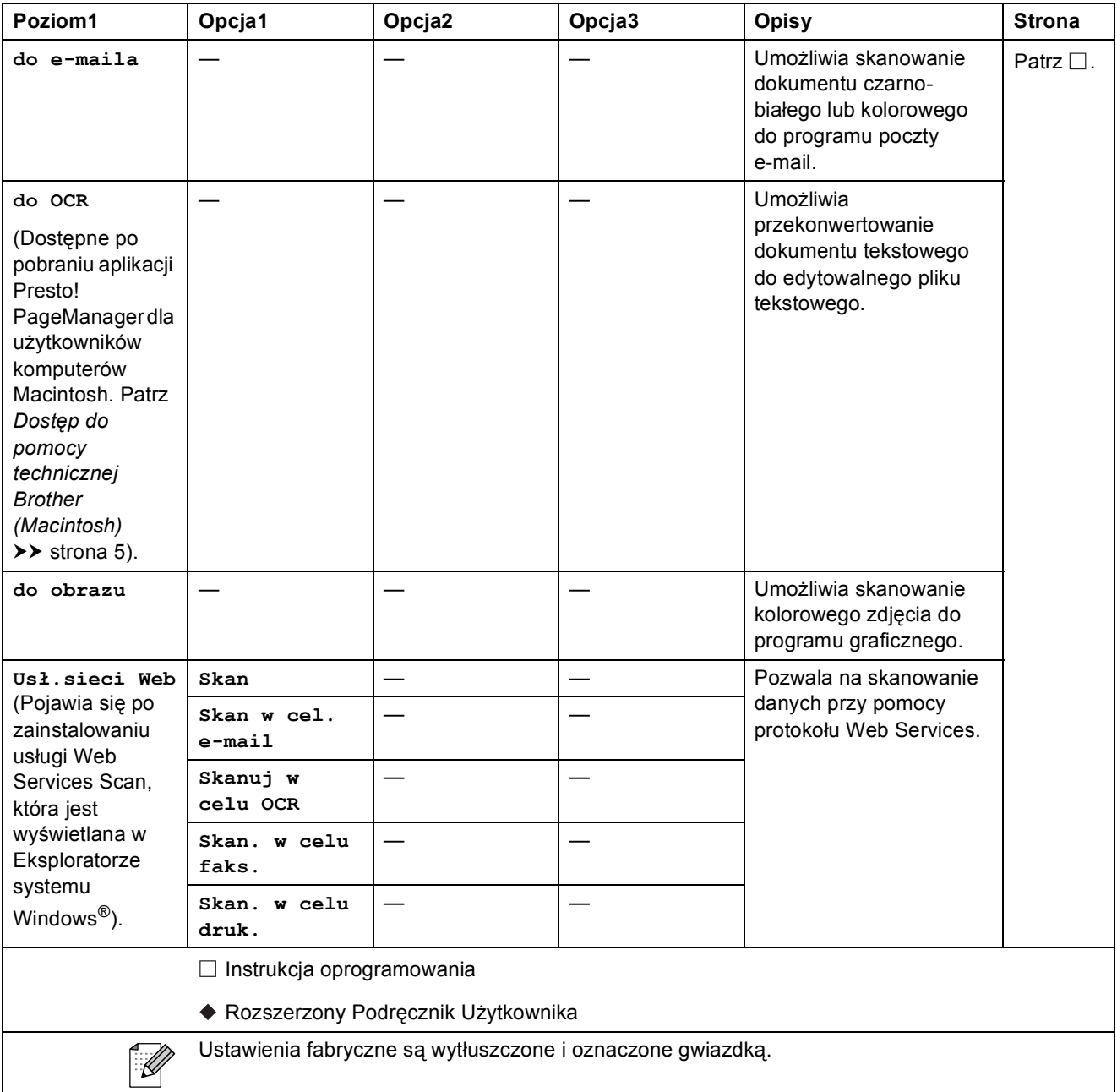

### **KOPIUJ (**  $\bullet$  )

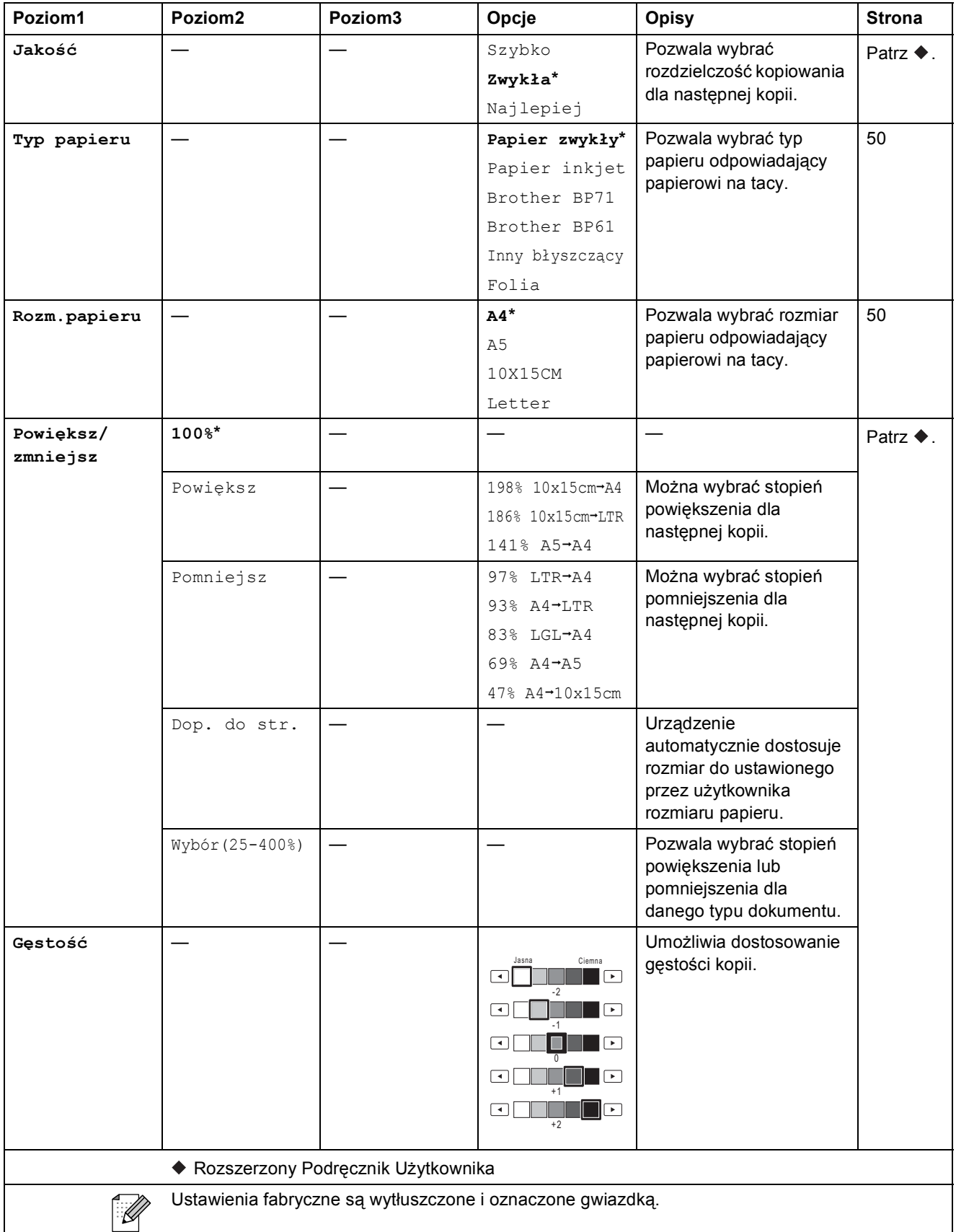

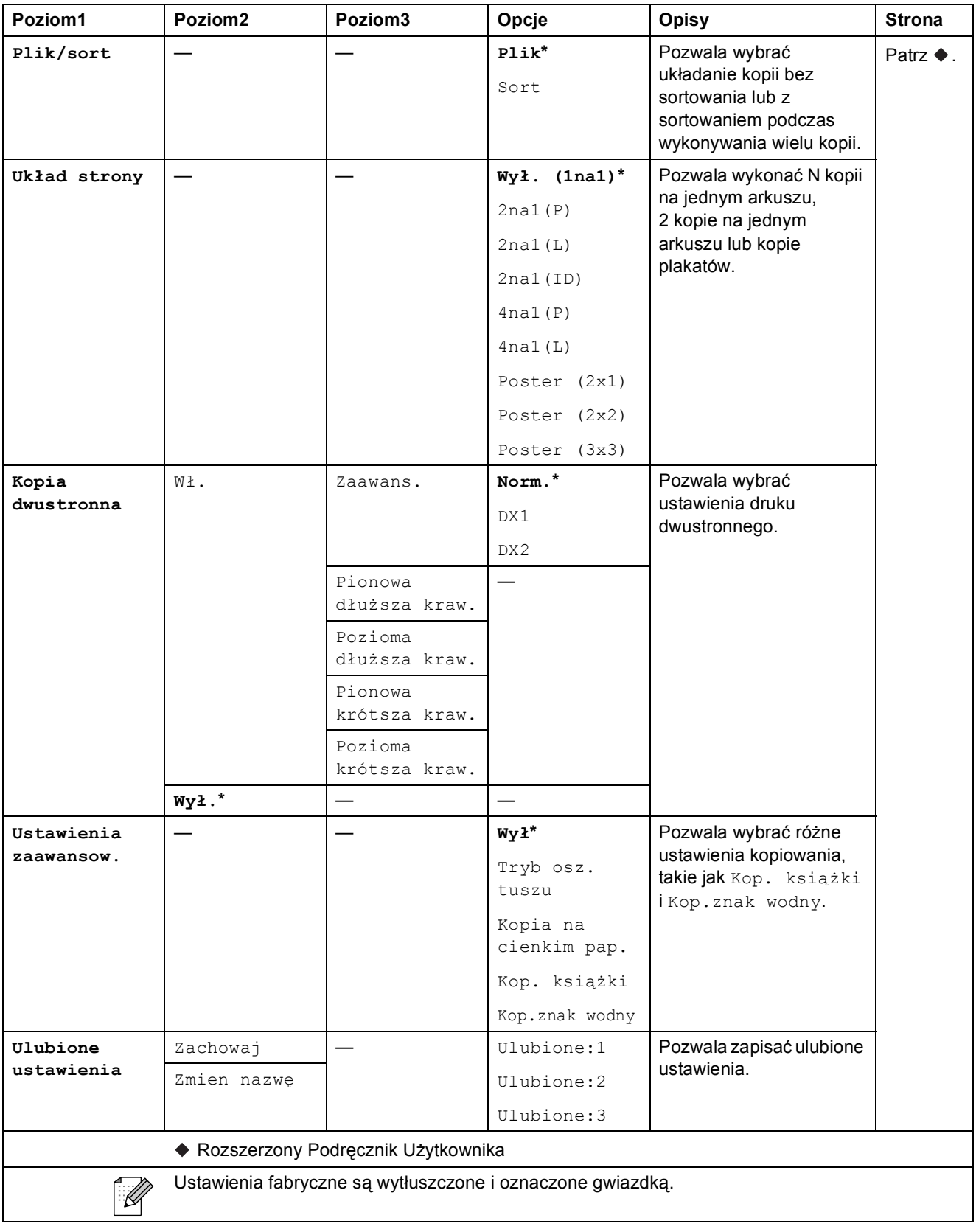

### **Ustawienia kopiowania ze znakiem wodnym <sup>C</sup>**

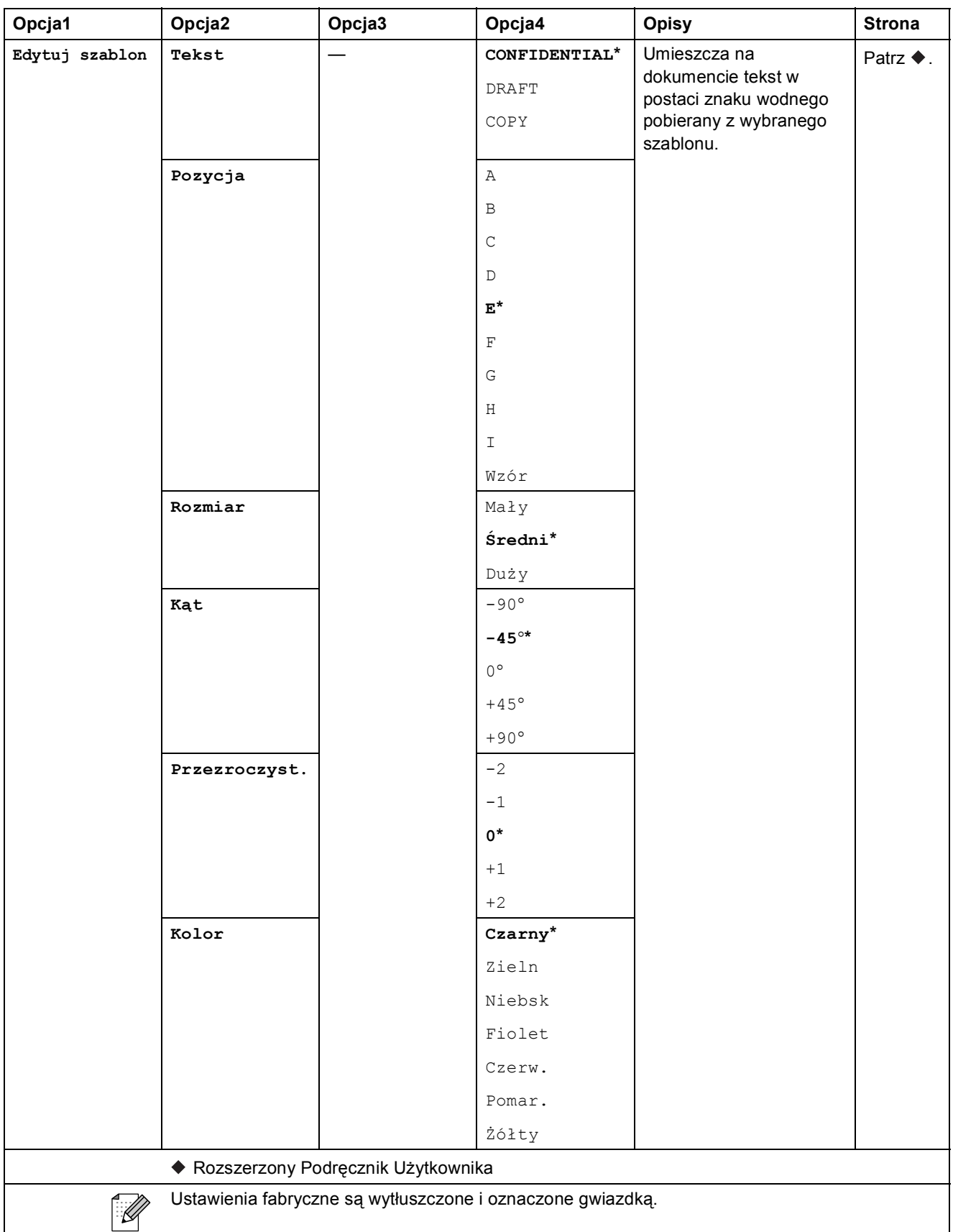

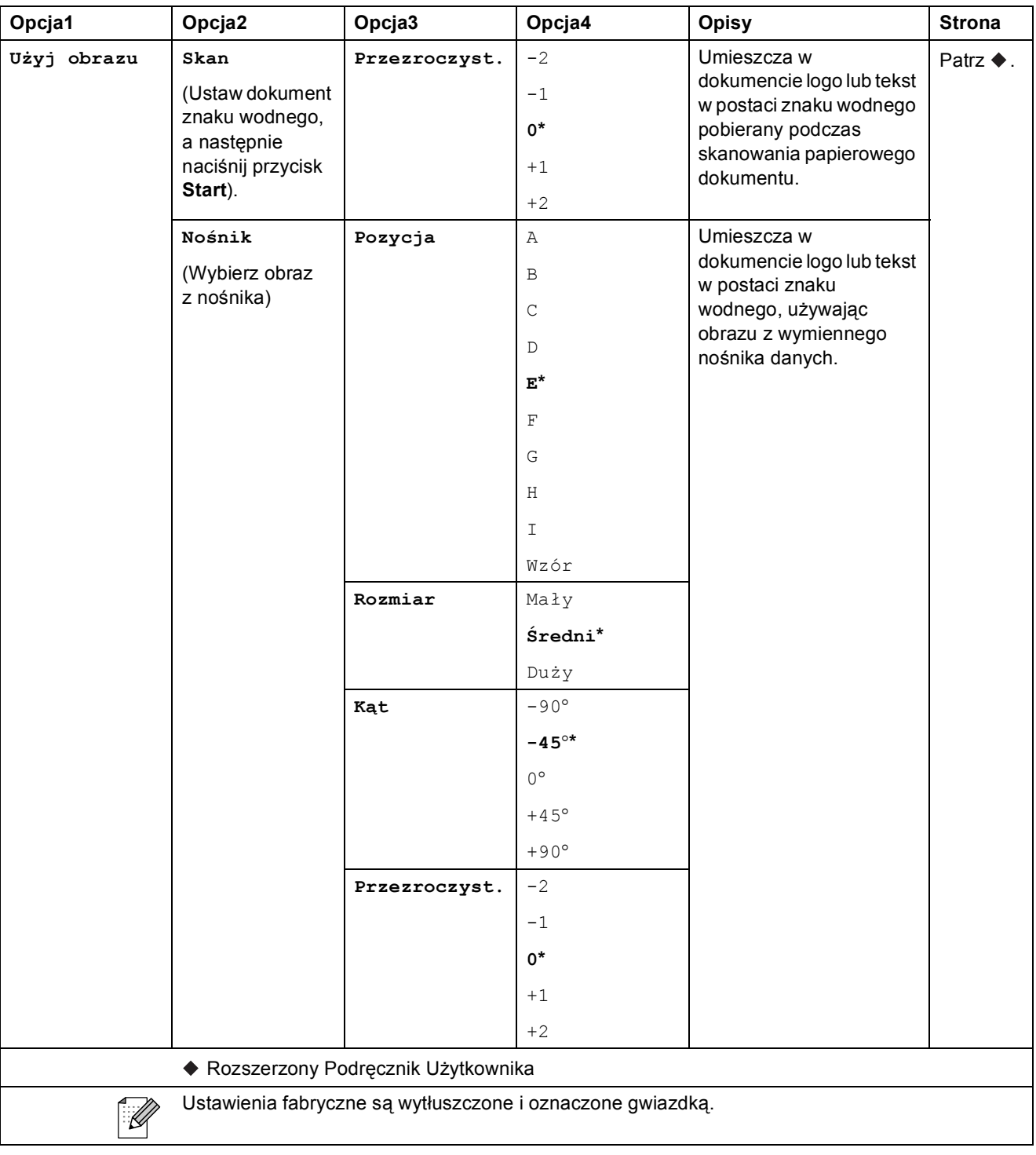

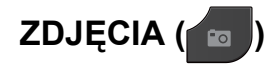

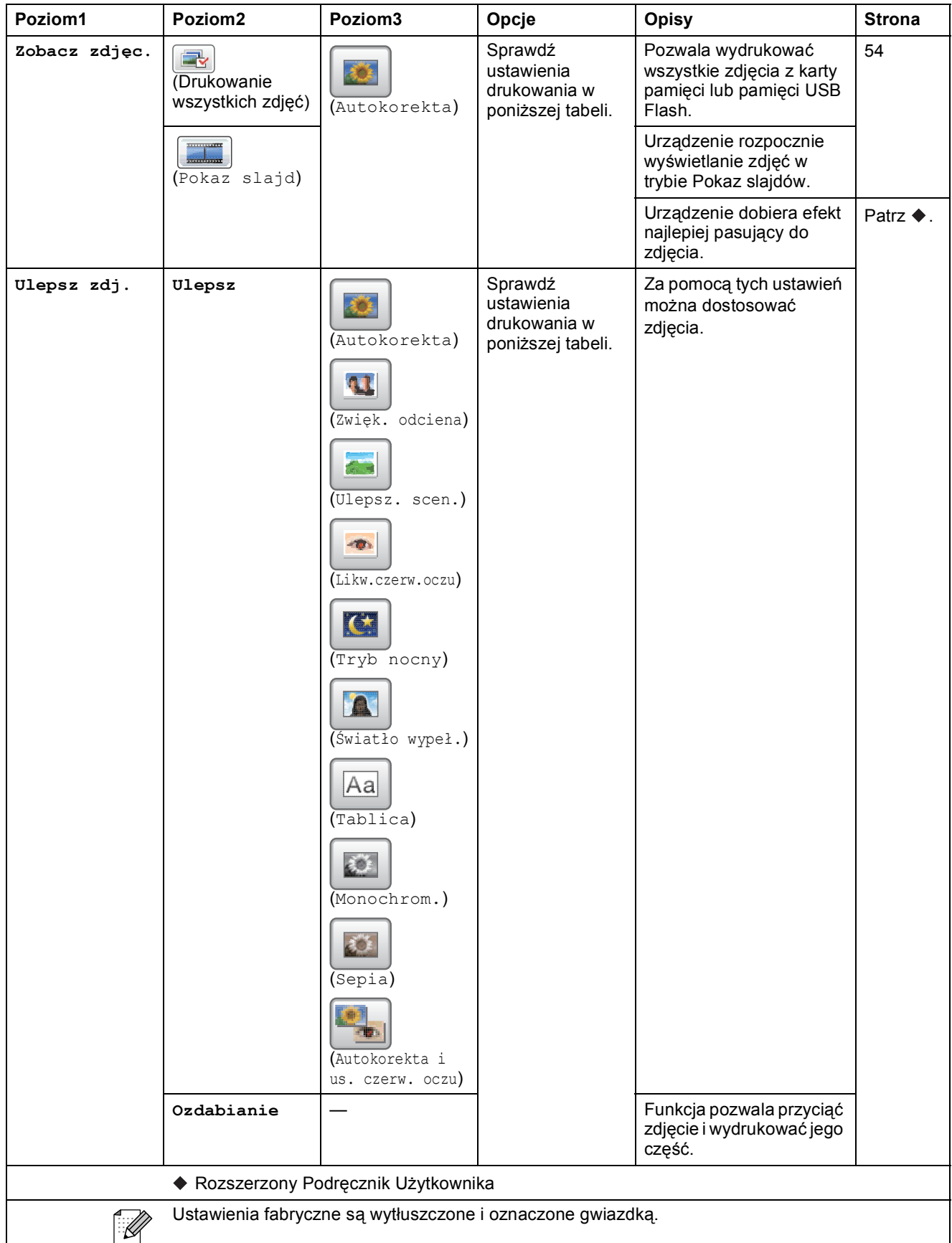

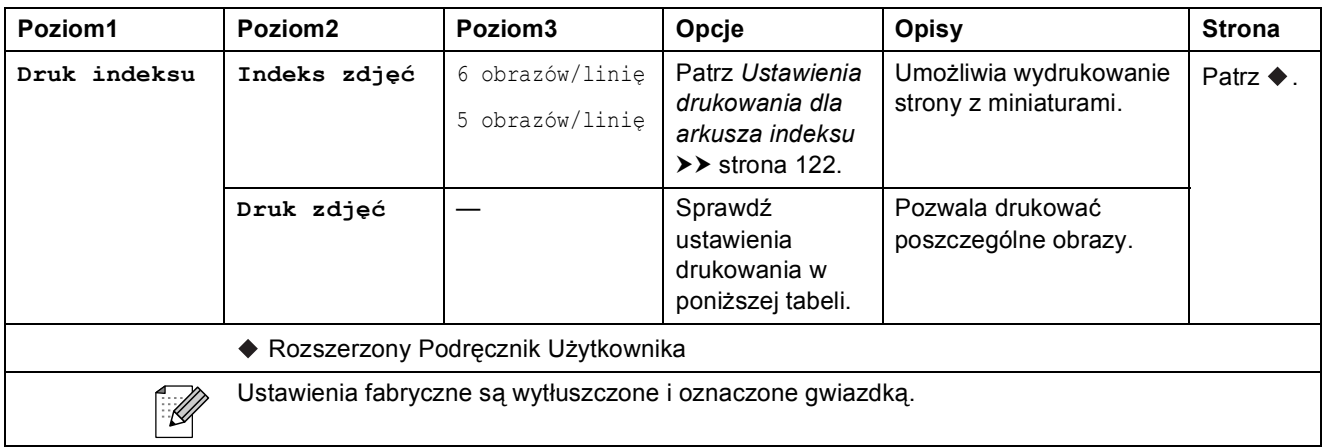

#### **Ustawienia drukowania**

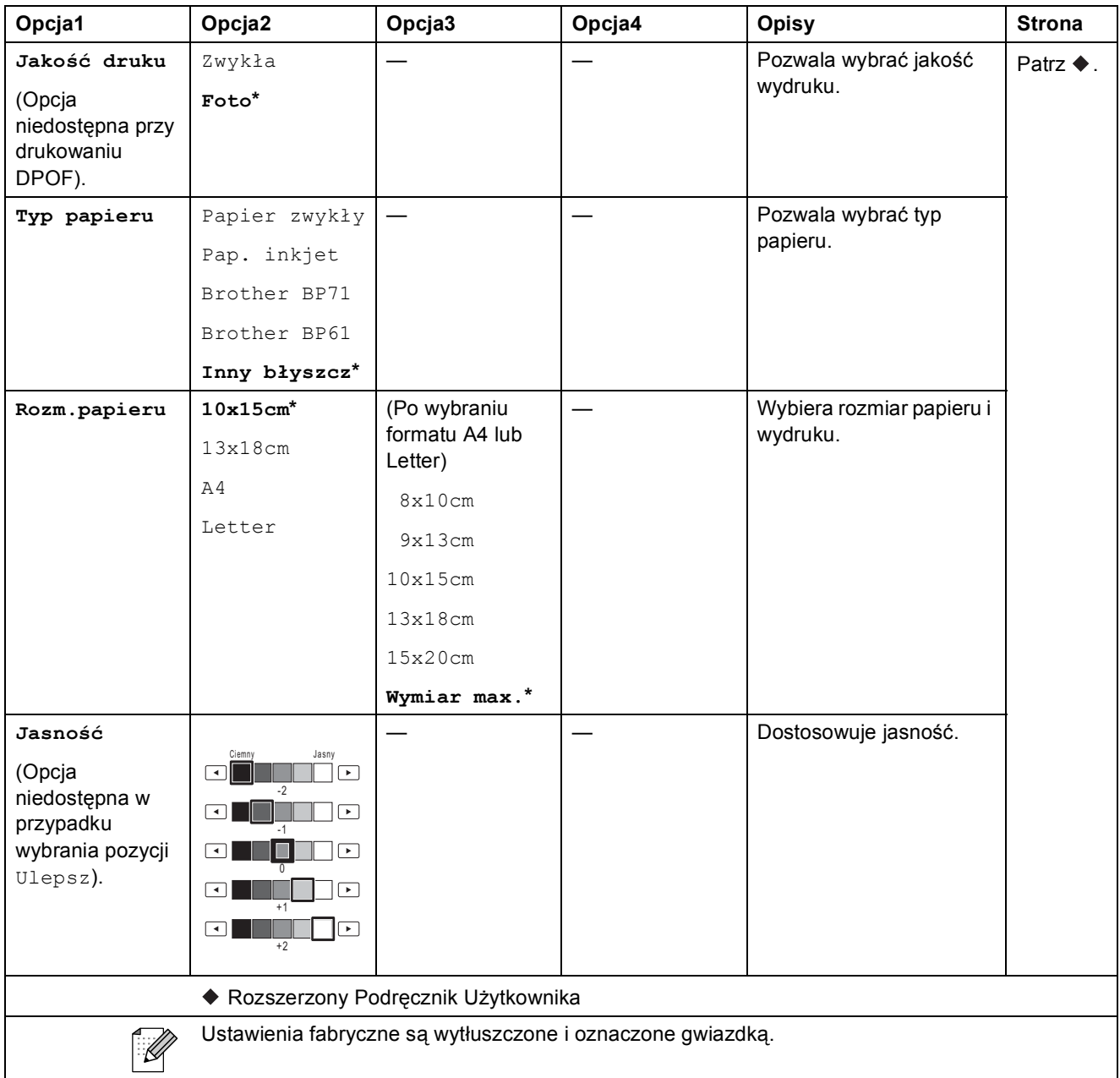

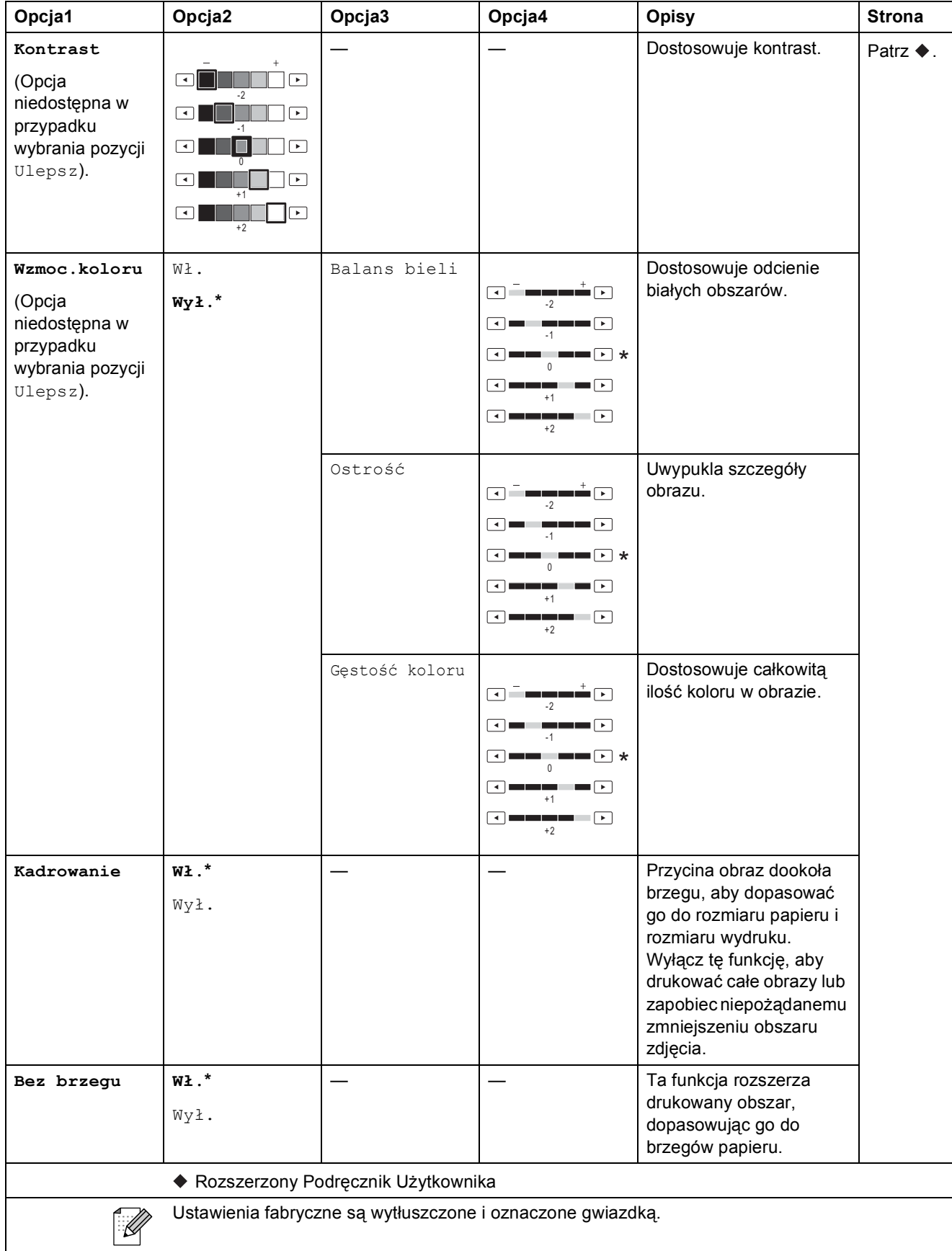

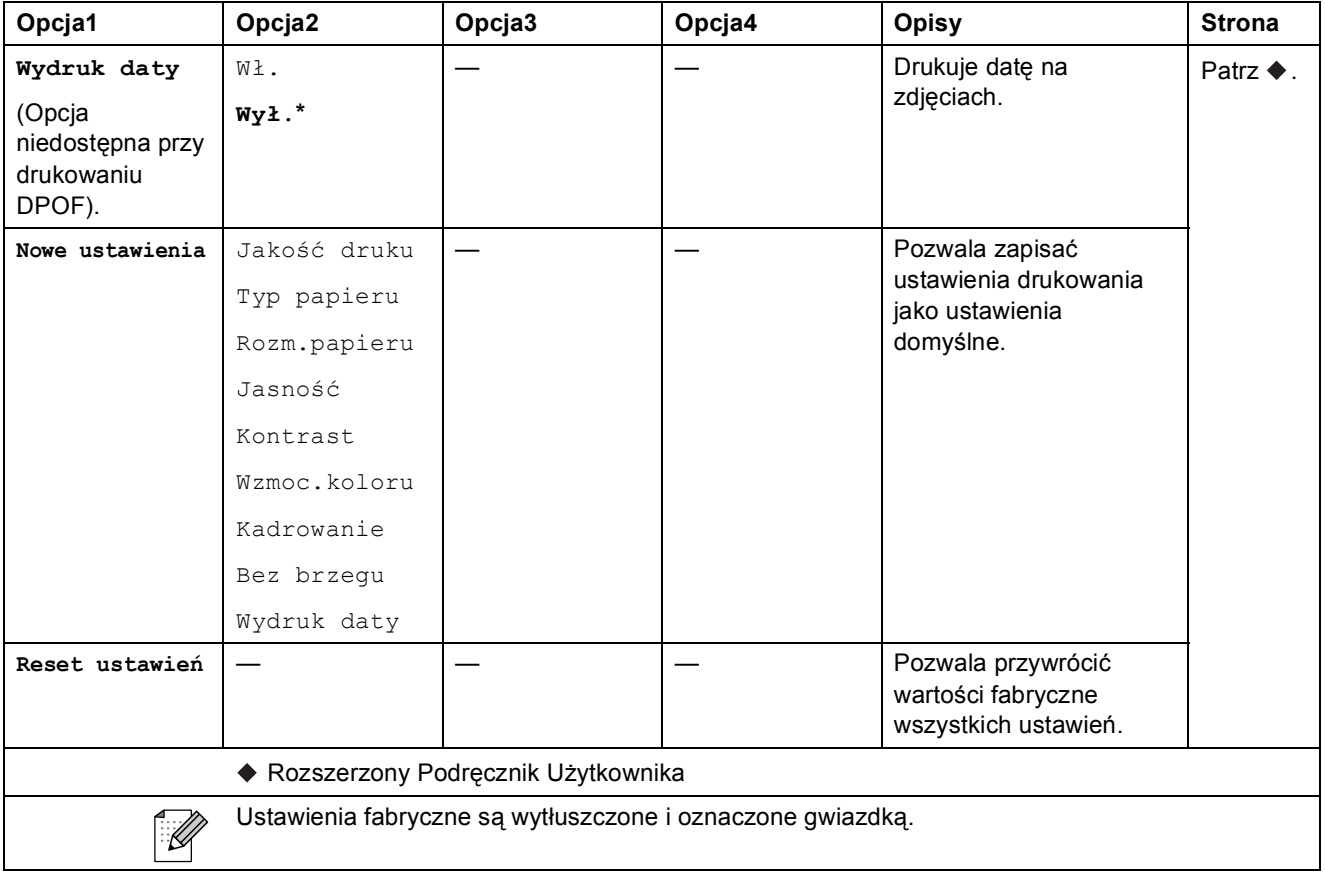

#### <span id="page-129-0"></span>**Ustawienia drukowania dla arkusza indeksu**

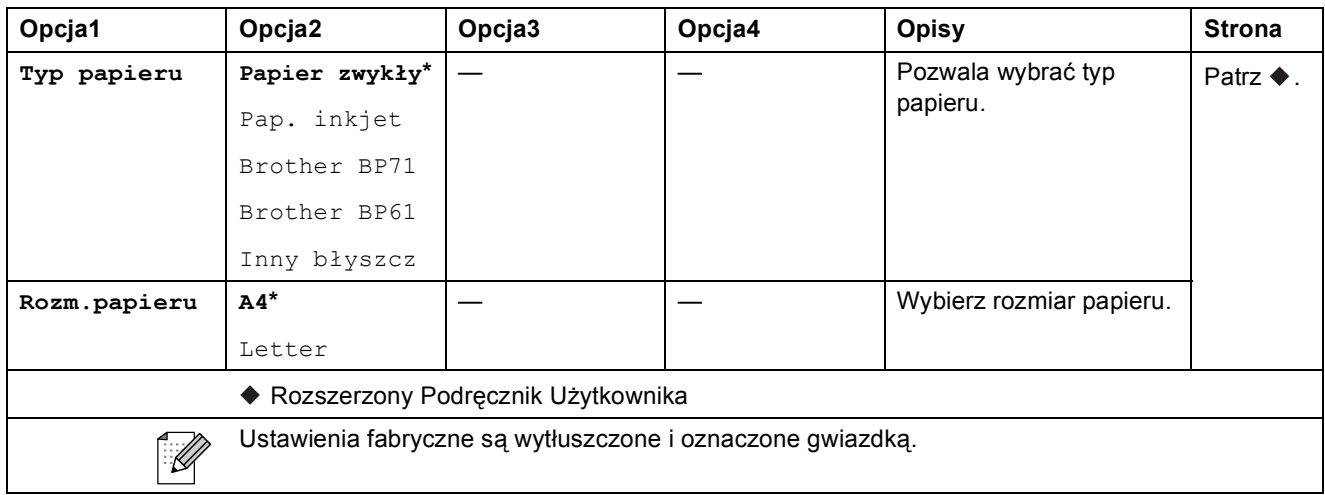

### **Sz wybieranie ( ) <sup>C</sup>**

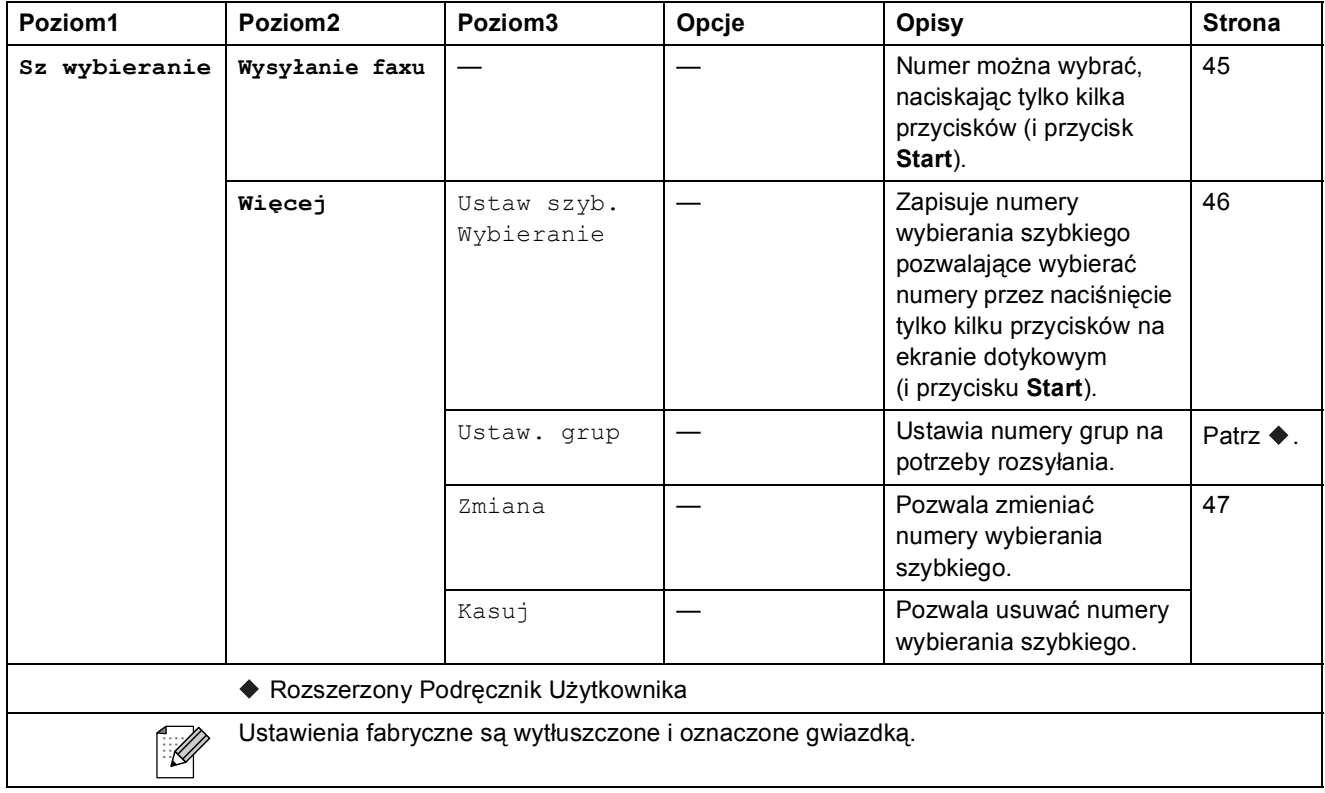

### **Ost. połącz. ( ) <sup>C</sup>**

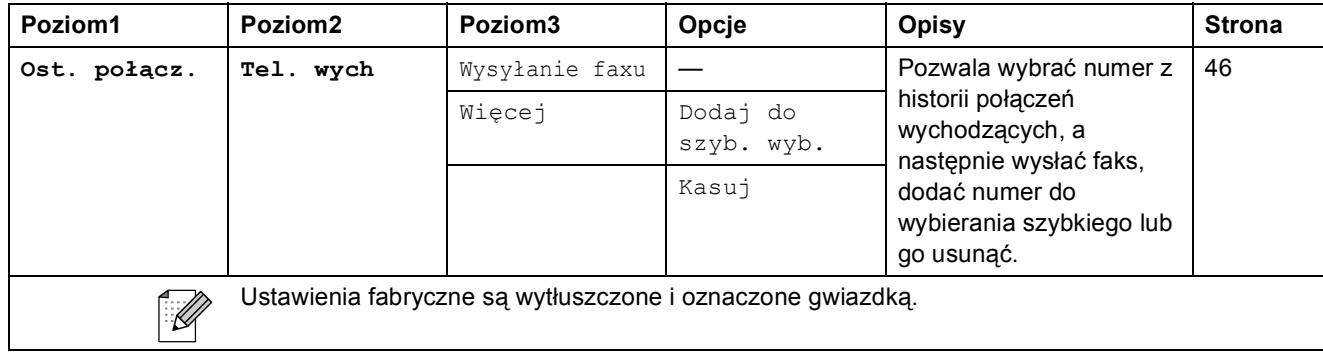

### $Podg1$  faksu

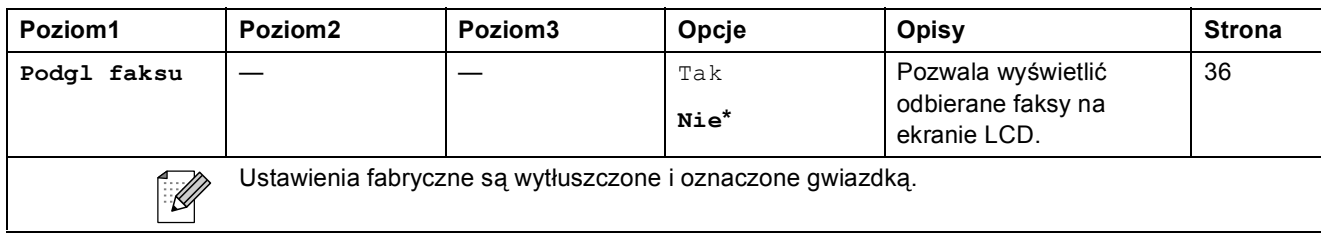

**Atrament** ( $\boxed{|| \cdot ||}$ )

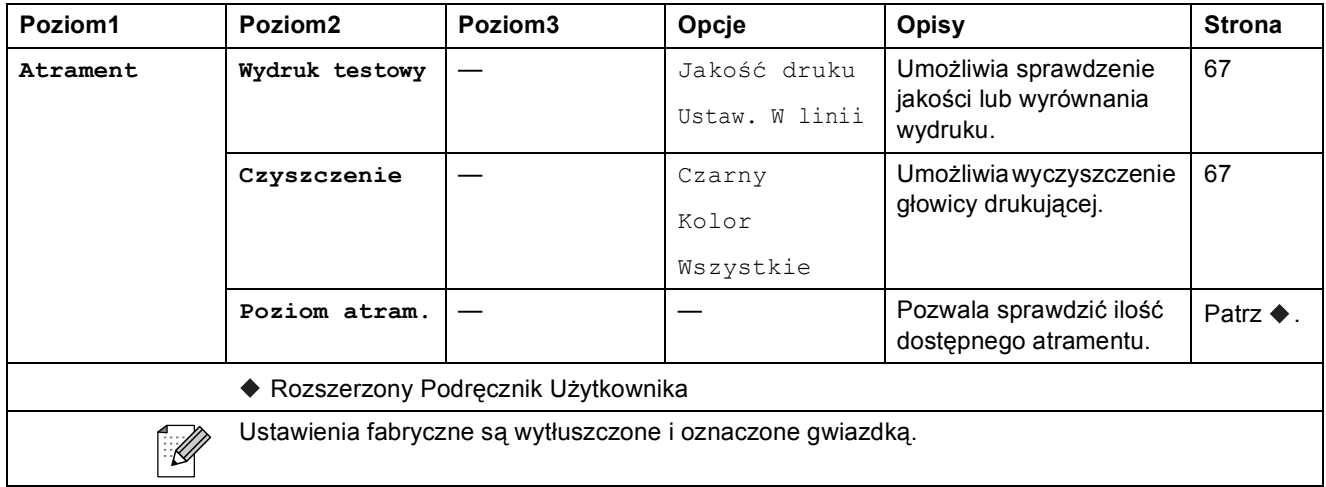

#### **Płyta <sup>C</sup>**

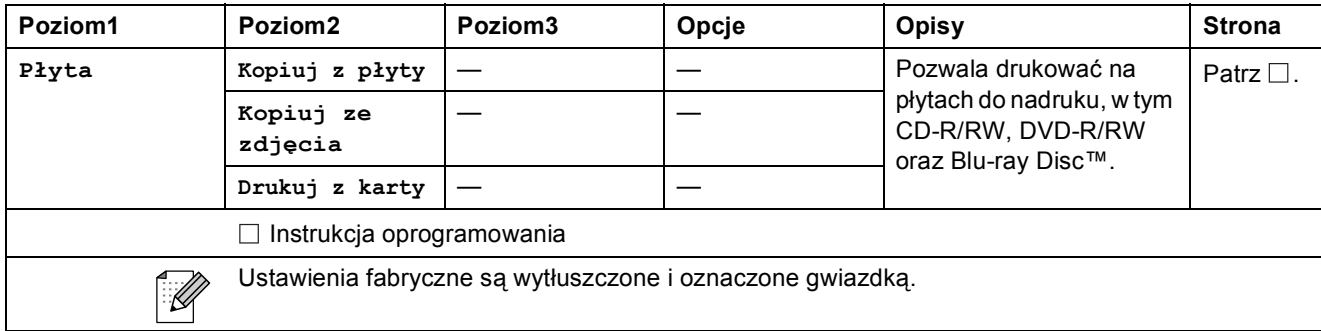

### **Wprowadzanie tekstu**

Podczas konfigurowania ustawień w określonych menu może być konieczne wprowadzenie tekstu do urządzenia. Naciśnij przycisk **kiol, aby przechodzić miedzy literami, cyframi i znakami** specjalnymi. Do każdego przycisku na ekranie LCD są przypisane maksymalnie cztery litery. Kilkakrotne naciśnięcie odpowiedniego przycisku pozwala wprowadzić żądany znak.

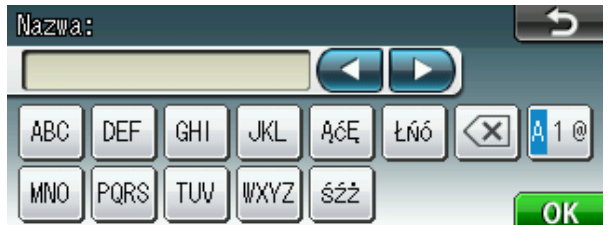

### **Wstawianie spacji**

Aby wstawić spacje, naciśnij przycisk 40 w celu wybrania znaków specjalnych, a następnie naciśnij przycisk spacji  $\lfloor \frac{n}{n} \rfloor$  lub  $\lfloor \frac{n}{n} \rfloor$ .

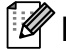

### **Informacja**

Dostępne znaki mogą się różnić w zależności od kraju.

### **Dokonywanie poprawek**

W przypadku wprowadzenia nieprawidłowego znaku i konieczności jego zmiany, przesuń kursor pod nieprawidłowy znak za pomocą przycisków strzałek. Następnie naciśnij przycisk ... Wprowadź prawidłowy znak. Można także wstawić litery, przesuwając kursor i wprowadzając znak.

### **Powtarzanie liter**

Jeśli wymagane jest wprowadzenie znaku znajdującego się na tym samym przycisku, na którym znajduje się poprzednio wprowadzona litera, przed ponownym naciśnięciem przycisku naciśnij przycisk **c**, aby przesunąć kursor w prawo.

# **Dane techniczne**

# **Ogólne <sup>D</sup>**

### **Informacja**

Niniejszy rozdział zawiera zestawienie danych technicznych urządzenia. Szczegółowe dane techniczne można znaleźć na stronie internetowej <http://www.brother.com/>.

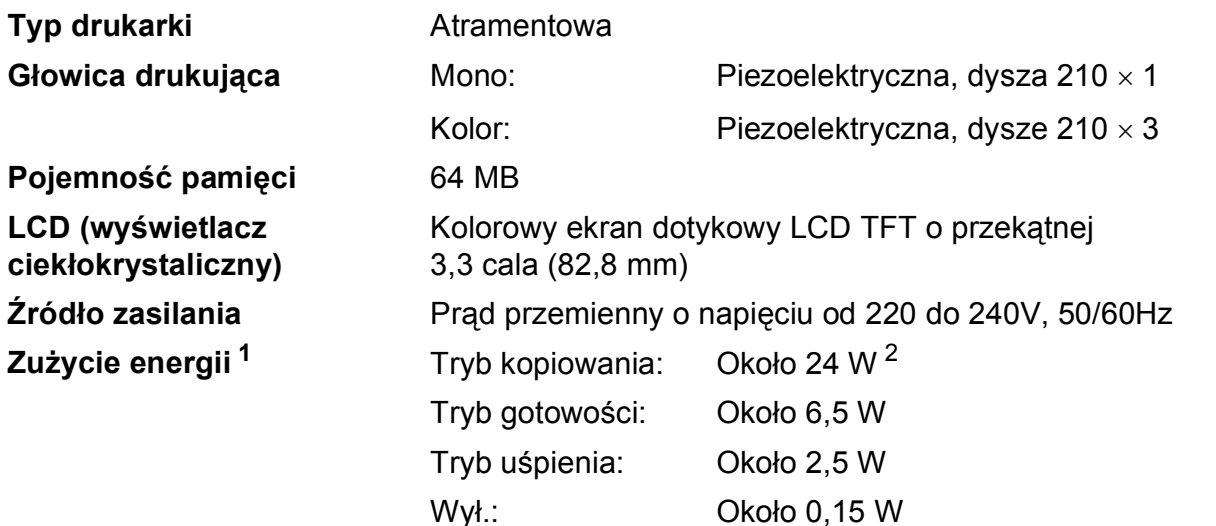

<span id="page-133-0"></span><sup>1</sup> Pomiar wykonany przy urządzeniu podłączonym za pomocą interfejsu USB.

<span id="page-133-1"></span><sup>2</sup> Drukowanie jednostronne wzoru określonego normą ISO/IEC 24712 w rozdzielczości standardowej/dokumentowej z wykorzystaniem podajnika ADF.

**D**

#### **Wymiary**

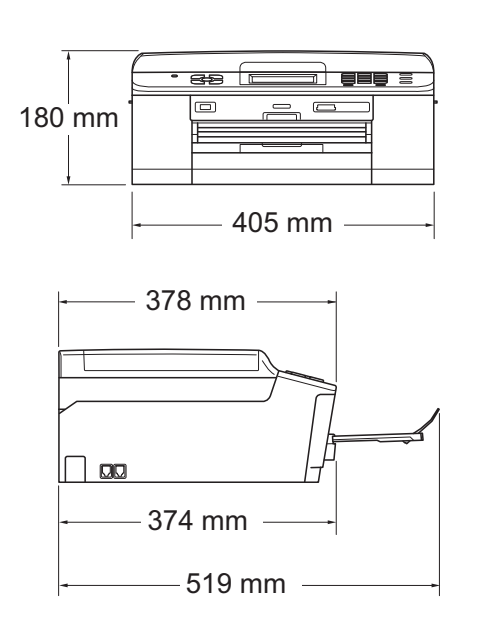

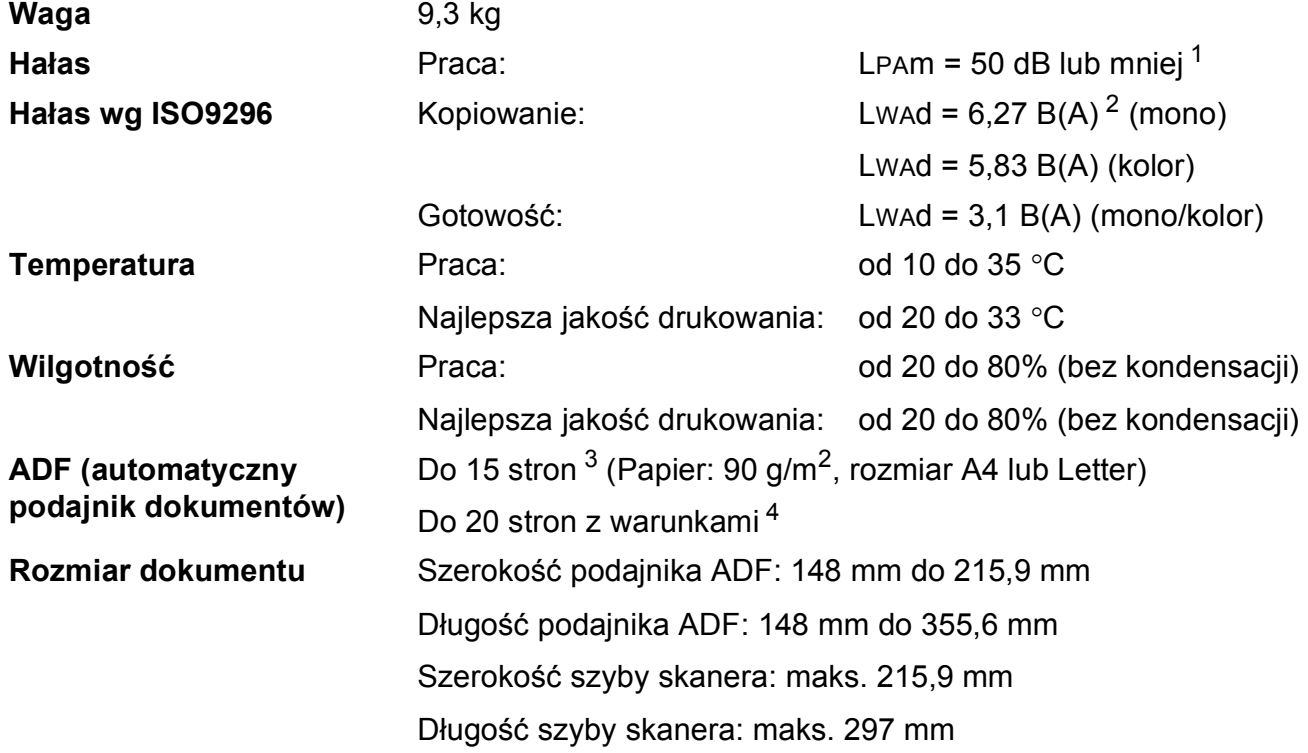

<span id="page-134-0"></span><sup>1</sup> Hałas zależy od warunków drukowania.

- <span id="page-134-1"></span><sup>2</sup> Urządzenia biurowe o poziomie LWAd>6,30 B(A) nie nadają się do użytku w pomieszczeniach, w których ludzie wykonują głównie prace umysłowe. Ze względu na wysoki poziom hałasu, urządzenia takie należy ustawić w osobnych pomieszczeniach.
- <span id="page-134-2"></span><sup>3</sup> Wykorzystuje papier standardowy o gramaturze od 64 do 90 g/m<sup>2</sup>.
- <span id="page-134-3"></span><sup>4</sup> Wykorzystuje papier XEROX4200 75 g/m<sup>2</sup>, temperatura 20 - 26 °C, wilgotność 40 - 50% bez kondensacji.

# **Nośniki do drukowania**

<span id="page-135-2"></span><span id="page-135-1"></span><span id="page-135-0"></span>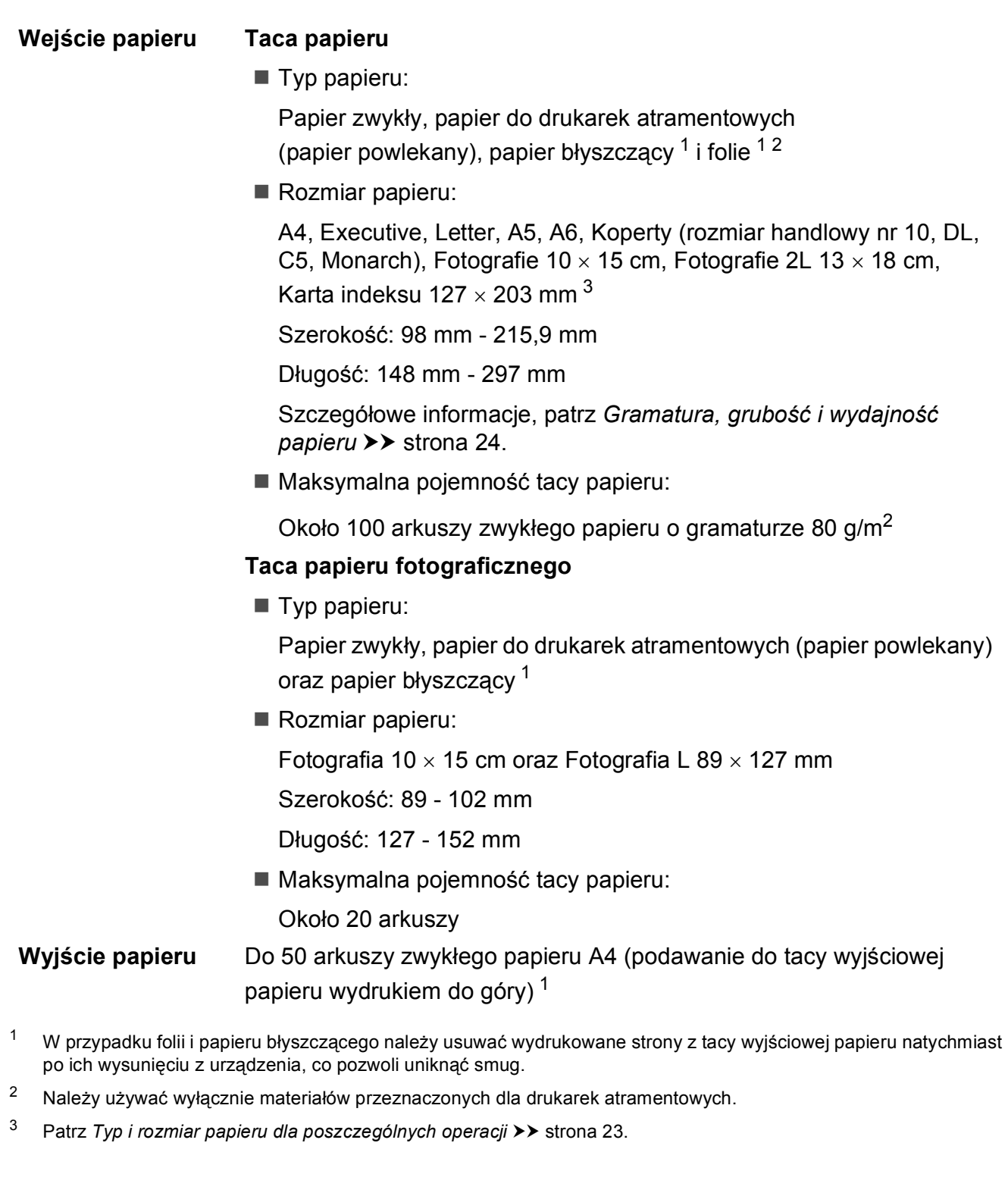

Dane techniczne

### **Faks <sup>D</sup>**

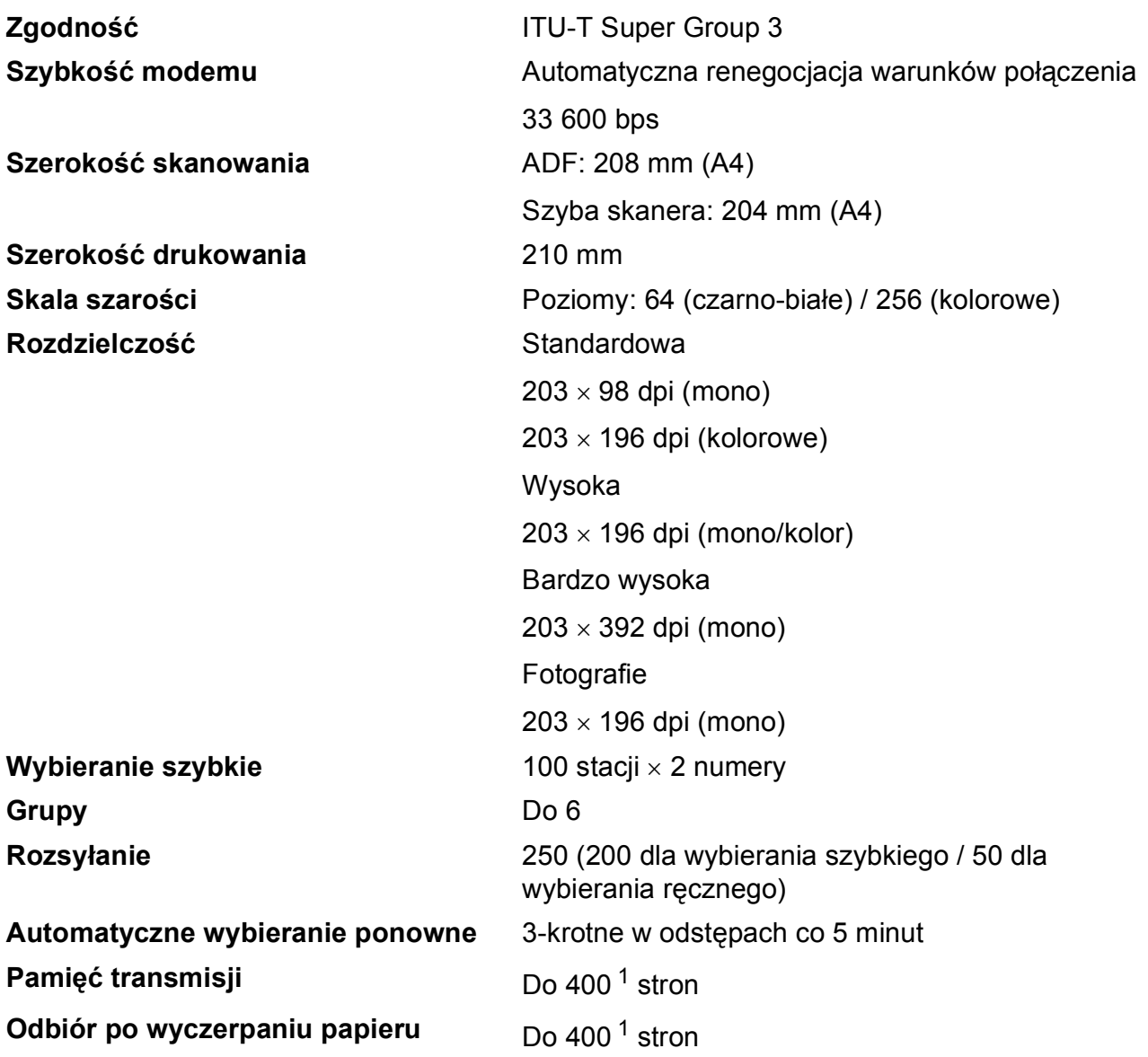

<span id="page-136-0"></span><sup>1</sup> Termin "Strony" odnosi się do "Karty Testu ITU-T nr 1" (typowy list firmowy, rozdzielczość standardowa, kod MMR). Do danych technicznych i materiałów drukowanych mogą zostać wprowadzone zmiany bez uprzedniego powiadomienia.

### **Kopiowanie**

- **Kolor/Czarno-białe** Tak/Tak **Szerokość kopiowania** Maks. 210 mm **Kopie wielokrotne** Układa/sortuje do 99 stron Dwustronne **National Execution Control** Typ papieru:
- **Powiększanie/pomniejszanie** 25% do 400% (w przyrostach co 1%) **Rozdzielczość** Wydruki do 1 200 × 1 200 dpi

Papier zwykły

Rozmiar papieru:

A4, Letter, A5

Dane techniczne

## **PhotoCapture Center™**

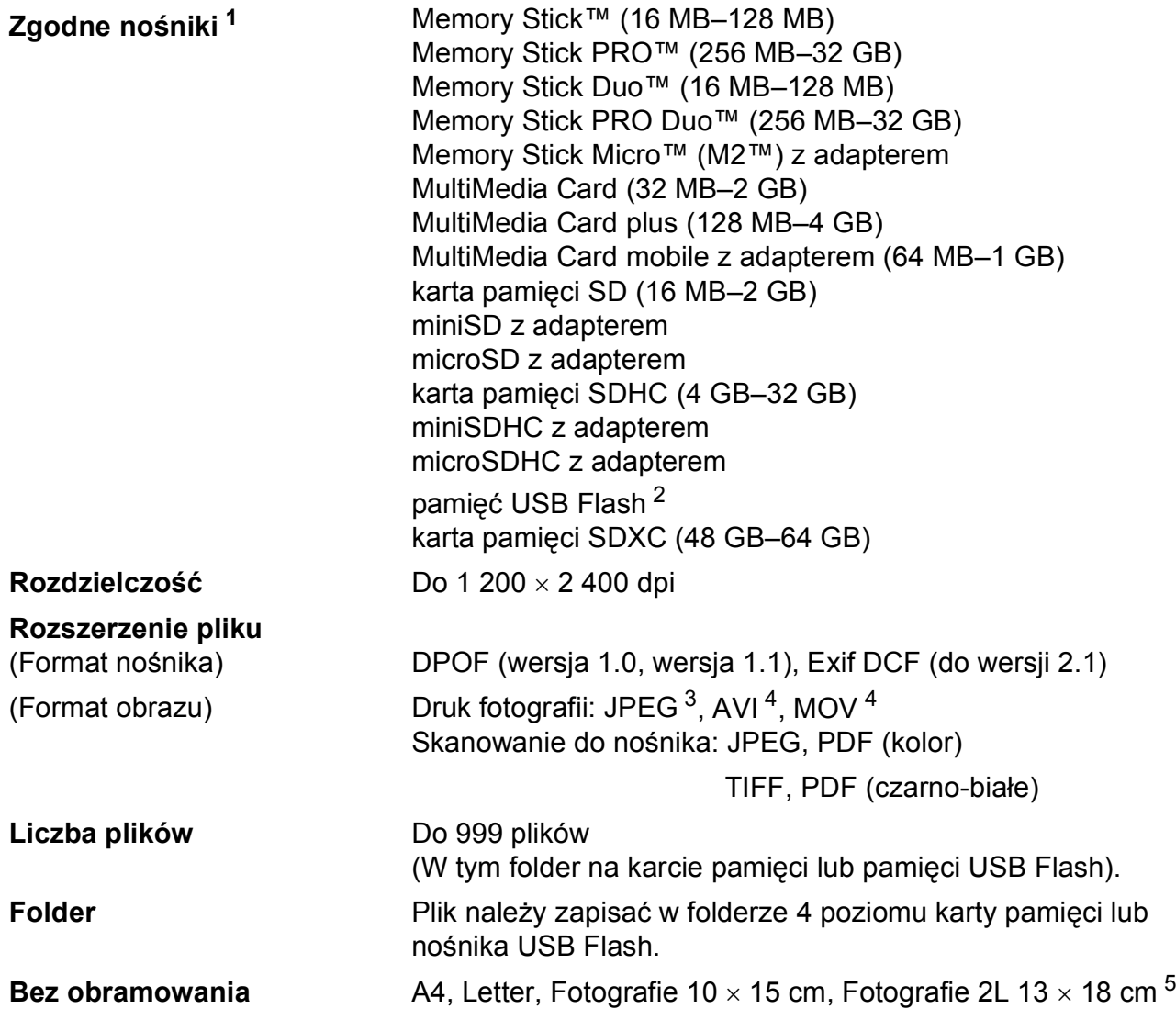

<span id="page-138-0"></span><sup>1</sup> Karty pamięci, adaptery i pamięci USB Flash nie znajdują się w zestawie.

<span id="page-138-1"></span><sup>2</sup> Standard USB 2.0 Urządzenie pamięci masowej USB od 16 MB do 32 GB Obsługiwany format: FAT12/FAT16/FAT32/exFAT

- <span id="page-138-2"></span><sup>3</sup> Progresywny format JPEG nie jest obsługiwany.
- <span id="page-138-3"></span><sup>4</sup> Tylko Motion JPEG

<span id="page-138-4"></span>5 Patrz *[Typ i rozmiar papieru dla poszczególnych operacji](#page-30-0)* >> strona 23.

# **PictBridge**

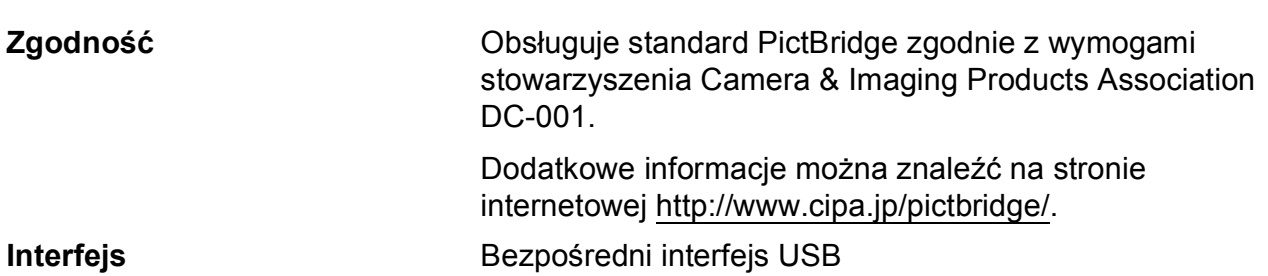

# **Skaner**

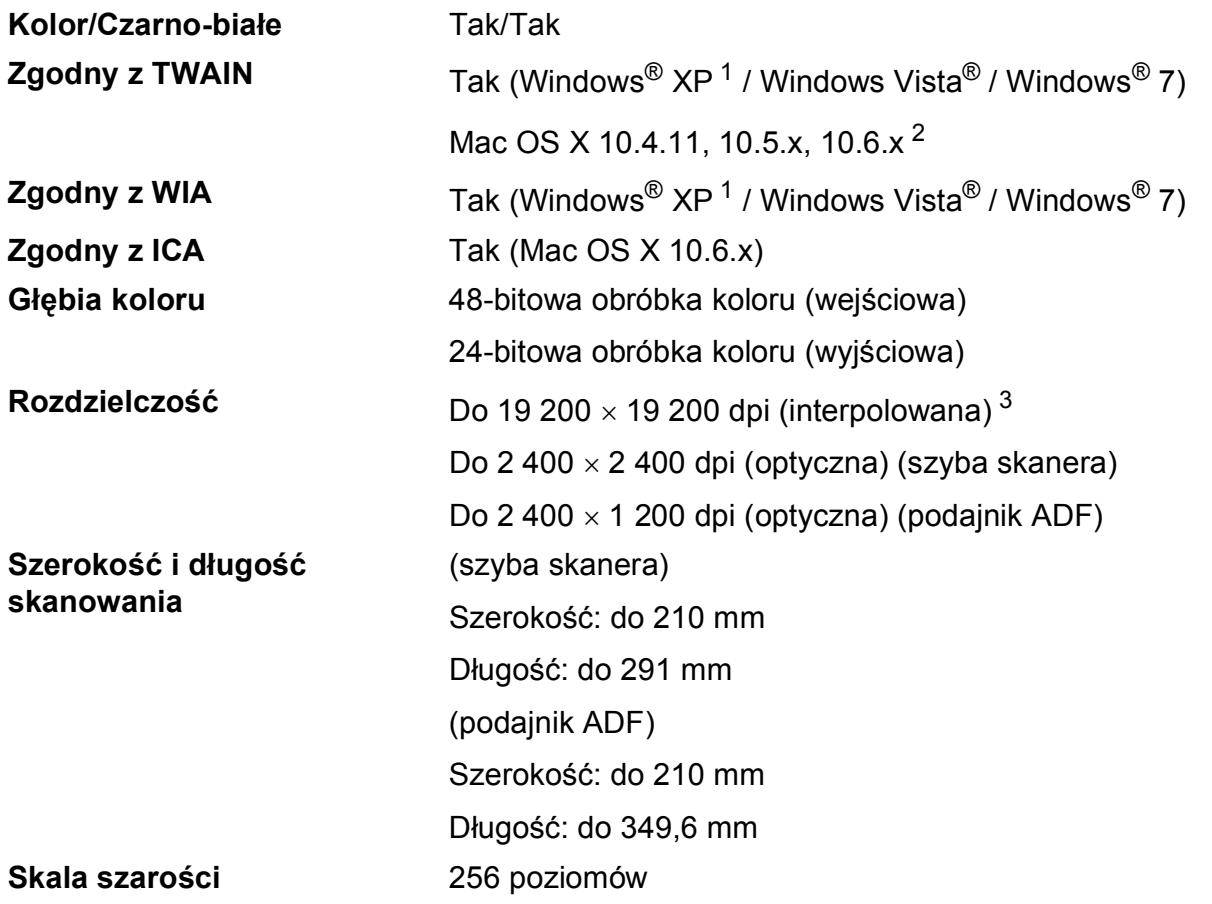

- <span id="page-140-0"></span><sup>1</sup> System Windows<sup>®</sup> XP opisany w niniejszym Podręczniku użytkownika to wersja Windows<sup>®</sup> XP Home Edition, Windows® XP Professional, i Windows® XP Professional x64 Edition.
- <span id="page-140-1"></span><sup>2</sup> Najnowsze aktualizacje sterowników dla systemów Mac OS X można znaleźć pod adresem <http://solutions.brother.com/>.
- <span id="page-140-2"></span><sup>3</sup> Maksymalna rozdzielczość skanowania przy użyciu sterownika WIA dla systemu Windows® XP, Windows Vista<sup>®</sup> i Windows® 7: 1 200 x 1 200 dpi (rozdzielczość do 19 200 x 19 200 dpi można wybrać przy użyciu narzędzia skanera Brother).

### **Drukarka <sup>D</sup>**

**Rozdzielczość** Do 1 200 6 000 dpi

**Szerokość drukowania [3](#page-141-0)** 204 mm [210 mm (bez obramowania) [1](#page-141-1)]

**Bez obramowania<sup>[2](#page-141-2)</sup>** A4, Letter, A6, Fotografie 10 x 15 cm, Karta indeksu 127  $\times$  203 mm, Fotografie L 89  $\times$  127 mm, Fotografie 2L 13  $\times$  18 cm

- **Dwustronne** Typ papieru: Papier zwykły
	- Rozmiar papieru: A4, Letter, A5, A6, Executive

#### **Prędkość drukowania [4](#page-141-3)**

- <span id="page-141-1"></span><sup>1</sup> Po włączeniu funkcji drukowania bez obramowania.
- <span id="page-141-2"></span><sup>2</sup> Patrz *[Typ i rozmiar papieru dla poszczególnych operacji](#page-30-0)* >> strona 23.
- <span id="page-141-0"></span> $3$  Podczas drukowania na papierze w formacie A4.
- <span id="page-141-3"></span><sup>4</sup> Szczegółowe dane techniczne można znaleźć na stronie internetowej<http://www.brother.com/>.

# **Interfejsy**

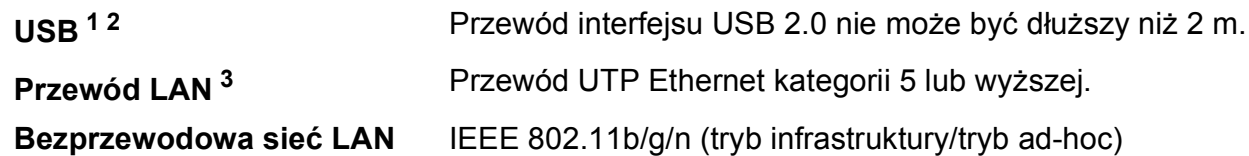

- <span id="page-142-0"></span><sup>1</sup> Urządzenie jest wyposażone w interfejs Hi-Speed USB 2.0. Urządzenie może zostać również podłączone do komputera z interfejsem USB 1.1.
- <span id="page-142-1"></span><sup>2</sup> Porty USB innych systemów nie są obsługiwane.
- <span id="page-142-2"></span>3 Patrz *Sieć* (LAN) >> [strona 138.](#page-145-0) uuInstrukcja obsługi dla sieci: *Obsługiwane protokoły i zabezpieczenia*

# **Wymagania dotyczące komputera**

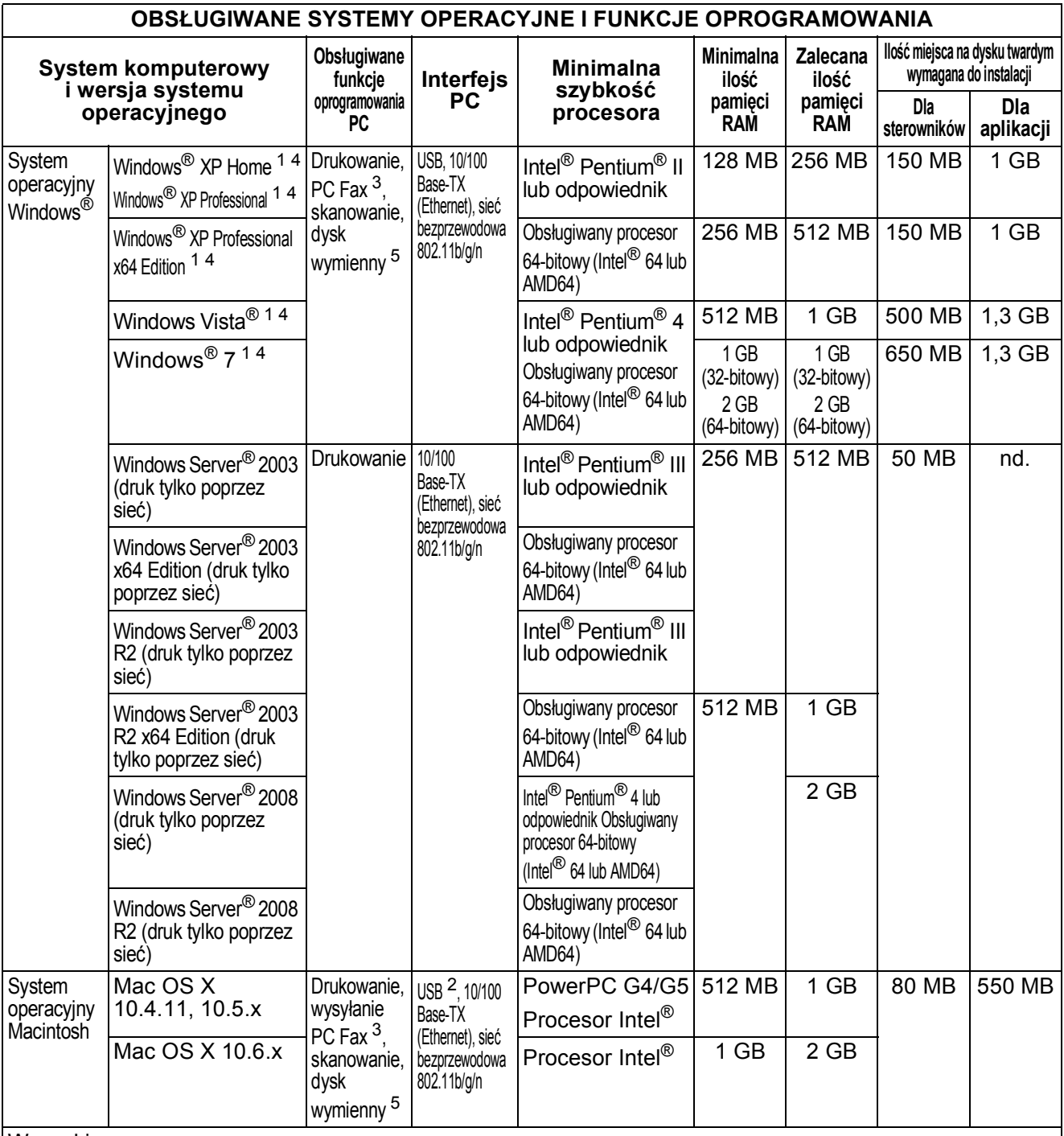

#### Warunki:

<span id="page-143-0"></span><sup>1</sup> Dla WIA, rozdzielczość 1 200  $\times$  1 200. Narzędzie Brother Scanner Utility umożliwia zwiększenie rozdzielczości do 19 200  $\times$  19 200 dpi.

- <span id="page-143-4"></span><sup>2</sup> Porty USB innych systemów nie są obsługiwane.<br><sup>3</sup> Program PC Eax obsługuje tylko format czarno-bi
- <span id="page-143-2"></span><span id="page-143-1"></span> $3$  Program PC Fax obsługuje tylko format czarno-biały. PaperPort™12SE obsługuje system Windows® XP Home (z dodatkiem SP3 lub nowszym), XP Professional (z dodatkiem SP3 lub nowszym), XP Professional x64

Edition (z dodatkiem SP2 lub nowszym), Windows Vista<sup>®</sup> (z dodatkiem SP2 lub nowszym) oraz Windows® 7.

<span id="page-143-3"></span><sup>5</sup> Dysk wymienny to funkcja programu PhotoCapture Center™.

Najnowsze aktualizacje sterowników można znaleźć na stronie internetowej <http://solutions.brother.com/>. Wszystkie znaki towarowe, logo i nazwy produktów są własnością ich prawnych właścicieli.
Dane techniczne

# <span id="page-144-2"></span>**Materiały eksploatacyjne**

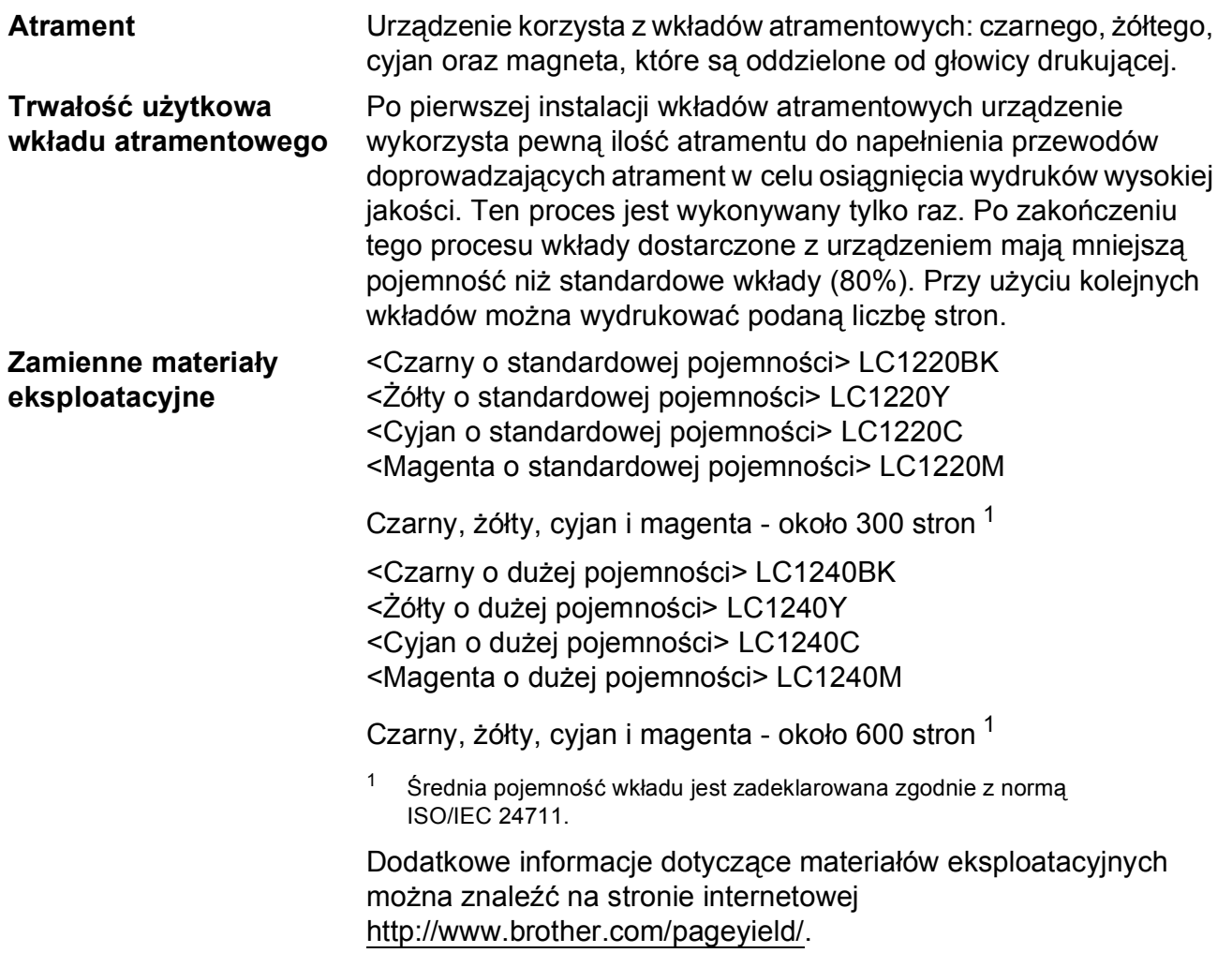

#### <span id="page-144-1"></span><span id="page-144-0"></span>**Co to jest Innobella™?**

Innobella™ to gama materiałów eksploatacyjnych oferowanych przez firmę Brother. Nazwa "Innobella™" pochodzi od słów "Innowacja" i "Bella" (co oznacza "piękna" w języku włoskim) i reprezentuje "innowacyjną" technologię zapewniającą "piękne" i "trwałe" wyniki drukowania.

innobella<sup>®</sup>

Aby podczas drukowania zdjęć uzyskać wysoką jakość, firma Brother zaleca stosowanie błyszczącego papieru Innobella™ (seria BP71). Doskonałe wydruki można łatwiej uzyskać dzięki zastosowaniu papieru fotograficznego i atramentu Innobella™.

# **Sieć** (LAN)

### **Informacja**

Więcej informacji na temat specyfikacji sieciowych >>Instrukcja obsługi dla sieci

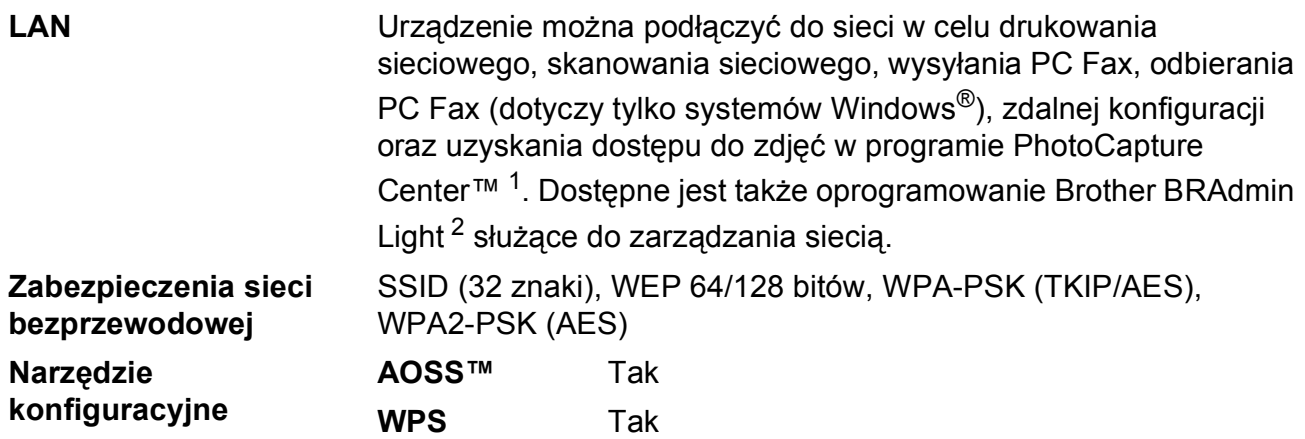

<span id="page-145-0"></span><sup>1</sup> Patrz tabela Wymagania dotyczące komputera na [Strona 136](#page-143-0).

<span id="page-145-1"></span><sup>2</sup> Jeśli wymagane jest bardziej zaawansowane narzędzie do zarządzania drukarkami, skorzystaj z najnowszej wersji narzędzia Brother BRAdmin Professional, które można pobrać ze strony internetowej <http://solutions.brother.com/>.

# **Indeks**

<u> 1989 - Johann Barbara, martx</u>

# **A**

**E**

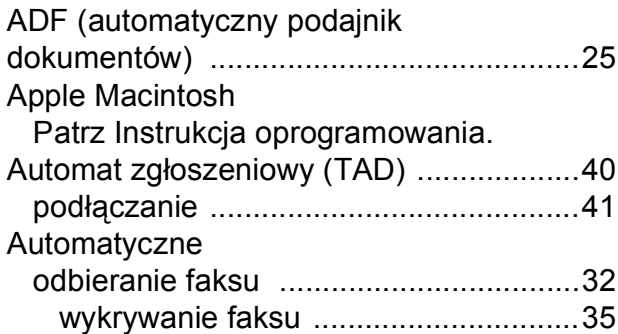

# **B**

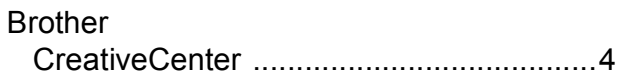

# **C**

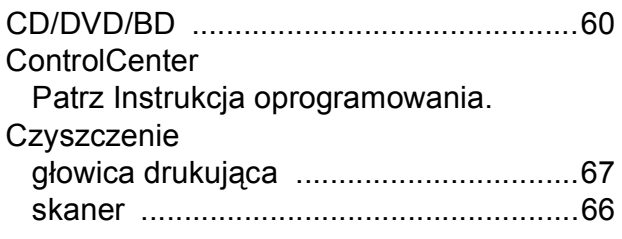

# **D**

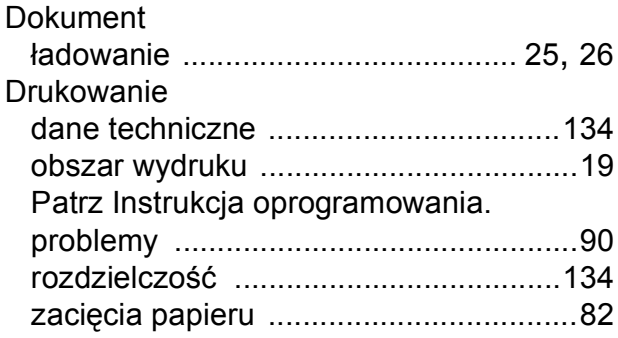

# **F**

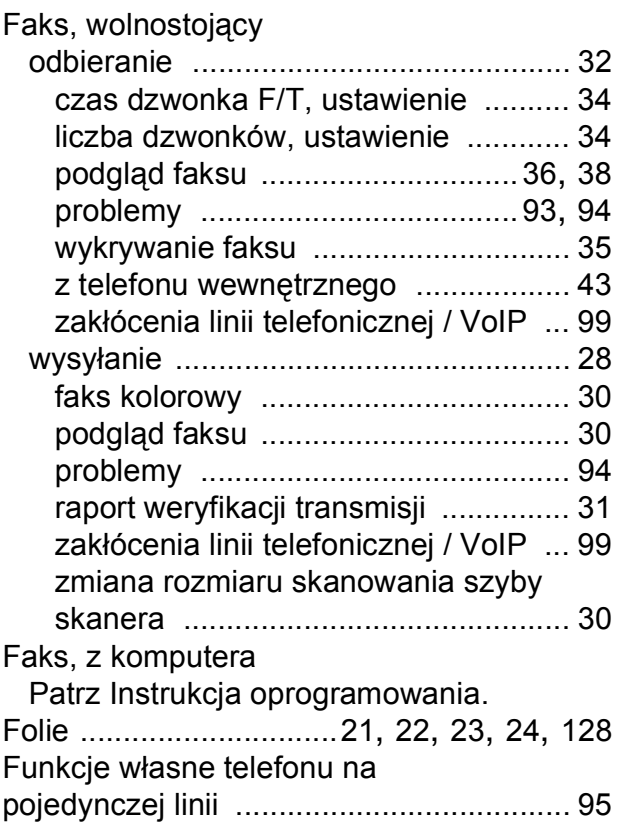

# **G**

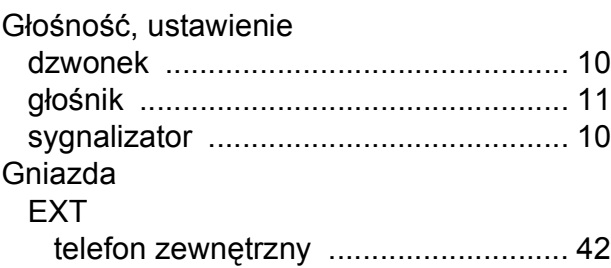

#### **I I I I I I I I**

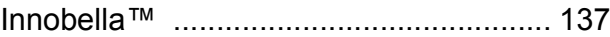

# **K**

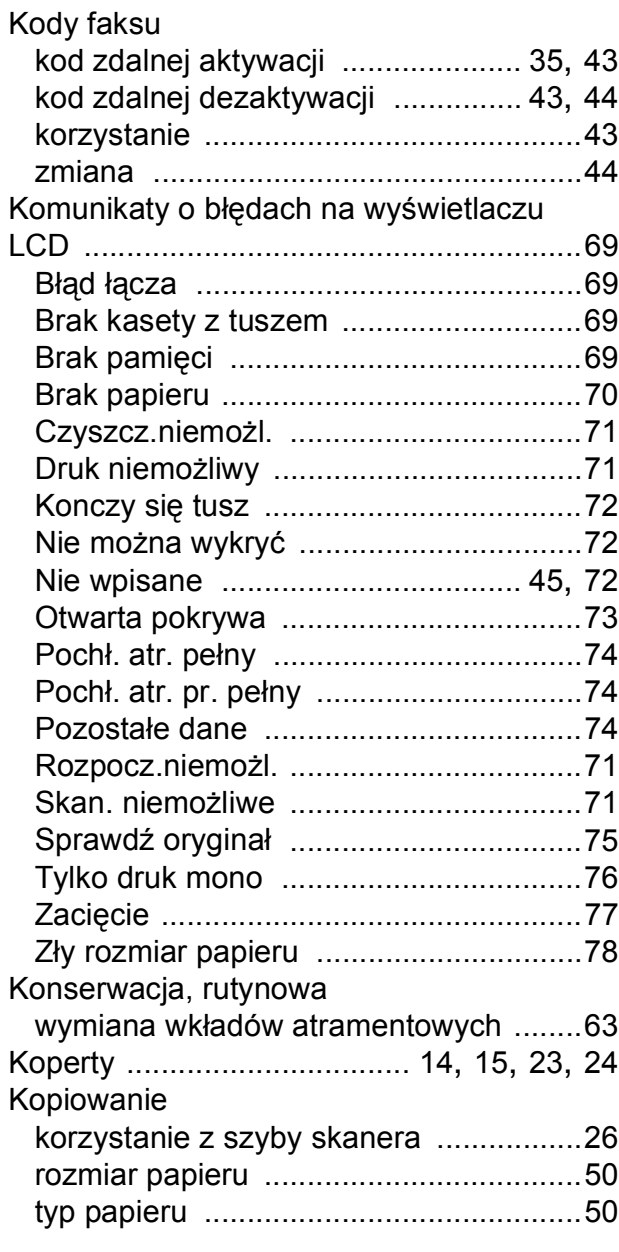

#### **L**

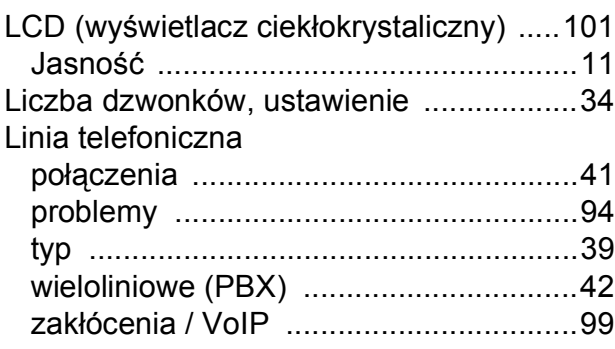

# **M**

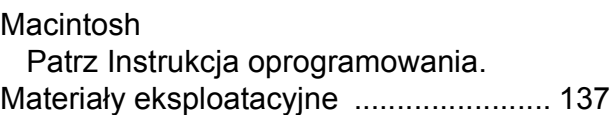

### **N**

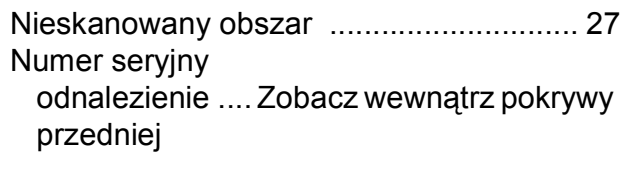

### **P**

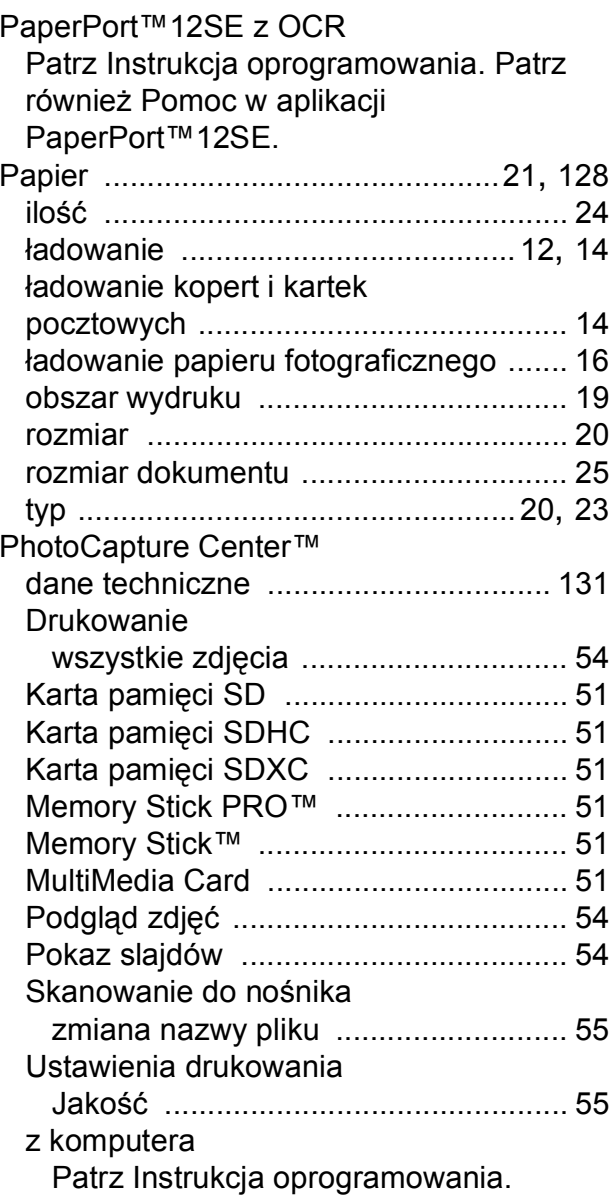

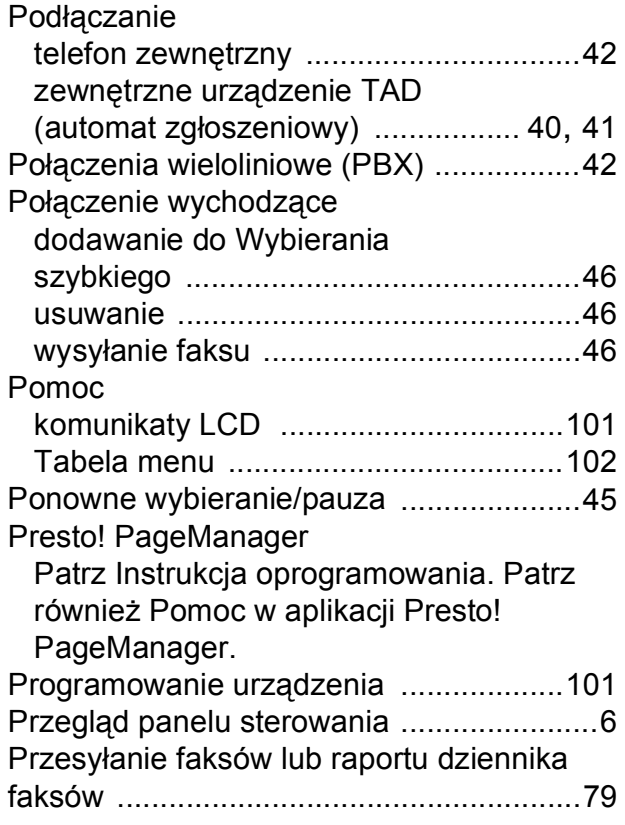

# **R**

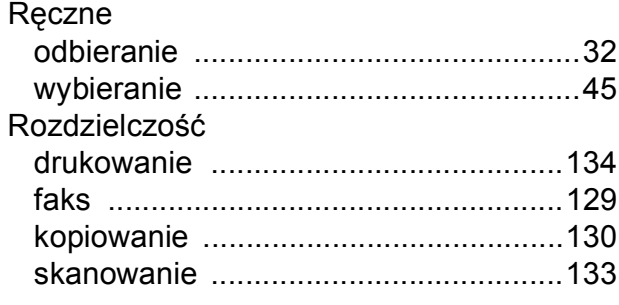

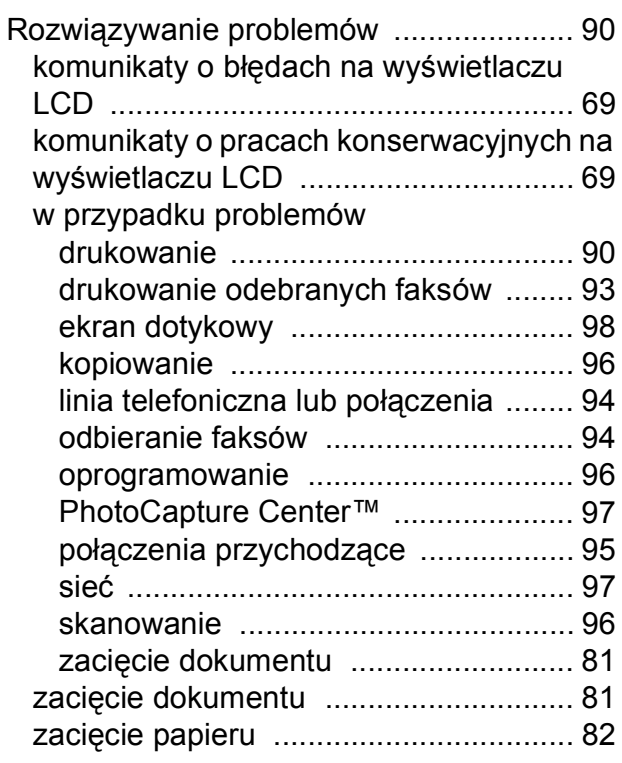

### **S**

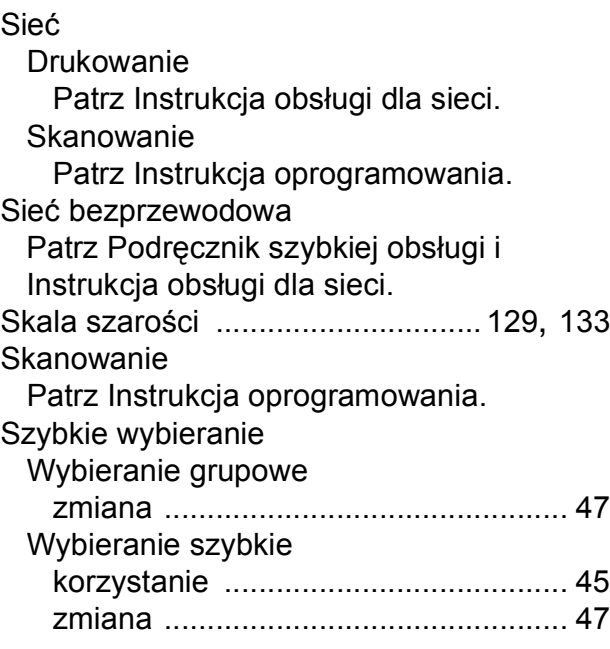

### **T**

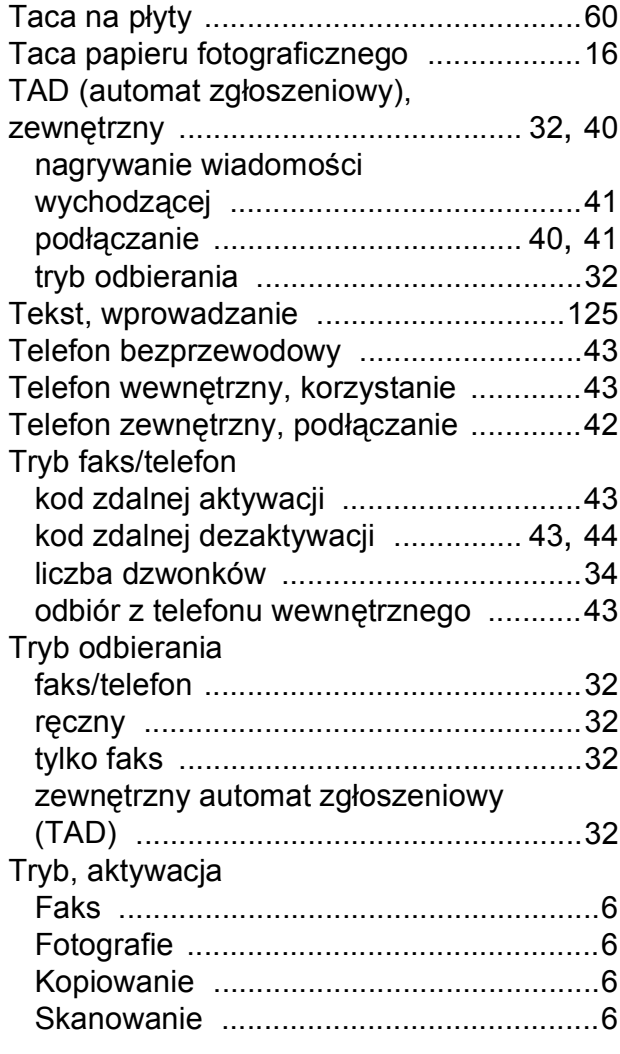

# **W**

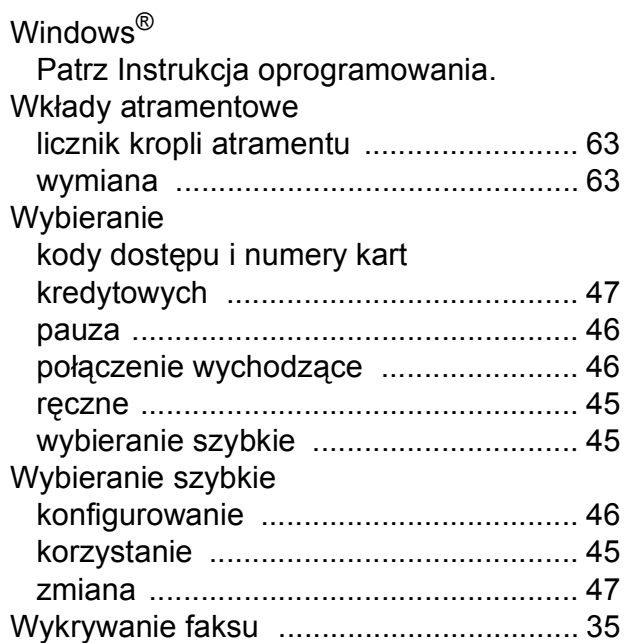

#### **Z**

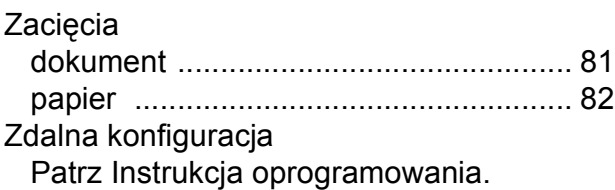

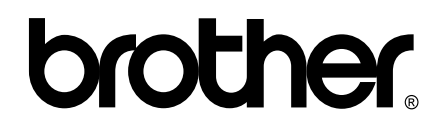

**Odwiedź naszą stronę w Internecie <http://www.brother.com/>**

To urządzenie jest dopuszczone do użycia tylko w kraju, w którym zostało zakupione. Lokalne filie firmy Brother lub ich przedstawiciele obsługują tylko urządzenia zakupione w ich krajach.